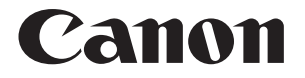

**Network Camera Recording and Monitoring System**

# *Network Video Recorder VK-64/VK-16*

**Administrator's Manual**

*Ver.* 1.3

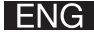

## **Introduction**

Thank you for purchasing **Network Video Recorder VK-64 v1.3** (hereafter referred to as "**VK-64**"), a network video recording and monitoring system. **VK-64** is a network video recording and monitoring system and consists of the **Storage Server** and **Viewer**. Please read this manual prior to operation to ensure you will be able to use the Viewer and Storage Server effectively. This manual also explains how to use the Network Video Recorder **VK-16** v1.3 and Viewer-Only use. See P. 18 for the difference between the VK-64 and VK-16. See P. 153 for the functions not available in the Viewer Only mode.

\*VK-16 has the same functionality as VK-64 outlined in this manual, unless explicitly indicated otherwise.

#### **Request to Customers**

- (1) Canon owns the copyright of this manual. The unauthorized transfer of all or any part of the contents of this Manual is forbidden.
- (2) The content of this manual is subject to change without notice.
- (3) All possible measures have been taken to ensure that the content of this manual is accurate. If you happen to notice errors, omissions or other faults, please contact your vendor.
- (4) Irrespective of items (2) and (3) above, Canon cannot bear responsibility for any effects that result from operation.
- (5) When description of this manual uses the Control Panel, it conforms to operations with Window XP Classic style.

#### **Request to Customers (Indemnity)**

Software defect may cause an error in recording and damage or loss of recorded data. Canon cannot bear responsibility for any effects that result from operation. You should agree with it before using the product.

#### **Support Information**

For various types of information relating to support, including updated product software (patch installer), User's Manual, operating environment, etc., please refer to our WebView Product web page: canon.com/webview

#### **Copyright Information**

Please note that copyright laws prohibit the customer from using recorded videos and still pictures for any purpose other than personal requirements, without permission from the copyright holder.

#### **Trademarks**

- $\bullet$  Canon and the Canon logo are registered trademarks of Canon Inc.
- $\bullet$  Microsoft Windows is a trademark of Microsoft Corporation in the United States and other countries.
- Windows is legally recognized as Microsoft Windows Operating System.
- QuickTime is a trademark of Apple Computer Inc.
- $\bullet$  Apache is a trademark of the Apache Software Foundation.
- Pentium is a trademark of Intel Corporation.
- z All other company or product names used in this manual are trademarks or registered trademarks of their respective holders.

#### **Icons Used in this Manual**

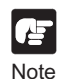

**Indicates important information that must be observed or actions that are prohibited during an operation. These notes must be read to prevent possible faults or errors during operation. These notes must be read to prevent possible faults or errors during operation.**

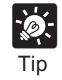

**Indicates supplementary information or a reference to an operation. Users are advised to read these memos.** 

Storage Server includes software developed by the Apache Software Foundation (www.apache.org). Apache software is protected by the copyright law (Copyright(c) 2000-2003 Apache Software Foundation). For the license terms associated with this software, please refer to the file APACHE\_LICENSE in the folder LICENSE, within the installation directory.

# **Purpose of This Manual**

This manual is written for the System Administrator deploying the VK-64/VK-16 system.

It explains the functions of VK-64/VK-16 and introduces more appropriate system deployment methods. Use this manual as a reference when making a backup of data or troubleshooting a problem.

# **Contents**

#### **Introduction**

I

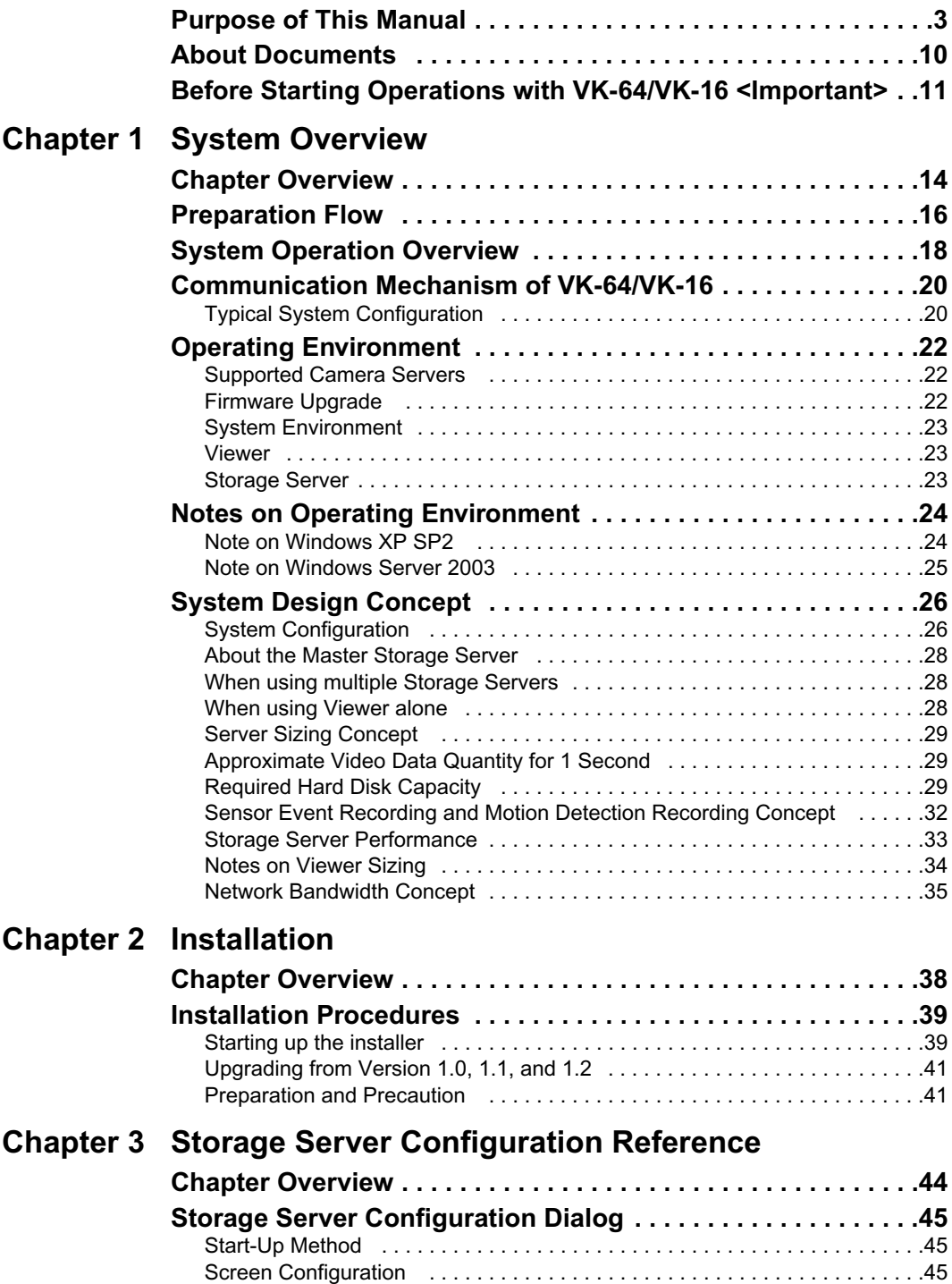

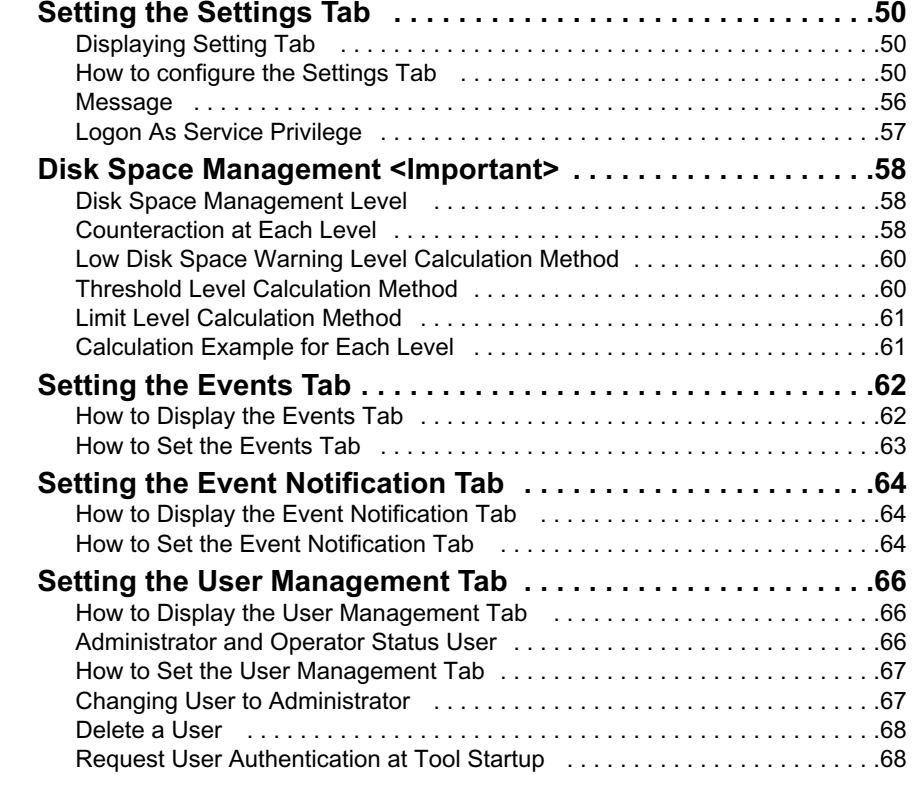

### **Chapter 4 Registering Camera Server and Setting Recording Schedule**

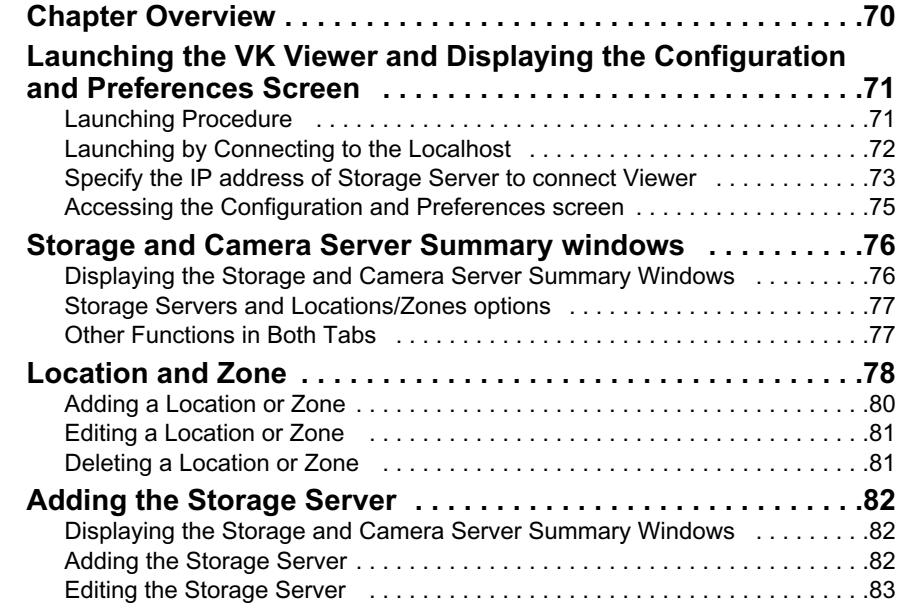

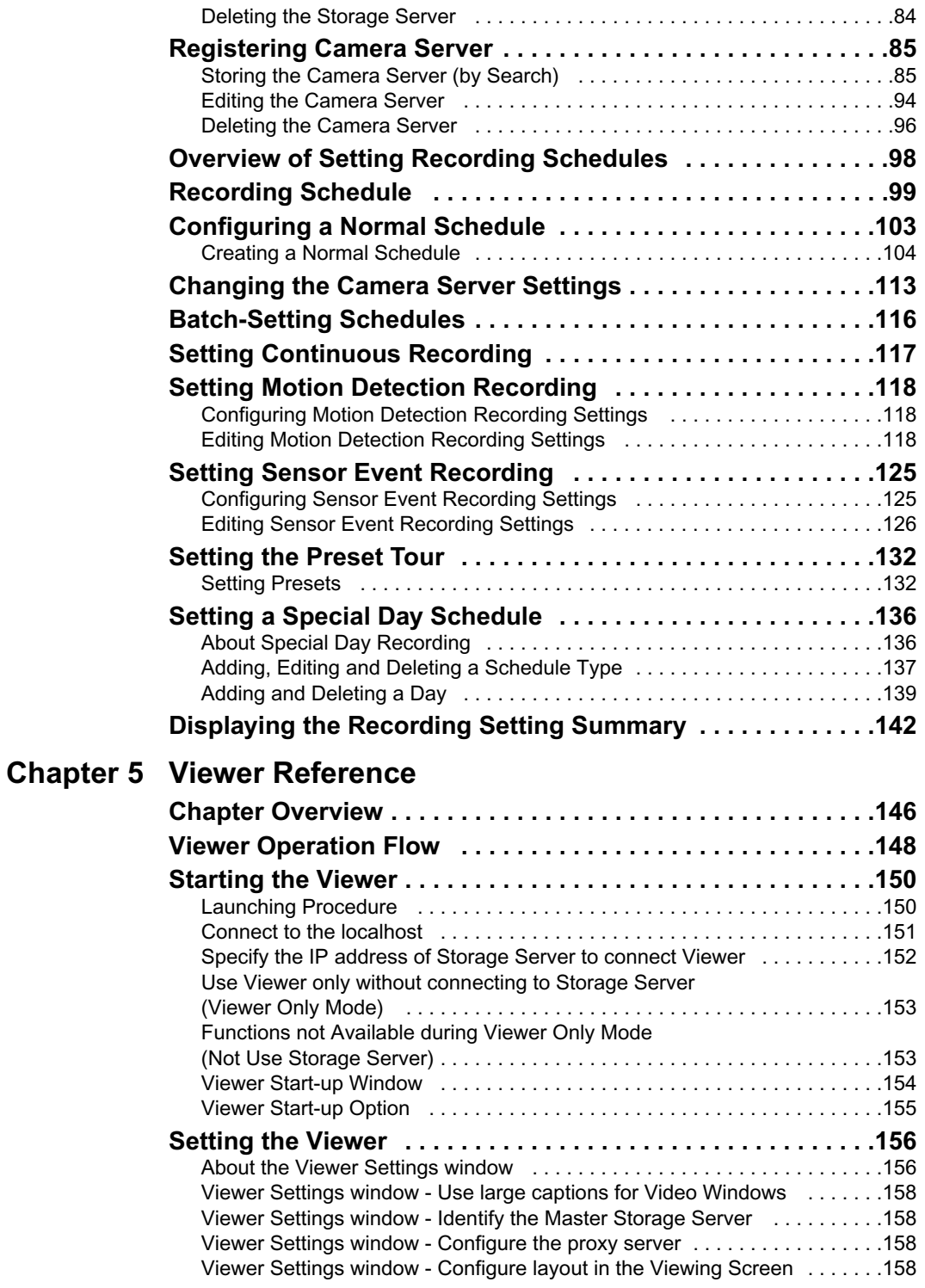

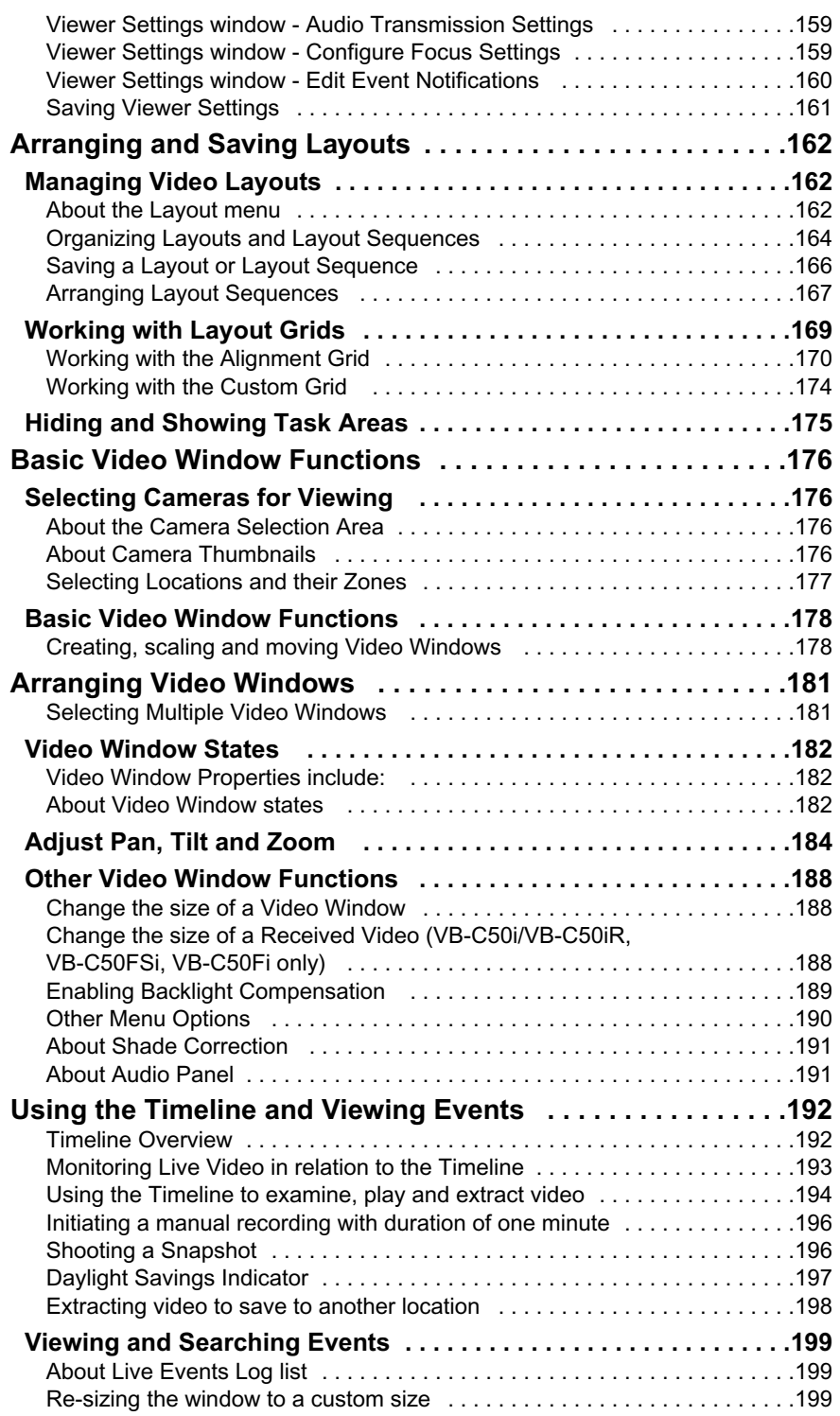

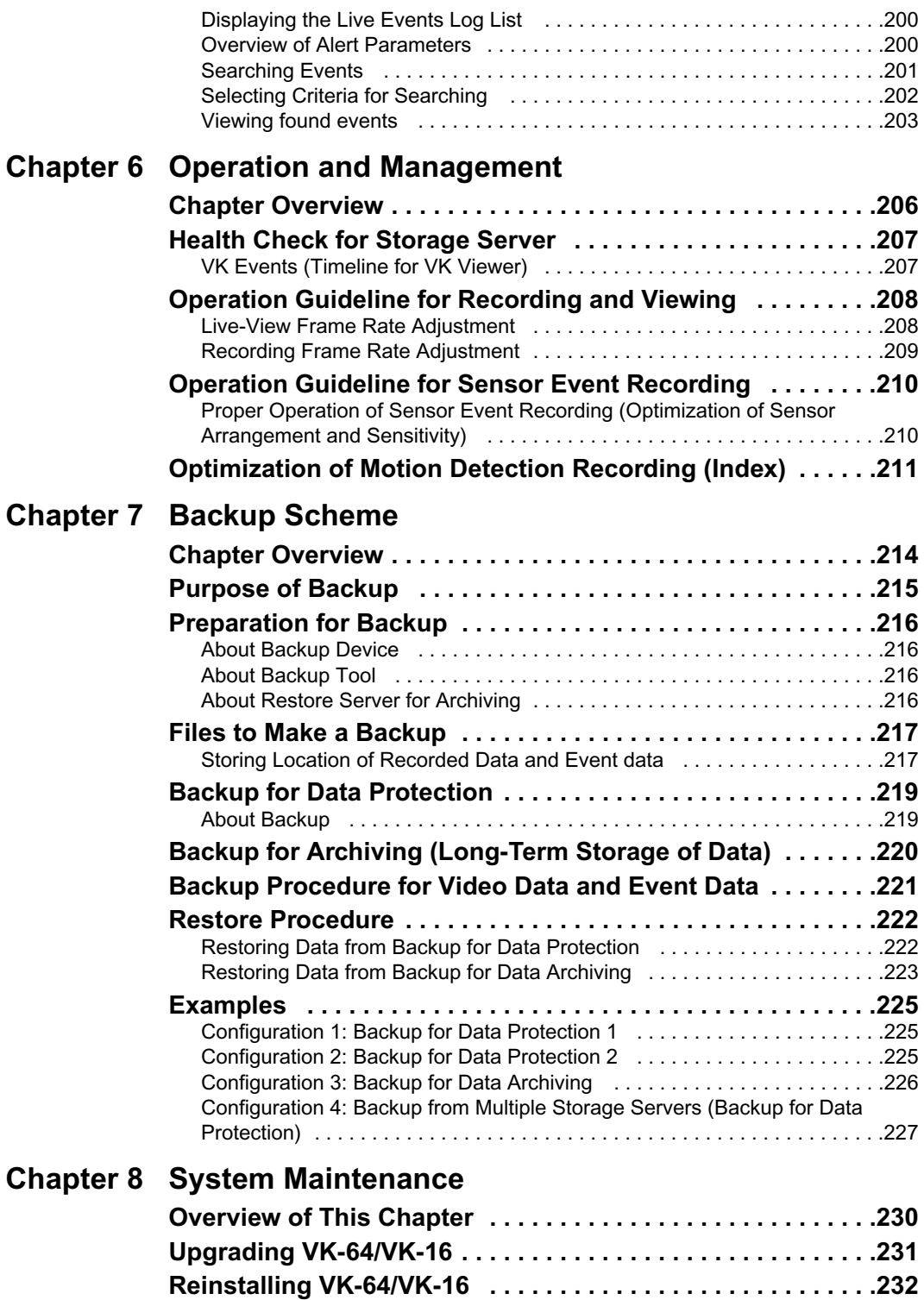

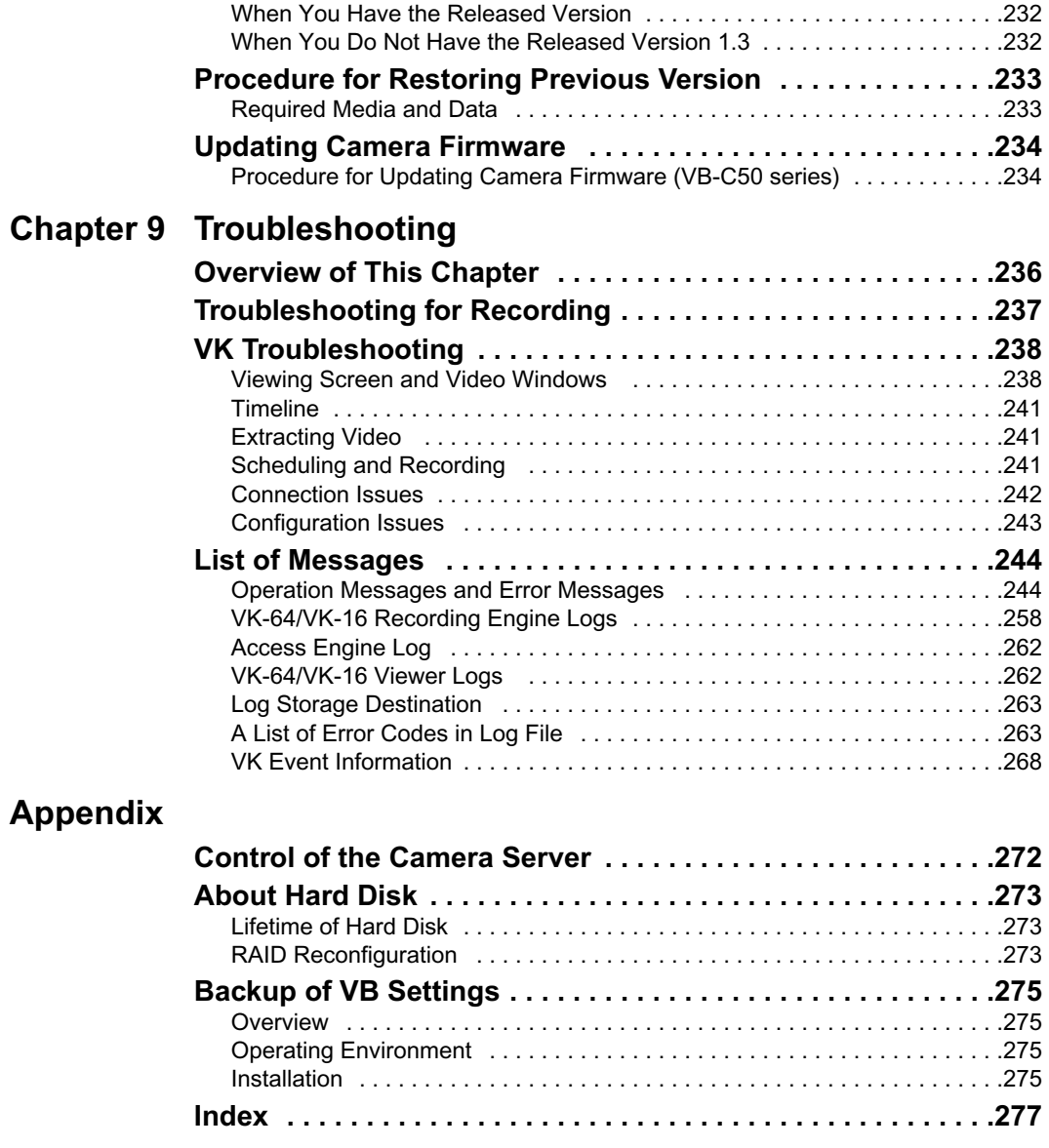

## **About Documents**

VK-64/VK-16 comes with three manuals including this document.

• Setting Manual

Read this manual when setting the Storage Server.

• Viewer Manual

Read this manual when using the VK Viewer functions.

 $\bullet$  Administrator's Manual (this document - pdf file)

This manual is intended for the System Administrator for deploying and operating this software.

Be sure to read this manual to ensure proper system deployment.

## **Before Starting Operations with VK-64/VK-16 <Important>**

It is recommended that you perform tests under actual conditions before starting operations.

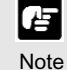

- Recording and display of live videos may not be provided as **configured because many factors (such as network environment and PC performance) affect the actual performance of VK-64, VK-16.**
- **When the load on your computer CPU and hard disk is high, the specified frame rate may not be available, or the video recording may be interrupted or the Viewer operation may take longer. Also, when available disk space is low, the disk load may increase and the video recording may be interrupted due to deletion of the recorded video file.**
- **Example 3 His-virus and firewall software may affect Storage Server and Viewer operations.**
- z **When using a proxy server (**→**P. 51, P. 73)**

**If you use a proxy server, recording frame rate may not be achieved as specified or live video monitoring may be interrupted. Also, communication between the Storage Server and Viewer may occasionally be disconnected.**

- If you are using Windows XP SP2 or Windows Server 2003, you **need to change Windows settings. Make sure to change the settings. Refer to "Notes on Operating Environment" (**→**P. 24).**
- When recording to a NAS server, it is recommended to separate **the communication networks for the camera and NAS.**
- z **Audio function of the VB-C300/VB-C50i/VB-C50iR/VB-C50FSi can also be used.**
	- **• The VK Viewer supports audio transmission and reception.**
	- **• Audio recording is not available.•**
	- **• The audio and video may be out of sync.**
	- **• The audio stream may be interrupted according to the performance of your PC and the network environment.**
	- **• The audio feature is not available via a proxy server.**
	- **• If you use a PC on which anti-virus software is installed, the audio stream may be delayed or the audio stream may be temporarily interrupted.**

# **Chapter 1**

# **System Overview**

# **Chapter Overview**

This chapter provides preliminary information you should know before using the VK-64/VK-16 and explains the operating environment and basic concept you need to understand to design your system.

#### **Preparation Flow**

The following explains the flow from setting up the VK-64/VK-16 to starting the operation.

#### **System Operation Overview**

Explains the system operating environment including the number of Camera Servers available for the Storage Server, product types, and the number of licenses for each product.

#### ●**Communication Mechanism of VK-64/VK-16**

Explains the communication mechanism of the VK-64/VK-16, using a typical system configuration.

#### **Operating Environment**

Explains the operating environment of the VK-64/VK-16 and points to notice concerning the OS environment.

#### **System Design Concept**

Explains the concept and points to notice when designing the system.

*Chapter Overview*

## **Preparation Flow**

The following explains the flow from setting up the VK-64/VK-16 to starting the operation.

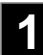

#### **1 Set up the Camera Servers**

The first step is to set up your Camera Servers. Refer to your Camera Server manuals for connection details.

**Camera Servers (**➝ **P. 22)**

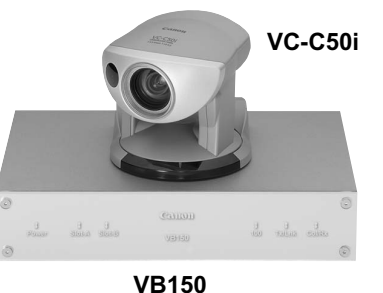

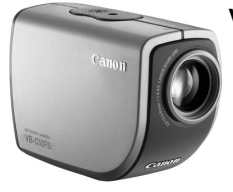

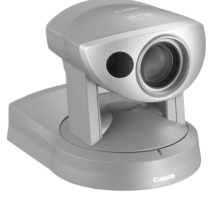

**VB-C50i**

**VB-C50FSi**

#### **2 Install the Storage Server and Viewer**

The Storage Server and Viewer can be installed on one PC. Alternatively, the Viewer can be installed on other computers on the network that will access recorded video from the Storage Server.

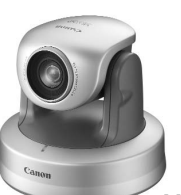

Configure the Storage Server via the **Storage Server Configuration** utility to set server settings, event notification and configure user privileges.

Settings | Events | Event Notification | User Management |

즤

**最 Storage Server Configuration** 

- Storage Server Settings

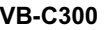

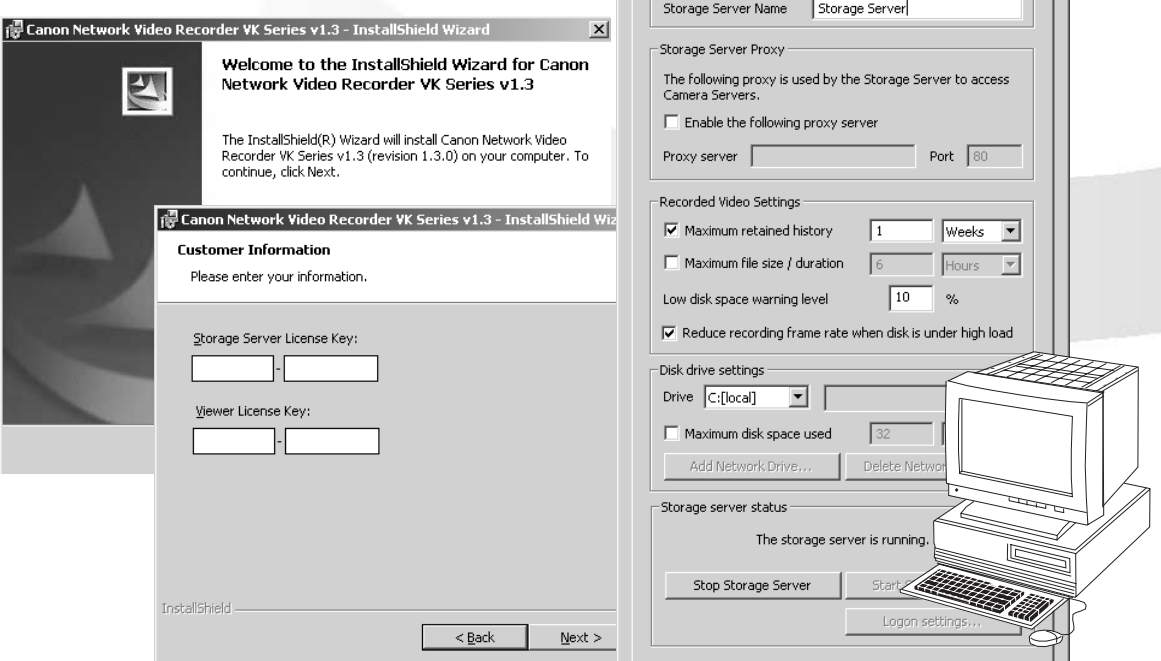

#### **4 Create and save Viewer Layouts**

Monitor live video and play back recorded events in the **Viewer** application. From the Viewer you can customize the  $\Theta$ Viewing Area and save Layouts.

**Recorded video from Storage Server**

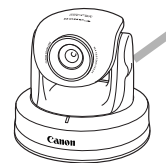

**Live video from Camera Servers**

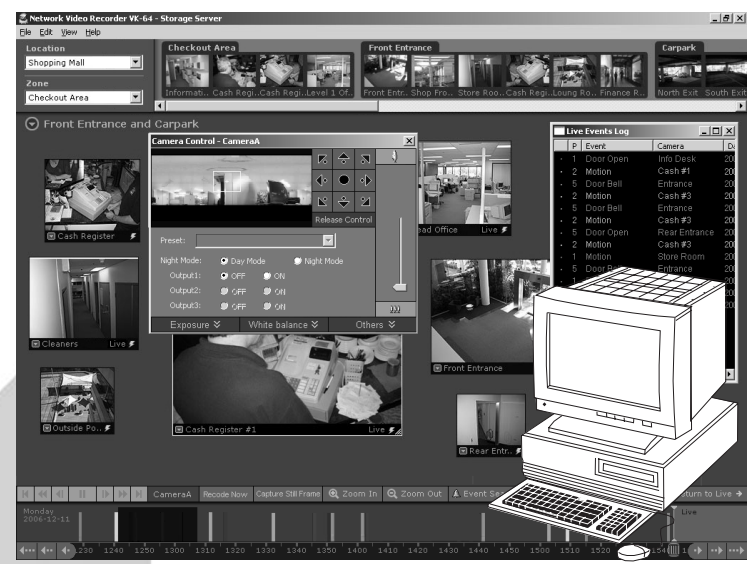

#### **3 Configure Recording Settings**

Register Camera Servers and Storage Servers and set up recording schedules.

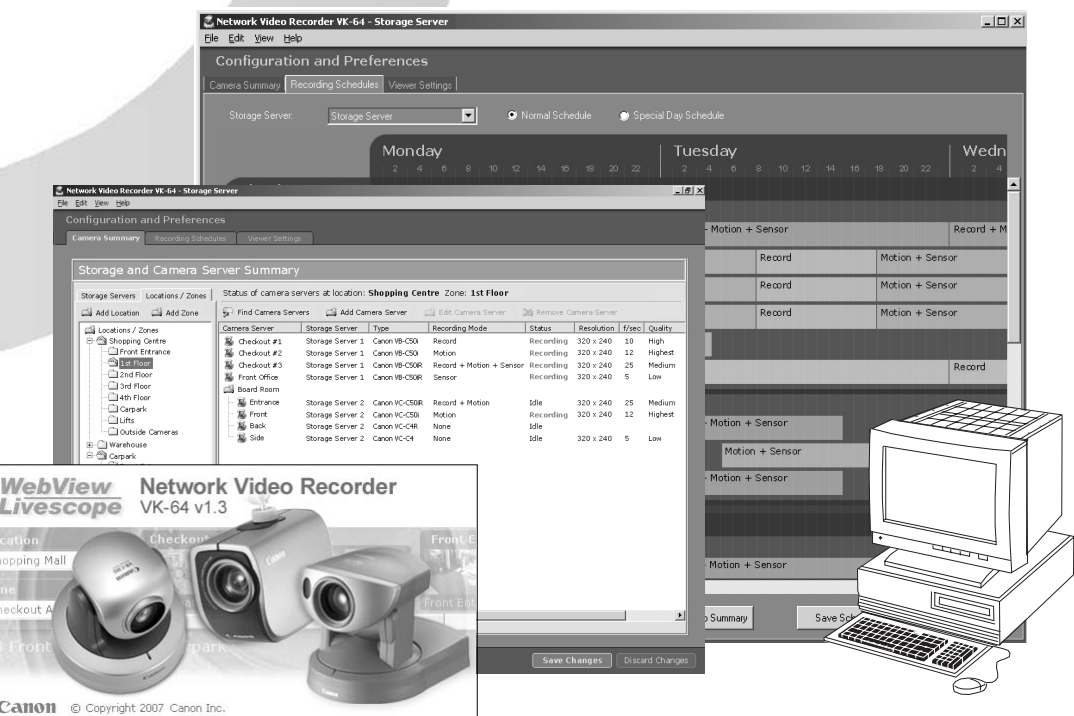

## **System Operation Overview**

VK-64/VK-16 is a software to view and record video images distributed from the<br>VB150/VB101 or a network camera VB-C300/VB-C300/VB-C50FSi/VB-C50Fi/VB-C10/VB-C10R (hereafter referred to as "**camera server**"). VK-64/VK-16 supports up to 64 camera servers via an IP network (e.g., LAN). Although VK-16 has the same basic functionalities as VK-64, it can support up to 16 camera servers.

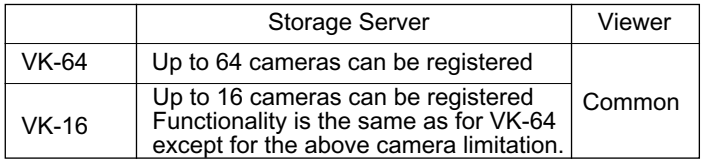

VK-64 is a software program which consists of the Storage Server and Viewer. The<br>Storage Server can record videos and events (sensor input and motion detection) data from multiple camera servers. The Viewer can display videos from multiple camera servers in real time and play back videos recorded on the Storage Server.

The Viewer can be used by itself without connecting to the Storage Server (Some functions such as video recording, sensor events, and motion detection, Capture Still Frame are not available).

Video resolution can be as high as 640 x 480 pixels, 30 fps for NTSC and 25 fps for PAL (depending on Camera Servers installed).

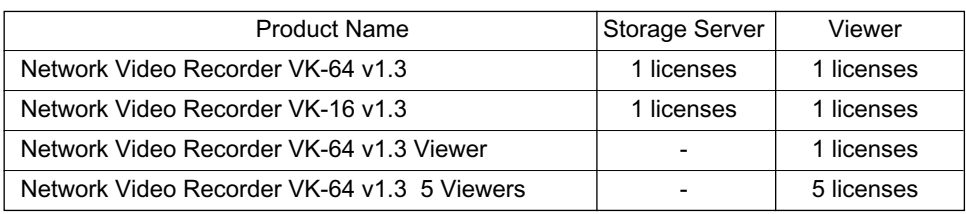

The following table shows each product and license number:

\* The Storage Server for VK-16 can register up to 16 camera servers. VK-16 and VK-64 uses the same Viewers. \* Licenses to the VK-64 v1.2/VK-16 v1.2 can be used for v1.3.

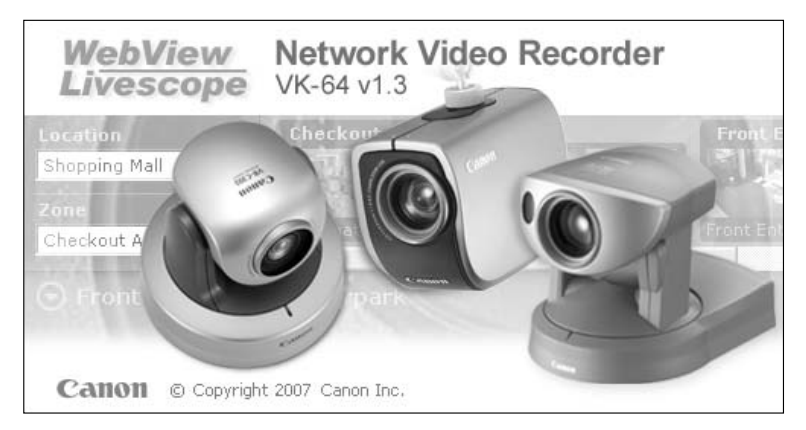

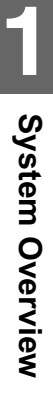

## **Communication Mechanism of VK-64/VK-16**

The following explains the communication mechanism of the VK-64/VK-16, using a typical system configuration.

## **Typical System Configuration**

VK-64/VK-16 provides video viewing and recording from Camera Servers via an IP network such as a LAN. Since VK-64/VK-16 makes use of IP networks, installations of cameras can be performed easily. In addition, it is possible to flexibly install new cameras and change installation locations of cameras.

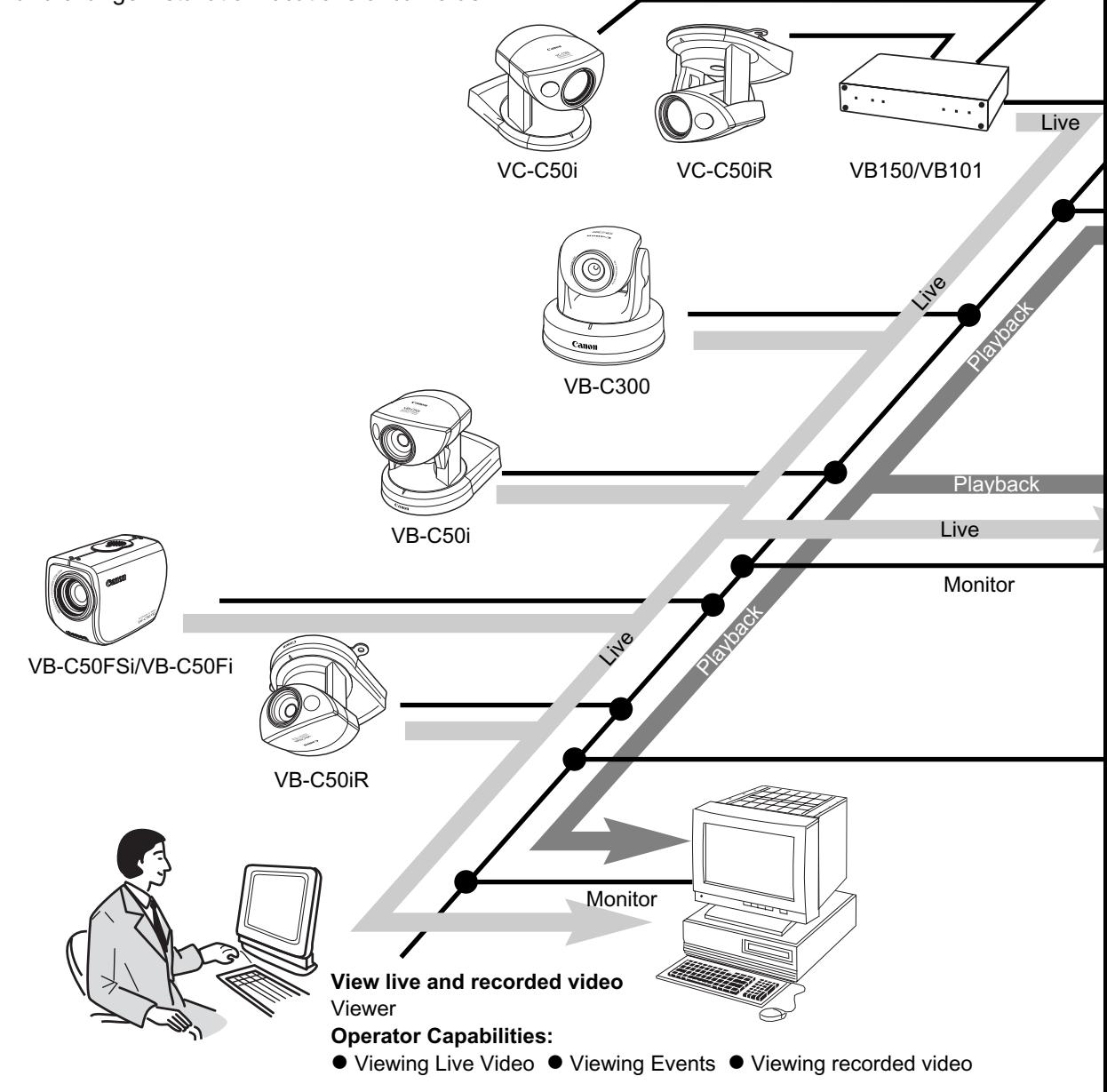

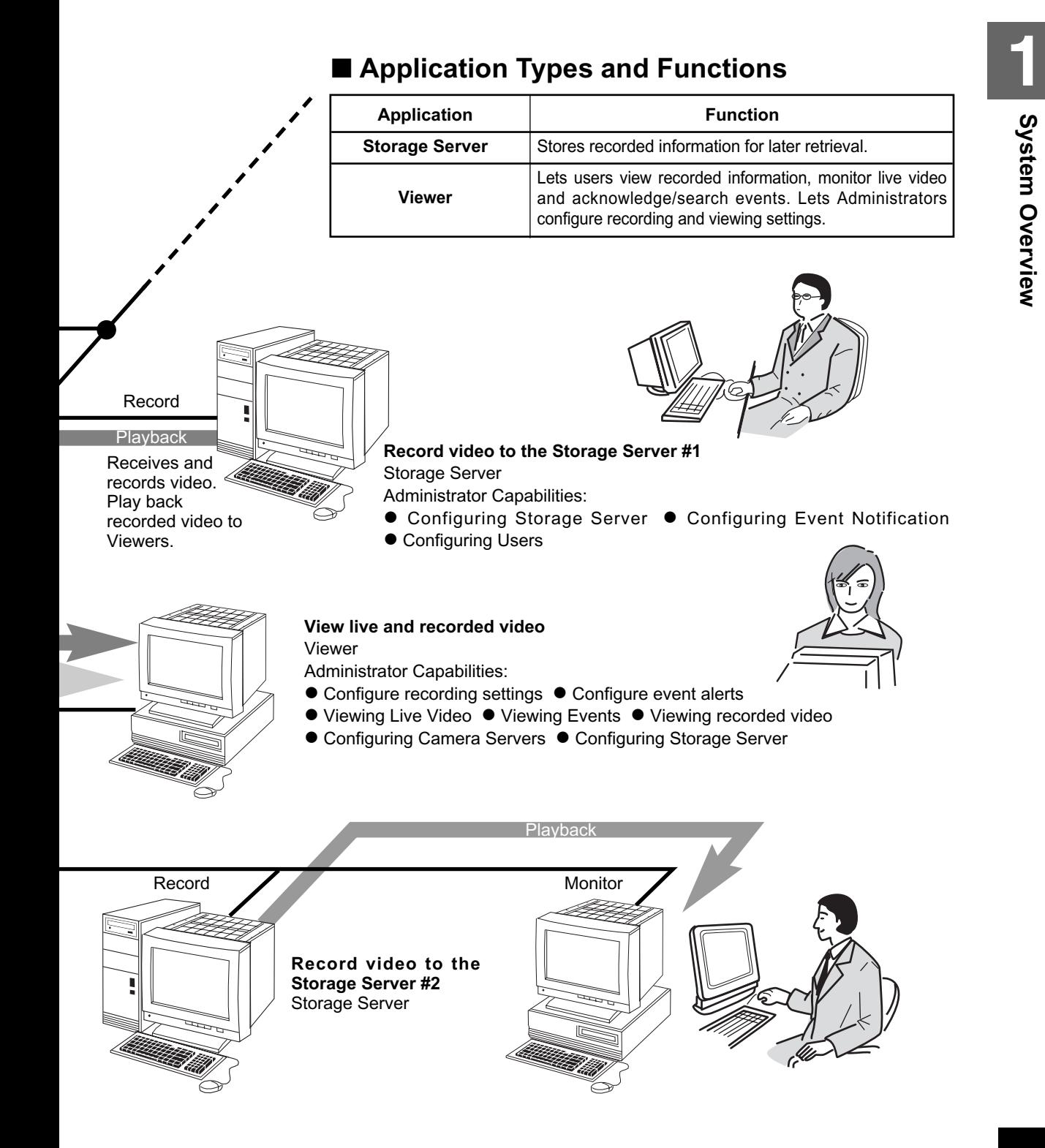

# **Operating Environment**

#### **Supported Camera Servers**

The table below lists the Camera Servers that are supported by VK-64/VK-16.

**This information is correct as of January 2007. For the latest information, please refer to our WebView Product web page:canon.com/webview**

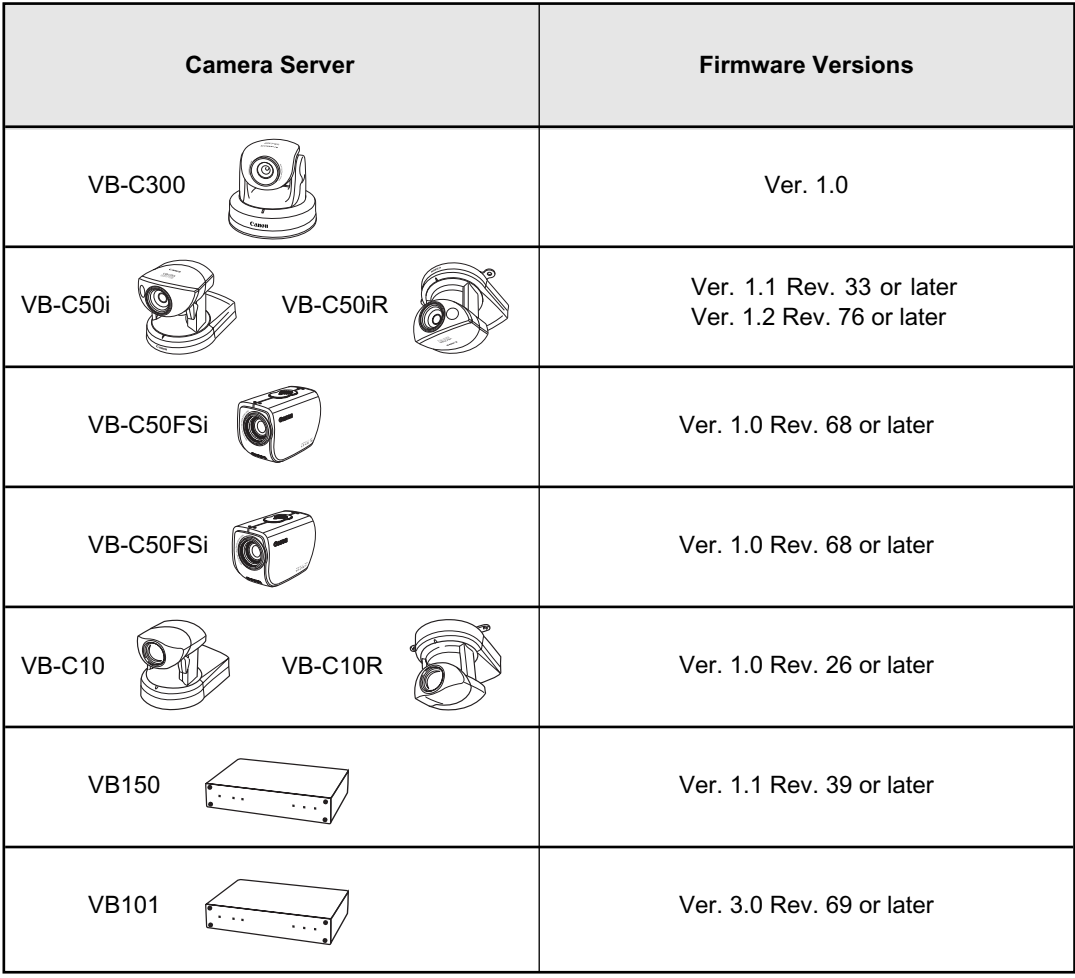

- **If using a VB101, you can make use of a single camera connected with VK-64/VK-16 at a time.**
	- $\bullet$  If using a VB150 with multiple cameras, there are restrictions **on frame rate.**
	- **If using the Simultaneous mode with the VB150, upgrade the firmware to Version 1.1 Rev.39 or later.**

#### **Firmware Upgrade**

Æ **Note** 

The latest information concerning firmware can be found on the following Canon Web site: canon.com/webview

### **System Environment**

**This information is correct as of January 2007. For the latest information, please refer to our WebView Product web page: canon.com/webview**

#### **Viewer**

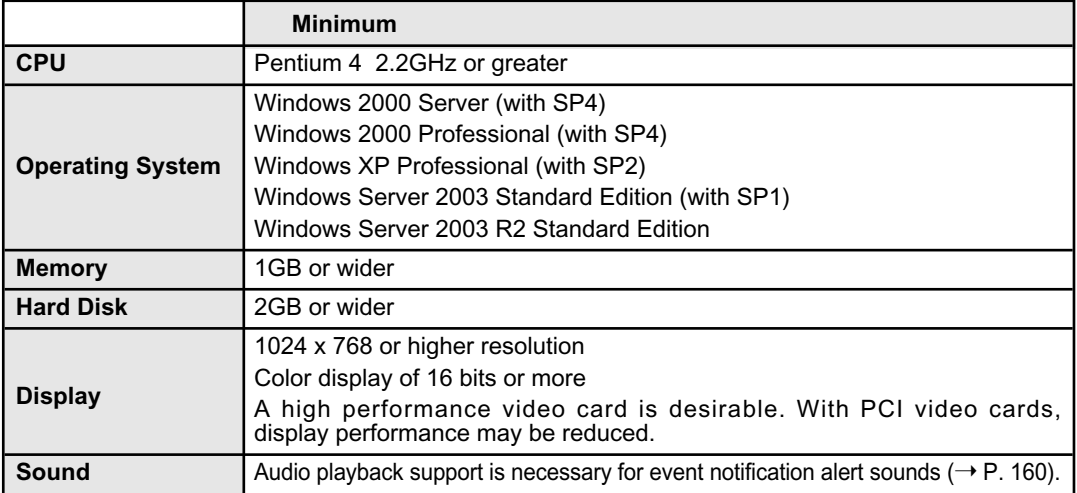

If using Windows XP Professional SP2 or Windows Server 2003, follow the procedures as described in "Note on Operating Environment" for changing your Windows settings  $(\rightarrow P. 24)$ .

#### **Storage Server**

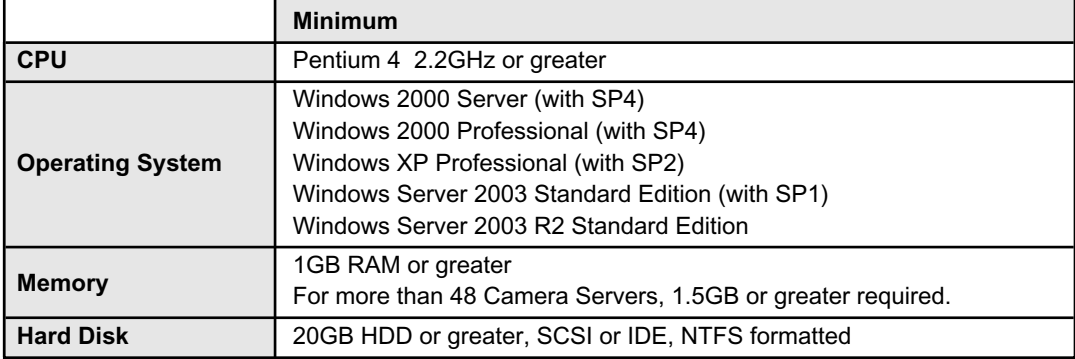

The requirements for Storage Server will vary according to the environment you will use (number of Camera Servers, setting of recording frame rate etc.). It is also dependent on pre-event recording settings. Please contact dealers that handle Canon products for further information. If using Windows XP Professional SP2 or Windows Server 2003, follow the procedures as described in "Notes on Operating Environment" ( $\rightarrow$  P. 24).

## **Notes on Operating Environment**

#### **Note on Windows XP SP2**

If your Storage Server is not installed on the same PC as your Viewer, you will need to change your **Windows firewall** settings for the Storage Server on the PC with Windows XP SP2.

\* The following setting is not required if you are installing the Storage Server and Viewer on one PC.

After installation of the Storage Server:

- 1. From the Windows **Start** menu, launch the **Control Panel**.
- 2. In **Control Panel**, select **Windows Firewall**. If **Windows Firewall** is not shown, select **Security Center** and then select **Windows Firewall**.
- 3. In the **Windows Firewall** dialog, select the **Exception** tab and then click **Add Port...**.
- 4. In the **Add a Port** dialog, enter a name for the Storage Server, e.g., "VK-64/VK-16 Storage Server". Enter the Port number as "80". Make sure the TCP protocol is selected and click **OK**.
- 5. In the **Windows Firewall** dialog, your Storage Server is now listed. Make sure it is enabled (checked). Click **OK** to close the dialog.

Settings are now complete.

If more than ten Camera Servers out of all registered ones cannot be connected to Storage Servers, recording operations may take longer.

#### **Note on Windows Server 2003**

The default security level of Windows Server 2003 Standard Edition (SP1) and Windows Server 2003 R2 Standard Edition for the Internet or intranet sites in Internet Explorer is "High".

As a result, windows such as the settings window do not function normally unless you first register the site in the contents block dialog box that appears when you access the camera's top page. Register the site to ensure normal functioning.

1. When you access the Camera Server top page etc. in Internet Explorer, the dialog box shown at right appears.

2. Click **Add.** The dialog box for adding Trusted sites then appears.

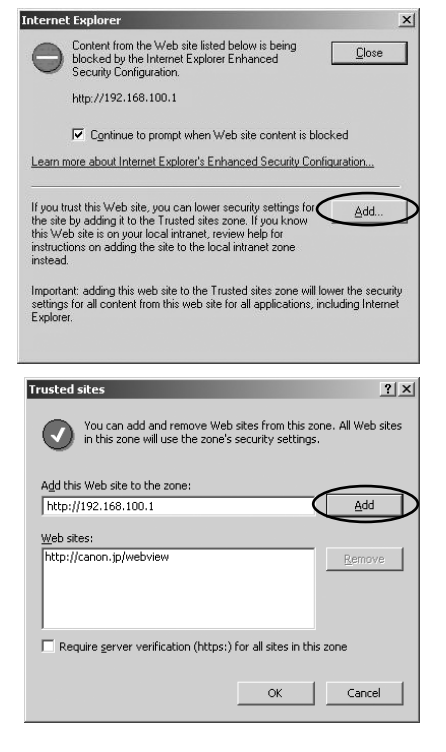

3. Check the IP address of your camera server displayed in the **Add this Web site to the zone** box and then click **Add** to register the camera as a trusted site.

For more information on registering trusted sites, click **Learn more about Internet Explorer's Enhanced Security Configuration...** in the dialog box in step 1 and refer to the summary provided.

Settings are now complete.

## **System Configuration**

#### **When Viewing and Recording with one PC**

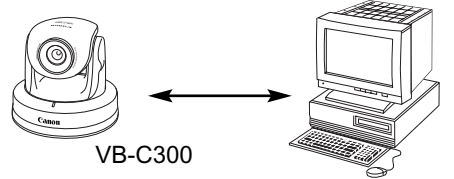

**Record video to the Storage Server** *Storage Server*

**View live and recorded video** *Viewer*

Load on PC may increase depending on the number of camera servers and recording schedule. Consider your system configuration according to "Server Sizing Concept"  $(\rightarrow P. 29)$ .

#### **When Viewing and Recording with one Storage Server and Multiple Viewers**

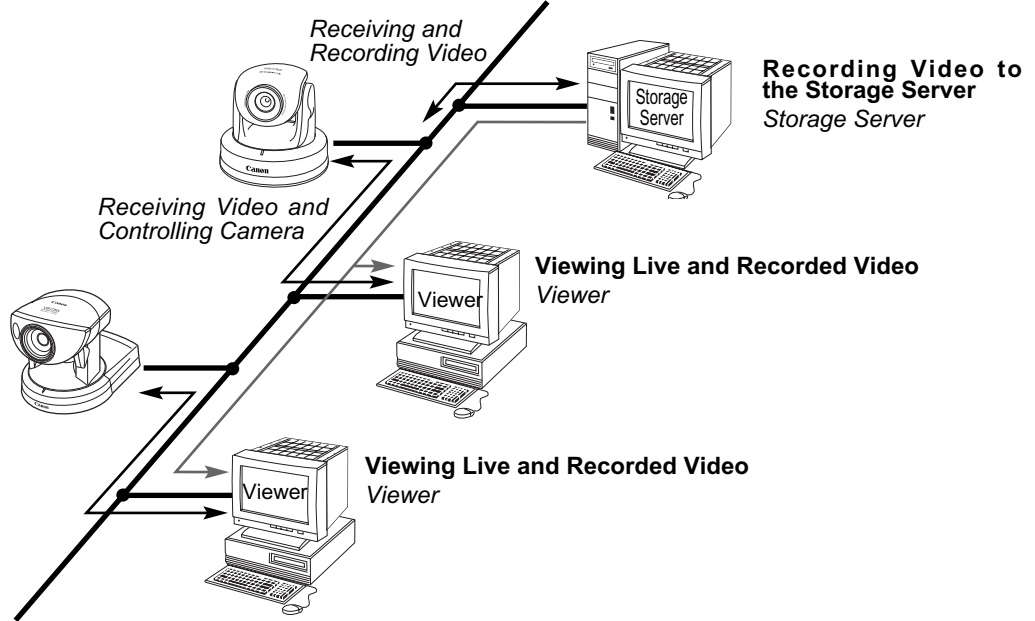

**Note** 

- Having many Viewers accessing the same Camera Servers **and Storage Servers will affect system performance.**
- **Installation of both Storage Server and Viewer on a single PC may cause a heavy load on your PC depending on the number of camera servers or recording schedule. If you use VK-64/VK-16 with many Camera Servers, install each application on separate PCs. Viewing with a low capacity PC may take longer, the specified frame rate may not be achieved, recording frame rate may be lower, or recording may be interrupted.**

#### **When using multiple Storage Servers and Viewers**

One or more Storage Servers can be used on a network and Viewer applications can be configured to play video from more than one Storage Server. For each Viewer, a Master Storage Server ( $\rightarrow$  P. 28) needs to be defined for saving information such as zones and locations of cameras, as well as saving Viewer layouts created by the user.

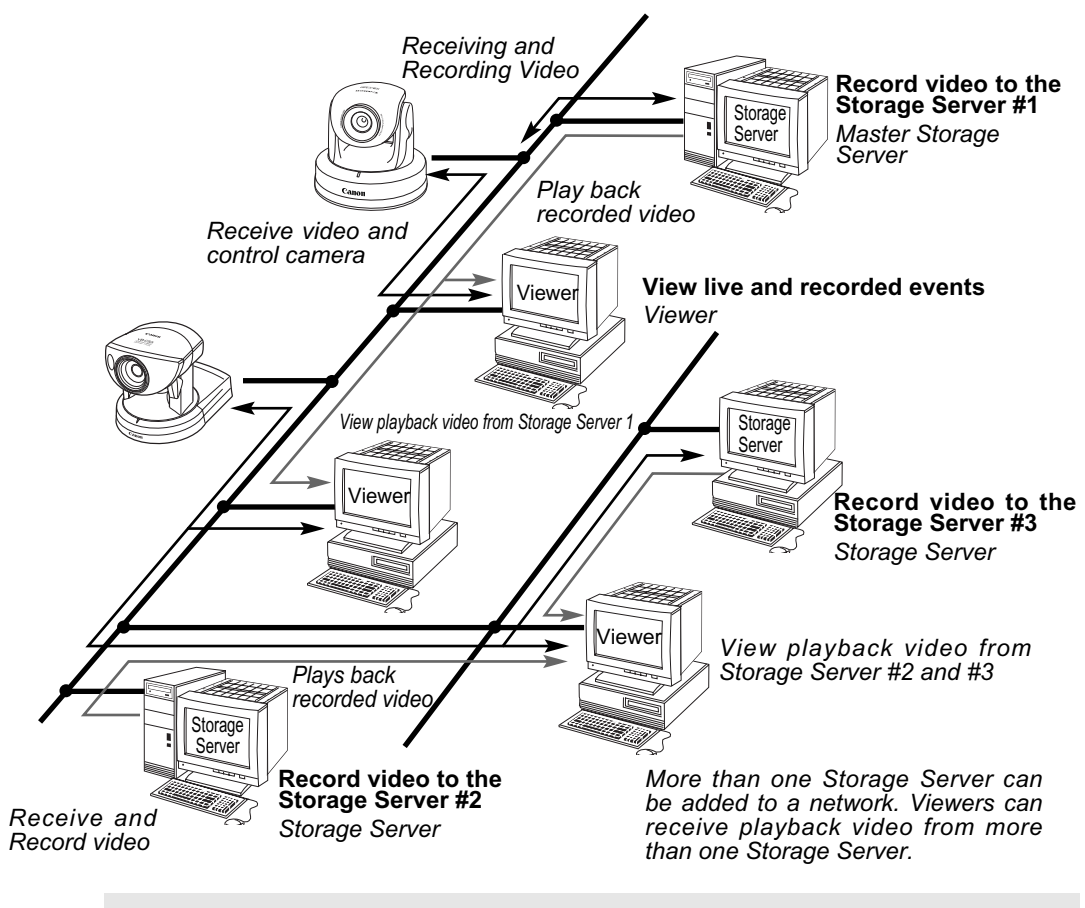

- You can operate VK-64/VK-16 with up to ten Storage Servers **using any combination of VK-64 Storage Server and VK-16 Storage Server. Up to 192 Camera Servers can be operated. Note** 
	- Up to ten Viewers can connect to the Storage Servers at the **same time.**
	- **If the Storage Server and/or Viewer are installed on multiple PCs, you'll need to purchase the necessary licenses separately (**➝**P. 18).**

#### **About the Master Storage Server**

A Master Storage Server is the Storage Server which a Viewer will connect to in the first place. Information about Camera Servers, Locations and Zones and Viewer Layouts are stored on the Master Storage Server. The Viewer extracts the information from the Master Storage Server.

- **It is recommended that all Viewers within a system use the same Storage Server as a Master Storage Server. This ensures that all Viewers use the same Zones, Locations and Viewer Layouts.** Note
	- **For correct operation, the time setting of all PCs within a system (including Storage Servers and Viewers) must be correct. We recommend that you use NTP function to set the time for Storage Server automatically.**
	- **Adjusting the time of Storage Server during recording may cause problems to the recording video.**

#### **When using multiple Storage Servers**

If multiple Storage Servers are being used, you should decide which one is the Master Storage Server. A typical multiple Storage Server arrangement could be.

Storage Server #2

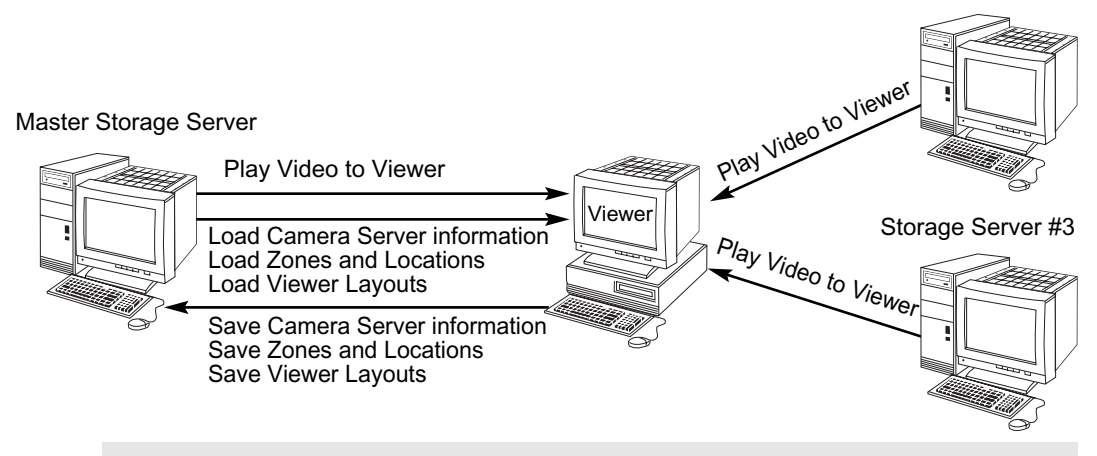

**When multiple Storage Servers are operated, if the Storage Servers other than the Master Storage Server are stopped, it takes time to display the Configuration and Preferences screen (approximately up to 30 seconds).**

#### **When using Viewer alone**

**Note** 

The Viewer can be used by itself without connecting to the Storage Server. Although there are some restrictions on functions such as recording and Event Search, Viewer-Only mode allows to view live videos ( $\rightarrow$  P. 151).

#### **Server Sizing Concept**

Determine your server configuration (components and the number of units) depending on 1) required hard disk capacity and 2) video data quantity per second.

- 1) Required hard disk capacity: Consider the required hard disk capacity depending with regard to continuous recording with fixed frame rate, resolution, and quantity. For reference, you should use multiple servers if the required hard disk capacity is 1.5 TB to 2 TB per server.
- 2) Video data quantity per second: If the video data quantity per second per server exceeds values shown below, you should use multiple servers or review the recording conditions.

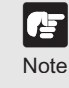

**Every installation of VK-64/VK-16 is different (due to different usage requirements and different hardware specifications) and the figures provided in this section are an indication only.** Note

#### **Approximate Video Data Quantity for 1 Second**

The recording performance of the VK-64/VK-16 v1.3 is as follows.

 $\bullet$  For dedicated Storage Server: Maximum amount of recorded data per server = 5.5 MB/sec or less

(VGA: 110 fps, QVGA: 360 fps)

• For Storage and Playback Server: Maximum amount of recorded data per server = 3 MB/sec or less

(VGA: 60 fps, QVGA: 200 fps)

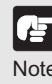

**The write performance may be lower than mentioned above depending on the RAID card used.** 

### **Required Hard Disk Capacity**

The VK-64/VK-16 receives each image from a Camera Server as a JPEG image. The size of the images varies depending on the configuration of the Camera Server (the settings for Quality and Resolution) and the complexity of the actual image.

#### ●**Determining Hard Disk Capacity**

Determine the hard disk capacity as follows.

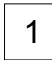

Determine the required number of Camera Servers and video resolution.

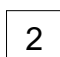

Determine the quality of each Camera Server.

- Higher quality causes larger data per frame.
- Determine the frame rate for recording video (i.e., the number of frames per second). 3

For general security purposes, 1 to 2 fps is common. Higher frame rate requires more hard disk space.

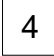

5

Determine the recording period per day and duration to retain data.

After determining the conditions above, calculate the required hard disk capacity according to the video data size per screen (in KB). Refer to "Example of Frame Sizes with VB-C300" and "Example of Frame Sizes with VB-C50i" ( $\rightarrow$  P. 31).

Example:

- Recording continuously at 2 fps,
- Using 16 Camera Servers (VB-C50i) for recording,
- With each camera set to Medium Size for video capture and Quality set to 50, and
- Frame size\* per single frame is approximately 15 KB. Although actual data size depends on objects shot by each Camera Server, this calculation assumes the typical size shown above.

For the above configuration, if the 16 Camera Servers are being recorded continuously at 2 frames per second all day, every day, the disk requirements would be approximately 40GB per day (15KB x 2fps x 16 cameras x 60 seconds x 60 minutes x 24 hours = 41472000KB per day).

However, when determining hard disk sizes it is important to take into account that there needs to be some room (10 to 20%).

\* For the above figures please note that the bandwidth is calculated as 1000Kbps = 1Mbps, and the disk size as 1024KB = 1MB.

The following tables give some typical frame sizes (in kilobytes) for various quality and resolution values from a VB-C300 and VB-C50i. However it is important to note that, depending on the complexity of the image, the frame sizes may vary substantially from those listed in the tables. For example, images of an empty corridor would typically be smaller than these values and images of a very intricate pattern such as a crowded shopping mall would typically be larger than these.

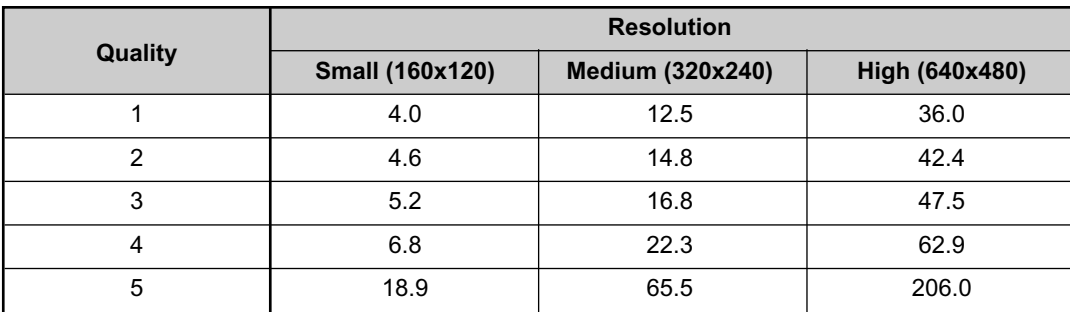

#### **Example of frame sizes with VB-C300\***

(values are in KB)

### **Example of frame sizes with VB-C50i\***

This is true for the VB-C50i and VB-C50FSi.

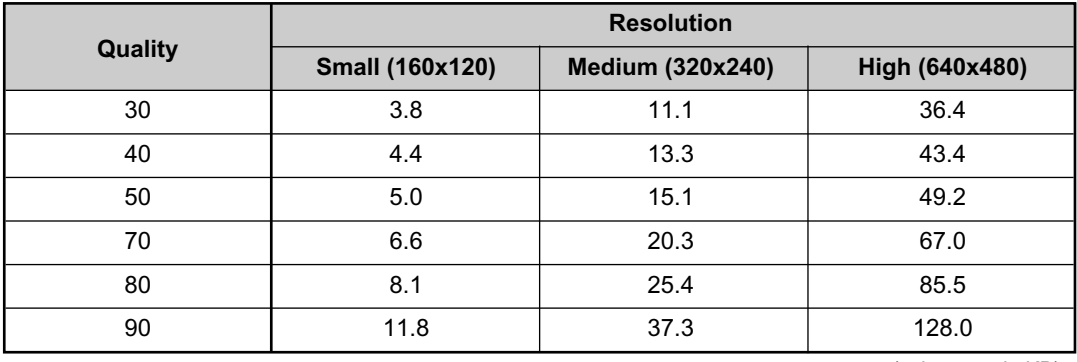

(values are in KB)

\* The data size mentioned above is an indication only, which will vary in accordance with the subject being captured. Please be sure to confirm under the actual installation conditions before starting operations. Select **Video Information** from the **View** menu of the Viewer (supplied with the Camera Server) to check the data quantity per frame.

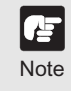

**Please note that data size may increase enormously when video quality is set to 100 with the VB-C50i.** 

#### **Sensor Event Recording and Motion Detection Recording Concept**

●**Notes on Sensor Event Recording and Motion Detection Recording**

- $\bullet$  When an event such as sensor input or motion detection occurs, it will be stored in the Storage Server as an operation record.
- As the number of stored operation records increased, the operation and search speed at event detection may be affected.

#### **Notes on Motion Detection Recording**

• The Motion Detection function detects motion which occurs where no motion is usually occurring.

Do not use this function where the motion detection operates too frequently, e.g., where many people pass.

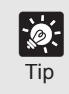

**Refer to "Operation Guideline for Sensor Event Recording" (**➝ **P. 210) and "Optimization of Motion Detection Recording (Index)"**  $\overline{P}$  ( $\rightarrow$  **P. 211)** for details.

## **Storage Server Performance**

For the latest information on performance, please refer to our WebView Product web page: canon.com/webview

## **<Case 1>**

Camera Servers: 24 VB-C50i Resolution: High (640 x 480) Quality: 50 Frame Rate: 10 fps

#### **[Recording]**

Example of Storage Server PC specifications CPU: Pentium 4 3GHz Memory: 1GB HDD: Please refer to "Disk Space Management < Important >"  $(\rightarrow P. 58)$ (Sample specifications for 3-day storage: about 1.1 TB for each Storage Server)

Three Storage Servers with the above PC specifications (one master device, two slave devices)

#### **[Live View, Recorded Video Playback]**

Example of Viewer PC specifications CPU: Pentium 4 3.8GHz Memory: 1GB Video graphics board: NVIDIA Quadro FX 1400

百

## **<Case 2>**

Camera Servers: 48 VB-C50i Resolution: Medium (320 x 240) Quality: 50 Frame Rate: 1 fps

#### **[Recording]**

Example of Storage Server PC specifications CPU: Pentium 4 3GHz Memory: 1GB HDD: Please refer to "Disk Space Management < Important >"  $(\rightarrow P. 58)$ (Sample specifications for 14-day storage: about 900 GB)

One Storage Server with the above PC specifications

#### **[Live View, Recorded Video Playback]**

Example of Viewer PC specifications CPU: Pentium 4 3.0GHz Memory: 1GB Video Graphics Board: On-chip board

- z **These are samples from a specific configuration. As many factors can influence the actual performance possible (including networking equipment, disk write speed, complexity of camera image, etc), the actual performance of VK-64/VK-16 recording in a specific installation will vary. Please be sure to confirm under the actual installation conditions before starting operations. Note** 
	- **•** If there are many Camera Servers registered, it is **recommended that you use two or more PCs or configure to use the Layout Sequences feature.**

#### ●**Notes on Storage Server Deployment**

It is recommended to use the Storage Server exclusively for the VK-64/VK-16.

Be sure to avoid the following forms of deployment.

• Using the Storage Server with a Web Server

You cannot use the Storage Server on a PC where Web server software such as Windows standard IIS (Internet Information Server) or Apache is already installed.

Since the Storage Server uses the HTTP protocol to communicate with the Camera Server, it will not operate if other Web applications exist on the same platform.

The HTTP port number used by the VK-64/VK-16 is fixed to "80".

• Using the Storage Server with a Database Server (e.g., SQL Server, Oracle)

If the hard disk is heavily loaded (e.g., executing a distributed database application which transfers several-hundred GB of data between databases), recording may be interrupted. Conversely, the database server may be affected by the VK-64/VK-16 when it tries to a demanding task.

**• Using the Storage Server with a File Server** 

Accesses to the hard disk may be too frequent and recording may be interrupted. Also, the disk capacity for the VK-64/VK-16 may run short.

#### **Notes on Viewer Sizing**

Consider the following when selecting the PC where the Viewer should be installed.

• Live viewing and recording performance of the VK-64/VK-16 largely depends on the CPU and graphics board performance of the PC. The CPU performance affects image capturing and video data generation, while the graphics board performance affects image drawing.

Use the following example for reference when selecting the PC where the Viewer should be installed.

Use the Windows XP Professional SP2 for the operating system.

- 1) CPU: Pentium4 3.0GHz, memory: 1GB, graphics board: Quadro FX540 When using the VB-C50i with Resolution=340 x 240 and Quality=50: Total frame rate: Max. 220 fps
- 2) CPU: Pentium4 3.6GHz, memory: 1GB, graphics board: Quadro FX1400 When using the VB-C50i with Resolution=340 x 240 and Quality=50: Total frame rate: Max. 260 fps
- 3) CPU: Pentium4 3.8GHz, memory: 1GB, graphics board: Quadro FX1400 When using the VB-C50i with Resolution=340 x 240 and Quality=50: Total frame rate: Max. 280 fps
	- **The total frame rate is calculated as: Number of Camera Servers in the Viewer window x Frame rate. That is, with 10 Camera Servers and 10 fps frame rate, the total frame rate is 100 fps.** Tip
		- **Note that the total frame rate varies depending on the combination of the PC and graphics board. It is also affected by other applications (e.g., anti-virus application) running on the same PC.**

### **Network Bandwidth Concept**

You must consider the network bandwidth when recording video or viewing live video from the network camera.

The network bandwidths must be calculated separately for recording and live viewing.

#### Example:

With one recording server (QVGA, 1 fps) and two live viewing servers (QVGA, 5 fps):

- Bandwidth for recording 15 (KB/frame) x 1 (frame/sec) x 8 (bits) = 120 Kbps
- Bandwidth for live viewing (per server) 15 (KB/frame)  $x$  5 (frame/sec)  $x$  8 (bits) = 600 Kbps

Therefore, required network bandwidth is calculated as follows: 120 Kbps x 1 + 600 Kbps x 2 = 1320 Kbps = Approx. 1.3 Mbps

Note that the line speed unit is bps (bits per second).
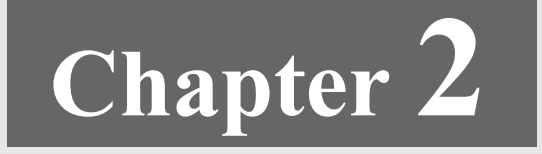

## **Installation**

### **Chapter Overview**

This chapter explains how to install VK-64/VK-16.

**1 Setting up the Camera Servers**

#### **2 Install the Storage Server and Viewer**

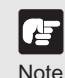

**Before beginning installation, read Chapter 1 and "Preparation and Precautions**" (→ **P. 41) carefully.**<br>Note

When you install VK-64/VK-16, icons for two applications composing VK-64/VK-16 will be created on the desktop.

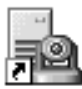

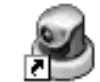

Storage Server Configuration

**VK** Viewer

**• Refer to Chapter 3 for how to use the Storage Server.** 

**Example 3 Refer to Chapter 4 for how to use the VK Viewer.** 

### **Installation Procedures**

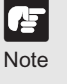

- **•** Types and number of licenses you can install vary according **to the product you have purchased. If additional Storage Server and Viewer installations are required, you will need to purchase the necessary software (** $\rightarrow$  **P. 18).**
- **•** The hard disk where the software will be installed must be **formatted in the NTFS (** $\rightarrow$  **P. 41).**

1

2

#### **Starting up the Installer**

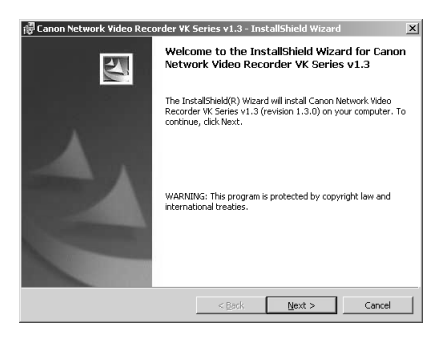

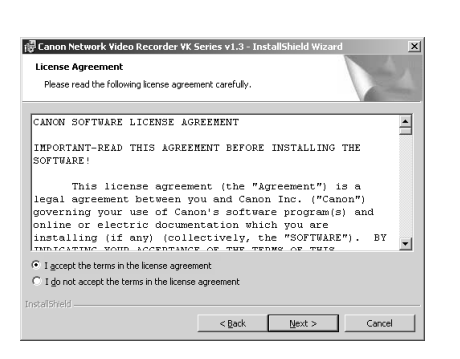

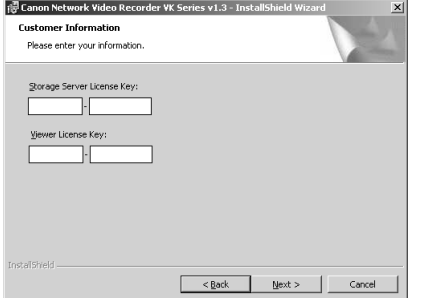

Insert the Network Video Recorder installation disc into your CD drive. The **Welcome** screen appears. Click **Next** to continue.

If the installer does not automatically load, open the CD directory in Explorer and browse to locate **Setup.exe**. Double-click to begin installation.

The **Software License Agreement** screen appears. Read the agreement carefully. Click the radio button, **I accept the terms in the license agreement** and then click **Next** to continue.

Enter your License Key(s) and click **Next**. Your License Key is indicated on the "About License Key" included in the package. 3

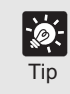

**If you are installing the Storage Server alone, enter the License Key for the Storage Server only. If you are installing the Viewer** alone, enter the License Key for the Viewer only.

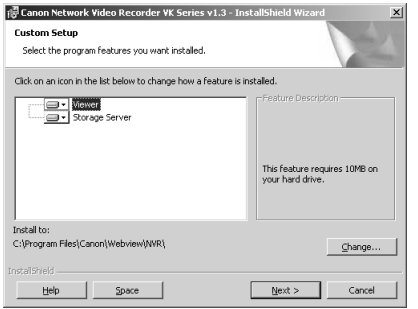

Depending on your License Key, you will be presented with one or both of the following applications shown below:

z **Viewer**

4

 $\bullet$  **Storage Server** 

It is recommended to keep the install to: path as is. Click **Change...** to choose another installation path if necessary.

Click **Next** to continue. See "Tip" below for the **Help** and **Space** buttons.

- **Click Help to obtain details on the type of installation. The type is indicated by the icon next to the application to be installed.**
	- **Click Space to view the amount of disk space required in order to install VK-64/VK-16. A list of drives is shown.**

**In either dialog, click OK to return to the installation steps.**

When you click **Next**, installation will proceed and a progress bar will be displayed.

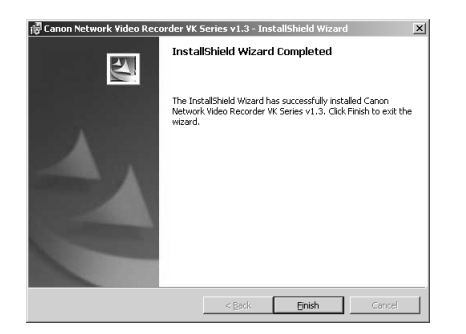

Note

卢

Tip

When the **InstallShield Wizard Completed** screen displays, click **Finish**. 5

Installation is now finished.

- **•** In future, if you need to check your product type, refer to the About box of the Storage Server or Viewer (→ P. 46).
- **If the Storage Server is installed, it will be automatically started after installation.**

#### **Upgrading from Version 1.0, 1.1, and 1.2**

If you upgrade the Viewer from an older version, all the settings are taken over to the new version and video data recorded with older version can be played back with Version 1.3. It is important to verify your settings after installation.

For the details, see "Upgrading VK-64/VK-16" ( $\rightarrow$  P. 231).

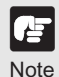

- **The Viewer v1.3 can connect to the Storage Server v1.2. However, you cannot use the recording functions added in v1.3 (e.g., preset tour).**
	- **If the Storage Servers v1.2 and v1.3 coexist, either Storage Server can be specified as the Master Storage Server.**
	- **The Viewer v1.3 cannot connect to the Storage Server v1.0 or v1.1.**
	- **The Viewer v1.0, v1.1, or v1.2 cannot connect to the Storage Server v1.3.**
	- **•** The VB-C300 cannot be registered on an v1.0, v1.1, or v1.2 **Storage Server.**
	- **When upgrading from any versions before 1.1.2.27, you need to set motion detection (**➝ **P. 119) again. You can check your version information from the About box (** $\rightarrow$  **P. 46) of the Storage Server and the Viewer.**
	- **The VB-C300 cannot be registered on the Storage Server v1.0, v1.1, or v1.2.**

#### **Preparation and Precaution**

#### ●**Use NTFS-formatted hard disk**

The hard disk where the software will be installed and video data will be stored must be formatted in the NTFS.

You can convert the hard disk into the NTFS format using the following command at the command prompt.

"convert (Name of the drive):/fs:ntfs"

Example: To convert Drive C into the NTFS format:

convert c:/fs:ntfs

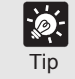

**Select All Programs, Accessories, and Command Prompt from the Start menu to display the command prompt. If you press the Enter key following the command shown above, a series of questions appears, then conversion starts. Reboot the PC after the process completes conversion. You will not lose any data on the hard disk by conversion.**

#### **Stop other applications**

You must stop other applications including anti-virus program before starting installation.

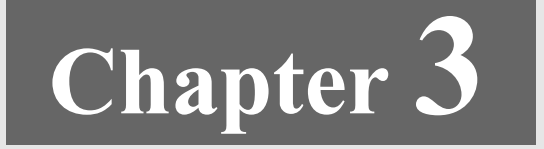

## **Storage Server Configuration Reference**

### **Chapter Overview**

The Storage Server can record videos and events (sensor input and motion detection) data from multiple camera servers.

This chapter explains how to set the installed Storage Server.

Use the **Storage Server Configuration** dialog to set the Storage Server.

In the **Storage Server Configuration** dialog, you can configure settings for disk management, event management, event notification, and user management.

#### **Settings Tab**

In the **Settings** tab, specify the Storage Server name, Proxy Server, and recording options.

#### **Event Tab**

You can set the Storage Server to send an e-mail to the user when an event has occurred.

In the **Event** tab, specify the priority for each event type.

#### **Event Notification Tab**

In the **Event Notification** tab, configure the settings for sending an e-mail when an event has occurred.

#### ●**User Management Tab**

In the **User Management** tab, add users and assign privileges to them.

### **Storage Server Configuration Dialog**

#### **Start-Up Method**

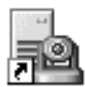

Storage Server Configuration

Double-click the **Storage Server Configuration** desktop icon.

Alternatively, from the Windows **Start** menu select: **All Programs > WebView Livescope > Network Video Recorder VK Series v1.3 > Storage Server Configuration.**

If the **Authentication is required when starting this tool** is checked  $(\rightarrow P. 49)$ , the **Login** dialog opens.

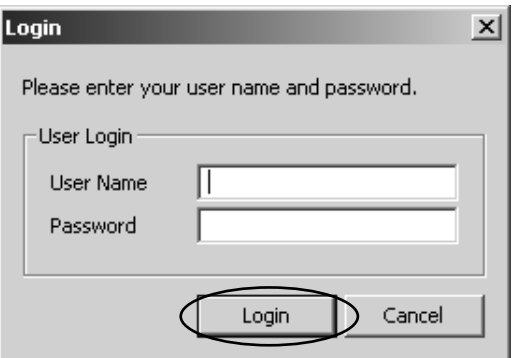

Enter your user name and password, and click **Login**.

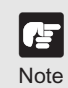

**To configure the Storage Server, you must log into Windows with the Windows Administrator privilege.**<br>Note

#### **Screen Configuration**

The **Storage Server Configuration** dialog has the following four tabs.

- **Settings Tab**
- **Events Tab**
- **Event Notification Tab**
- $\bullet$  **User Management Tab**

**Reference**

#### **Settings Tab**

The **Storage Server Configuration** dialog, **Settings** tab allows you to configure.

● Storage Server Name ● Proxy Server ● Recording options

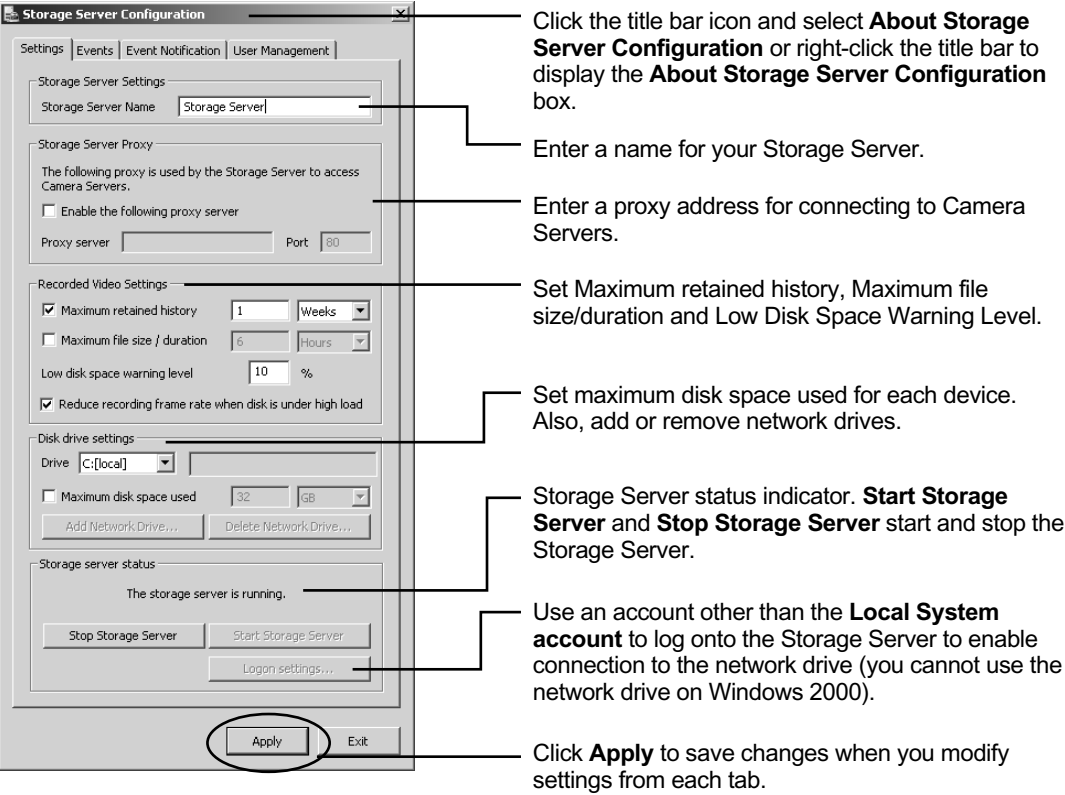

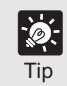

**The VK-64/VK-16 can save video data on the network drive. However, you cannot use the network drive on Windows 2000.**<br>Tip However, you cannot use the network drive on Windows 2000.

#### **Events Tab**

You can set the Storage Server to send an e-mail to the user when an event has occurred.

The **Storage Server Configuration** dialog, **Events** tab allows you to configure:

E-mails are sent according to the priorities set in the **Events** tab.

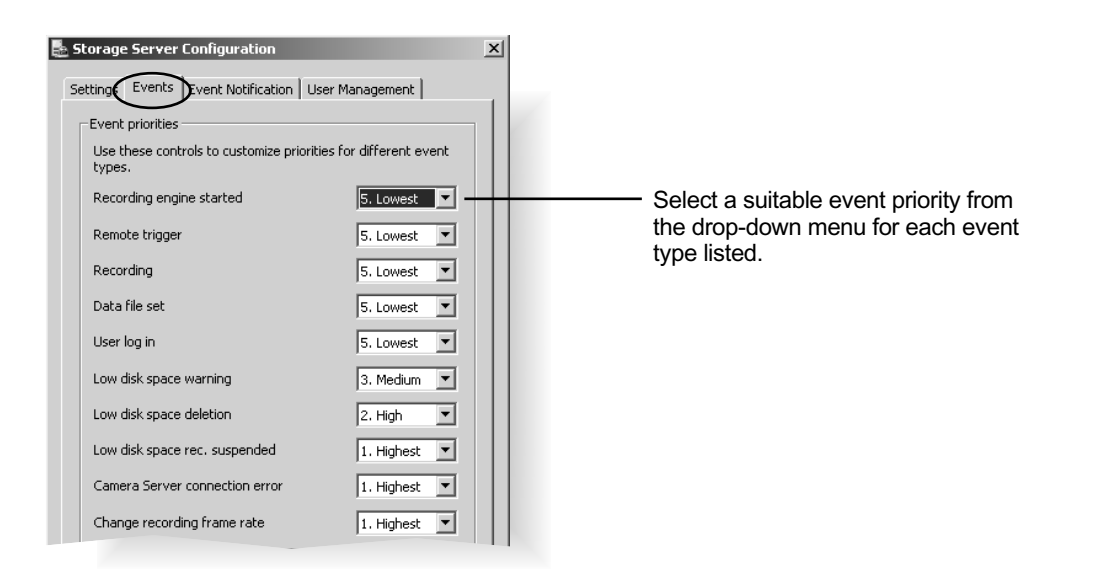

[凌. T i p

- **Events associated with "Storage Server started/stopped", "User log in", and "Network drive assignment error" do not** appear in a Viewer's Timeline (→ P. 192), Live Events Log (→ **P. 199), or Event Search Dialog (→ P. 201).**
- **•** The priority of an event created by a manual recording using **Record Now (** ➝ **P. 196) will always be Priority 1. It cannot be changed from this dialog.**

**3**

#### **Event Notification Tab**

The **Storage Server Configuration** dialog, **Event Notification** tab allows you to configure.

E-mails are sent according to the priorities set in the **Events** tab.

#### **Example event notification e-mail**

An event of priority 3 occurred on 12/05/2006 at 15:15:17 +1000.

Parking Lot 1: Sensor on

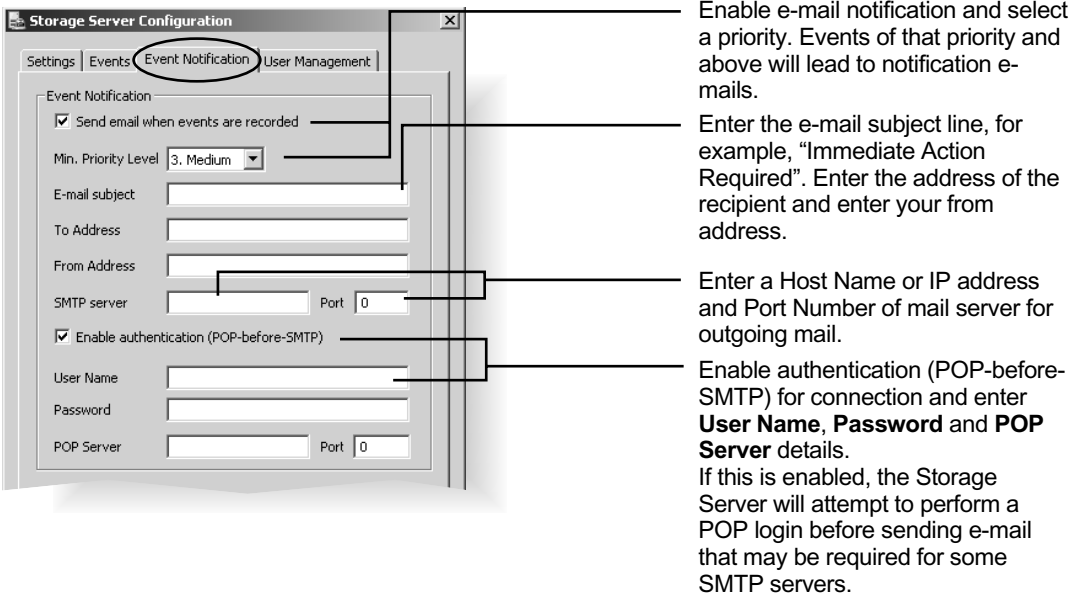

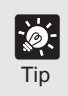

**You can only register one e-mail address in the To Address field. If you want to send the e-mail to multiple addresses, use a group address.** Tip

#### ●**User Management Tab**

The **Storage Server Configuration** dialog, **User Management** tab allows you to set up users and their privileges.

**User Management** tab allows you to configure the following privileges:

- Administrator
- Not Administrator (Operator)

Administrators have access to the Viewer including Camera Server setup, recording schedules and Viewer setup.

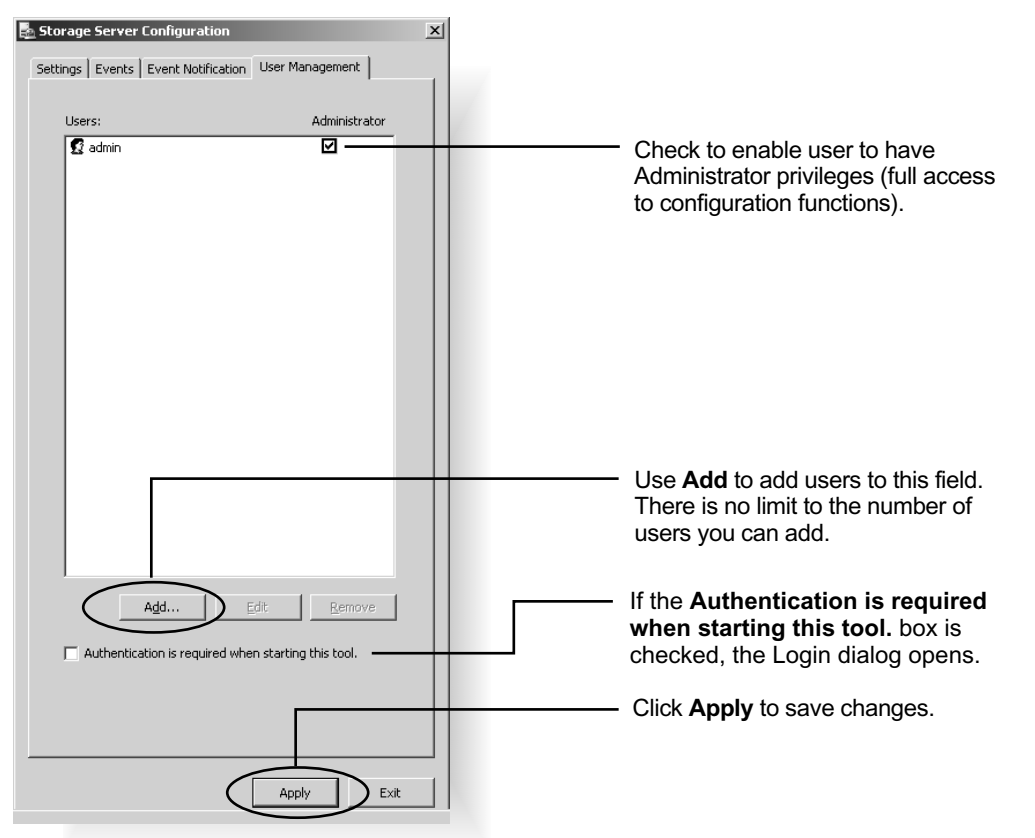

Users who have Operator Status cannot configure, register and change Camera Servers, or configure and change recording schedules.

By default, a user called "admin" is created. The password is "NVR". It is strongly recommended that this is changed after installation.

It is necessary to set up users on all Storage Servers. A particular user should be set up to have the same password on each Storage Server.

### **Setting the Settings Tab**

The **Storage Server Configuration** dialog, **Settings** tab allows you to configure.

- Storage Server name
- **Proxy Server**
- Settings for storing recorded video
- Start and stop of Storage Server
- $\bullet$  Logon Account for Storage Server

#### **Displaying Settings Tab**

Double-click the **Storage Server Configuration** desktop icon.

The **Storage Server Configuration** dialog opens and the **Settings** tab is displayed.

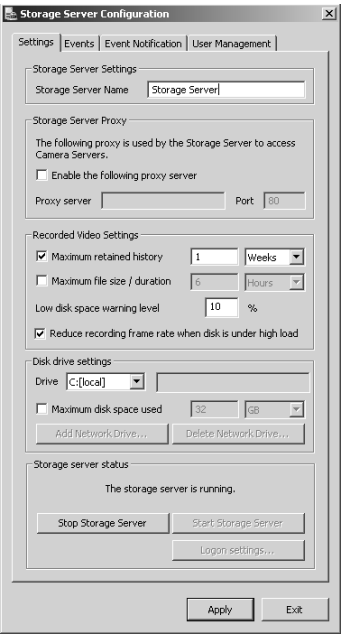

#### **How to configure the Settings Tab**

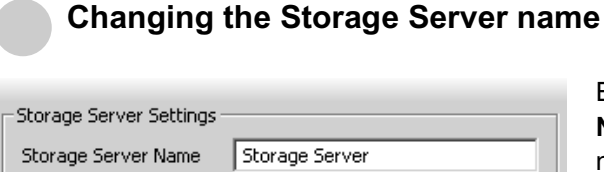

Enter a new name in **Storage Server Name** to change the Storage Server name (You can use up to 20 characters).

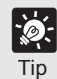

**It is recommended to use an easy-to-understand name if you are using multiple Storage Servers.**<br>Tip

#### **Enter the Storage Server Proxy Address**

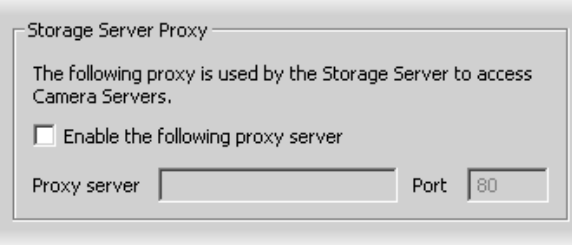

If the Storage Server needs to access Camera Servers outside the LAN, you may need to configure proxy settings.

\* See "When using a proxy server"  $(\rightarrow P. 11)$ .

In the **Storage Server Proxy** field, tick the **Enable the following proxy server** box.

Enter the **Proxy server** address and **Port** .

 $\begin{array}{c|c} 2 & \text{Enter the Proxy server ad} \ \hline \end{array}$ <br>For more information on proxy server usage, see your Camera Server administrator.

#### **Enter Recorded Video Settings**

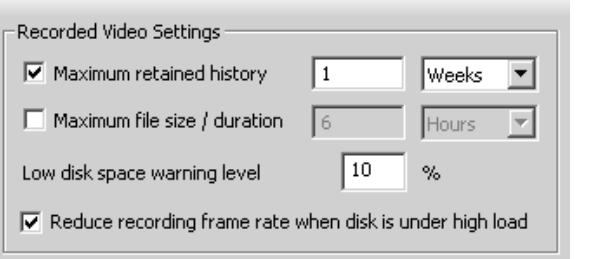

**Maximum retained history** - Check the **Maximum retained history** option and enter a value from 1 to 999 and then select **Days** or **Weeks** from the dropdown menu.

**Maximum file size/duration** - Check the **Maximum file size/duration** option, enter  $\overline{2}$  $\frac{2}{3}$   $\frac{1}{4}$ a value (e.g., "100" or "24"), and select **MB** or **Hours**. You can enter 32 - 1024 for **MB** and 1 - 24 for **Hours**. This will establish the maximum size used for each file of recorded video. If you do not enter a value, 1024 MB or 24 hours is used for the Maximum file size/duration value.

1

- **Low disk space warning level** Enter a percent value.
- When the remaining space falls below the specified value, the event will be displayed and a notification will be e-mailed  $(\rightarrow P. 62, 64)$ .
- **Reduce recording frame rate when disk is under high load** When disk is highly  $\overline{4}$ loaded, recording frame rate is temporarily reduced to prevent the recording from stopped. Refer to Chapter 6 for details.

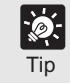

3

**When Reduce recording frame rate when disk is under high load is checked, you will receive an event notification such as** Effective "Recording rate (<recording rate before change> **→ <recording rate after change> %)". Ex. "Recording rate (100.0 → 90.0 %)"** 

### Note

**When the free disk space has fallen below the value specified in the Low Disk Space Warning Level field, an event occurs and an event notification mail is sent. Also, if the used disk space exceeds the value specified in the Maximum disk space used field, recorded video will not be saved until the required free disk space is secured. Refer to P. 58 for the disk space management.**

#### **Select Disk Drive Settings**

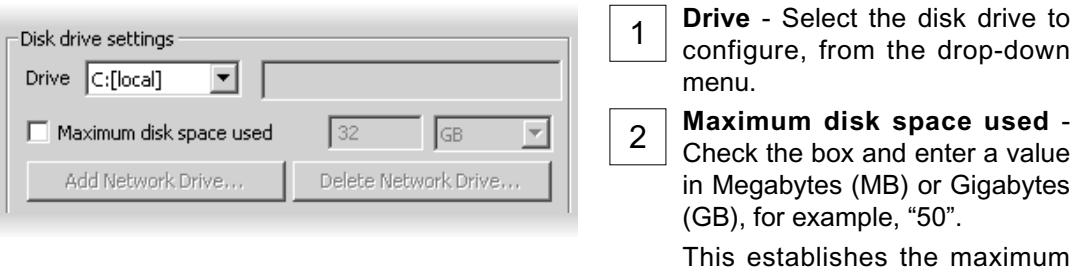

disk space used for all video files on the specified drive.

**Add network Drive** - Add a disk drive on the network used as the network drive. The added network drive is shown on the **Drive** drop-down menu.

**Delete network Drive** - Delete an added network drive.

#### ●**Adding Removing a Network Drive**

By adding a network drive, you can save recorded video data on a network drive such as NAS (Network Attached Storage) in addition to the internal HDD.

If you add a network drive in the Storage Server Configuration window, the drive will be added to the list of the pull-down menu of the **Add/Edit Camera Server** dialog ( $\rightarrow$  P. 87, 94).

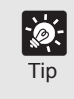

3

**When using the Storage Server with the local system account, the Add Network Drive and Delete Network Drive buttons are** disabled.

#### **To add a network drive...**

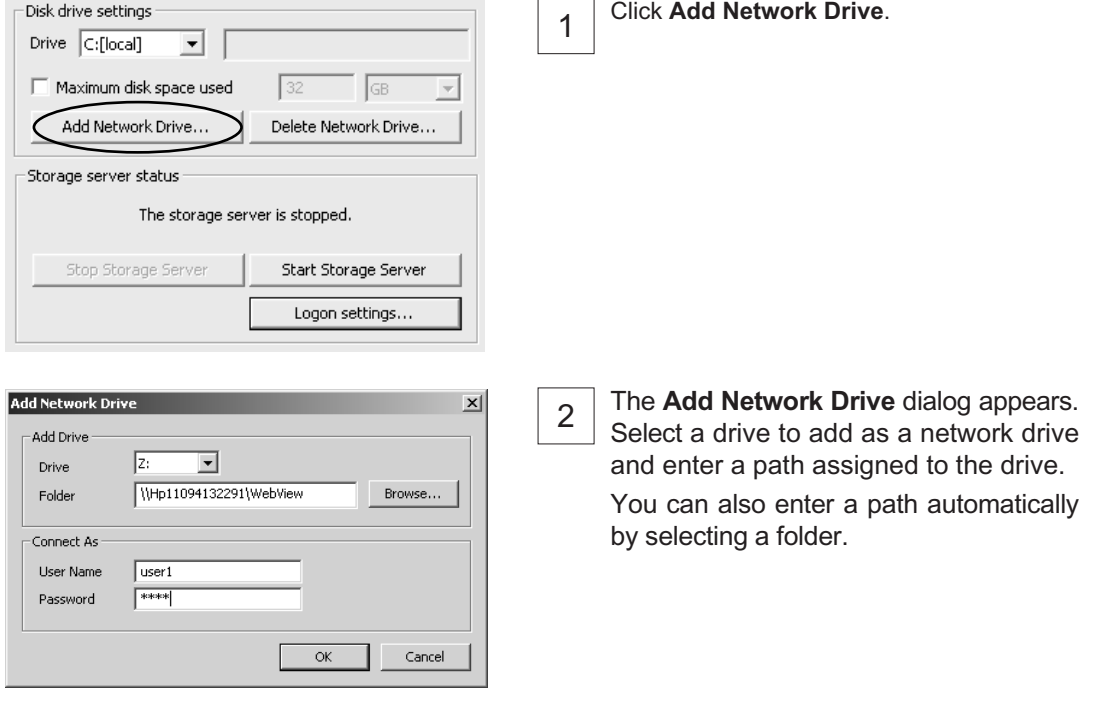

#### **When selecting a folder with Browse...**

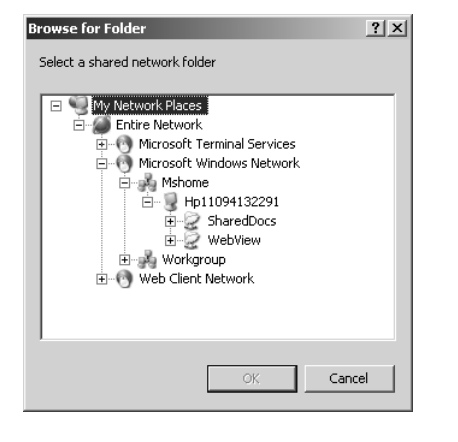

Click **Browse...**, select a folder where you want to save recorded video data in the **Browse for Folder** dialog. Click **OK** to enter the path of the selected folder in the path field.

3

Enter the user name and password to access the network drive in the respective fields, and click **OK**.

Be sure to use different user name and password from the logon user name and password for the local system account.

If addition is successful, the added drive appears on the drive selection pull-down menu.

**3**

**Storage Server** 

**Configuration**

**Reference**

#### **To remove a network drive...**

Note

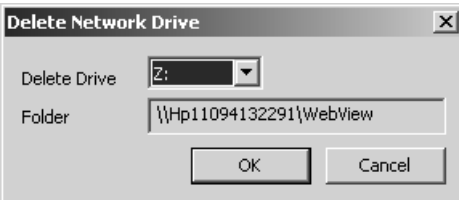

Select a network drive and click **OK** to delete the selected drive from the Storage Server.

#### **• About Network Drive**

**VK-64/VK-16 can record videos on a drive on the network. The drive type is shown at the head of the Drive drop-down menu as "Internal disk: local, Network drive: network".**

**About Video Recording** 

**If disk space is not enough to cover the specified value configured with Maximum disk space used, the retained duration of recorded video may be shorter than the specified period or the recording may be temporarily stopped. Please be sure to perform sufficient tests before starting operations.**

- z **For details about disk space on the Storage Server, refer to "Disk Space Management" (**➝ **P. 58).**
- Windows does not allow a user who has logged in with a local **system account (used for normal service management) to add a network drive. The Add network drive and Delete network drive items are disabled while you are logging into Windows with a local system account. To set the network drive, click Stop Storage Server to stop the Storage Server, and click the Logon Settings and switch to an account which is allowed to use the network drive (i.e., account with Windows' Administrator and Logon As Service privileges). Refer to P. 57 for the Logon As Service privilege.**
- **You cannot use a UNC path or removable disk when adding a network drive.**
- **If you add or delete a network drive, the Storage Server program will reboot.**
- **Multiple Storage Servers cannot use the same network drive simultaneously.**
- **Single network drive cannot allocate to multiple drivers.**
- Internal information (thumbnails, location, zone, and recording **schedules) related to a network drive will not be lost even if the network drive is deleted. Therefore, if you add the same network drive later, you can restore the status before deletion.**
- z **If the selected network drive cannot be accessed because the network is disconnected, the selected drive is powered off, or you entered a wrong path, the following error message will appear.**

**"Network path cannot be found."**

**•** While the network drive is not operating (e.g., due to network **disconnection), video will not be recorded until the drive recovers.**

#### **Start or Stop the Storage Server Program**

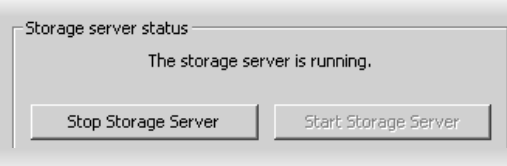

Click **Stop Storage Server** to stop the Storage Server.

Click **Start Storage Server** to start the Storage Server.

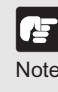

**If you need to stop the Storage Server Program, first inform all users connected to the storage server.**<br>Note

1

#### ●**Change the Logon Settings**

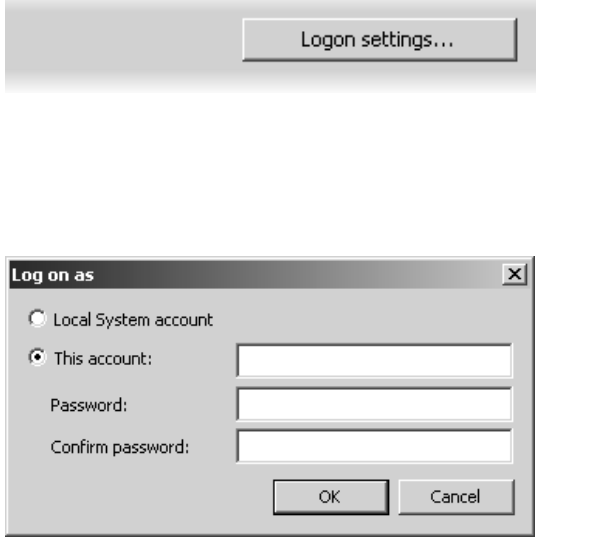

If you need to log onto the Storage Server with another account when using a network drive, click **Stop Storage Server**. After the Storage Server stops, click **Logon Settings**. The **Log on as** dialog appears.

If you are logging onto the Storage Server with a **Local System account**, select **Local System Account**. If you are logging onto the Storage Server with another account, enter the account in **Account** and 2

password in **Password**.

Click **OK**.

3

 $\overline{4}$  Click **Start Storage Server** to start the Storage Server with the specified account.

#### **Message**

#### ● **When you have changed items affecting recording settings:**

When you click **Apply** or **End**, the following message will appear.

"Item affecting recording setting has been changed.

To see how setting is affected, use Recording Setting Summary Display in the Recording Schedules window of the Viewer."

#### ● **When you have changed the Maximum retained history setting:**

When you click **Apply** or **End**, the following message will appear.

"Changing the maximum retained history may delete recorded video. Are you sure to continue?"

#### When you have added or deleted a network drive:

When you click **Apply** or **End**, the following message will appear.

"Drive configuration has been changed and Storage Server must be restarted. Are you sure to restart Storage Server?"

#### **Logon As Service Privilege**

When you want to add the Logon As Service privilege to an existing Windows account so that you may be able to configure network drive settings, perform the following steps before c**onfiguring the logon** settings.

Select **Control Panel**, **Performance and Maintenance**, **Administration Tool**, and **Local Security Policy** from the Windows' **Start** menu.

The **Local Security Settings** dialog appears.

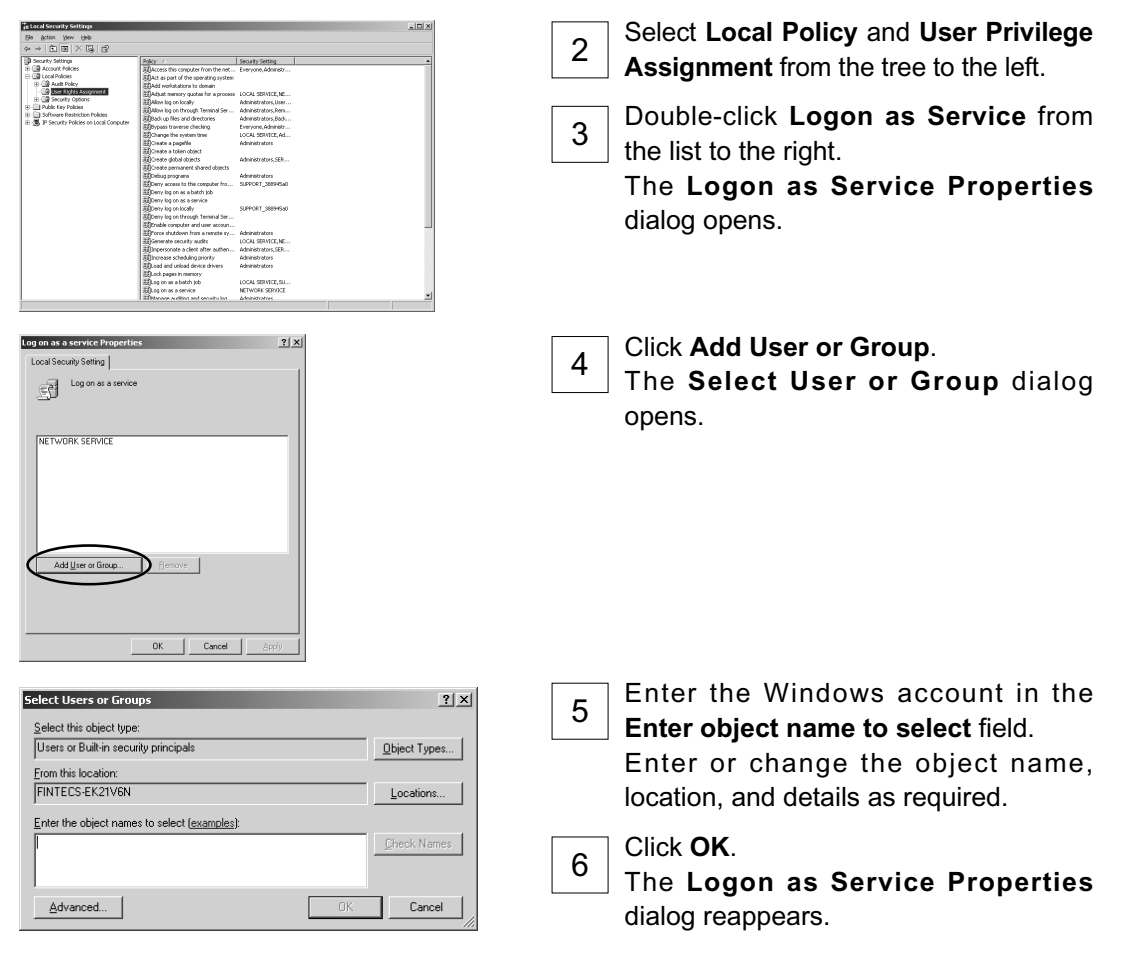

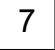

1

Click **OK**.

The **Local Security Settings** dialog reappears.

**8** Close the Local Security Settings dialog.

### **Disk Space Management <Important>**

#### **Disk Space Management Level**

The Storage Server monitors the remaining disk space and takes a measure according to the current level.

- 1) Low Disk Space Warning Level
- 2) Threshold Level
- 3) Limit Level

Administrator can set the **Low disk space warning level** 1) using the Low Disk Space Warning Level field in the **Settings** tab.

The Storage Server calculates the values for Threshold Level 2) and Limit Level 3) according to various conditions and settings.

#### **Counteraction at Each Level**

The Storage Server performs the following when the disk space reaches each level.

#### **In case of Low Disk Space Warning Level**

The Storage Server generates an event when the disk space available for recording (i.e., free space from the Maximum disk space used value) has fallen down to a certain level.

If the **Maximum disk space used** field is blank, the entire drive capacity of the drive specified in the **Drive** field is considered to be the maximum disk space used.

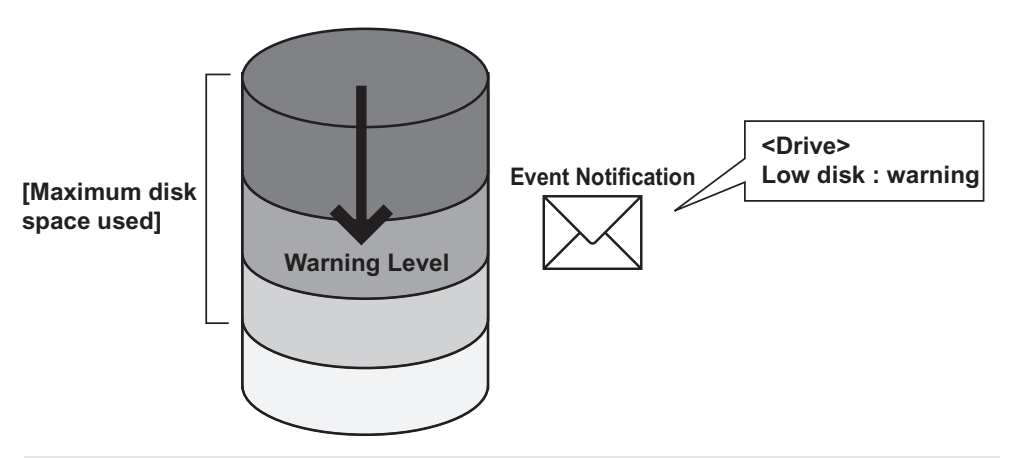

**G Note** 

**The event notification e-mail is transmitted when the priority specified for the Low Disk Space Warning Level option in the Event tab of the Storage Server Configuration dialog is equal to or higher than the priority specified in the Event Notification tab. Refer to P. 62 and P. 64 for how to set the Events and Event Notification tabs.**

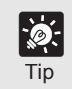

**This allows early intervention by an administrator to avoid problems due to running out of disk space (for example,** removing unnecessary recording schedules).

#### **In case of Threshold Level calculation level**

The Storage Server continues recording video; however, it starts deleting the video files from the oldest ones, and generates an event.

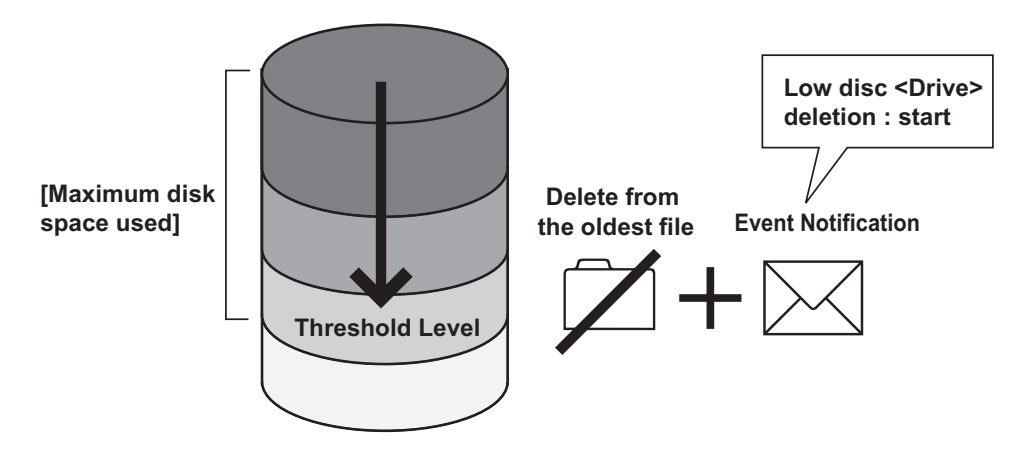

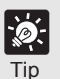

**Old video files may be deleted even if these are within the "Maximum retained history" value.**

**affective** in the entret into to carrelling about in the fromer (for example for playback of recorded video), it would not be deleted **EXAMPLE 101 PRAYMAND OF LOCULTURE TRACK INCORPORT AND THE NEW ACCESS COMMAC AND THE TIGE OPERS HOLD ASSISTING ANCERED AGE.**<br>Refer to Chapter 7 for saving files. **However if the oldest file is currently used in the Viewer (for continue until the free space rises above this threshold again.**

#### **In case of Limit Level**

The Storage Server stops recording video when the free disk space goes down to this level, and generates an event.

When the free disk space increases above this level by deleting old video files, the Storage Server resume recording video and generates an event.

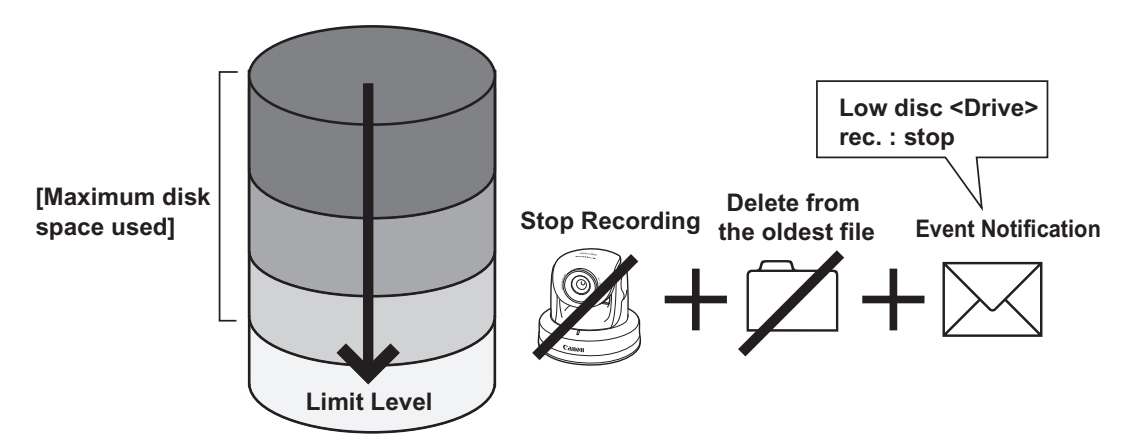

#### **Low Disk Space Warning Level Calculation Method**

The Low Disk Space Warning Level occurs when the Storage Server satisfies the condition 1) or 2) below.

1) **When the Storage Server disk space used exceeds the following value**:

M x (100 - A)/100

M: Value for **Maximum disk space used**

#### A: Value for **Low disk space warning level**

Example: When the value for **Maximum disk space used** is 100 GB and the value for **Low disk space warning level** is 10%, the Storage Server reaches the **Low disk space warning level** when the remaining free disk space becomes 10 GB or less.

2) **When free disk space falls below the following value**:

**Disk capacity** x A/100

A: Value for **Low disk space warning level**

Example: When the value for disk capacity is 80 GB and the value for **Low disk space warning level** is 10%, the Storage Server reaches the Low Disk Space Warning Level when the remaining free disk space becomes 8 GB or less.

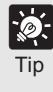

**If other applications are also using the same hard disk, you need to review the condition 2). Even if the Storage Server uses a small quantity of disk space, it may reach the Low Disk Space Warning Level because other applications has consumed disk space.**

#### **Threshold Level Calculation Method**

The Low Disk Space Warning Level occurs when the Storage Server satisfies the condition 1) or 2) below.

- 1) **When the Storage Server disk space used exceeds the following value**:
	- a. **Maximum disk space used** is 384 MB or more,

**Maximum disk space used** - 96MB

b. **Maximum disk space used** is 384 MB or less,

**Maximum disk space used** x 3/4

#### 2) **When free disk space falls below the following value**:

(Number of Camera Servers + 1) x 32MB + 96MB

#### **Limit Level Calculation Method**

The Limit Level occurs when the Storage Server satisfies the condition 1) or 2) below.

1) **When the Storage Server disk space used exceeds the following value**:

#### **Maximum disk space used**

【卢 **Note** 

#### 2) **A When free disk space falls below the following value**:

(Number of Camera Servers + 1) x 32MB

#### **Calculation Example for Each Level**

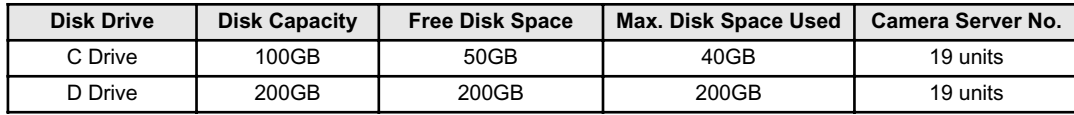

The following is a table of values for each level calculated based on the above examples.

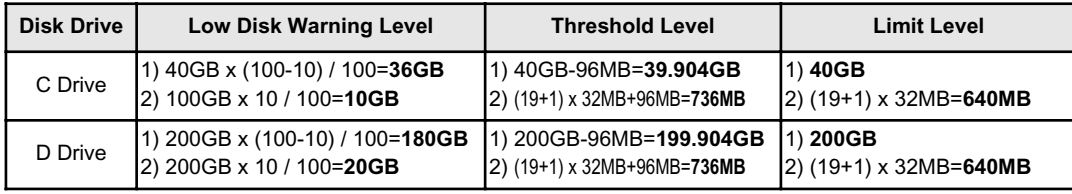

- "Threshold Level" can be used as a protective level so that the **"Limit Level" is not achieved. It is recommended that you take measures when "Low Disk Space Warning Level" event notification is generated, such as deleting unnecessary video files.**
	- **Storing video data above the Threshold Level increases load over the Storage Server and may cause recording interruption. It is strongly recommended to use the Storage Server below the Threshold Level.**
	- Refer to "Operation Guideline for Recording and Viewing" (→ **P. 208) for details of operation.**
	- **For each of the levels, the system can be configured to provide e-mail notifications when one of these levels is reached (→ P. 64).**
	- **•** The requirements of "Threshold Level" may be achieved **before the requirements of "Low Disk Space Warning Level" are satisfied, depending on circumstances. For example, large numbers of cameras with limited disk capacity may bring a larger value for "(Numbers of camera +1) x 32 MB + 96 MB", compared with the value of "Disk capacity x Low disk space warning level/100".**

### **Setting the Events Tab**

The **Storage Server Configuration** dialog, **Events** tab allows you to specify event priorities.

If you have configured the event notification e-mail settings, e-mails are sent according to the priorities set in the **Events** tab.

#### **How to Display the Events Tab**

Double-click the **Storage Server Configuration** desktop icon.

The **Storage Server Configuration** dialog opens and the **Settings** tab is displayed.

Click the **Events** tab to open it.

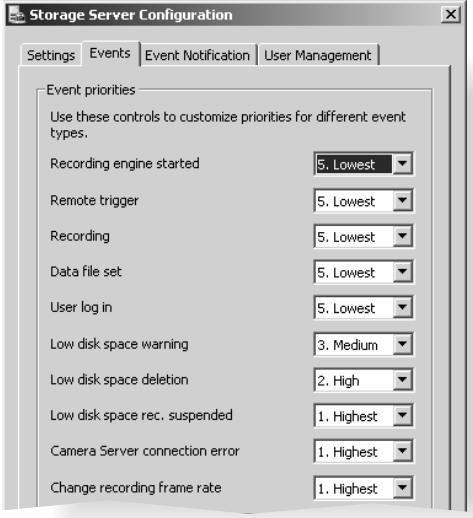

#### **How to Set the Events Tab**

#### **Set the Event Priority**

Select the priority for the event from the Priority drop-down menu.

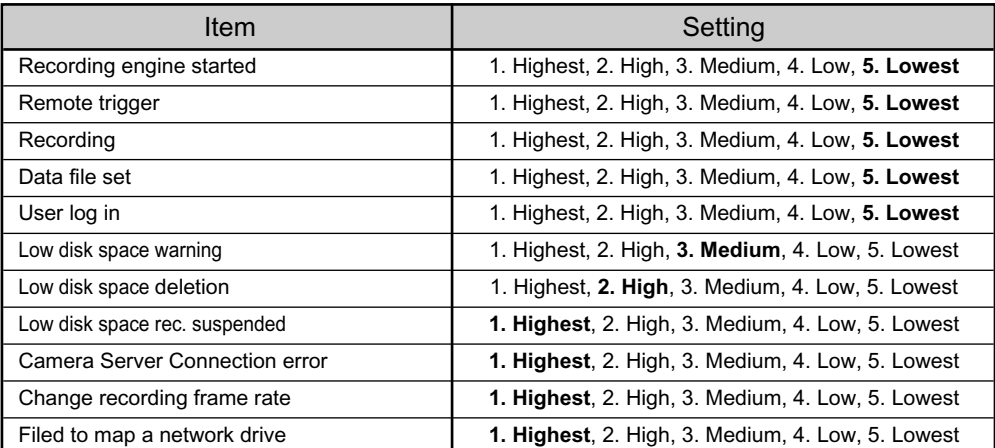

Values shown in bold are the defaults.

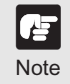

- (→ P. 192), Live Events Log (→ P. 199), or Event Search Dialog  $( \rightarrow P. 201).$ **• Events associated with "Recording", "User log in", and "Filed to map a network drive" do not appear in a Viewer's Timeline**
- <sup>●</sup> To detect such a event, set the e-mail notification using the **Event Notification tab (→ P. 64).**

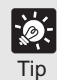

- **Remote Trigger function starts recording by passing a certain command from an external program to the VK-64/VK-16. Ask our sales person for the details.**
- **If the priority is not specified for manual recording and custom recording using the Remote Trigger function, the priority specified here will be used.**

### **Setting the Event Notification Tab**

The **Storage Server Configuration** dialog, **Event Notification** tab allows you to configure.

Configure the e-mail notification settings according to the priorities set in the **Events** tab.

#### **How to Display the Event Notification Tab**

Double-click the **Storage Server Configuration** desktop icon.

The **Storage Server Configuration** dialog opens and the **Settings** tab is displayed.

Click the **Event Notification** tab to open it.

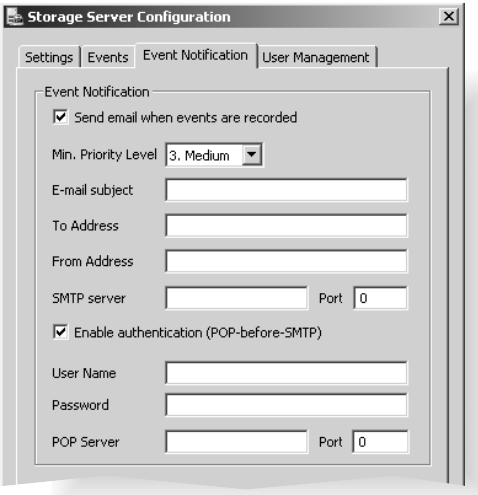

#### **How to Set the Event Notification Tab**

#### **Set the Event Notification Priority**

Check the **Send E-mail when event occurs option** and select the **priority level** for sending e-mails from the Priority drop-down menu. Events of that priority and above will lead to notification e-mails.

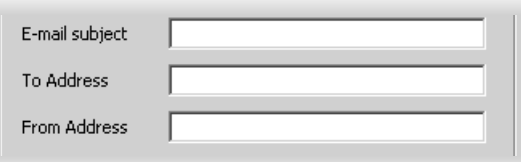

Enter a subject in the **E-mail subject** line (e.g., "Immediate Action Required"), recipient's address in the **To Address**: line, and sender's address in the **From Address**: line. 2

1

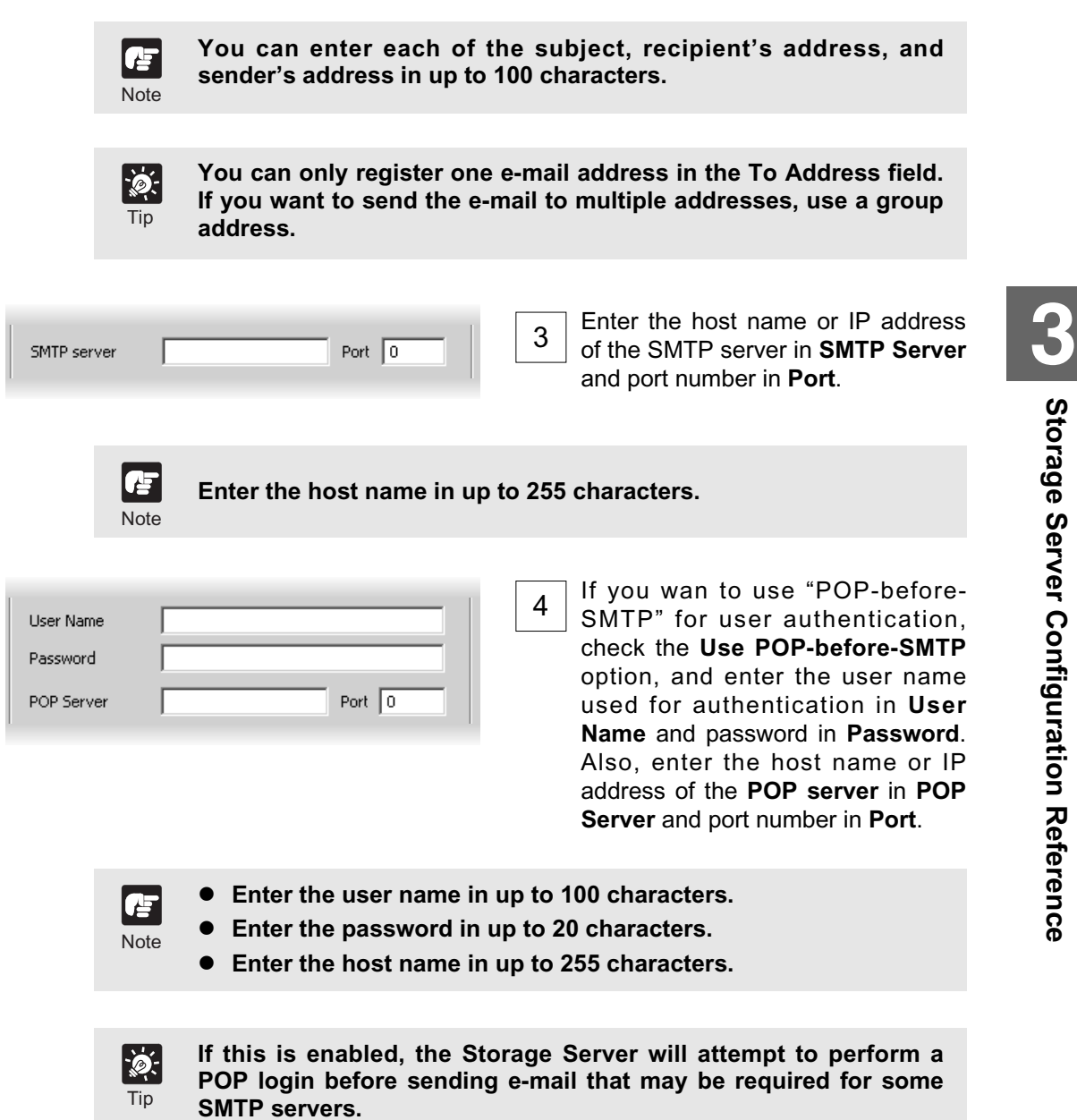

#### **Example event notification e-mail**

An event of priority 3 occurred on 12/05/2006 at 15:15:17 +1000.

Parking Lot 1: Sensor on

### **Setting the User Management Tab**

The **Storage Server Configuration** dialog, **User Management** tab allows you to set up users and their privileges.

#### **How to Display the User Management Tab**

Double-click the **Storage Server Configuration** desktop icon.

The **Storage Server Configuration** dialog opens and the **Settings** tab is displayed.

Click the **User Management** tab to open it.

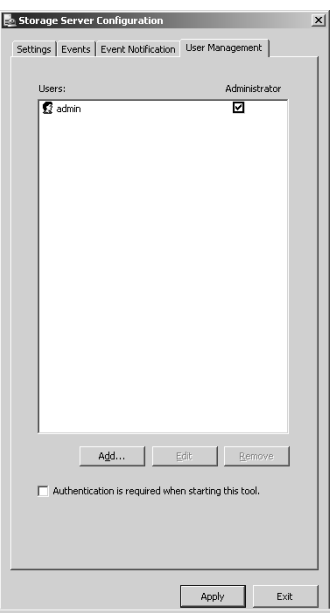

#### **Administrator and Operator Status User**

Administrators have access to the Viewer including Camera Server setup, recording schedules and Viewer setup.

Operator Status Users can only access the Viewer windows  $(\rightarrow P. 162)$  created by Administrator. Also, they only have access to live video and recorded video on Storage Servers they have permission to access.

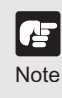

- **Users who have Operator Status cannot configure, register and change Camera Servers, or configure and change recording schedules.**
- z **By default, a user called "admin" is created. The password is "NVR". It is strongly recommended to change the user name and password after installation.**
- **It is necessary to set up users on all Storage Servers. A particular user should be set up to have the same password on each Storage Server.**

### **How to Set the User Management Tab**

#### ●**Add a User**

1

Click **Add** on the **User Management** tab. The **Add User** dialog appears.

2

Enter the user's **User Name** (up to 20 characters, including alphanumeric letters and underscore "\_").

3

Enter the user's **User Name** (up to 20 characters, including alphanumeric letters and underscore "\_"). The **Confirm Password** field will become active. Re-enter the new password.

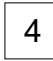

Click **OK**.

The dialog closes and the new user is displayed in the User List.

### **Changing User to Administrator**

1

Check the **Administrator** option of a user in the User List to enable the user to have the Administrator privileges. Do not check the option if you do not want to enable the user to have the Administrator privileges.

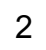

Click **Apply** to save changes.

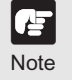

**The VK-64/VK-16 Administrator status is independent of the Windows Administrator status.**

#### ●**Change User Password**

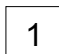

Click to select a user to change the password in the User List.

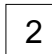

Click **Edit** below the user list to bring up the **Edit User** dialog.

3

4

Enter the user's **User Name** (up to 20 characters, including alphanumeric letters and underscore " "). The **Confirm Password** field will become active. Re-enter the new password.

#### Click **OK**.

The new password is saved.

#### **Delete a User**

1

Click to select a user to delete in the User List.

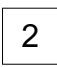

Click **Remove**. The user is deleted.

#### **Request User Authentication at Tool Startup**

 $\Box$  Authentication is required when starting this tool.

Check the **Authentication is required when starting this tool** if user authentication is required when launching the tool. If this option is checked, the **Login** dialog appears before the **Storage Server Configuration** dialog opens.

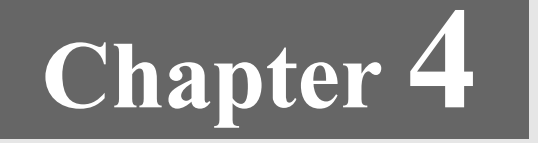

# **Registering Camera Server and Setting Recording Schedule**

### **Chapter Overview**

This chapter explains how to store Camera Servers necessary for creating recording schedules on the Storage Server, as well as the procedure to create recoding schedules.

To store the Camera Servers and create recording schedules, launch the VK Viewer and use the **Camera Summary** window and **Recording Schedules** window under the Configuration and Preferences screen.

#### **Launching Procedure**

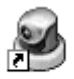

Double-click the **VK Viewer** desktop icon.

Alternatively, from the Windows **Start** menu select: **All Programs >**

**VK Viewer** 

**WebView Livescope > Network Video Recorder VK Series v1.3 > VK Viewer**.

The connect option menu (Start-up Screen) for Storage Server is displayed. Select **Master Storage Server** option and click **Connect**.

#### **Start-up Screen**

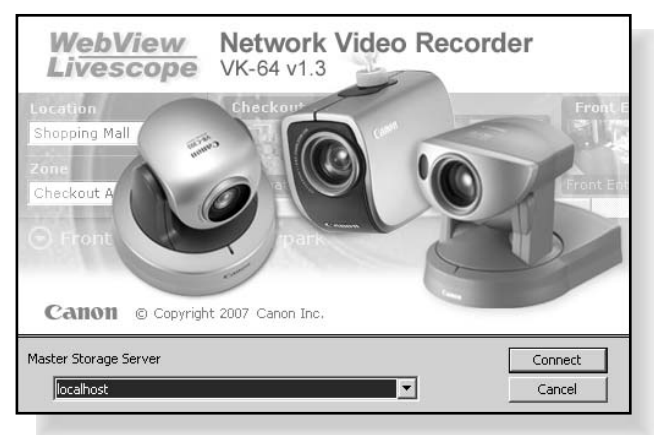

#### **localhost**

Connects to Storage Server and starts the Viewer. Select this option to use the local PC where Viewer is installed as the Master Storage Server.

#### **Use IP address**

Connects to Storage Server and starts the Viewer by specifying its IP address. Select this option when the Storage Server and the Viewer are installed on separate PCs.

#### **Not use Storage Server**

Select this option to use the Viewer only without connecting to a Storage Server.

**If you want to add a Storage Server to the connect option menu, login the desired Storage Server by specifying its IP address and** click Add Storage Server in the Viewer Settings window  $(\rightarrow P)$ . **157).**

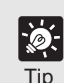

**Note** 

Æ

**• If multiple Storage Servers are being used, you should decide which one is the Master Storage Server.**

- **If the Storage Servers v1.2 and v1.3 coexist, either Storage Server can be specified as the Master Storage Server.**
- **The Viewer v1.0, v1.1, or v1.2 cannot connect to the Storage Server v1.3.**
- **If you want to connect to the Storage Server directly without displaying Start-up Screen, uncheck When starting Master Storage Server is selected in the Viewer Settings window (**➝ **P. 157).**

#### **Launching by Connecting to the Localhost**

If you want to use the local PC where Viewer is installed as the Master Storage Server, select **localhost** to start the Viewer.

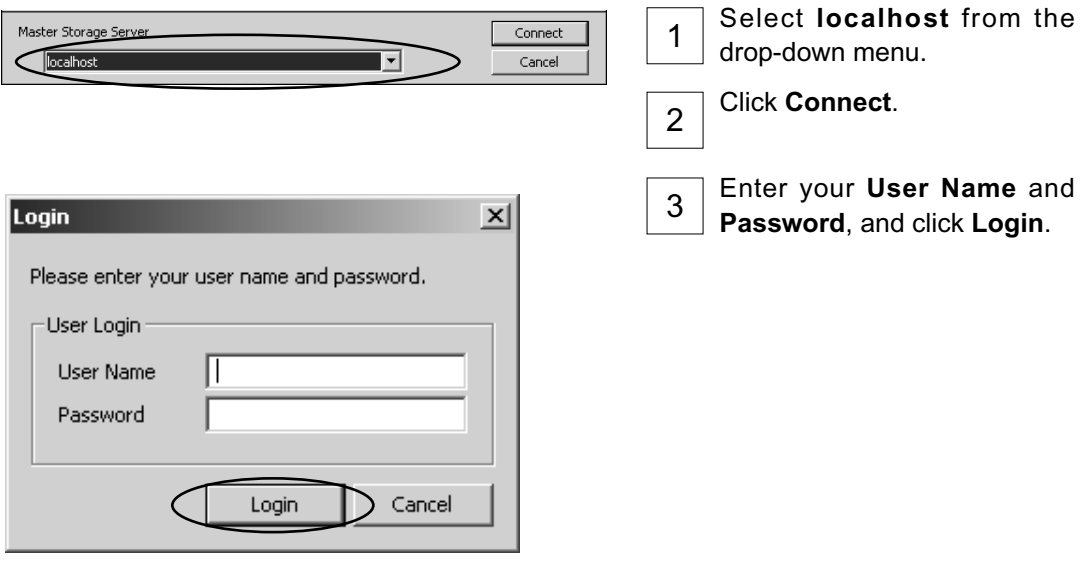

**The default user name and password are as follows:** 

**User name: admin**

**Password: NVR**

 $|\phi|$ Tip

> **It is strongly recommended to change the user name and password after installation.**

**• The Viewer can be launched directly without displaying Startup Screen and Login dialog (→ P. 157).**
#### **Specify the IP address of Storage Server to connect Viewer**

If you installed the Viewer and Storage Server on separate PC, specify an IP address of Storage Server and connect Viewer to the Storage Server.

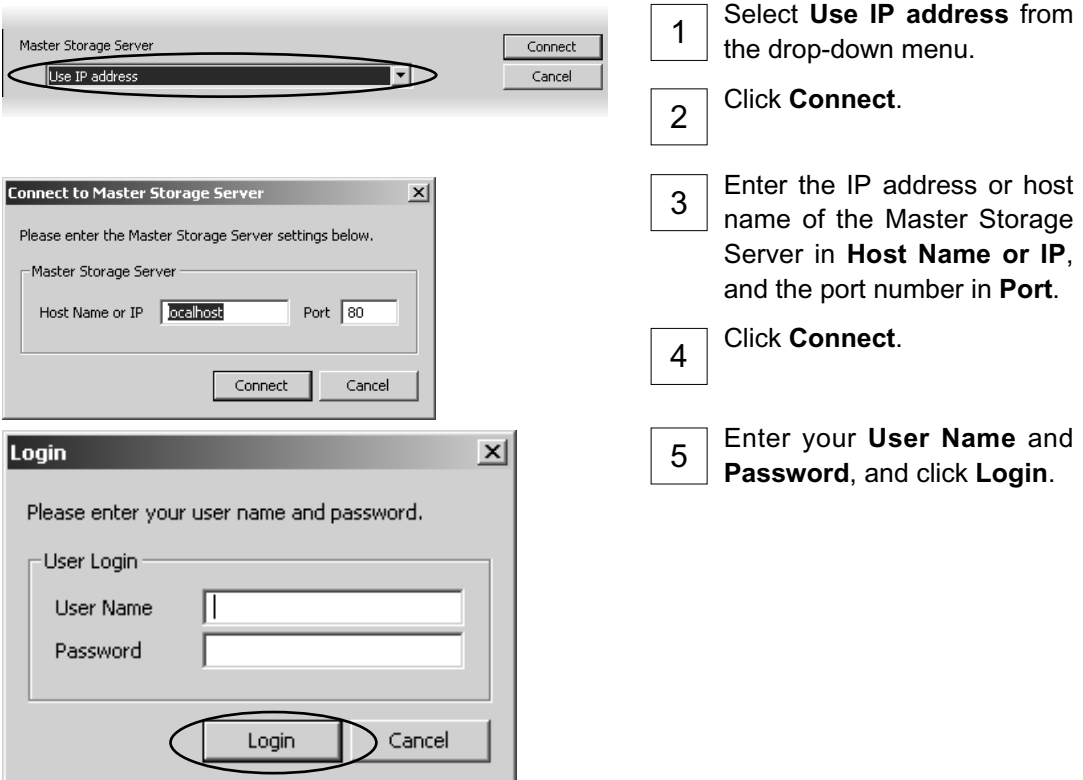

- If you need to use a proxy server, you need to change the **Internet option settings in the following procedure:**
	- **1. Select Start > Control Panel > Internet Option.**
	- **2. Select the Connection tab.**
	- **3. Click LAN settings ….**

**Change the proxy server settings.**

- **If using a proxy server between a Viewer and a Storage Server, it should be one which does not perform response buffering. Proxies which are configured to perform response buffering may lead to delays in sending small amounts of data (such as events) from the Storage Server to the Viewer. You cannot use the Apache proxy server since it perform response buffering.**
- **You cannot transmit or receive audio when using a proxy server.**

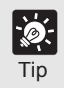

**Note** 

**The dialog for entering the IP address will also be shown even When connection to the Storage Server failed.** 

**4**

When the Viewer accesses a Master Storage Server which has not been set up with camera information, the entire Viewing Screen is initially blank as shown below. You will need to configure the Viewer using the **Configuration and Preferences** screen.

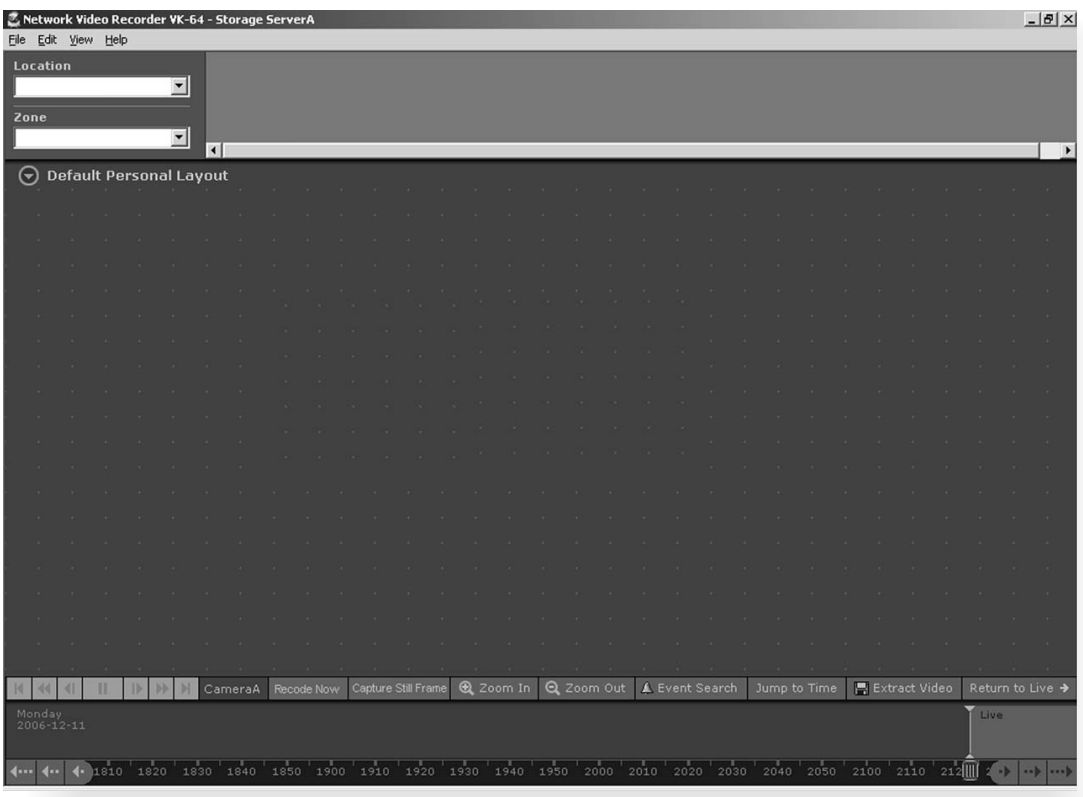

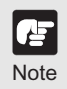

**It is strongly recommended that only one Administrator perform configuration on each network.**<br>Note

### **Accessing the Configuration and Preferences screen**

To open the **Configuration and Preferences** screen.

#### **In the Menu Bar, select View → Configuration**

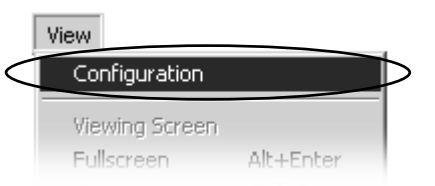

The menu bar is located at the top left of the Viewing Screen.

In the Menu Bar, select **View** ➝ **Configuration**.

The **Configuration and Preferences** screen appears.

## **Storage and Camera Server Summary windows**

Use the **Storage and Camera Server Summary** screen to create a location and zone, add the Storage Server, and add the Camera Server.

#### **Displaying the Storage and Camera Server Summary Windows**

Launch the VK Viewer and display the **Configuration and Preferences** screen.

2

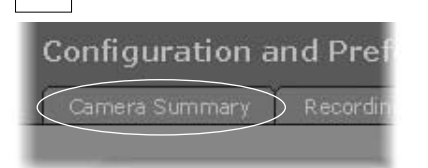

1

Click the **Camera Summary** tab.

The **Storage and Camera Server Summary** windows appear.

The window consists of two sub-windows which are opened by their respective tabs, **Storage Servers** and **Locations/Zones**.

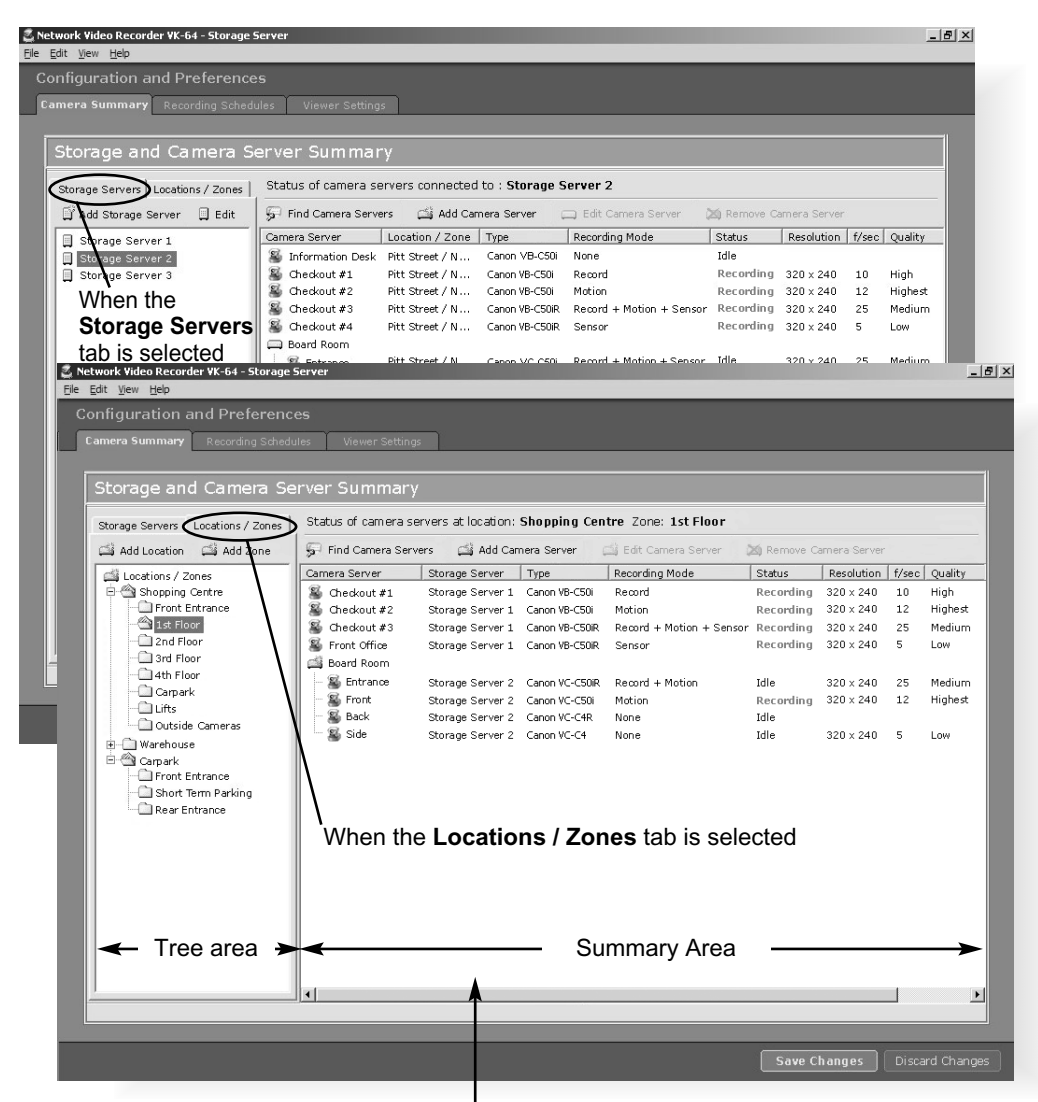

Click and drag scrollbar(s) to view any portions of the Summary Area that are not visible.

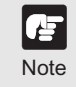

**If you are using the Viewer only, the Camera Server, Location/Zone, and Camera Type are only shown in the Camera** Note **Server List.** 

Click and drag divider line to the right to reveal full values.

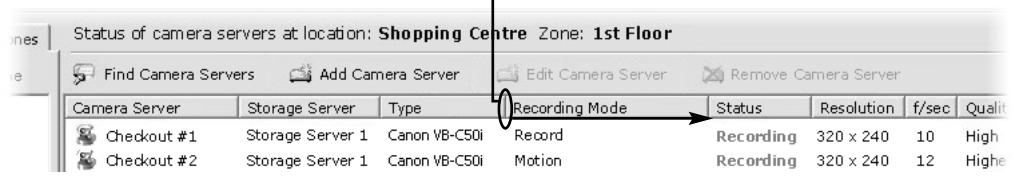

### **Storage Servers and Locations/Zones options**

The following options are available via the **Storage Servers** tab.

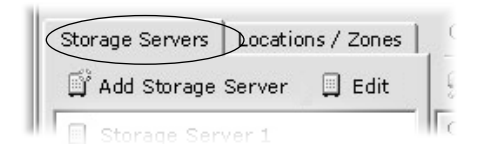

**Add Storage Server** - Allows you to register a Storage Server with the system (up to ten Servers are recommended).

**Edit** - Allows you to change the address of the selected Storage Server.

Select a Storage Server from the tree in the left panel. The right panel will update with a list of Camera Servers recorded by the Storage Server you selected.

The following options are available via the Locations/Zones tab.

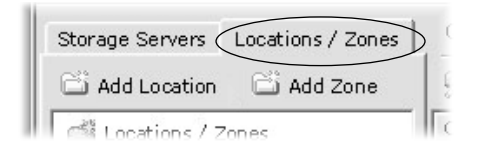

**Add Location** - Allows you to add a new location to the system.

**Add Zone** - Allows you to add zones to locations.

When you select a zone within a location in the left panel, a list of cameras in that zone is displayed in the right panel.

### **Other Functions in Both Tabs**

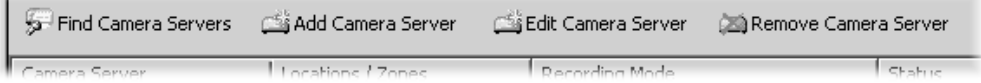

Camera server functions are located on the right-hand panel regardless of which tab is selected.

- **Find Camera Servers** Allows you to initiate a network search for unlisted Camera Servers on the LAN.
- **Add Camera Server** Allows you to add a Camera Server to the system.
- **Edit Camera Server** Allows you to edit an existing Camera Server's settings.
- **Remove Camera Server** Allows you to remove a Camera Server from the system.

**4**

## **Location and Zone**

Create a location and zone before registering the Camera Server.

Cameras are grouped into Locations and Zones. Locations are for example, an office building, shop or school. Zones are a part of Locations, that is, a zone could be assigned to each floor in the office building and specific areas in a shop such as a cash register area.

The diagram below illustrates an example of physical Locations and Zones on a VK-64/VK-16 network. Viewer access is via the **Location** and **Zone** drop-down menus.

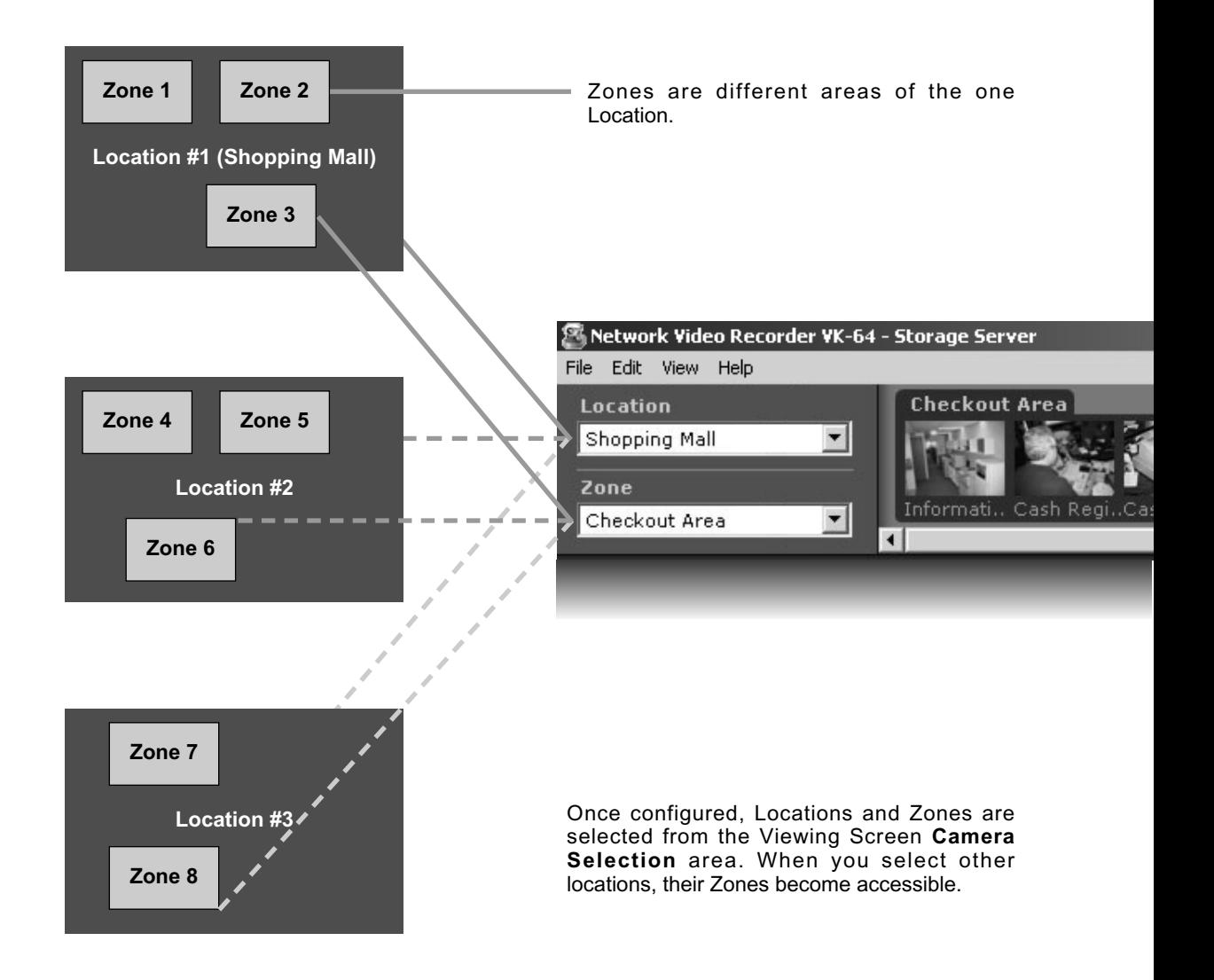

**4**

When a Location is selected from the drop-down menu at left, all of the Zones associated with the Location will appear to the right as camera thumbnail images.

This tab containing four thumbnail images indicates that there are four cameras in the Zone.

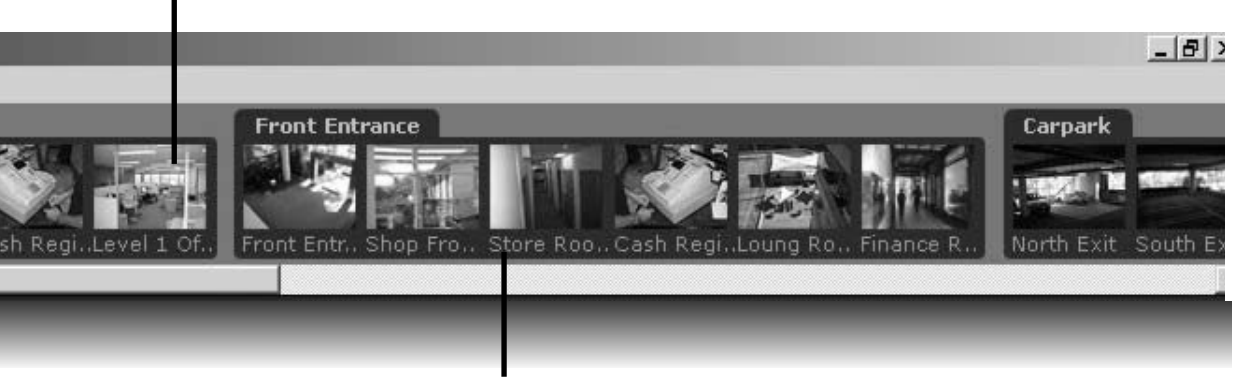

This tab containing six thumbnail images indicates that there are six cameras in the Zone.

「小 Note z **The Location/Zone hierarchy is independent of the grouping of cameras into Storage Servers. For example, a single Storage Server may record video from multiple Locations, and cameras from a single Location can be recorded to multiple Storage Servers.**

**• When more than one Storage Servers are used and a Storage Server which already has registered Camera Servers is changed to the Master Storage Server, thumbnails of registered Camera Servers may not be displayed. In this case, update the thumbnails by clicking Connect on the Edit Camera Server dialog for each Camera Server on the Master Storage Server.**

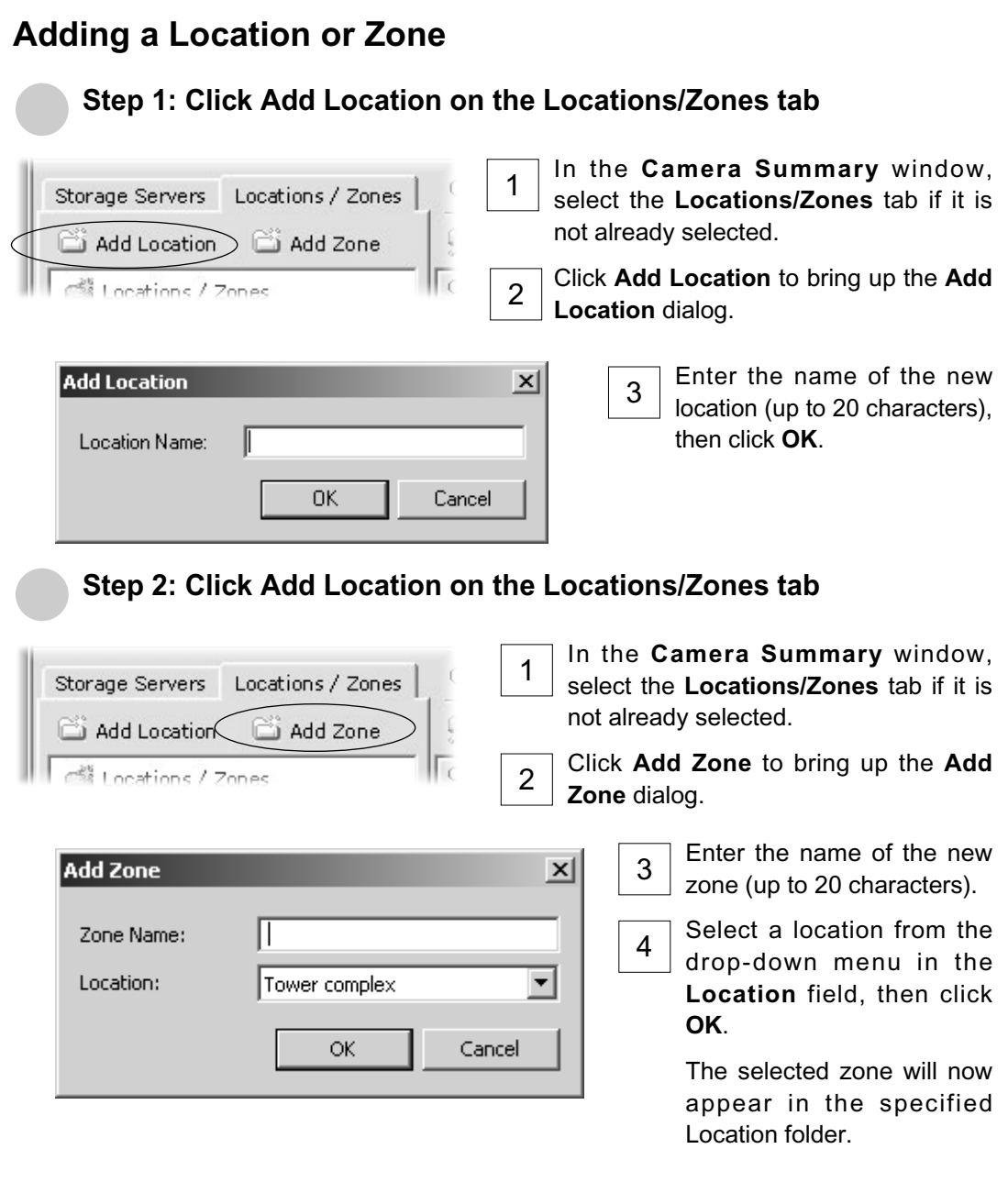

- $\bullet$  If you want to add a Zone to another location not listed, you **must first create the Location before you add the Zone.**
- **Each Location name must be unique and each Zone name within a Location must be unique.**
- **There is no fixed limit on the number of Zones and Locations that can be added.**

IG. Note

## **Editing a Location or Zone**

1

Double-click a location or zone. The **Edit Location** or **Edit Zone** dialog opens.

Enter connection settings and click **OK**. <sup>2</sup>

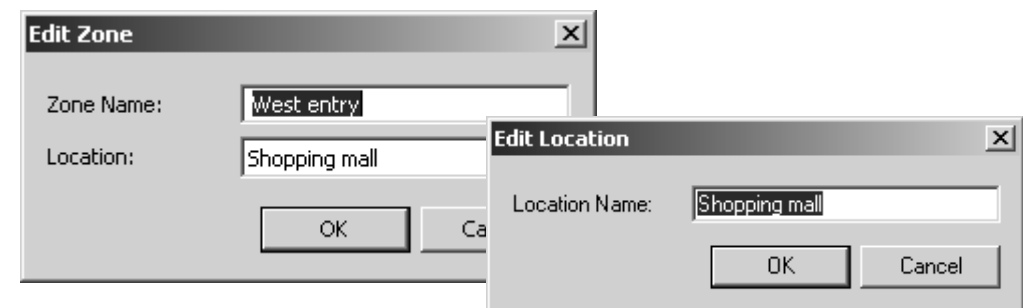

### **Deleting a Location or Zone**

Click a location or zone in the list to highlight it and select **Delete** from the **Edit** menu. 1

Alternatively, click a location or zone to select it, then press the **Delete** key on your keyboard.

A confirmation dialog will appear. Click **Yes**. 2 Click **No** to cancel deletion.

**4**

## **Adding the Storage Server**

If you are using multiple Storage Servers, add each Storage Server as directed below. You need not perform these steps if you are using only one Storage Server and that Storage Server has already been added.

By adding the Storage Server, you can select the Camera Servers managed by the Storage Server from the Viewer screen.

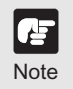

**If you are using the Viewer only, the Storage Servers tab is not Shown and you cannot add the Storage Server.**<br>Note

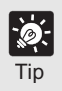

**You can operate VK-64 with up to ten Storage Servers using any** Up to 192 Camera Servers can be operated.

### **Displaying the Storage and Camera Server Summary Windows**

Launch the VK Viewer and display the **Storage and Camera Server Summary** window.

### **Adding the Storage Server**

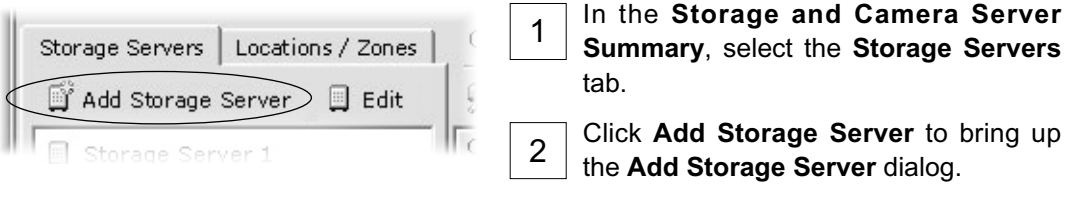

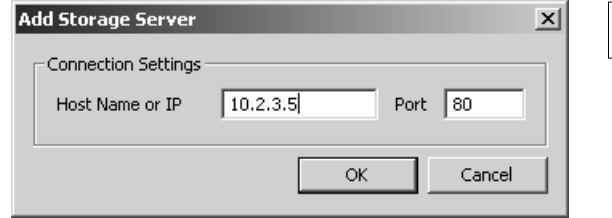

Enter connection settings  $3 \mid$  and click **OK**.

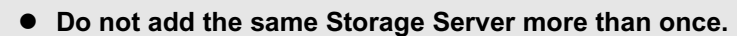

- **If you add a Storage Server with a different configuration (such as one managed by another Master Storage Server), your original Locations and Zones will be lost.**
- **If you are using Windows XP SP2 or Windows Server 2003, you need to change Windows settings. Refer to "Notes on Operating Environment" (**➝ **P. 24).**
- $\bullet$  Do not change the port number.

### **Editing the Storage Server**

**Note** 

1

In the **Storage and Camera Server Summary**, select the **Storage Servers** tab.

A list of Storage Servers already added are displayed.

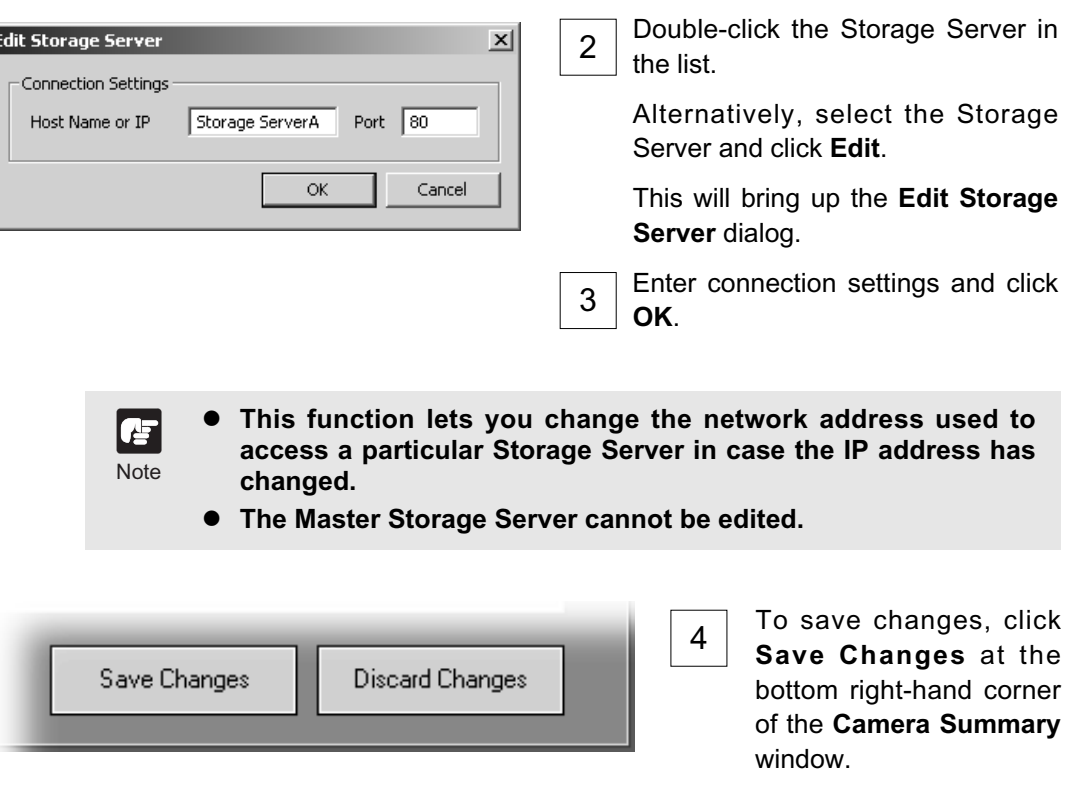

Click **Discard Changes** to cancel any changes you have made.

**4**

Note

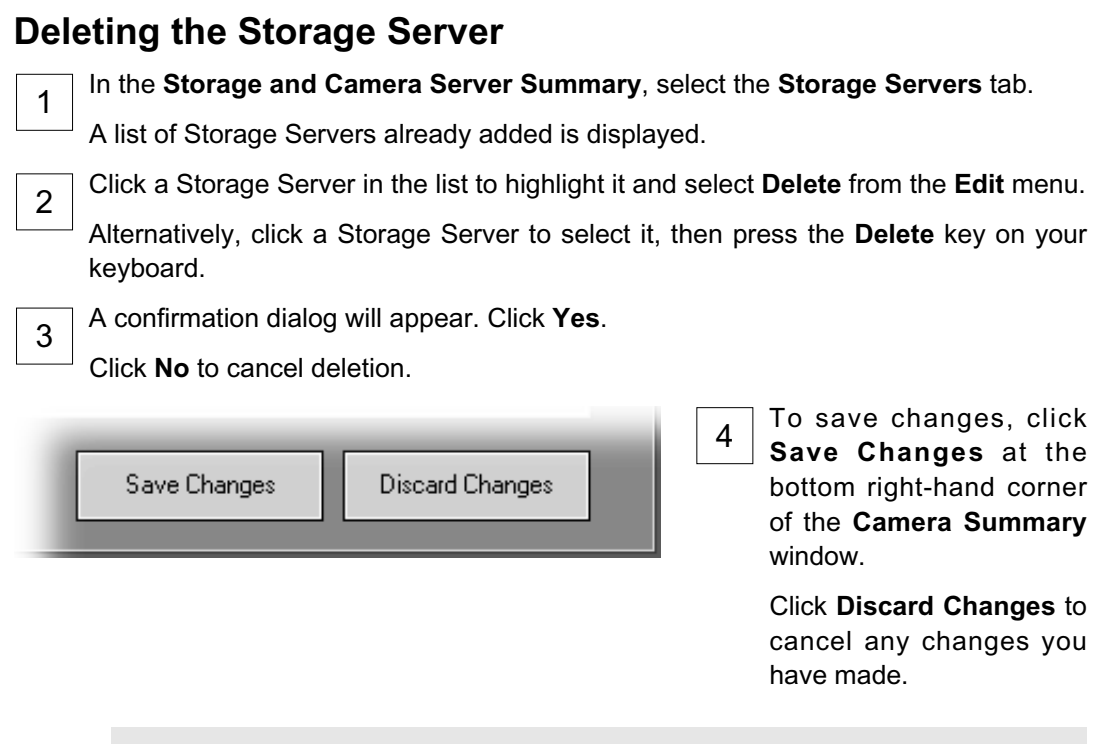

- **If a Storage Server is deleted, all Location, Zone, thumbnail and Layout information for cameras associated with this Storage Server will be lost.**
- **The Master Storage Server cannot be edited.**

#### **85**

After preparing for Camera Server registration (i.e., creating a location and zone, and adding the Storage Server), you can register the Camera Server.

You must register the desired Camera Server on the Storage Server if it has not been registered.

## **Storing the Camera Server (by Search)**

After registering the Camera Server, you can select the Camera Server from the Viewer screen.

Up to 192 Camera Servers can be operated.

To connect to the Camera Server managed by another Storage **Server, you must first add that Storage Server (→ P. 82).** 

### ●**Displaying the Storage and Camera Server Summary Windows**

Launch the VK Viewer and display the **Storage and Camera Server Summary** window.

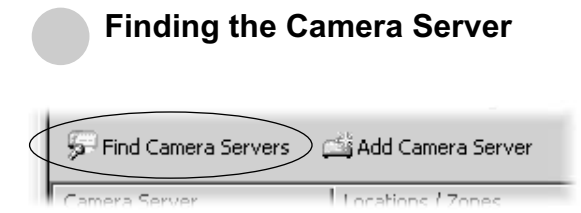

Tip

In the **Camera Summary** window, click **Find Camera Servers** which is located above the right-hand panel.

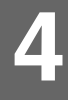

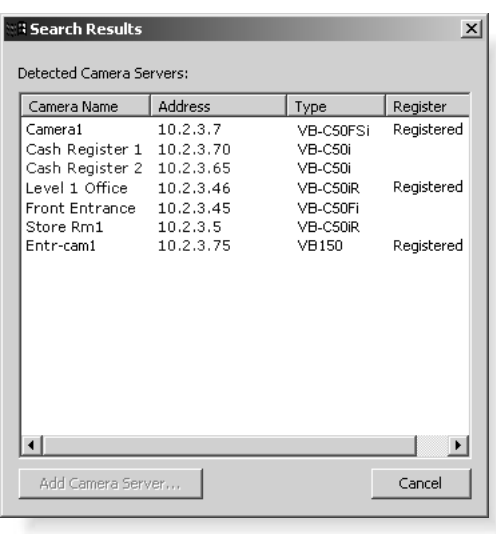

The **Search Results** dialog opens and a list of detected Camera Servers will appear.

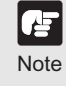

- **When you initiate the Find Camera Servers function, your computer searches the Viewer's local subnet for all Camera Servers connected to it. Camera Servers on another subnet cannot be searched and must be added using Add Camera Servers (**➝**P. 87).**
- **The camera names listed are those specified by the Camera Server. Refer to the Camera Server's User's Manual for more information on setting the name ("Camera Name" for VB-C50i/ VB-C50iR, VB-C50FSi, VB-C50Fi, VB-C10/VB-C10R, "Device Name" for VB150 and VB101, and "VB-C300NA" or "VB-C300PA" for VB-C300).**

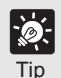

- If you cannot find the Camera Server, click Add Camera Server **to add it.**
- **For the Camera Servers which are already registered, "Registered" is displayed in the "Register" column. The "Register" columns for unregistered Camera Servers are blank.**

#### In the **Search Results 1 Search Results**  $\times$ 1 dialog, click a Camera Server Detected Camera Servers: in the search results list to select it. Camera Name Address Type Register 10.2.3.7 Camera1 VB-C50FSi Registered Click **Add Camera Server...**. Cash Register 1  $10.2.3.70$ VB-C50i 2 Cash Register 2 10.2.3.65  $VB-C50i$ The **Add Camera Server** Leve<del>l 1 Office</del> 10.2.3.46 VB-C50iR <del>Reaister</del>ed Front Entrance 10.2.3.45 VB-C50Fi dialog appears. Store Rm1 10.2.3.5 VB-C50iR Entr-cam1 10.2.3.75 **VB150** Registered ⊣∣  $\blacktriangleright$ Add Camera Server... Cancel **Add Camera Serv**  $\overline{x}$ Camera Settings Connection Settings Host Name or IP  $192.168.1.99$ Port  $\boxed{80}$ Camera Nam  $\sqrt{\frac{1}{2}}$ Camera Server Name  $\sqrt{\frac{C_{\text{a}m} - C_{\text{a}m}}{C_{\text{a}m}}}$ Location LocationA  $\overline{\bullet}$  Add...  $\sqrt{\log n}$ User Na Zone  $\sqrt{2\pi\pi\epsilon}$  $\boxed{\bullet}$  Add... r<br>Talakakaka **Paccuprd** Preview Thumbr Save Recorded Video Storage ServerA M Storage Server Update Storage Server access to Camera Server:  $192.168.1.99$ Port  $\boxed{80}$ Start Control Host Name or IP Preset Angle ⊟ -<br>Camera Server Settings **Backlight**  $\overline{\phantom{a}}$ Invert the state of the following external Save Video in  $\overline{\Box}$  Input 1 Storage Serve  $\begin{array}{|c|} \hline \end{array}$  Input 2  $\overline{c}$  $\overline{\mathbf{r}}$ Drive Cancel  $\vert$  ok

●**Adding the Camera Server**

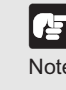

**Recording schedules must be set in order to record video. CRIC Clicking OK does not immediately start recording video.**<br>Note

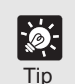

**The Add Camera Server dialog's appearance will depend on the type The Add Camera Server dialog's**<br>Tip**e of Camera Server connected.** 

Alternatively, double-click an item to bring up the **Add Camera Server** dialog.

Continue settings on the **Add Camera Server** dialog.

#### ●**Connecting to Camera**

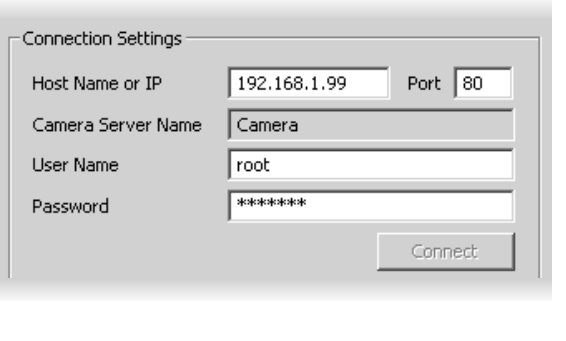

Enter the Host Name or IP address in **Host Name or IP**, then enter the port number for the Camera Server in **Port**.

The **Host Name or IP** must be 255 characters or less (each label, separated by a period, must be 63 characters or less), the IP address must be 15 characters or less (each label, separated by a period, must be 3 characters or less), and the **Port** must be a figure within the range from 1 to 65535.

Enter the user name and password to connect to the Camera Server. Enter the user name in **User Name** and password in **Password**. 2

The settings are then saved to the Storage Server.

Æ

**Use the user name and password configured on the Camera Server. If the user name and password are not sure, ask for the** Note **System Administrator of the Camera Server.** 

1

#### Click **Connect**.

3

Once the Viewer has connected with the Camera Server, a tab is shown next to the **Add Camera Server** dialog.

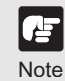

- You must click Connect before clicking OK to close the dialog **(the OK button is disabled until you do so).**
- **When two or more cameras are used with VB150 (when "Video Input" is set to "Single"), two through four tabs are added. The number of tabs shown for a VB150 does not indicate the physical number of cameras connected, but indicates the number of cameras which have been enabled using the VB150 Camera and Video Settings Page. Please refer to Chapter 3, P. 36 of the VB150 User's Manual for more details.**
- z **For VB101 (or VB150 when "Video Input" is set to "Single"), the camera name displayed as the Camera Server Name is the first camera name in the server's camera name list. Therefore, it is recommended that the Administrator should set the first camera name to be a general name, applicable to the entire Camera Server.**
- **•** If you are using a VB101 or VB150 with the "Settings Web **page URL" other than the default setting "admin", a connection error occurs when you click Connect. Restore the default setting and try again.**

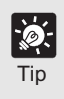

**Note** 

**If you have a Multi-Terminal Module VB-EX50 unit plugged into a VB-C50i/VB-C50iR, VB-C50FSi, VB-C50Fi and have configured the "Use External Video Input", video seen in the Viewer may be taken from cameras connected to the Multi-Terminal Module. Switch the video at the Admin Viewer as required.**

#### **Selecting the Storage Server**

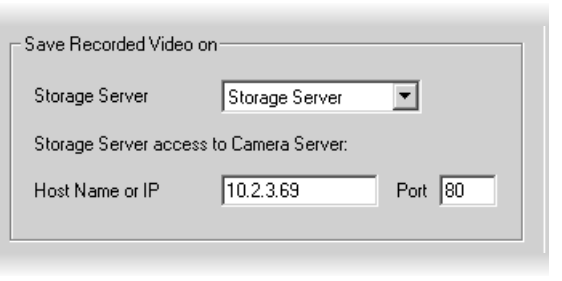

Select a **Storage Server** from the drop-down menu which lists preconfigured Storage Servers and enter the Host Name or IP address in **Host Name or IP** and Port number in **Port**. 1

> The **Host Name or IP** must be 255 characters or less (each label, separated by a period, must be 63 characters or less) and the **Port** number must be a figure within the range from 1 to 65535.

If you do not want the Camera Server to record video, select **Do not record** from the drop-down menu of **Storage Server**. 2

- **Recording schedules must be set in order to record video.**
- **There is a maximum number of 64 Camera Servers that can be registered on one Storage Server with VK-64 (or 16 cameras with Network Video Recorder VK-16).**
	- **If you are using the Viewer only, the Storage Server cannot be configured.**
	- **If you have changed the Camera Server's IP address, you also need to change the host names in the Connection Settings and Storage Server Settings dialogs.**

#### ●**Configure External Device Input**

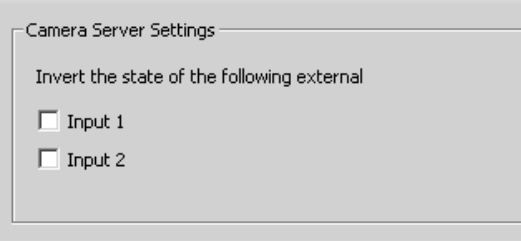

To switch On or Off the external device input, check the **Invert the state of the following external** option.

One or more inputs may show depending on the type of the Camera Server. It is not necessary to change this setting if it is not required.

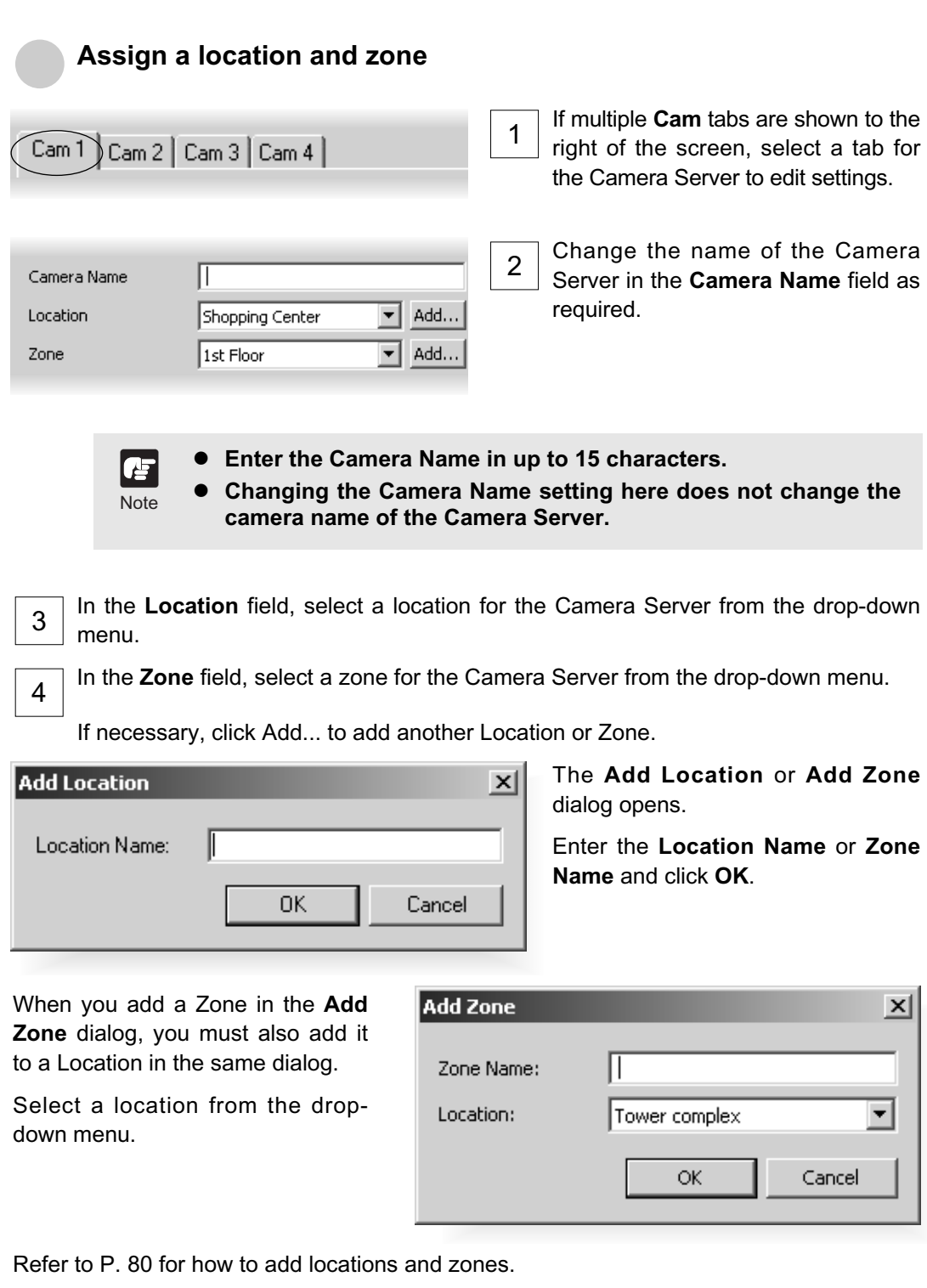

### ●**Update or Set the Viewer Thumbnails**

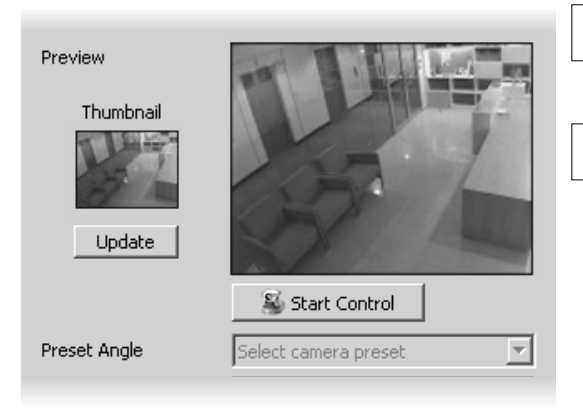

In the **Preview** area, click **Update** to capture an image used for the thumbnail of the Viewer screen.

To change the camera angle or zoom magnification using the mouse, click **Start Control**. 2

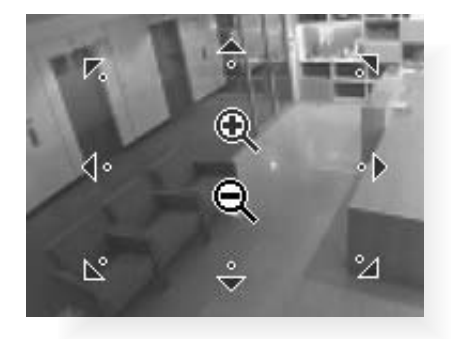

Move the mouse cursor around the image. Arrows will appear and you can click and drag the cursor in that direction. The preview will change accordingly. When you move the mouse cursor to the center of the image, a zoom in or zoom out control will appear.

Hold down the mouse on "+" to zoom in.

Hold down the mouse on "-" to zoom out.

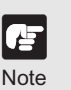

z **For a VB-C50FSi and VB-C50Fi, only zoom is available.**

1

z **If a fixed camera or an external camera such as VC-C50i is connected to VB-C50i, you cannot use pan, tilt, and zoom operations.**

该

**If you want to change the thumbnail and the preview area is blank (and the Update and Start Control buttons are disabled), click** Tip **Connect (located in the Connection Settings field).** 

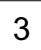

Choose a pre-defined camera position (if already configured) from the **Preset Angle** drop-down menu.

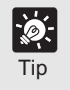

- Presets need to be configured in advance. Please refer to the **Camera Server User's Manual for details on making camera presets.**
- **If predefined presets are not shown in the Preset Angle dropdown menu even if they have been defined on the Camera Server, click Camera Control to display the Camera Control Panel, obtain camera control, then configure the settings again.**

Select the drive to save video data.

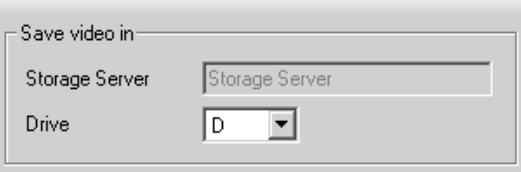

In the **Drive** menu, select a hard disk drive on the Storage Server.

- **Network drives registered via Storage Server Configuration** Œ **are also shown on the Drive drop-down menu. Refer to** Note**"Selecting Disk Drive Settings" (**➝ **P. 52) for the details.**
	- **If you are using the Viewer only, the drive cannot be configured.**

#### ●**Closing the Add Camera Server Dialog**

Click **OK** to close the **Add Camera Server** dialog.

If you invoked the **Add Camera Server** dialog from the **Search Results** screen, you will return to the **Search Results** screen.

Click **Cancel** to return to the **Camera Summary** window.

If you clicked **Add Camera Server** to invoke the **Add Camera Server** dialog, you will return to the **Camera Summary** window.

#### ●**Save Settings**

To save Camera Server settings, click **Save Changes** at the bottom right-hand corner of the **Camera Summary** window.

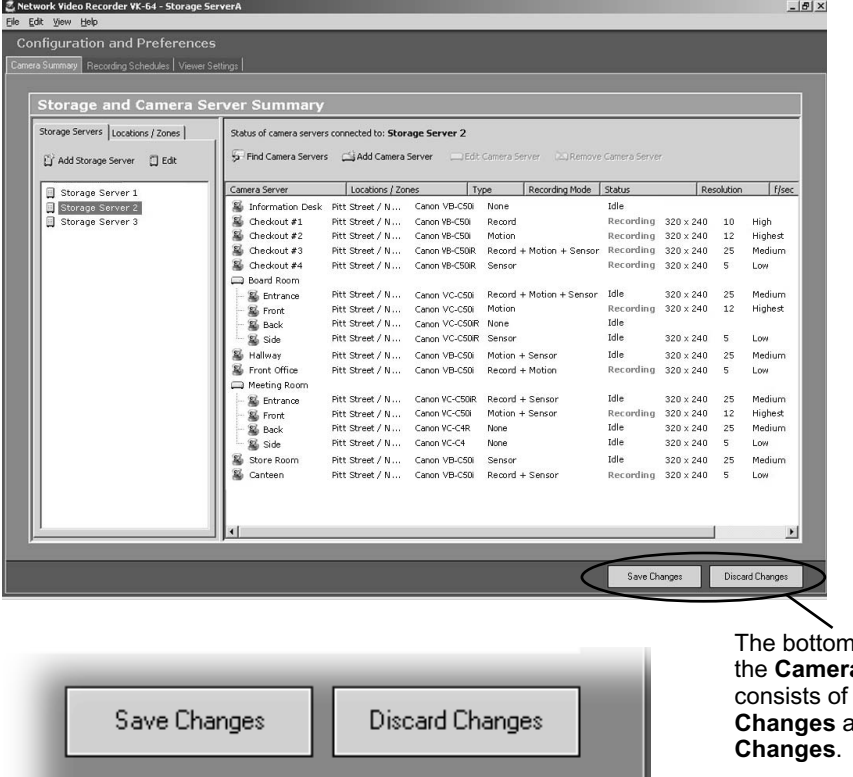

right-hand corner of **a Summary** window two buttons, Save **Changes** and **Discard**

Click **Discard Changes** to cancel any changes you have made.

#### **Returning to the Viewer Screen**

If you wish to return to the Viewer Screen, select **Viewer Screen** from the **View** menu bar.

#### **Editing the Camera Server**

The right-hand portion of the **Camera Summary** window features **Edit Camera Server** for Editing the Camera Server(s) on your system, regardless of which tab you have selected (**Storage Servers** or **Locations/Zones**). The same dialog as **Add Camera Server** ( $\rightarrow$  P. 87) opens.

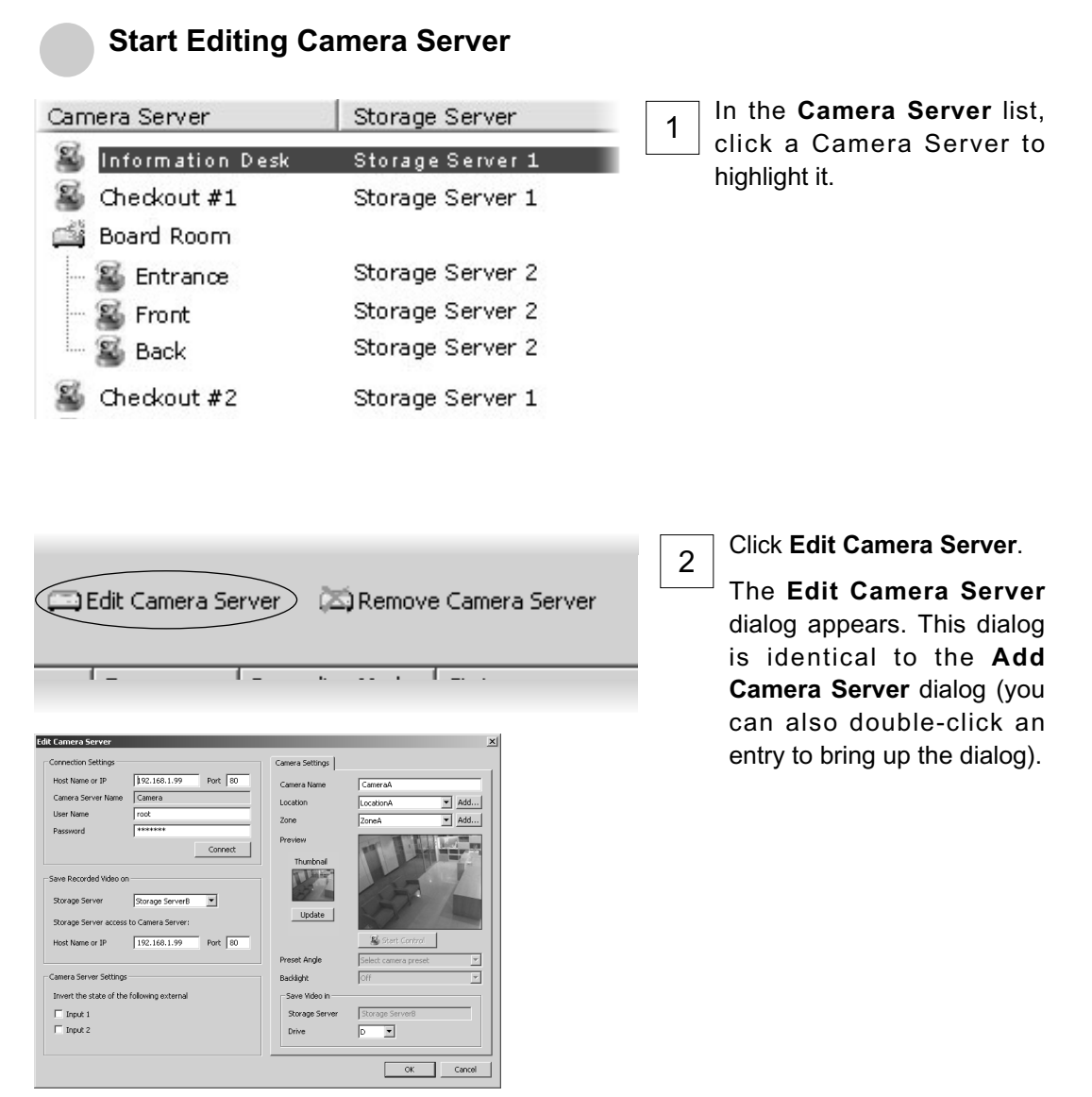

#### ●**Change the Camera Server's Settings**

Change the Camera Server settings as directed in P. 88 through P. 93.

#### **Finish Editing**

Click **OK** when finished.

The **Camera Summary** window reappears.

#### ●**Save Edit Contents**

To save edited Camera Server settings, click **Save Changes** at the bottom right-hand corner of the **Camera Summary** window.

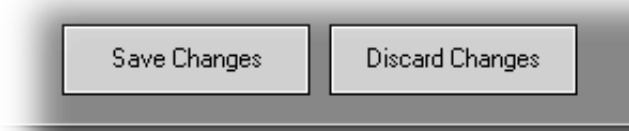

Click **Discard Changes** to cancel any modifications you have made.

**Recording**

**Schedule**

#### **Deleting the Camera Server**

The right-hand portion of the **Camera Summary** window features **Remove Camera Server** for removing the Camera Server(s) from your system, regardless of which tab you have selected (**Storage Servers** or **Locations/Zones**).

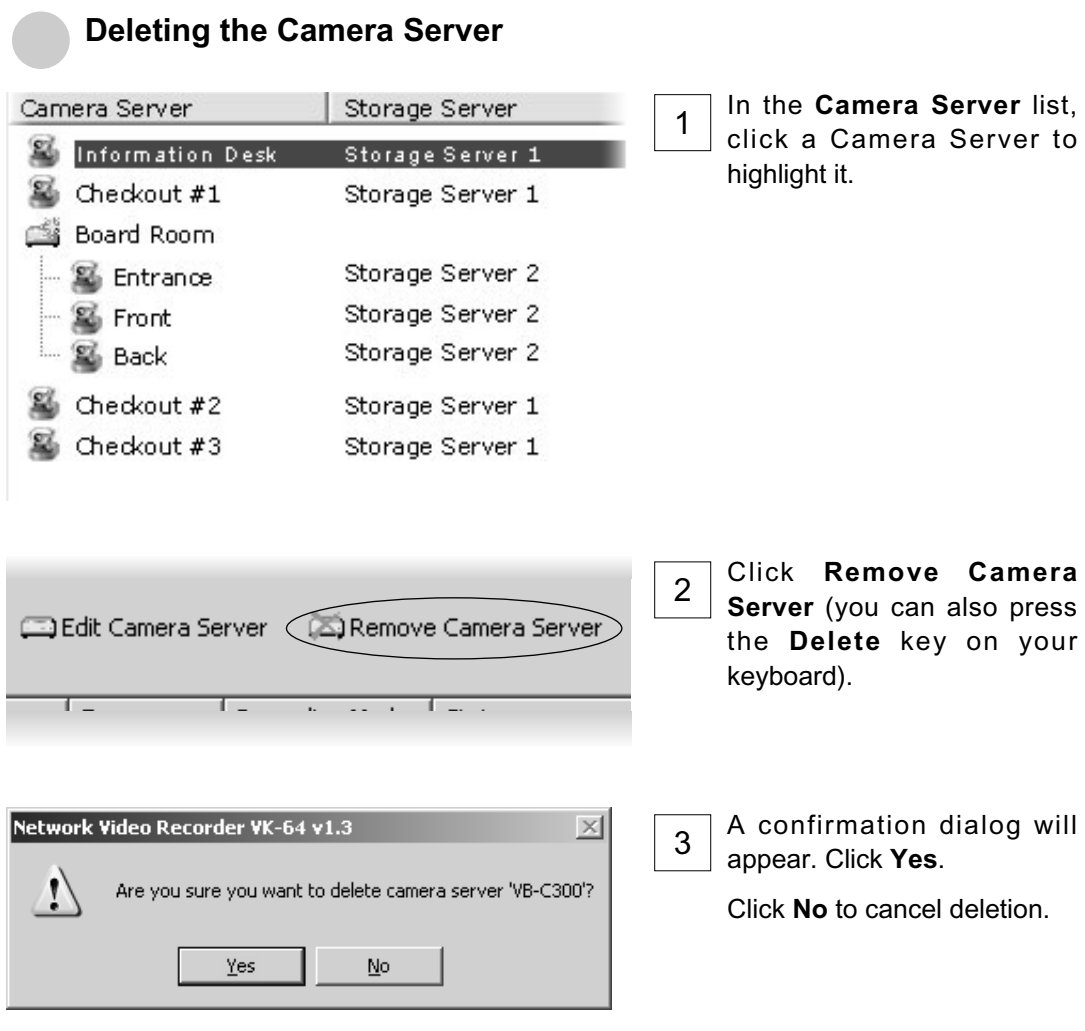

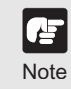

**If a Camera Server is deleted, all the settings for VK-64/VK-16 associated with this Camera Server will be lost.**

#### **Reflect Deletion**

To reflect Camera Server deletion, click **Save Changes** at the bottom right-hand corner of the **Camera Summary** window.

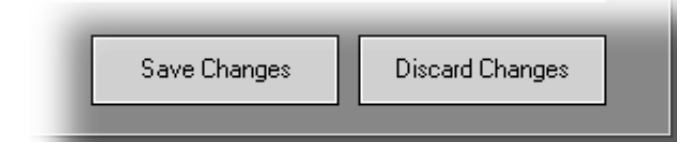

Click **Discard Changes** to cancel any modifications you have made.

## **Overview of Setting Recording Schedules**

After you have registered the Camera Server, you can set the recording schedules.

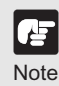

Tip

**If you are using the Viewer only, you cannot set recording schedules.**

You can start recording using a recording schedule by specifying "when" and "what" to record.

#### **"When" - Select from the following:**

- Specified day of the week (Normal Schedule)
- Specific day (Special Day Schedule)

Use a Normal Schedule for normal recording operation.

z **Refer to P. 103 for how to use the Normal Schedule dialog. Example of Normal Schedule: Record video from 7:00 A.M. through 8:30 A.M. on every**

**Wednesday and Friday.**

**• Refer to P. 133 for how to use the Special Day Schedule dialog.** 

**Example of Special Day Schedule: Record video during the winter holidays from December 28 through January 3.**

#### **"What" - Select one or more from the following:**

- Record video throughout the specified period of time (Continuous recording)
- Record video by Motion Detection during the specified time period (Motion Detection recording)
- Record video by sensor during the specified time period (Sensor Event recording)

The Motion Detection recording starts recording video when a motion has been detected. Refer to "Setting Motion Detection Recording" ( $\rightarrow$  P. 118) for details.

The Sensor Event recording starts recording video when a sensor input has occurred. Refer to "Setting Sensor Event Recording" ( $\rightarrow$  P. 125) for details.

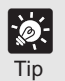

**One recording schedule can have Continuous, Motion Detection, and Sensor Event recording settings. You can record a Camera Server continuously at 1 frame per second and, for example, set recording to increase to 5 frames per second when motion occurs.**

## **Recording Schedule**

2

Two types of recording schedules are available: Normal Schedule and Special Day Schedule.

For both types of schedules, you must set the recording schedule for each Camera Server in the **Recording Schedules** screen.

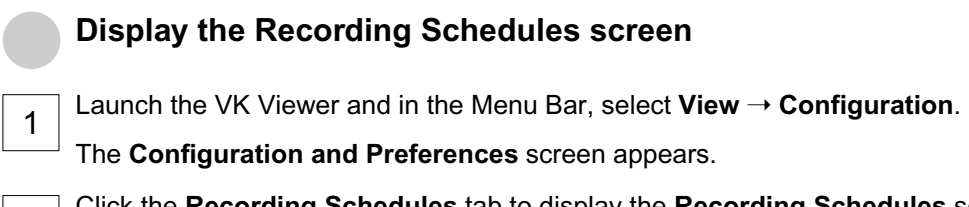

Schedules tab to display the Recording Schedules screen.

**3** Click the **Normal Schedule** tab to display the **Normal Schedules** screen.

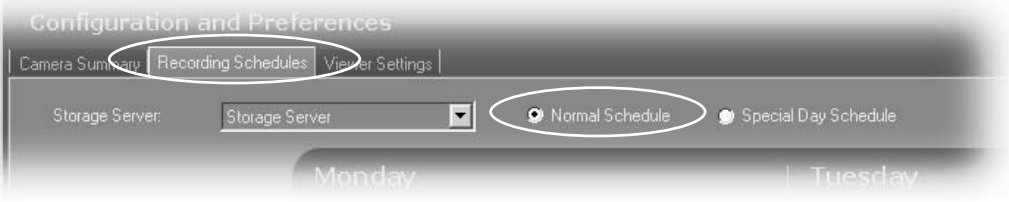

## *Recording Schedule*

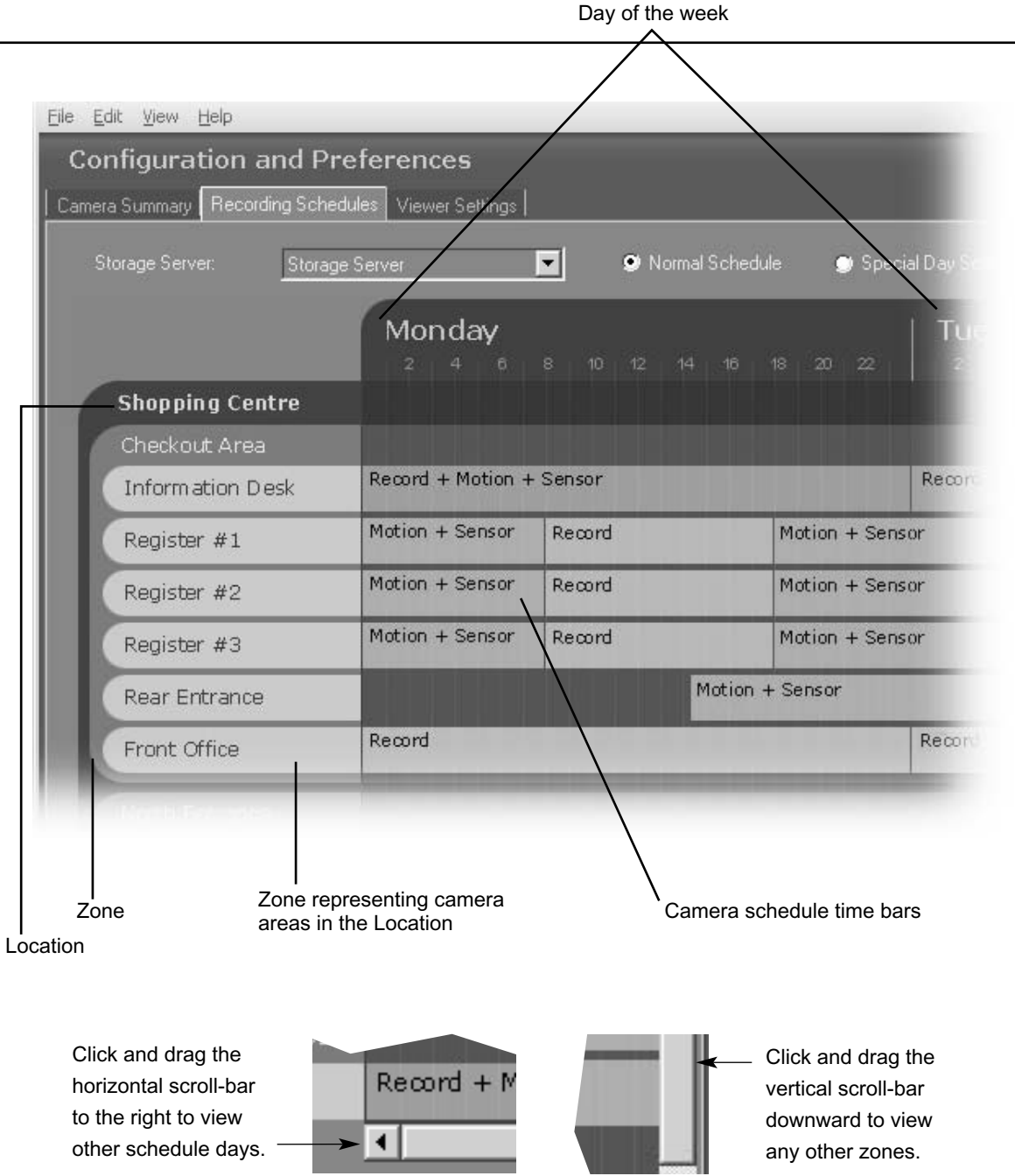

٠

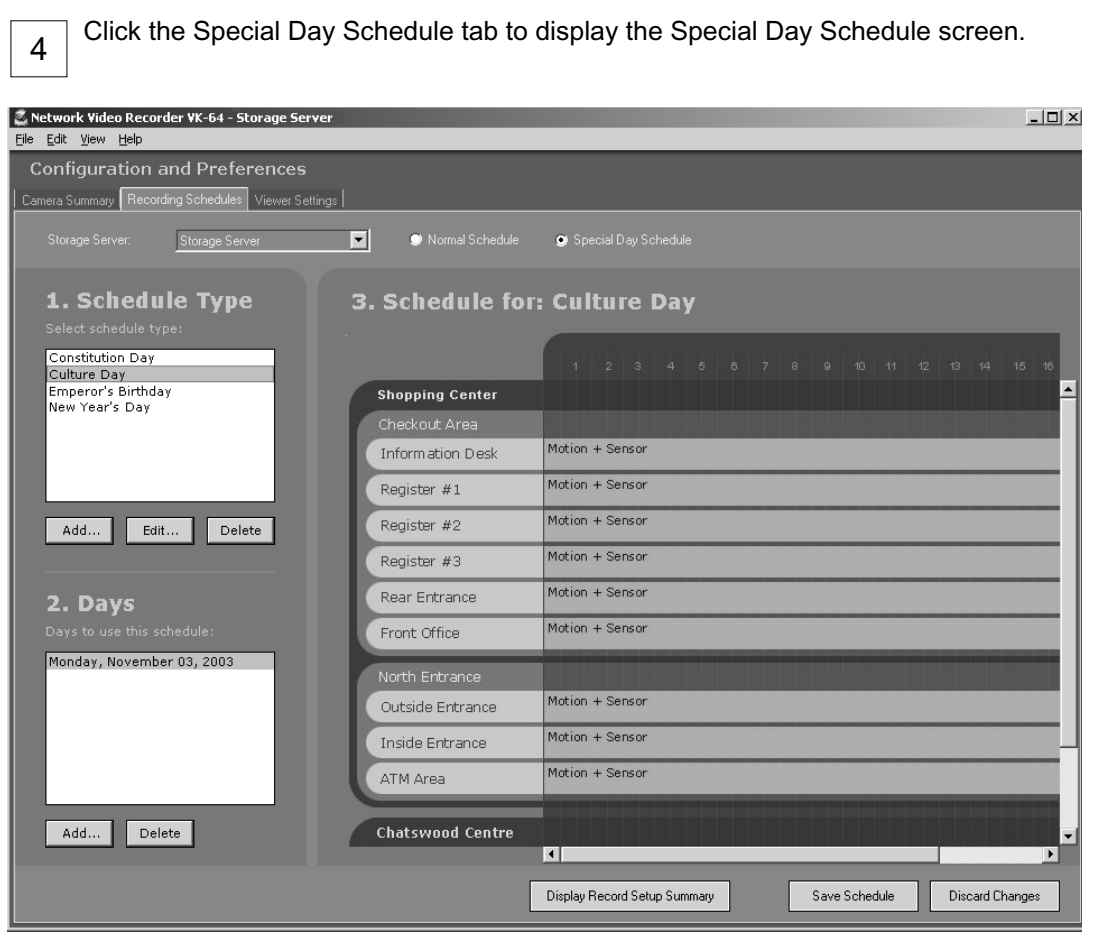

**4**

#### *Recording Schedule*

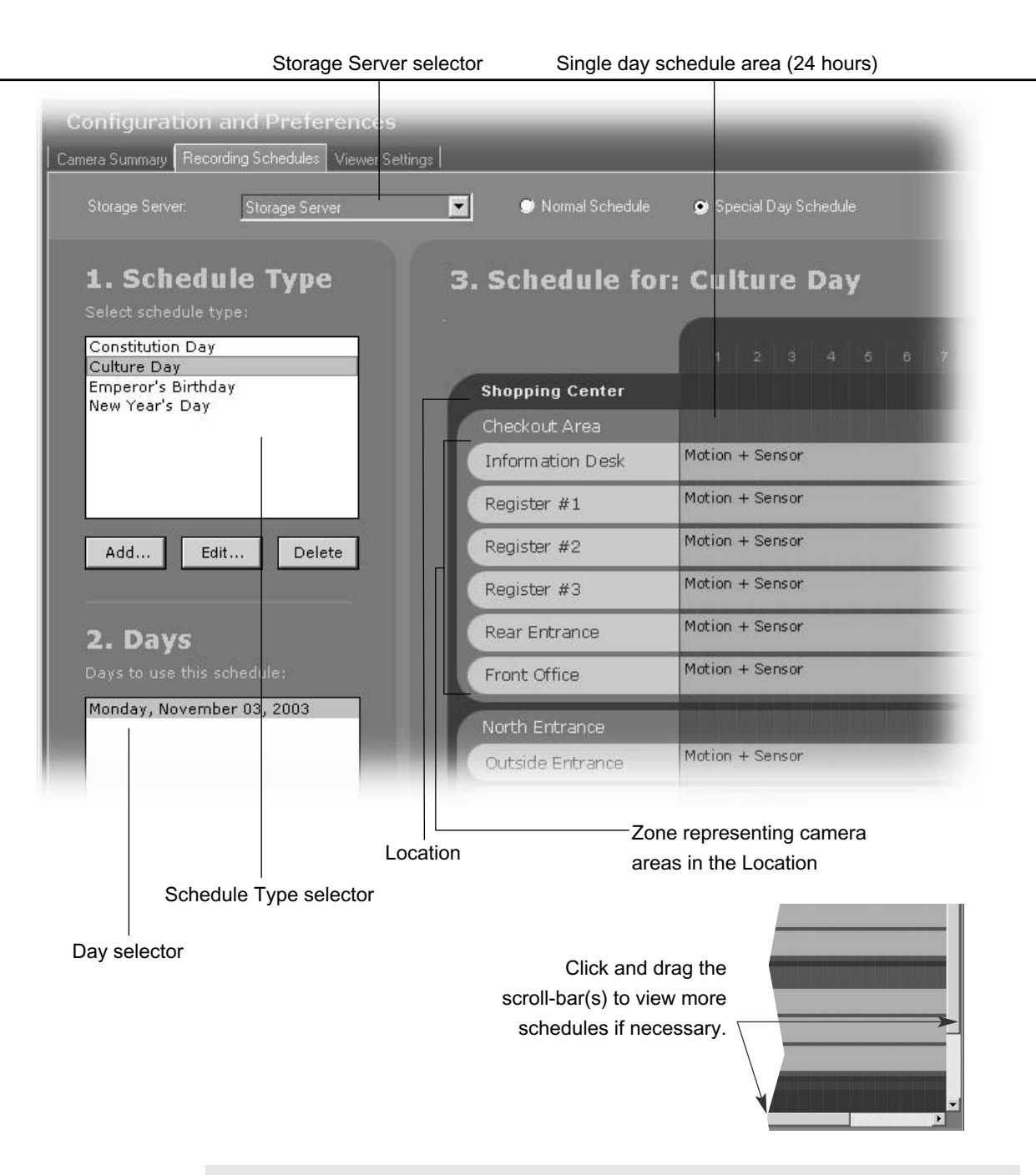

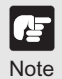

The scheduling area functions the same as the Normal **Recording Schedule but only covers a single day (from 00:00 hrs. to 24:00 hrs). To have a special day schedule run over a long weekend (Fri, Sat & Sun), all dates of three days must be added to the list of days to use the schedule.**

**When Special Day Schedules are running, Normal Schedules are disabled. If an invalid schedule exists, the following warning message will be displayed. "There is a camera with no recording schedule. Are you sure to save the settings?"**

## **Configuring a Normal Schedule**

The **Normal Schedule** consists of:

**• Storage Server** list - Select the Storage Server to edit the recording schedule.

When the **Recording Schedules** window is first opened, the first Storage Server in the list is shown with its associated schedule to the right.

• Schedule Area - Used to set up standard day-to-day recording settings of the system.

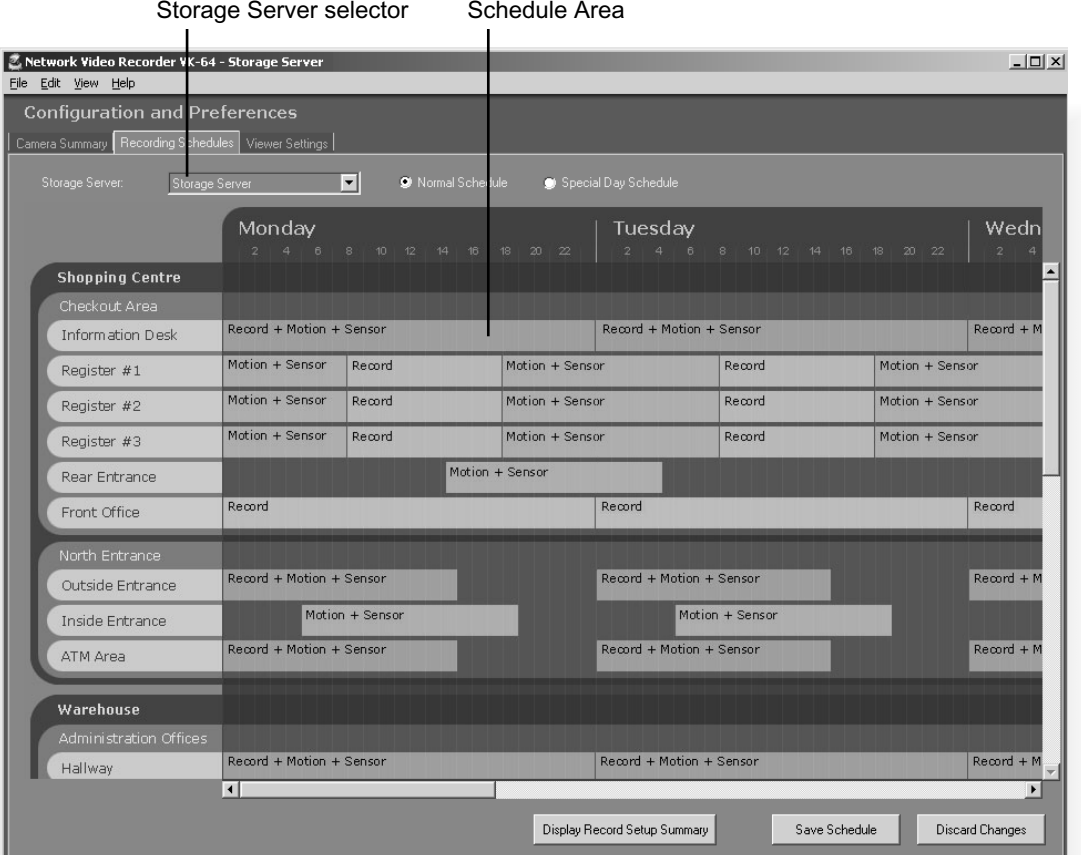

#### *Configuring a Normal Schedule*

#### **Creating a Normal Schedule**

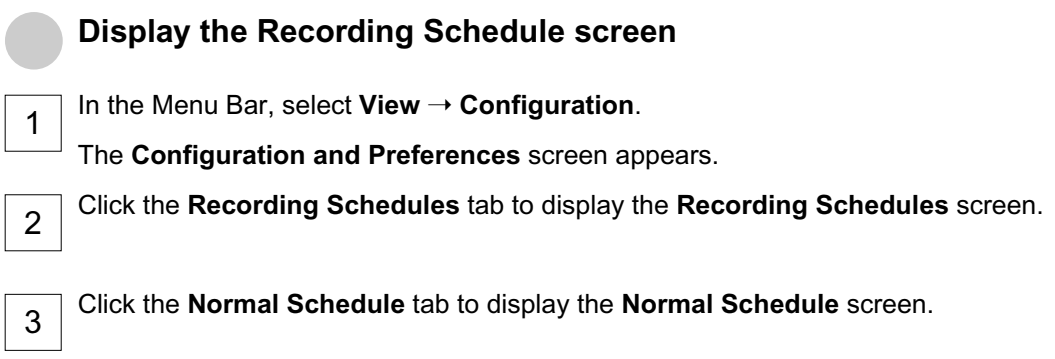

#### ●**Changing the Storage Server**

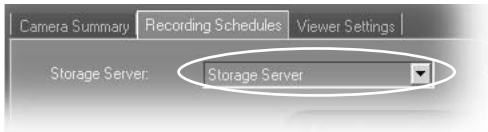

If you wish to display another Storage Server's schedule, click the **Storage Server** menu, otherwise proceed to the next step.

The menu may list more assigned Storage Servers. If you select another Storage Server, the Schedule Area will refresh and associated schedule zones will be shown.

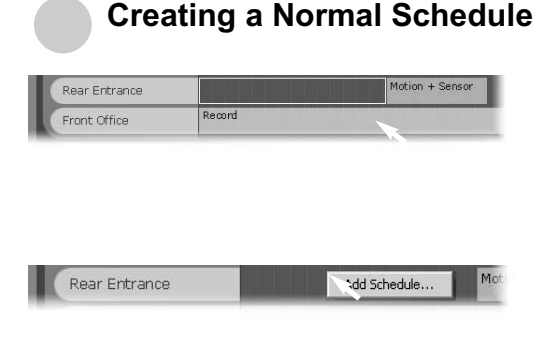

Click and drag a time period for a camera name and release the mouse button. The **Add Schedule Item Camera** dialog is displayed.

Alternatively, right-click anywhere in the Schedule Area alongside a camera name and click **Add Schedule...** from the context menu.

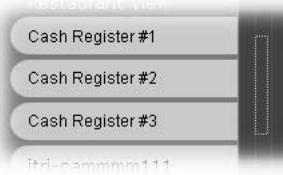

You can also click and drag an area covering several cameras to bring up the **Add Schedule Item - multiple cameras** dialog. This allows you to easily set schedules for multiple cameras. Once created, settings for each camera can be customized.

# Æ

The shortest recording time for a schedule is 15 minutes. You cannot create overlapping schedule items within a single Note Camera Sever.

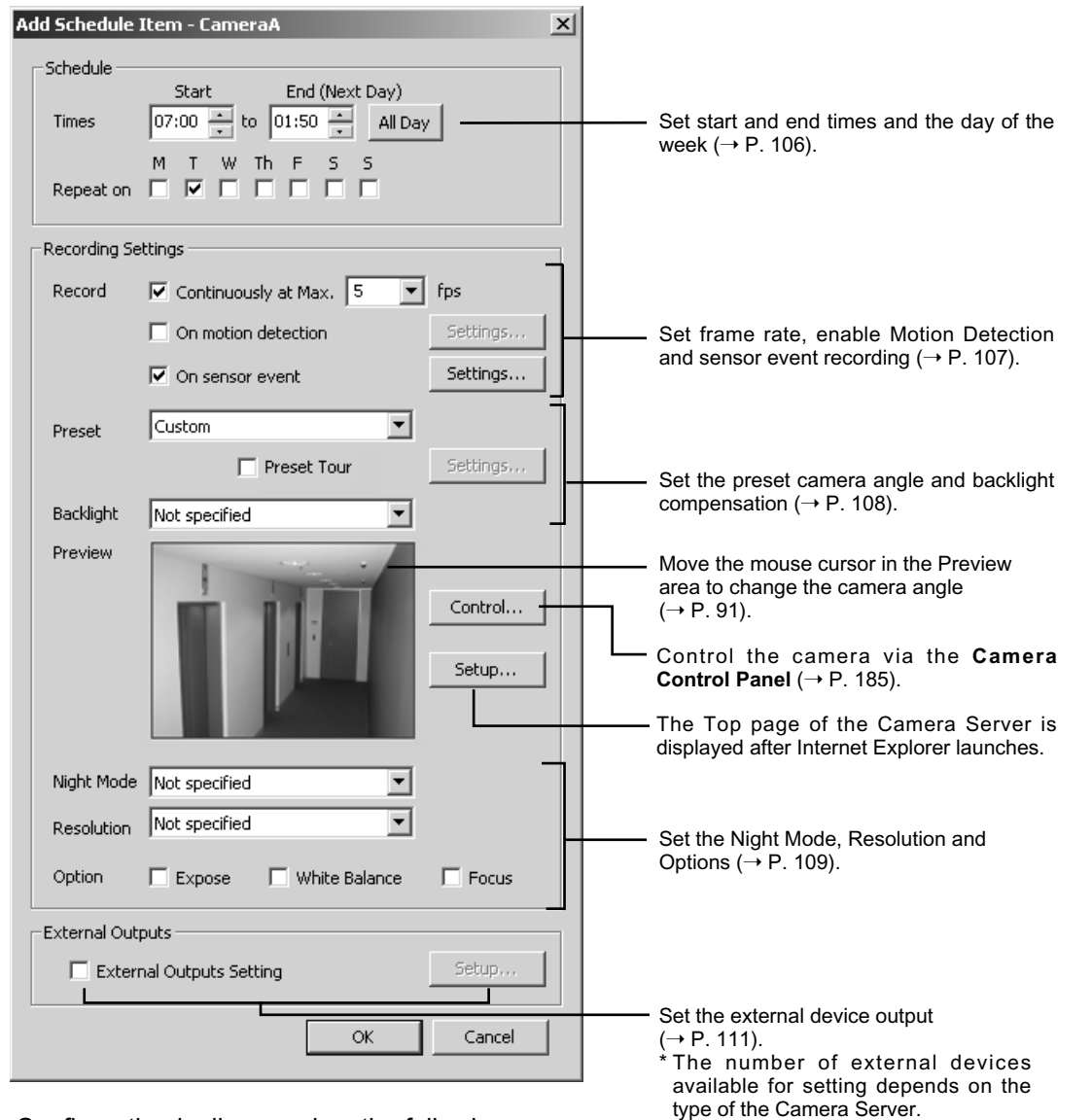

Configuration is discussed on the following pages.

**Set the recording period** 

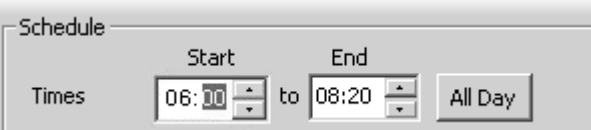

Click the hours or minutes fields to select, then click the up/down arrows or directly enter a value to change time.

- An example time period could be for overnight recording such **as 'Start 22:00 to End 08:00'.**
	- **Click All Day if you want 24 hour recording. The Start and End times will be set at 00:00 respectively.**

#### ●**Select a day of the week to record video**

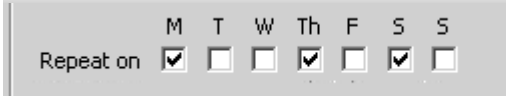

In the **Repeat on** area, check the days you wish to repeat the recording period you set in the **Times** area above.

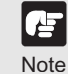

Tip

- If you have defined any special day schedules, such as public **holidays, such schedules will override normal schedule times for the whole day.**
- **Times are given in 24 hours, for example 18:00 is 6:00 pm.**
- **If a Camera Server has been configured with Restrict Service Time, VK-64/VK-16 will not be able to record from the Camera Server during restricted times.**
- **The time zone used for the recording schedule will be the time of PC where the Storage Server is running.**
- **The Storage Server will adjust for Daylight Savings if configured in the operating system.**

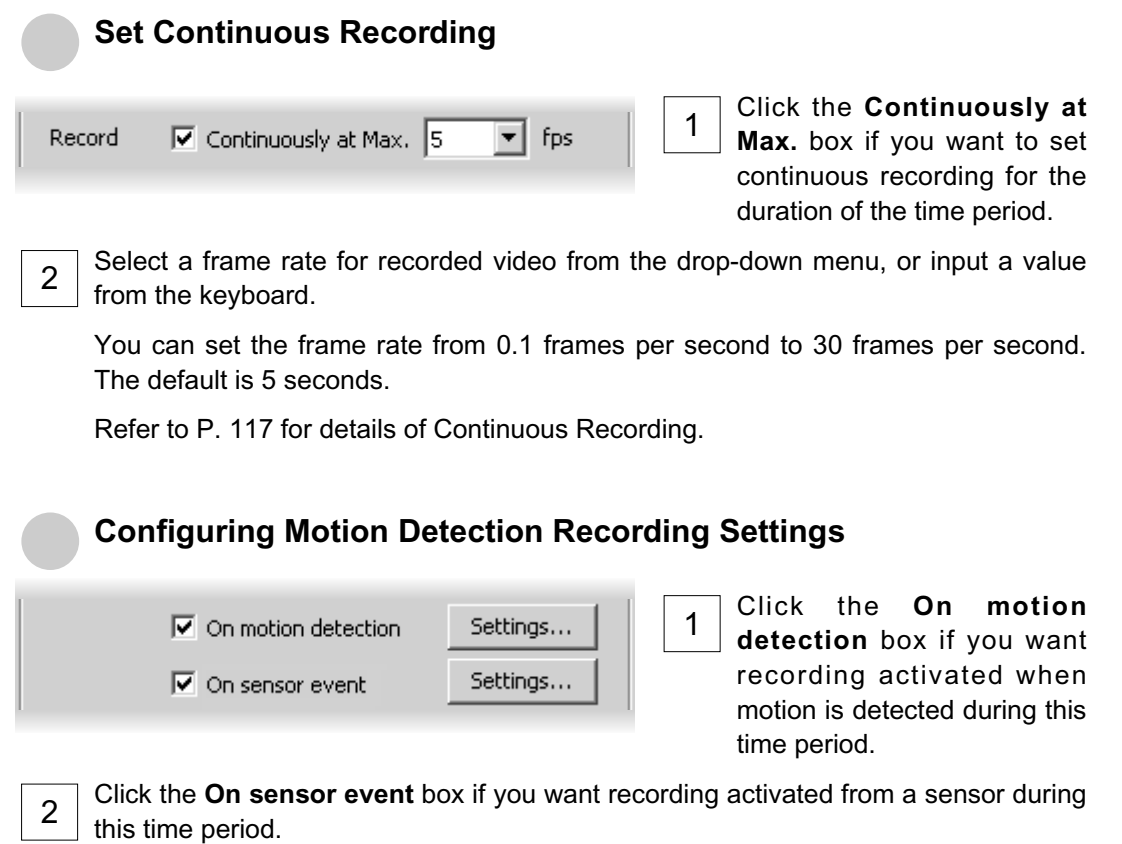

Click **Settings...** to change the details. 3

Refer to P. 118 and P. 125 for details of Motion Detection and Sensor Event recordings.

**Set the Preset Camera Angle and Backlight Compensation** 

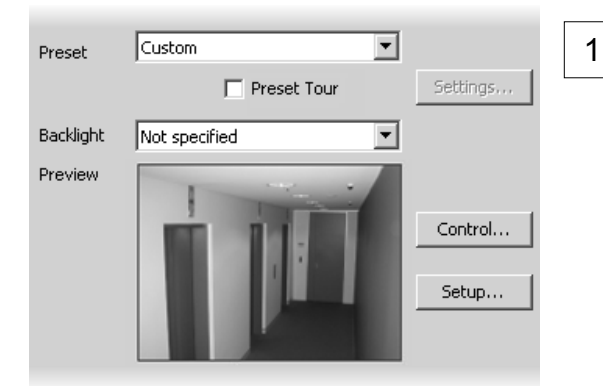

In the Preview field a live preview is given of the selected camera view when connected.

Select a Preset camera position from the drop-down menu of available camera angles, to retain a live preview from that angle.

Alternatively, move your mouse pointer in the Preview area to display controls and clicking to pan, tilt and zoom  $(\rightarrow P. 91)$ .

Check **Preset Tour** to move among multiple preset positions sequentially (VB-C300, VB-C50i/VB-C50iR, VB-C50FSi, VB-C50Fi only). Click **Settings ...** to specify the order to switch among presets. 2

Refer to P. 132 for how to set the Preset Tour.

Select **On** or **Off** from the **Backlight** drop-down menu (You can set the backlight compensation to **High**, **Medium**, **Low** or **Off** for VB-C300, VB-C50i/VB-C50iR, VB-C50FSi and VB-C50Fi). 3

Selecting **Not Specified** accepts whatever backlighting the Camera Server offers.

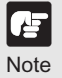

- Preview area. Camera angle can be changed by moving your **mouse pointer in the Preview area to display controls. Click** the controls to pan, tilt and zoom  $(\rightarrow P. 91)$ .
- **After the camera has been controlled, the preset will be set to Custom. The value this is set to will be the value used for recording and the position set will be the position recorded. If you set a preset position using the digital zoom of the VB-C300, the viewing angle may be misaligned.**
- **If you select Not Specified the Storage Server does not attempt to change the setting, rather it accepts whatever resolution/mode the Camera Server offers. If the camera angle is changed from the Viewer, the changed setting is used for recording.**
- **In the following cases the Storage Server records whatever the Camera Server currently displays;**
	- **Multiple number of cameras are connected to VB150 with the Video Input set to Single.**
	- **VB-C50i/VB-C50iR, VB-C50FSi, VB-C50Fi with an external camera connected and have configured the "Use External Video Input".**
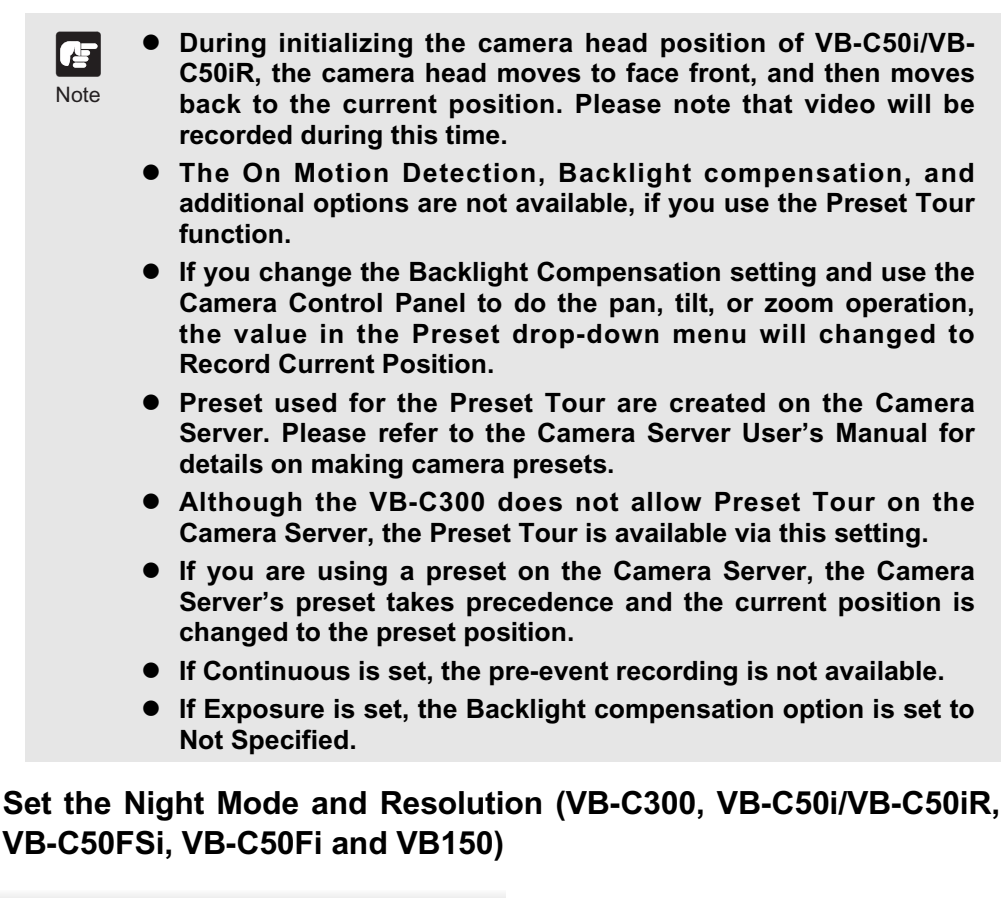

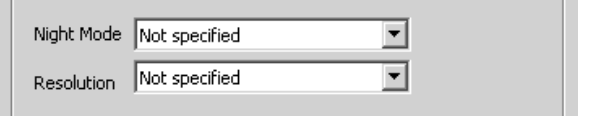

**Note** 

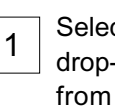

ct the **Night Mode** from the down menu. You can select **Not Specified, Disabled, Enable**, and **Auto**.

- If you select Enabled, the Night Mode status will be changed **to Disabled after the configured recording schedule finishes.**
	- **A higher resolution results in larger disk usage. Make sure you have enough disk space.**
	- **•** If you set Night Mode to "Auto", please make sure that **Exposure mode is set to "Auto" on the Camera Control Panel.**
	- z **You can select from Not Specified, Disable, Enable, and Auto (for VB-C300 only) for VB-C300, VB-C50i series, and VB150.**
	- **Video turns to monochrome in the Night Mode.**
	- **If you specify Auto, you cannot control the Night Mode using the Camera Control Panel.**
	- **You cannot use the built-in infrared lamp if you are using the optional dome housing.**

#### In the Night Mode, the IR cut filter is disabled and the camera **acts as an IR camera. After the schedule expires, the Night Mode will be disabled.**

**• Day Mode activates the Camera Server's IR cut filter to reflect the infrared ray and pass the visible rays.**

Select a **resolution** for recording from the drop-down list. You can select from **Low**, **Medium**, **High** or **Not specified**. 2

If you select **Not specified**, the Storage Server does not attempt to change the setting, rather it accepts whatever Night Mode setting and resolution the Camera Server offers.

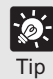

Tip

#### **Correspondence between the specified resolution and actual resolution is shown below.**

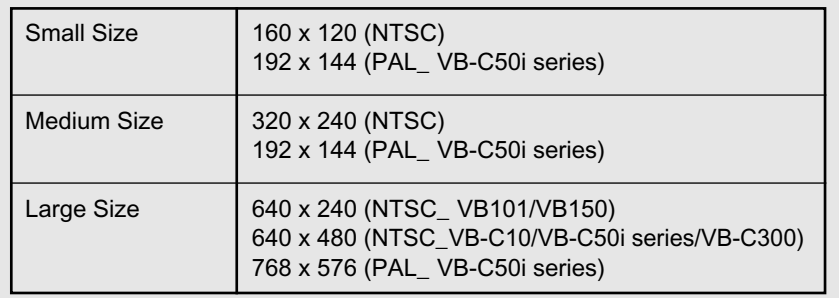

#### **Set Additional Options**

White Balance  $\Box$  Focus Option  $\Box$  Expose

To use the exposure, white balance, and/or focus settings on the **Camera Control Panel**, check the corresponding check box.

- Œ **Note**
- The additonal option is only allows to use with VB-C300. Other **models cannot use these options.**
- **If the Exposure box is checked, the Backlight compensation option will be disabled.**
- **If the Preset Tour is enabled, you cannot use additional options.**
- **•** The additional option settings will be return to the original **settings if the Camera Server settings are changed during schedule execution.**

**Set External Device Output** 

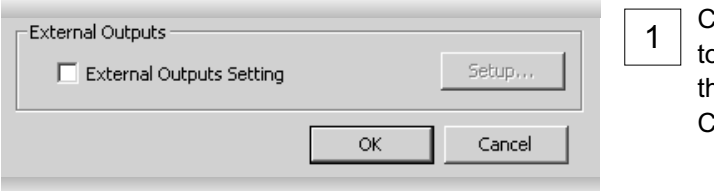

Click **External Outputs Setting control any external devices** hat may be connected to your amera Server.

Click **Setup...** to change the details of external outputs. If you do not change the settings, the defaults will be used. 2

3

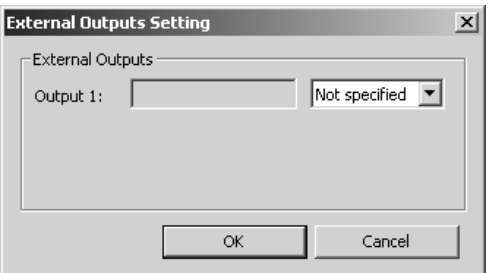

If **Setup...** is clicked, click the dropdown menu for the target external device and set **External Outputs** to **On** or **Not specified** on the External Outputs Setting dialog.

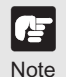

**For the VB-C300, only one external device can be configured on the External Outputs Settings dialog.**<br>Note

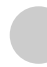

#### **Finish Setting**

Click **OK** to save the new settings and close the dialog.

Click **Cancel** to discard the new settings.

When you click **OK**, the Preset and Backlight settings are effective on Video Windows in the Viewer. Control the camera as required by clicking **Camera Control**.

卢

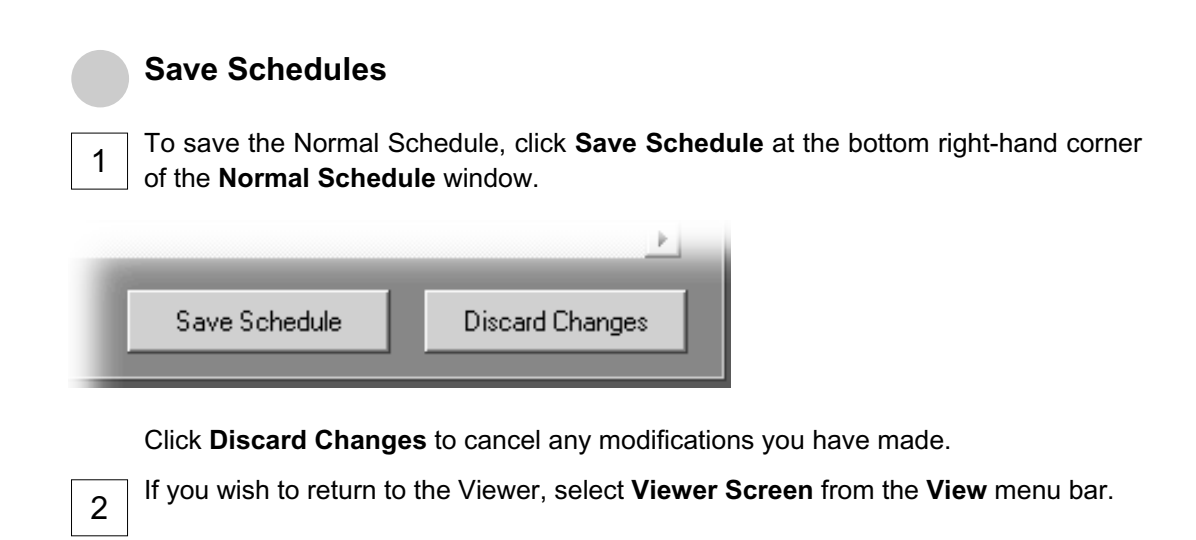

**Camera Servers have certain features to allow image capture operations based on sensor input or schedule. If settings are enabled on the Camera Server, they take precedence over any settings made in VK-64/VK-16. This may cause some confusion if your VK-64/VK-16 recording schedules fail to record with the correct camera preset. You should disable such Camera Server features if you wish VK-64/VK-16 settings to take precedence.** Note

# **Changing the Camera Server Settings**

The Top page of the Camera Server is displayed after Internet Explorer launches (VB-C50i).

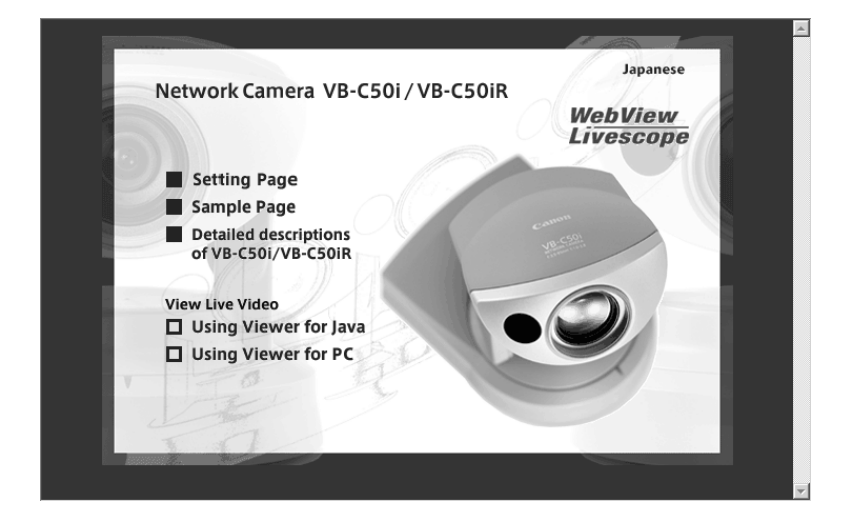

Click **Setting Page** to display the Settings Page to change the Camera Server settings.

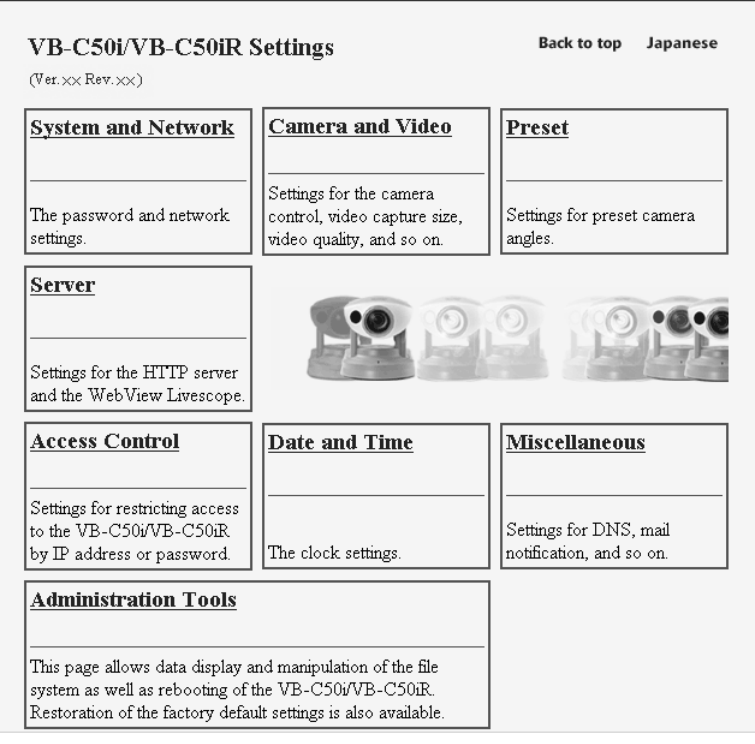

Items related to recording schedule setting are as follows. Refer to the Camera Server manual for details.

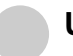

#### ●**User Name and Password**

• Set the user name and password for the Camera Server. You cannot set them with the VK-64/VK-16.

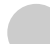

#### **Motion detection recording**

- If the Camera Server is the VB-C50i/VB-C50iR, VB-C50FSi, VB-C50Fi, or VB150, you can configure the Motion Detection settings on the Camera Server.
- To configure the Motion Detection settings on the VB-C50i/VB-C50iR, VB-C50FSi, VB-C50Fi, or VB150, you must install the VB Administration Tools supplied with the Camera Server in advance. You can set up to four Motion Detection areas. Be sure to set a recording schedule to execute the specified Motion Detection recording using the Schedule Setting Tool.
- For a VB150 ("Video Input" must be set to "Single"), the Motion Detection settings are configured using the normal VK-64/VK-16 Motion Detection Settings dialog ( $\rightarrow$  P. 119).
- $\bullet$  If the Motion Detection settings are configured on the Storage Server, the load on the CPU may go high depending on the detection settings and the number of Camera Servers, and affect the recording. We recommend that you configure the Motion Detection setting at the Camera Server.

#### ●**Quality**

• You can set the video quality. The Motion Detection settings are affected by the video quality setting of the Camera Server. After configuring the Motion Detection settings, do not change the video quality on the Camera Server.

#### ●**Camera Name**

• Set the name of the camera displayed in the Camera Server list. You cannot set them with the VK-64/VK-16.

#### ●**Preset**

- Presets must be set on the Camera Server in advance. You cannot set them with the VK-64/VK-16.
- If the recording settings using a preset are used on the Camera Server, the preset position will override camera positions set by VK-64/VK-16, including those in recording schedules and Camera Server position. If VK-64/VK-16 has camera control, this will be lost when the Camera Server is setting a new preset position.
- **•** If predefined presets are not shown in the **Preset** drop-down menu even if they have been defined on the Camera Server, click **Camera Control** to display the Camera Control Panel, obtain camera control, then configure the settings again.

#### **Restrict Service Time**

**•** If a Camera Server has been configured with **Restrict Service Time**, VK-64/VK-16 will not be able to record from the Camera Server during restricted times.

#### **External Device**

- Specify the name of the external device, such as sensor name. You cannot set it with the VK-64/VK-16.
- $\bullet$  If the external device is not set on the Camera Server, the VK-64/VK-16 cannot set it.

#### **Sensor Input, Recording to Camera Memory**

• Camera Servers have certain features to capture image into its memory based on sensor input or schedule. If settings are enabled on the Camera Server, they take precedence over any settings made in VK-64/VK-16. This may cause some confusion if your VK-64/VK-16 recording schedules fail to record with the correct camera preset. You should disable such Camera Server features if you wish VK-64/VK-16 settings to take precedence.

# **Batch-Setting Schedules**

You can set multiple schedules at once.

#### **Create Multiple Camera Schedules**

You can also click and drag an area covering several cameras to bring up the **Add Schedule Item - multiple cameras** dialog. This allows you to easily set recording schedules for multiple cameras. Once created, settings for each camera can be customized.

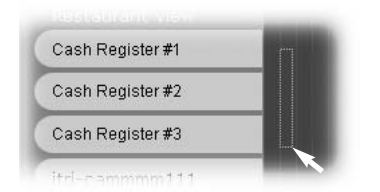

Example : Drag over the Schedule area covering three Camera Servers to set the same schedule for the three Camera Servers.

#### ●**Change or Move Multiple Camera Server Schedules**

While holding down the **Ctrl** key, click on individual schedule items to select them, and drag the mouse to change or move multiple recording schedules.

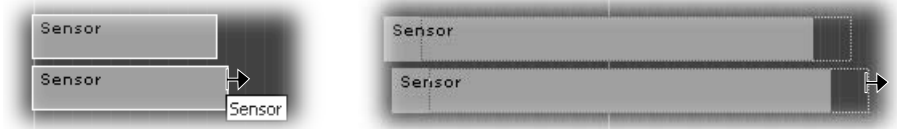

# **Setting Continuous Recording**

You can set Continuous recording with the frame rate of 0.1 frames per second to 30 frames per second when creating a Normal Schedule or Special Day Schedule.

Specify the number of still images to record every second.

Higher fps value generates smooth video, however, the load on the Storage Server or network goes higher. Video data quantity also increases to consume hard disk space.

To configure the Camera Server for recording:

**Note** 

【 与

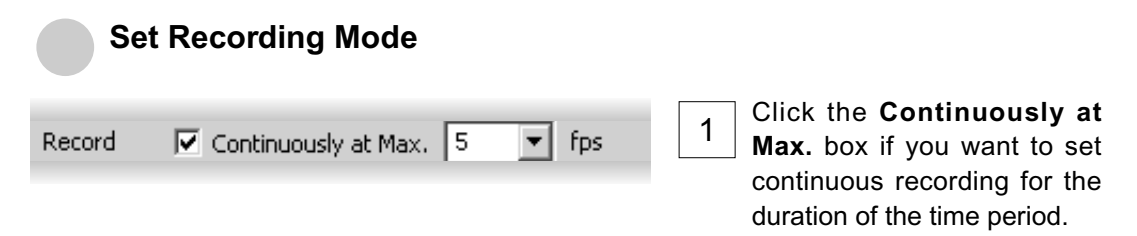

Select a frame rate for recorded video from the drop-down menu, or input a value from the keyboard. 2

You can set the frame rate from 0.1 frames per second to 30 frames per second. The default is 5 seconds.

- **When the load on Storage Server CPU and hard disk is high, recording at the specified frame rate may not be available, or the video recording may be interrupted.**
	- **Higher frame rates for result in larger disk usage. Make sure you have enough disk space.**
	- **The frame rate specified is the frame rate that the Storage Server will attempt to record, and may not be the actual frame rate used for recording video. Factors such as the number of Viewers, load on the Camera Server and the Storage Server, and network traffic may reduce the actual frame rate recorded. Also, the maximum frame rate for a VB-C10 configured with a resolution of 640 x 480 is 10 frames per second, and for a VB150 with 4 cameras is 2-3 frames per second.**

# **Setting Motion Detection Recording**

### **Configuring Motion Detection Recording Settings**

The Motion Detection recording starts recording video when a motion has been detected.

Configure the Motion Detection recording settings in the **Motion Detection Settings** window which appears when you click **Settings**.

Some items in the **Motion Detection Settings** window overlap with the items in the **Add/Edit Schedule Item** dialog. In Motion Detection recording, the settings in the **Motion Detection Settings** window take precedence. **Preset** and **Backlight** settings in the **Add/Edit Schedule** dialog are applied to the Motion Detection recording.

> **• The Motion Detection settings are affected by the video quality setting of the Camera Server. After configuring the Motion Detection settings, do not change the video quality on the Camera Server.**

- **Motion detection is done by the Storage Server or Camera Server (whichever selected in the Motion Detection Settings window). If the Camera Server executes motion detection, motion detection is not available while the Camera Server is performing the pan, tilt, or zoom operation (motion detection by the Storage Server is available during these operations).**
- **If the recording schedule expires during Motion Detection recording, the Motion Detection recording also terminates.**

### **Editing Motion Detection Recording Settings**

**Note** 

百

You can specify the detection area and the amount of sensitivity for Motion Detection Recording. The area for detection can also be modified which is ideal, for example, if the field of view has two entrances and you wish to monitor motion for one entrance.

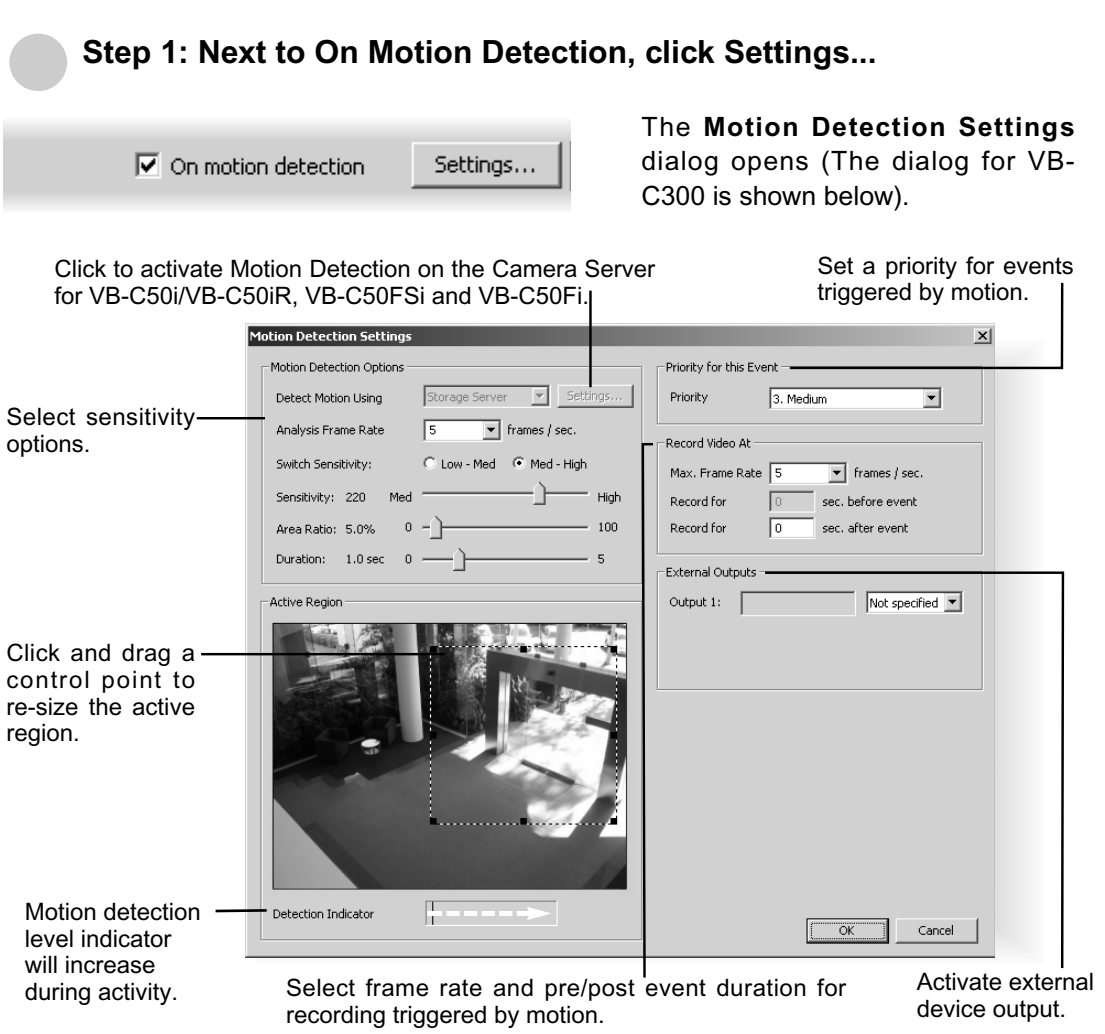

- If the Sensor Event recording is also enabled and motion Œ **detection and sensor input occur simultaneously, the Sensor** Note**Event recording takes precedence. Refer to "Priorities of Motion Detection and Sensor Event Recording" (**➝**P. 131) for details.**
	- z **You cannot use the Preset Tour and the Motion Detection recording together.**
	- **Certain Camera Servers have certain features to allow image capture operations based on sensor input or schedule. If settings are enabled on the Camera Server, they take precedence over any settings made in VK-64/VK-16, and your VK-64/VK-16 recording schedules fail to record with the correct camera preset. You should disable such Camera Server features when using VK-64/VK-16 to record images.**

#### **Step 2: Set the active region for recording**

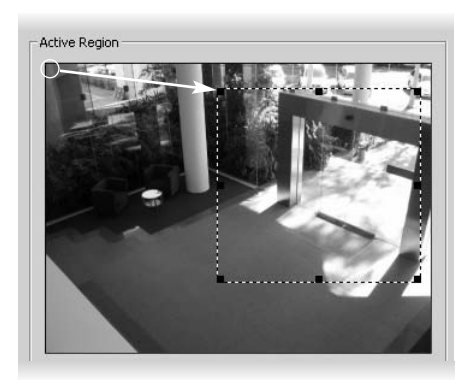

In the **Active Region** field, adjust the region where motion detection is triggered. By default, the **Active Region** is the full area. You cannot use pan, tilt, and zoom operations in this window.

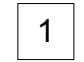

Click one of the corner or edge handles and hold down the mouse button.

Drag the handle to change the motiontrigger boundary (dotted frame); click the corners to adjust the area or click the edge handles to bring each side in or out respectively. 2

#### ●**Step 3: Set Motion Detection Options**

Set the following options on the **Motion Detection Settings** dialog.

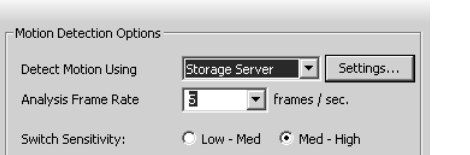

#### one of the following: **Storage Server**

Obtains video from the Camera Server and detects motion with the Storage Server.

In the **Detect Motion Using** menu, select

#### **Camera Server**

Uses the Motion Detection function of the Camera Server to detect motion (This menu is only active for VB150 servers with the Video Input set to Single or VB-C50i/VB-C50iR, VB-C50FSi, VB-C50Fi).

In the Analysis **Frame Rate** menu, select from 0.1 to 30 frames per second.

1

If you select the **Camera Sever** to detect motion, **Settings…** becomes available. **Settings...** is now enabled. Click to launch your VB Admin Motion Detection Setting Tool. You must have VB Admin Tools installed in advance. Refer to the Camera Server's User's Manual for how to configure the motion detection settings.

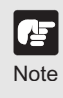

- **To use the Motion Detection function of the VB-C50i/VB-C50iR, VB-C50FSi and VB-C50Fi, it is necessary to configure schedules from the "VB Admin Schedule Setting Tool".**
- **Setting motion detection at the Storage Server causes high CPU load. It is strongly recommended to set motion detection at the Camera Server whenever it has the motion detection function.**

The **Motion Detection Options** field also allows you to set the sensitivity for Motion Detection within the **Active Region**.

Motion detection status is shown by the **Detection Indicator** during operation.

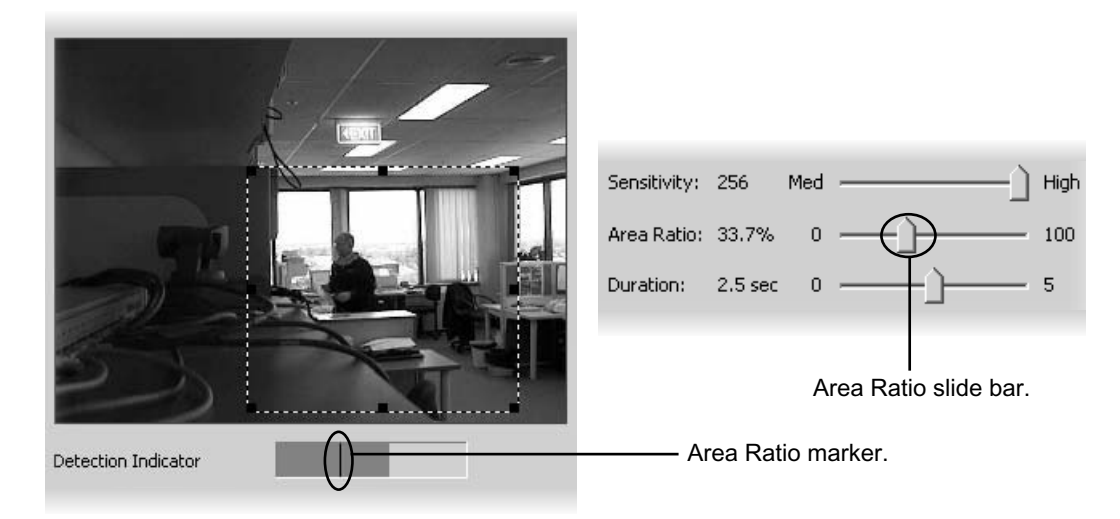

### **Detection Indicator Colors**

Motion is displayed in the **Detection Indicator** as a green color bar and will remain green if the level of motion is below the set Sensitivity and within a defined Area Ratio. If motion reaches the set **Sensitivity** and **Area Ratio**, the color bar changes to yellow and if the detected motion remains at the yellow level for the defined duration, a red color bar is displayed and an event is triggered. The behavior of the **Detection Indicator** is described as follows.

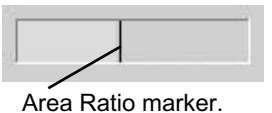

• Green color bar - The area of change that is less than the specified **Area Ratio**, i.e., activity remains at the left of the Area Ratio marker.

Yellow color bar - The area of change that is equal to or greater

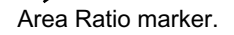

Area Ratio marker.

- than the specified **Area Ratio** (activity peaks on or to the right of the Area Ratio Marker) but the required amount of motion has not met the specified duration in order to trigger an event.
- Red color bar The amount of change that meets the defined detection conditions and motion is detected, triggering an event, i.e., the required amount of motion has been detected for the specified duration.

#### **Set the Sensitivity**

Sensitivity is the degree of change detected as motion.

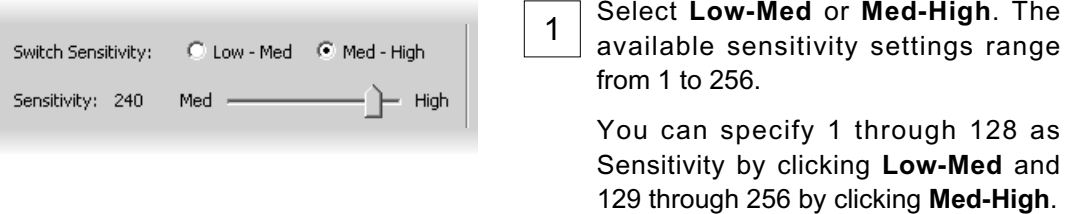

Drag the slide bar to adjust **Sensitivity** to the desired value (depending on the range setting).

**The Motion Detection settings are affected by the video quality setting of the Camera Server. After configuring the Motion Detection settings, do not change the video quality on the Camera Server.** Note

#### **Set the Area Ratio**

Area Ratio is the degree of change of area (ratio against the defined detection area) detected as motion.

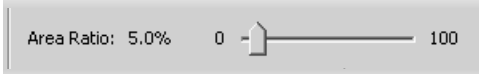

Click and drag the **Area Ratio** slide bar to any position from 0% to 100%. This establishes the proportion of image inside the Active Region (dotted frame) allowed before motion is detected.

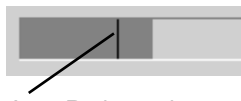

2

When you drag the slide bar, the black vertical line in the Detection Indicator will move to reflect the change in specified **Area Ratio**.

Area Ratio marker.

#### **Set the Duration**

Duration is the length of time necessary for the change to be recognized as motion.

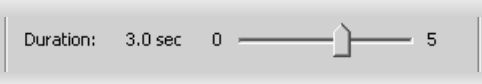

Click and drag the **Duration** slide bar to any position between 0.0 and 5.0 seconds. This establishes the duration of motion allowed before an event is triggered. It also establishes the period where there is no motion in order for the event to be completed.

#### ●**Step 4: Set the event priority status**

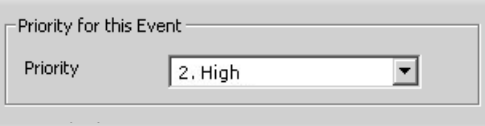

In the **Priority** field, select the priority for the event to be generated for this motion from a menu of five options, ranging from **1. Highest** to **5. Lowest**. Priorities are color-coded in the Timeline in the Viewing Screen.

#### ●**Step 5: Set frame rate and pre and post event recording duration**

1

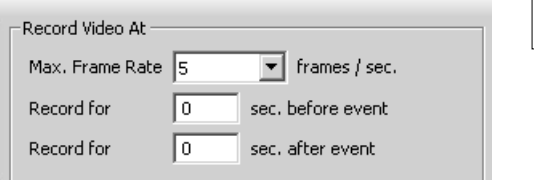

**Max. Frame Rate** - select a maximum frame rate for recorded video from the drop-down menu. Choose from 0.1 frames per second to 30 frames per second (5 is the default).

**Record for before event** - enter a number of seconds for the amount of recording  $2 \frac{\text{t}{\text{time}}}{\text{time}}$  before the event occurs (up to 30 seconds).

- **If Continuous is also set, Record for before event is not available. Note** 
	- **If Record for before event is set to one second or longer, it will take approximately 10 seconds after event occurrence until its display.**

Æ

**Record for after event** - enter a number of seconds for the amount of recording 3 time after the event occurs (up to 999 seconds).

**Schedule**

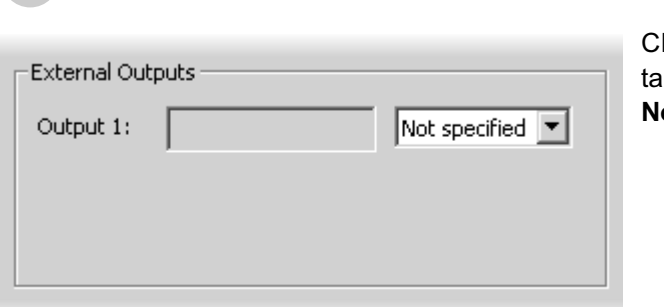

●**Step 6: Set the External Outputs**

lick the drop-down menu for the rget external device and set On or **Not specified**.

- **Available external outputs depend on the Camera Server.**
- **If the Picture Recording feature of a Camera Server is used and its configuration includes a preset position then this preset position will override camera positions set by VK-64/VK-16, including those in recording schedules and the Viewing Screen. If VK-64/VK-16 has camera control, this will be lost when the Camera Server is setting a new preset position.**

Click **OK** to save the new settings and close the dialog.

Click **Cancel** to discard the new settings.

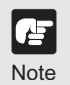

Note

**If the before event and after event fields are set to 0 seconds, video will still be recorded while motion is detected.**

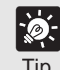

**Refer to the Chapter 6 for optimizing the Motion Detection operation.** 

# **Setting Sensor Event Recording**

### **Configuring Sensor Event Recording Settings**

The Sensor Event recording starts recording video when a sensor input has occurred.

Configure the Sensor Event recording settings in the **Sensor Event Settings** window which appears when you click **Settings**.

Some items in the **Sensor Event Settings** window overlap with the items in the **Add/Edit Schedule Item** dialog. When the Sensor Event recording is executed, the settings in the **Sensor Event Settings** window take precedence.

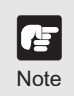

**If the recording schedule expires during Sensor Event recording, the Sensor Event recording also terminates.**<br>Note

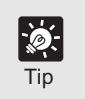

**If using a VB150 with multiple cameras and "Video Input" is also specified, you can configure different Sensor Event recording settings for each camera (or you can specify "Do not record").** Tip

### **Editing Sensor Event Recording Settings**

You can specify recording settings based on the occurrence of a sensor event. A number of tabs in the **Sensor Event Settings** dialog are shown to reflect the number of sensors on each camera. You can modify the recording settings for each sensor.

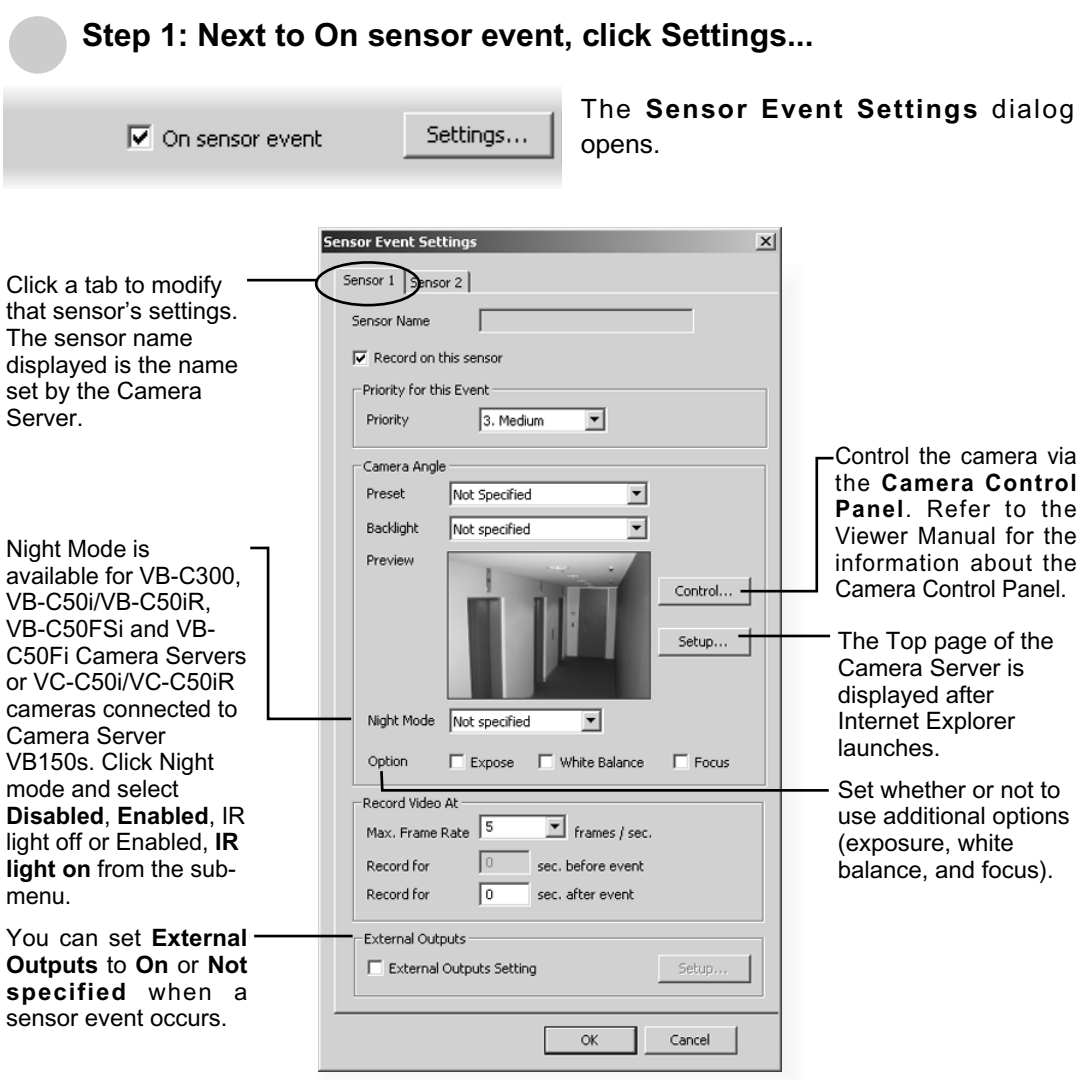

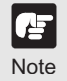

- **Frequent sensor events result in high CPU load on the Storage Server. If you have 10 or more sensor events per minute continuously, we recommend continuous recording.**
- Setting Night Mode to Enabled will activate the IR cut filter. It **will not turn on the built-in IR light. To turn on the IR light, perform the operation from the Video Window menu.**

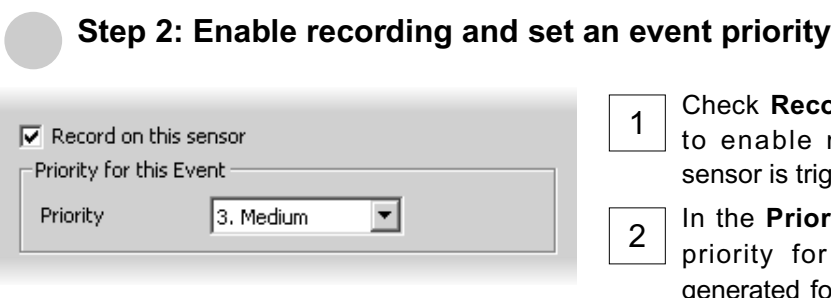

Check **Record on this sensor** to enable recording when a sensor is triggered.

I In the **Priority** field, select the priority for the event to be generated for this motion from a menu of five options, ranging from **1. Highest** to **5. Lowest**. Priorities are color-coded as events in the Timeline in the Viewing Screen.

#### ●**Step 3: Specify a camera angle when the sensor is triggered**

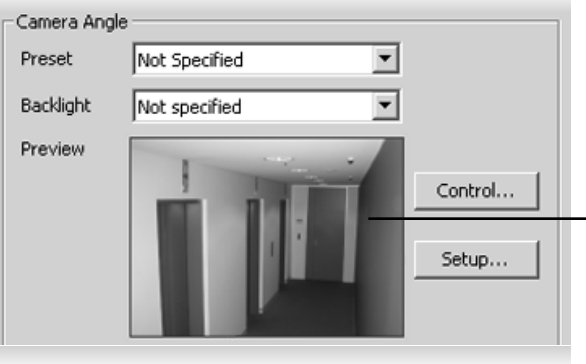

In **Camera Angle**, select a preset camera angle from the **Preset** drop-down menu. When the sensor is triggered, the camera will be changed to this position.

If you select **Not Specified**, the camera will not be moved.

- The camera angle can also be changed by moving your mouse pointer in the **Preview** area to display controls and clicking to pan, tilt and zoom ( $\rightarrow$  P. 91). After the camera has been controlled, the **Preset** will be set to **Custom**.

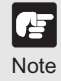

Tip

 $\cdot \phi$ :

**If you set a preset position using the digital zoom of the VB-C300,** the viewing angle may be misaligned.

- z **Click the Backlight drop-down menu and select On to compensate for camera views with strong backlighting. The setting will be used when the sensor is triggered. This is useful, for example, if a camera angle would change from an indoor view to an outdoor view when the sensor is triggered.**
	- **If you set the Preset option in the Sensor Event Settings window, the pre-event recording position may be different from the specified position because the Camera Server moves when a sensor input occurs. Also, if you specify the post-event recording time to "0", and the sensor input occurs for a short period of time, recording may**

**terminate before the Camera Server reaches the preset position (If the sensor input is momentary, the Camera Server may not even move).** If you are using a normal close type sensor, you need to set the

**presets with the Camera Server recording screen. Refer to "Configure External Device Input" (**➝ **P. 89) for the details.**

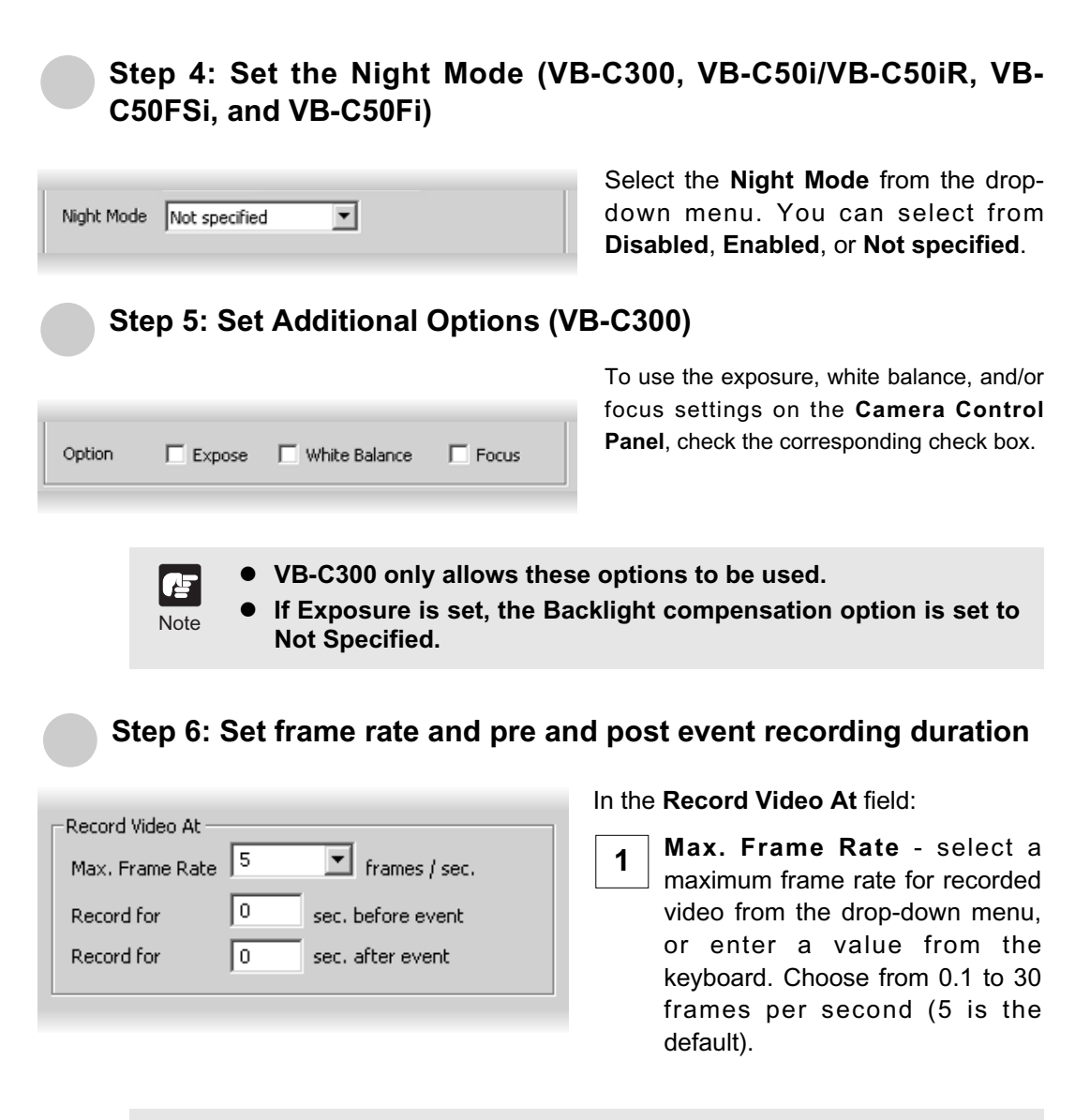

**Note** 

**The frame rate specified is the frame rate that the Storage Server will attempt to record, and may not be the actual frame rate used for recording video. Factors such as the number of Viewers, the number of Camera Servers used, network traffic and load on the Camera Server and the Storage Server may reduce the actual frame rate recorded.**

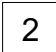

**Record for before event** - enter a number of seconds for the amount of recording time before the event occurs (up to a maximum of 30 seconds).

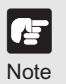

- **If Continuous Recording is also set, Record for before event is not available.**
- **If Record for before event is set to one second or longer, it may take approximately 10 seconds after event occurrence until its display.**

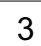

**Record for after event** - enter a number of seconds for the amount of recording time after the event has transpired (up to a maximum of 999 seconds).

Click **OK** to save the new settings and close the dialog.

Click **Cancel** to discard the new settings.

- **If the before and after event fields are set to 0 seconds, video will still be recorded while the sensor is activated.** Note
	- **Longer pre-event recording will increase memory usage. Longer pre-event recording with insufficient memory may greatly reduce performance when the disk-based virtual memory runs short.**
	- **Even when Record for after event is enabled, the frame rate, frame size and network delays may have an effect on when the last frame is recorded and thus the full requested duration of post event recording may not be available.**

#### ●**Step 7: Set the External Outputs**

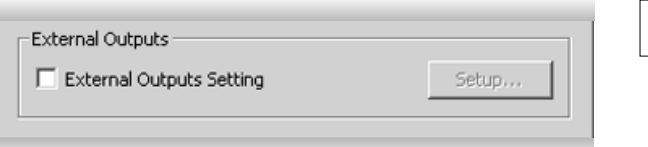

Click **External Outputs Setting** to control any external devices that may be connected to your Camera Server.

Click **Setup...** to change the details of external outputs. Otherwise the default  $\begin{array}{|c|c|c|c|c|}\n 2 & \text{settings will be used.} \end{array}$ 

1

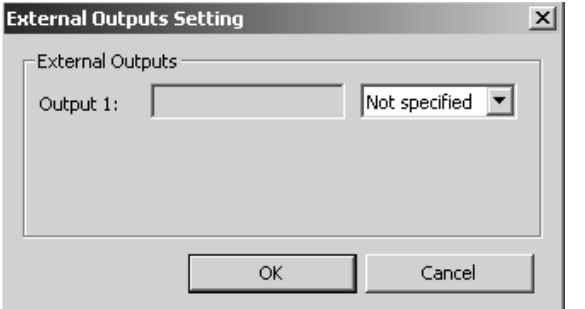

If **Setup...** is clicked, click the drop-down menu for the target external device and set **External Outputs** to **On** or **Not specified** on the **Control External Devices** dialog. 3

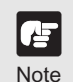

- **Available external outputs depend on the Camera Server.**
- **Higher frame rates for Record Video At result in larger disk usage. Make sure you have enough disk space.**
- **Camera Servers have certain features to allow image capture operations based on sensor input or schedule. If settings are enabled on the Camera Server, they take precedence over any settings made in VK-64/VK-16. This may cause some confusion if your VK-64/VK-16 recording schedules fail to record with the correct camera preset. You should disable such Camera Server features if you wish VK-64/VK-16 settings to take precedence.**

### **Priorities of Motion Detection and Sensor Event Recordings**

You can specify events priorities for the Motion Detection and Sensor Event recordings, and if the events occur simultaneously, the recording with the higher priority is performed first.

When using the Motion Detection and Sensor Event recordings together and motion detection and sensor input occur simultaneously, the Sensor Event recording takes precedence.

If two events with the same priority occur, the later event takes precedence. When the later event terminates and the former event still remains, the former event will be handled.

Example: When Event A occurs with Sensor #1 and Event B occurs with Sensor #2

1. If the former event terminates before the later event:

(Assuming that the time for both events is two units)

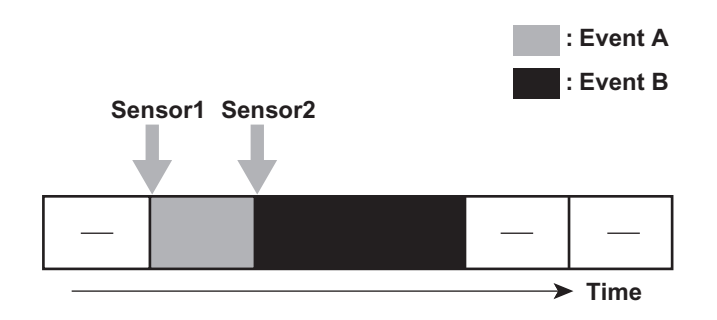

2. If the former event terminates after the later event:

2. (Assuming that the time for Event A is four units and the time for Event B is two units)

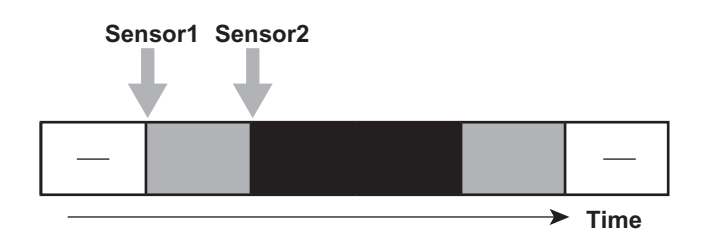

# **Setting the Preset Tour**

Use the Preset Tour function to move among multiple preset positions sequentially.

In the **Add/Edit Schedule Item** dialog, there are two options available for setting the Preset Tour function. To set the Preset Tour function.

- **The durability of camera Pan/Tilt mechanism may be affected depending on the Preset Tour setting (**➝ **P. 135).**
	- **In the Preset Tour, the camera position returns to the first preset after the last preset.**
	- **When the Preset Tour is used, the Motion Detection recording, backlight compensation, and additional options are not available.**
	- **Presets used for Preset Tour are created on the Camera Server.**

**Please refer to the Camera Server's User's Manual for details on creating camera presets.**

**• Preset Tour can be used with VB-C300, VB-C50, and VB-C50iR only.**

## **Setting Presets**

Æ **Note** 

#### ●**Add a Preset Preset Tour Settings** Check the **Preset Tour** box and click 1 **Settings...**. Speed (PT) Speed (Z) Pause Add... front<sup>1</sup>  $\frac{10}{10}$ Move Up The **Preset Tour Settings** dialog is one siac<br>right side Move Down displayed. **Remove** Edit.. Click **Add**. 2 The **Preset Tour (Add)** dialog  $\Box$  Focus is returned to default when the camera is operated appears. Cancel Start Test  $\alpha$ Select a preset to add from the Preset Tour (Add)  $\vert x \vert$ 3 **Preset** drop-down menu. front  $\overline{\phantom{a}}$ Preset: Speed (PT):  $1$  $1 \uparrow$ 8  $\mathbf{8}$  $\overline{\mathbf{8}}$  $Speed(Z):$  $\mathbf{1}$ Pause (sec):  $10\,$  $0 - 1$ 120  $\mathsf{OK}$ Cancel

For the selected preset, configure the **Speed (PT)**, **Speed (Z)**, and **Pause (sec)** settings. 4

Drag the slide bar for each item to set the value.

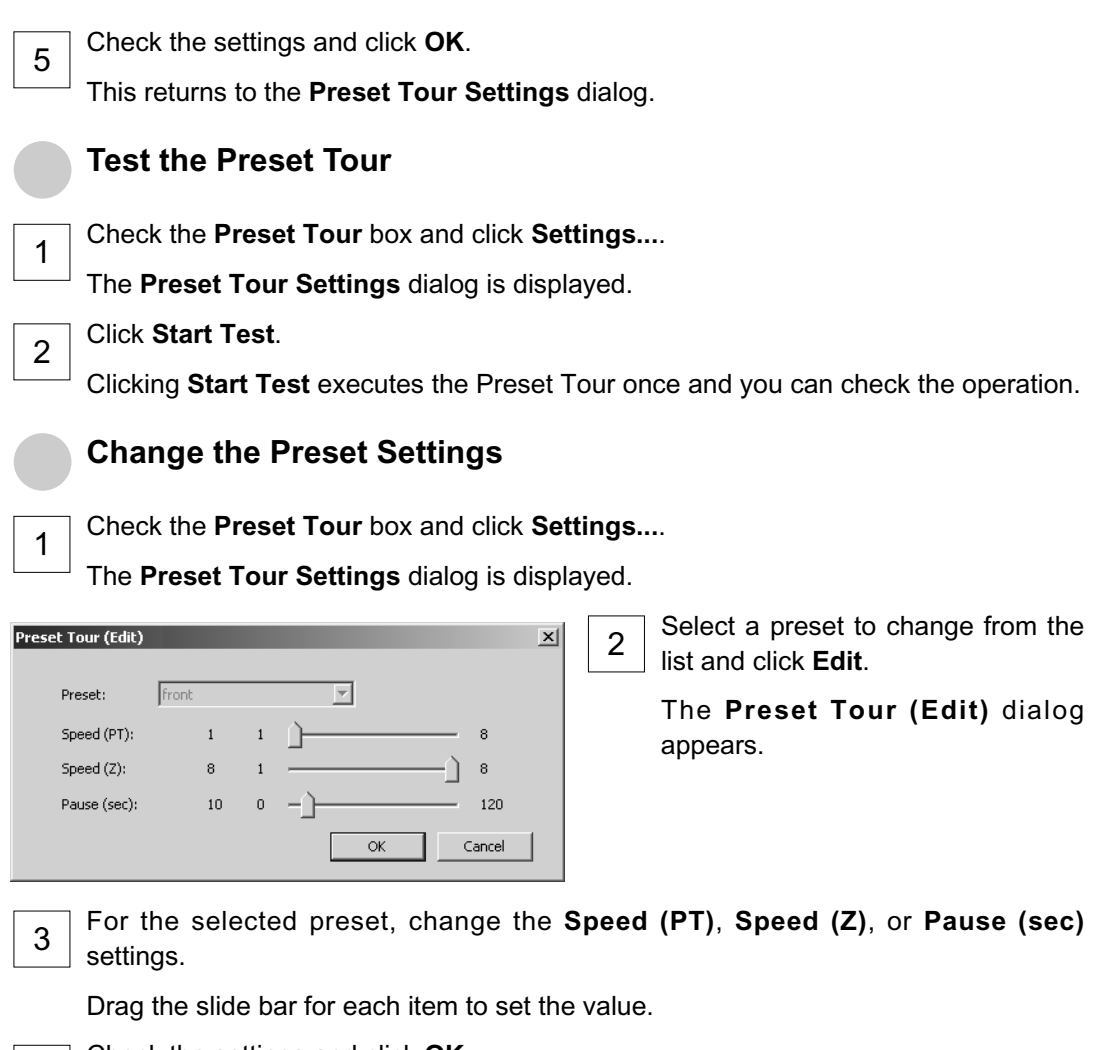

4

Check the settings and click **OK**.

This returns to the **Preset Tour Settings** dialog.

# iø.

**For VB-C300, you can return the focus to the default setting by checking the Focus is returned to default when the camera is operated. option.** Tip

#### *Setting the Preset Tour*

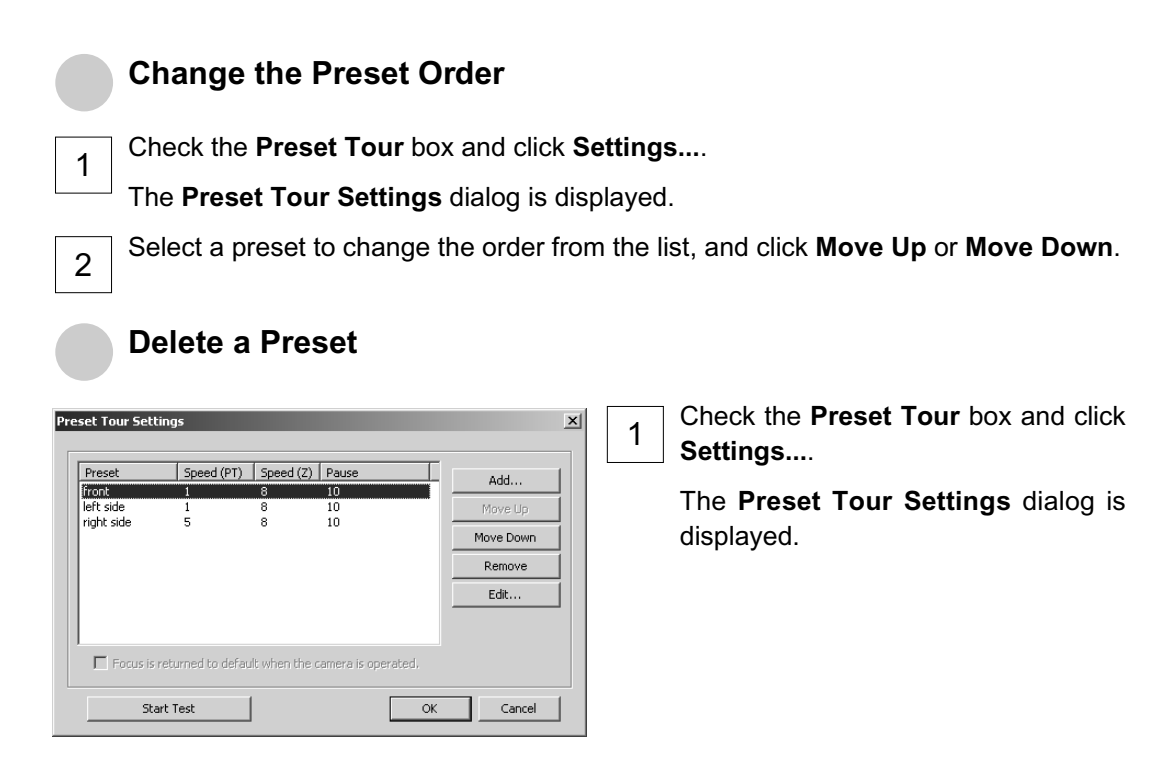

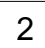

Select a preset to delete from the list and click **Remove**.

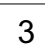

#### Click **OK**.

This returns to the **Preset Tour Settings** dialog.

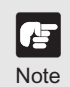

**If the following warning appears, change the settings according to the tables below.**

#### **Warning example**

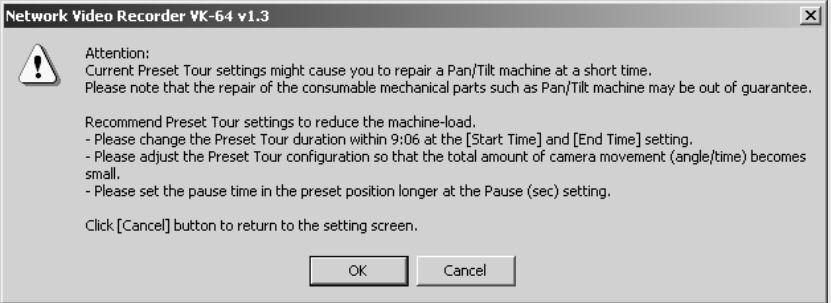

**\* The tour time shown depends on the settings. Click Cancel to return to the setting screen.**

**Click OK to save the current settings.**

**(If you are using the Preset Setting Tool, click Save on the setting page of the tool)**

**Endurance of the pan/tilt mechanism is approximately 100,000 round trips at the full range. The total tour time depends on the combination of the movement rate, movement range, and still time. Refer to the following tables.**

**Total tour time for 100,000 round trips in the pan direction (estimated).**

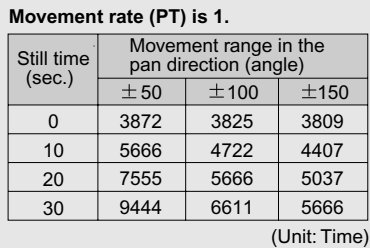

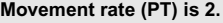

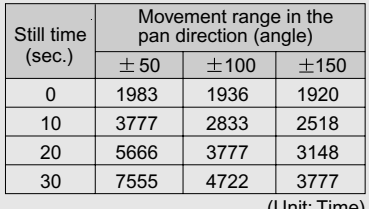

(Unit: Time)

**Example: If the movement rate (PT) is 1, still time is 30 seconds, and movement range (angle) in the pan direction is 50 degrees, it takes approximately 9,444 hours for 100,000 round trips in the pan direction.**

# **Setting a Special Day Schedule**

### **About Special Day Recording**

The **Special Day Schedule** window is used for configuring particular days such as public holidays. When **Special Day Schedules** are set, **Normal Schedules** that conflict with the **Special Day Schedules** are disabled.

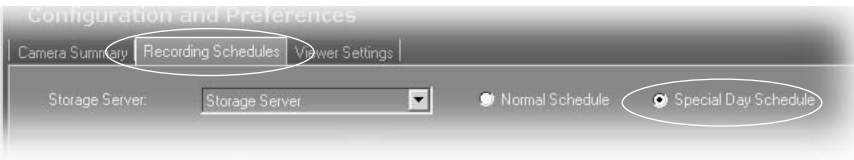

In the **Configuration and Preferences** Screen, click the **Recording Schedules** tab and ensure the **Special Day Schedule** is selected. The **Special Day Schedule** consists of:

- **Storage Server** Select a Storage Server from the list to add/edit schedules for that server. Associated Locations and Zones are displayed in the Schedule Area.
- Schedule Type selector Allows you to select a schedule type. These are user-defined schedules such as Public Holidays and Long Weekends.
- $\bullet$  Days selector Allows you to choose a day to use this schedule.
- **•** Schedule Area Covers a single day, 24 hours. Overrides a Normal day schedule.

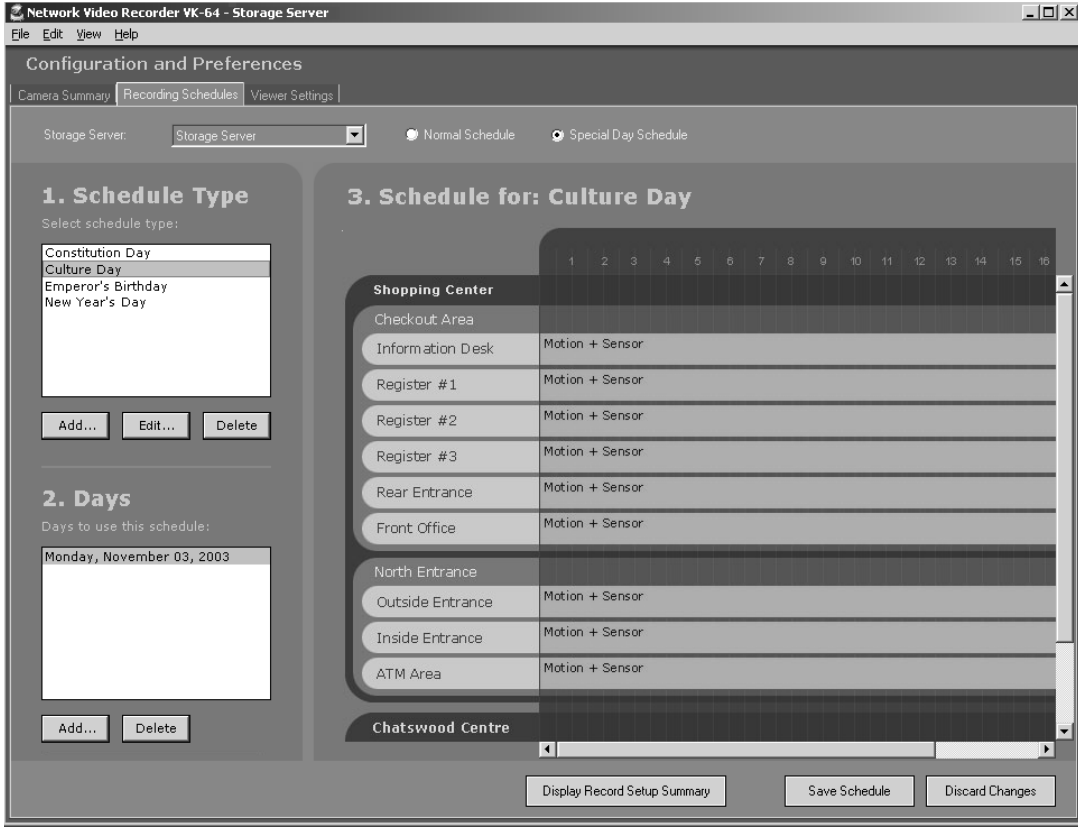

## **Adding, Editing and Deleting a Schedule Type**

The **Add Schedule Type** dialog allows you to create a name for a new schedule type, for example, a public holiday. You must create a schedule type first before you can associate days with it. There is no limit to the number of schedule type that can be added.

To launch the dialog and add a Special Day Schedule.

摩 **Note** 

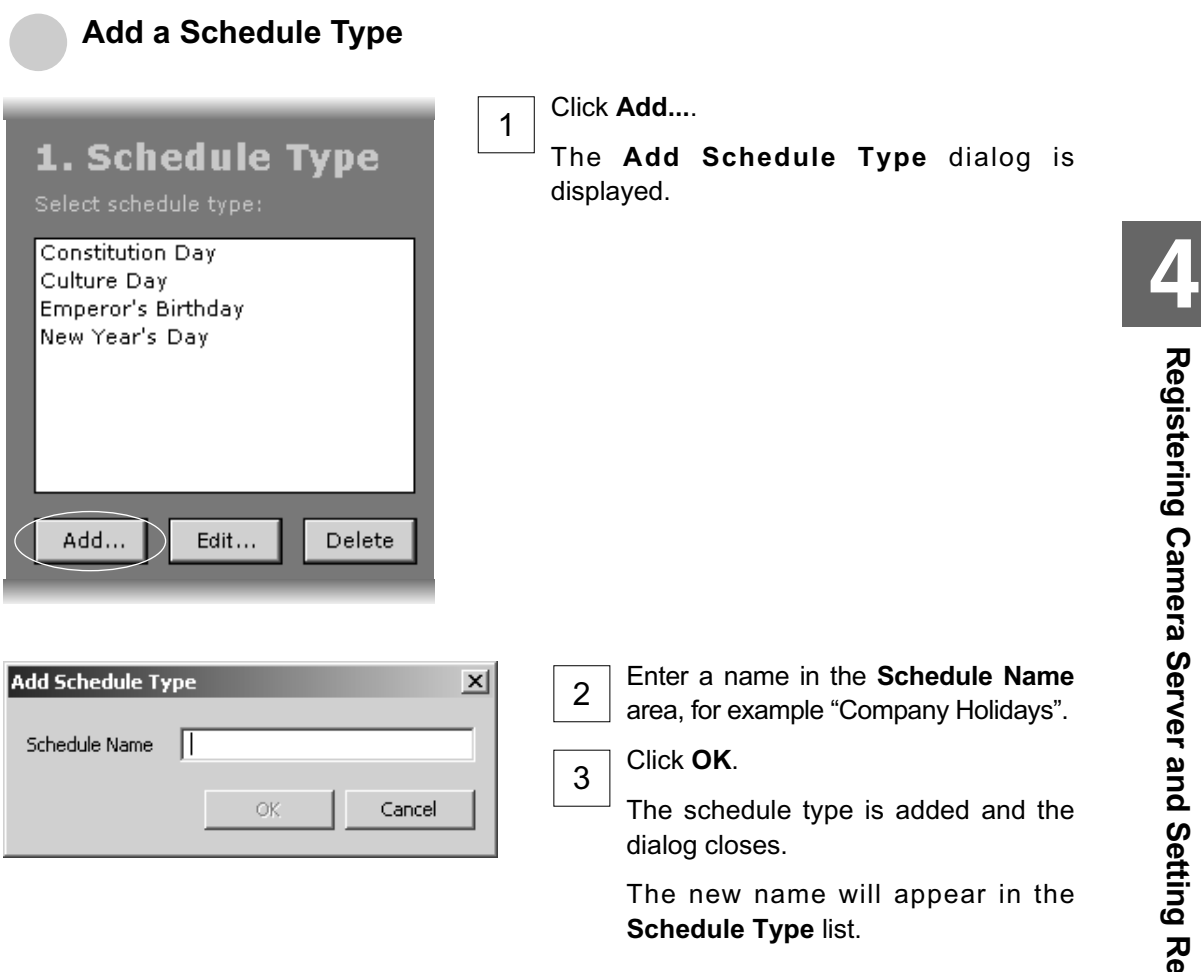

- The scheduling area functions the same as the Normal **Recording Schedule but only covers a single day (from 00:00 hrs. to 24:00 hrs). To have a special day schedule run over a long weekend (Fri, Sat & Sun), all dates of three days must be added to the list of days to use the schedule.**
	- **When Special Day Schedules are running, Normal Schedules are disabled. If an invalid schedule exists, the following warning message will be displayed. "There is a camera with no recording schedule. Are you sure to save the settings?"**

### **Edit a Schedule Type**

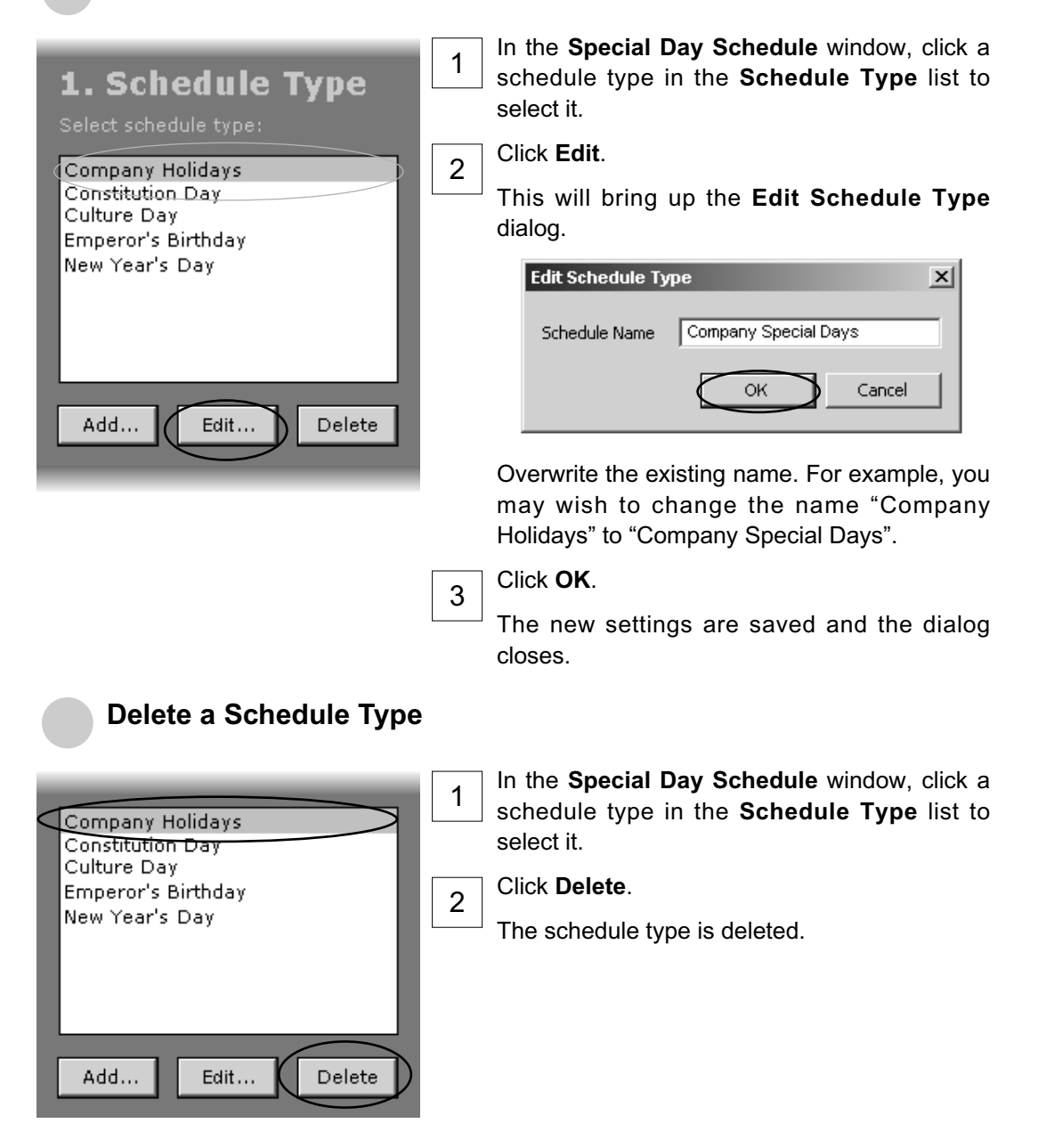

**If you delete a schedule type where there are dates associated with that schedule, a warning will appear. Delete the associated** Note dates before deleting the schedule type.

卢

# **Adding and Deleting a Day**

The **Select Date** calendar allows you to select a day that can be used for the schedule type.

To add a day:

### ●**Add a Day**

1. Schedule Type

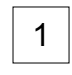

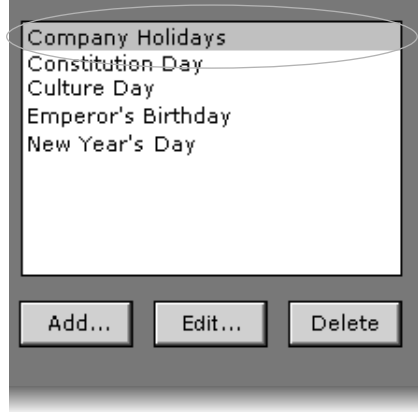

In the **Special Day Schedule** window, click a schedule type in the Schedule Type list, for example, "Company Holidays" (created on P. 137) and then in the **Days** list click **Add...**.

This will bring up the **Select Date** calendar (see below).

Click to select a day in the calendar, then click **OK**. 2

Click **Add...** again to add another day to the same schedule type if you wish.

Added days are shown in the **Days** list (see example on next page).

Other calendar selection methods are shown on the next page.

Click to scroll forward

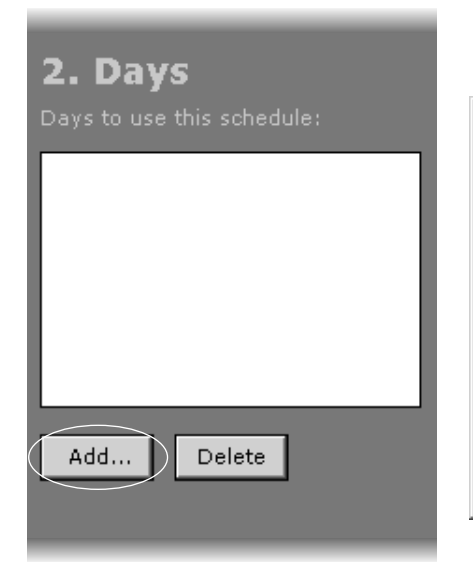

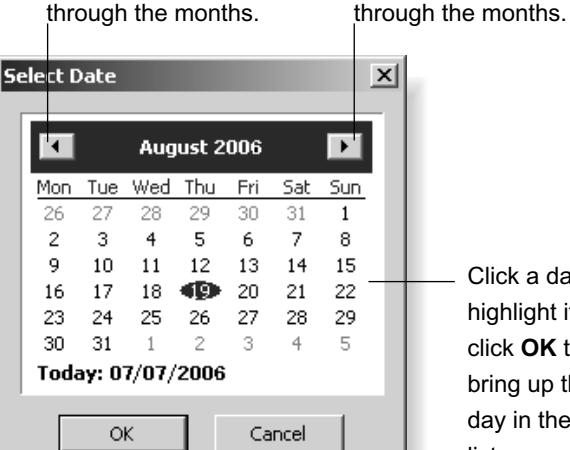

Click to scroll back

Click a day to highlight it, then click **OK** to bring up that day in the **Days** list.

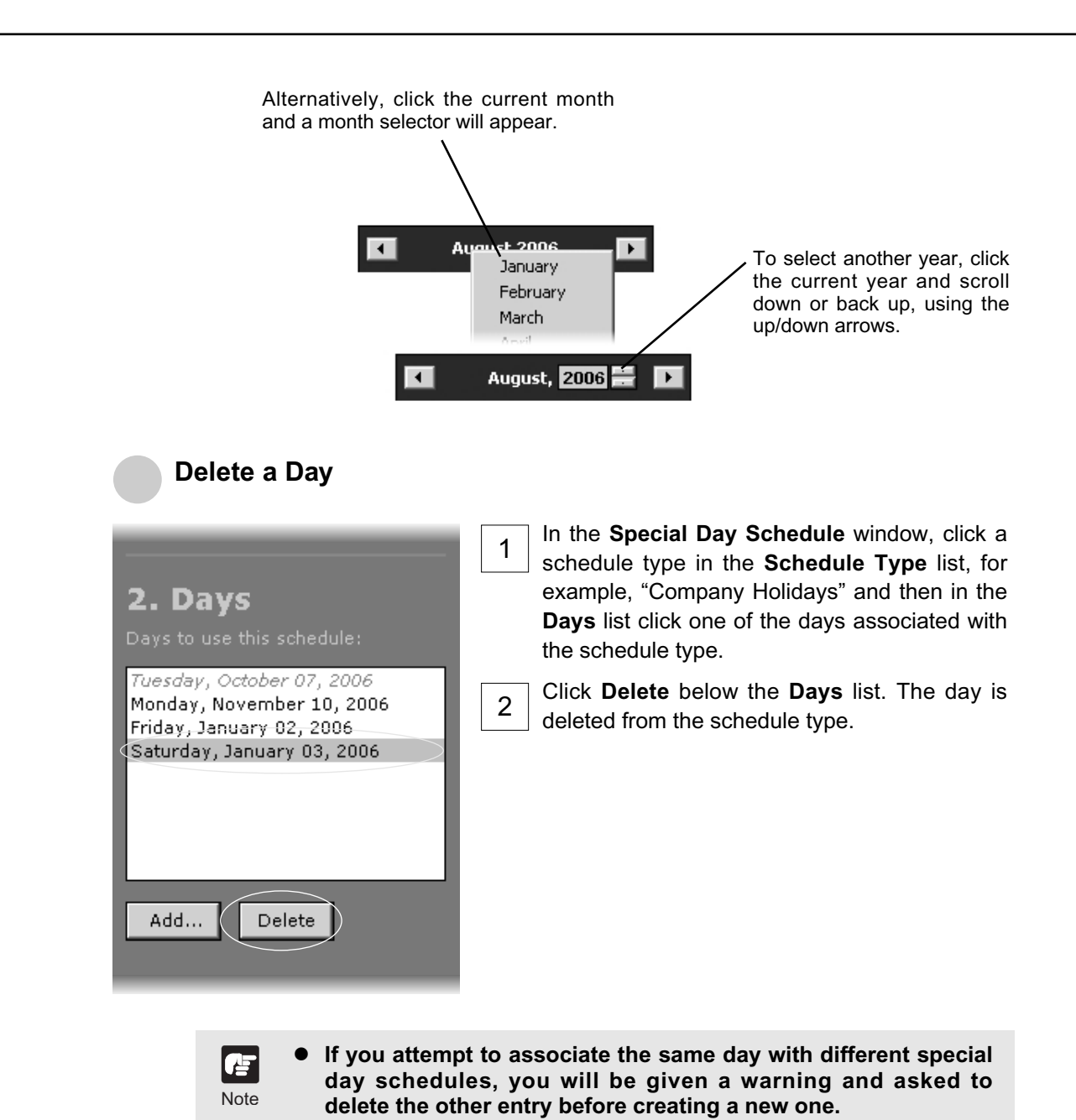

**• Expired days are listed in italics.** 

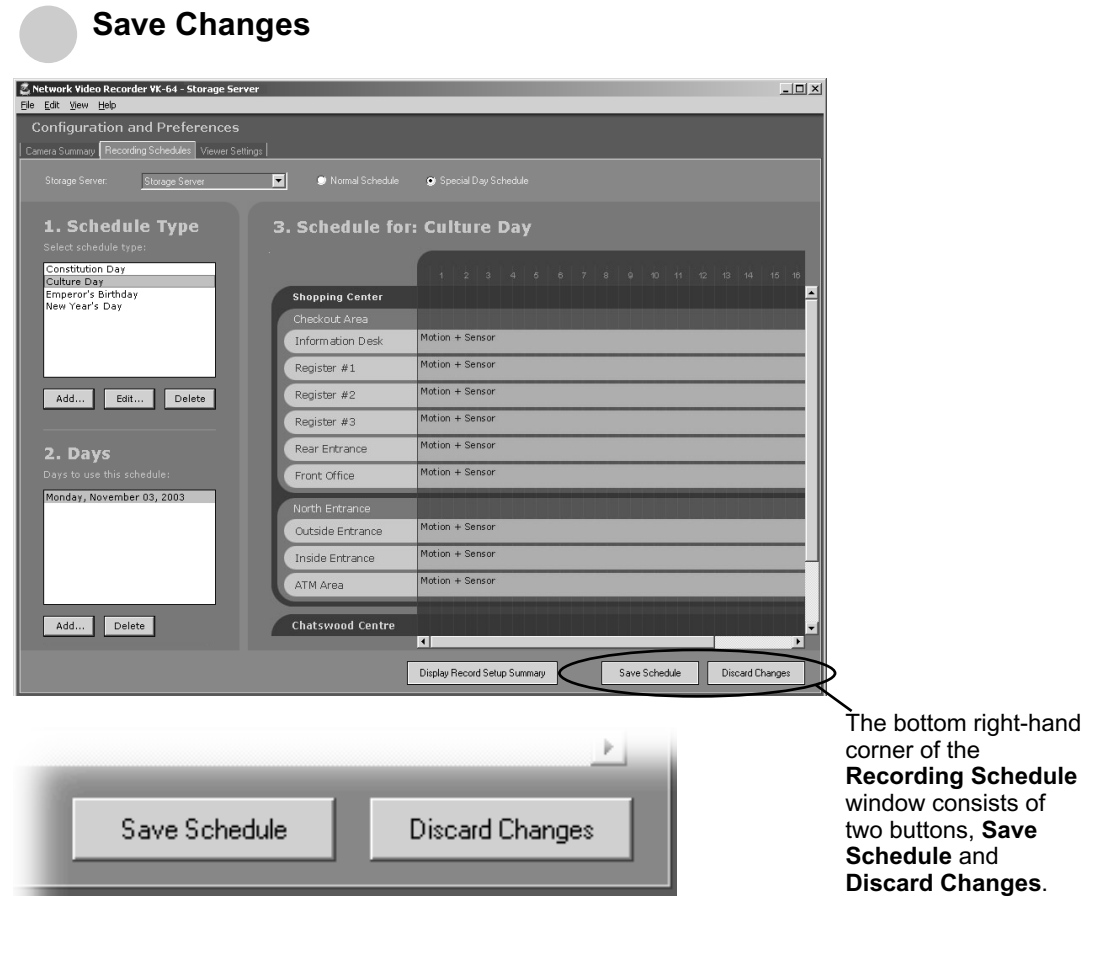

1

Click **Save Schedule** to keep all your settings.

The settings are then saved to the Storage Server.

Click **Discard Changes** to cancel any changes you have made.

If you wish to return to the **Viewer**, select View > **Viewing Screen** from the menu  $2 \frac{11 \text{ y}}{\text{bar}}$ .

# **Displaying the Recording Setting Summary**

Display the summary information of the set recording schedule.

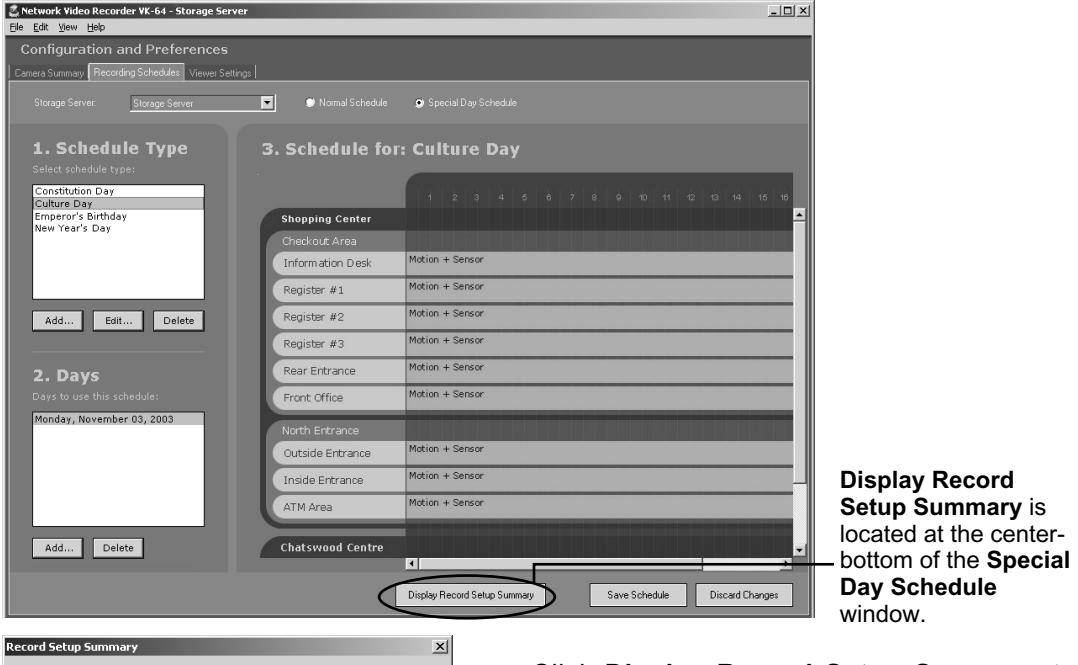

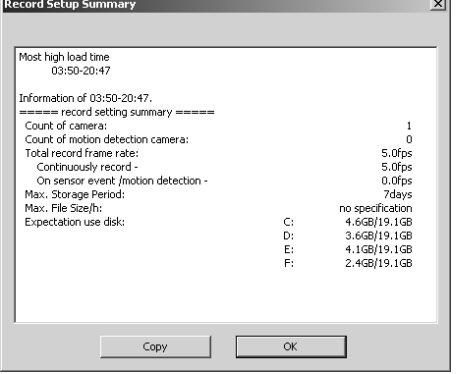

Click **Display Record Setup Summary** to display the **Record Setup Summary** dialog**.**

The **Record Setup Summary** dialog shows the following information for the time period where the highest load is expected when the schedule is performed.

Number of Camera Servers Number of Camera Servers with Motion Detection Total Recording Frame Rate Total Recording Frame Rate (Continuous Recording) Total Recording Frame Rate (Sensor/Motion Detection Recording) Maximum Retained History Maximum File Size/Duration Disk Space Used

Click OK to close the **Record Setup Summary** dialog.

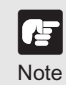

**If the load is too high, adjust the recording schedule again.**

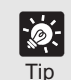

**Click Copy to copy the contents of the Recording Setting Summary dialog to the Clipboard.**<br>
Tip Summary dialog to the Clipboard.

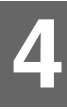
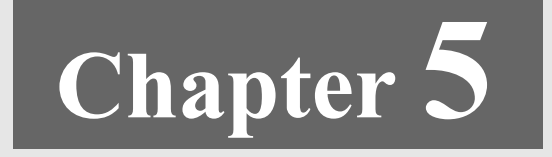

# **Viewer Reference**

# **Chapter Overview**

This chapter outlines how to use and configure the Viewer.

## **Setting the Viewer**

Explains how to configure settings that are specific to the Viewer.

## ●**Arranging and Saving Layouts**

Explains how to arrange layouts and set layout sequences.

## **Video Window Operation**

Explains how to create a video window and display it in the Viewing Area and control the Camera Server.

## **Using the Timeline and Viewing Events**

Explains how to use the Timeline for live and recorded viewing as well as view and search events.

# **Viewer Operation Flow**

#### **Location selector (**➝ **P. 177)**

Drop-down menu indicating locations available in the system.

#### **Menu bar**

**Checkout Area** 

**Camera Control - CameraA** 

Night Mode:

Output1:

Output2:

Output3:

Exposure X

■ Cash Register #1

Recode Now

ี่ 1320

Informati... Cash Regi...Cash

**D** Day Mode

 $\bullet$  ON

 $\bullet$  on

 $\bullet$  on

White balance X

 $\bullet$  OFF

 $\bullet$  OFF

 $\bullet$  off

€ ম

Release Control

∘D ∩

Others

Z d.

 $\overline{\mathbb{R}}$ ÷ 21

 $\overline{\phantom{a}}$ 

Night Mode

Capture Still Frame **4** Zoom In

 $1340$   $1350$   $1400$ 

Metwork Video Recorder VK-64 - Storage Server

 $\vert$ 

 $\vert$ 

Front Entrance and Carpark

Live #

File Edit View Help Location

Shopping Mall

Checkout Area

**■ Cash Register** 

Dutside Pol.

**■** Cleaners

Monday<br>2006-12-11

Zone

Access common menus from here.

### **Zone selector (**➝ **P. 177)**

Drop-down menu indicating zones within a location.

#### **Camera Control Panel (**➝ **P. 185)**

The Camera Control Panel enables you to control a camera and quickly determine a camera position.

#### **Event indicator (**➝ **P. 183)**

A color bar is displayed at the top of live Video Windows when an event occurs (if enabled).

#### **Viewing Area for Video Windows (**➝ **P. 154)**

The Video Windows are arranged here. Video Windows can be re-sized. They can also be arranged into a uniform grid.

#### **Video Window (**➝ **P. 178)**

Recorded videos and live videos are displayed in these windows.

#### **Camera Server (**➝ **P. 192)**

Name of the Camera Server currently selected.

#### **Playback controls (**➝ **P. 194)**

Click the VCR-like controls to play, rewind, fast forward or jump to previous and next events.

#### **Timeline control (**➝ **P. 192)**

Scroll forwards through the current day or jump forward incrementally by day or week.

#### **Timeline (**➝ **P. 194)**

Paste date and time as well as events which occurred are displayed here. Events are displayed as bars colored according to the priority. Click and drag the Time bar to go back or forwards in time.

#### **Record Now button (**➝ **P. 196)**

CameraA

300

1310

A manual recording with duration of one minute is initiated.

#### **Capture Still Frame button (**➝ **P. 196)** Click to keep the current image on a Video Window.

 $330<sup>-1</sup>$ 

#### **Camera Selection Area (**➝ **P. 176)**

Thumbnails of Camera Servers added to each zone are displayed here. Thumbnail representations of cameras can be dragged onto the Viewing Area for viewing.

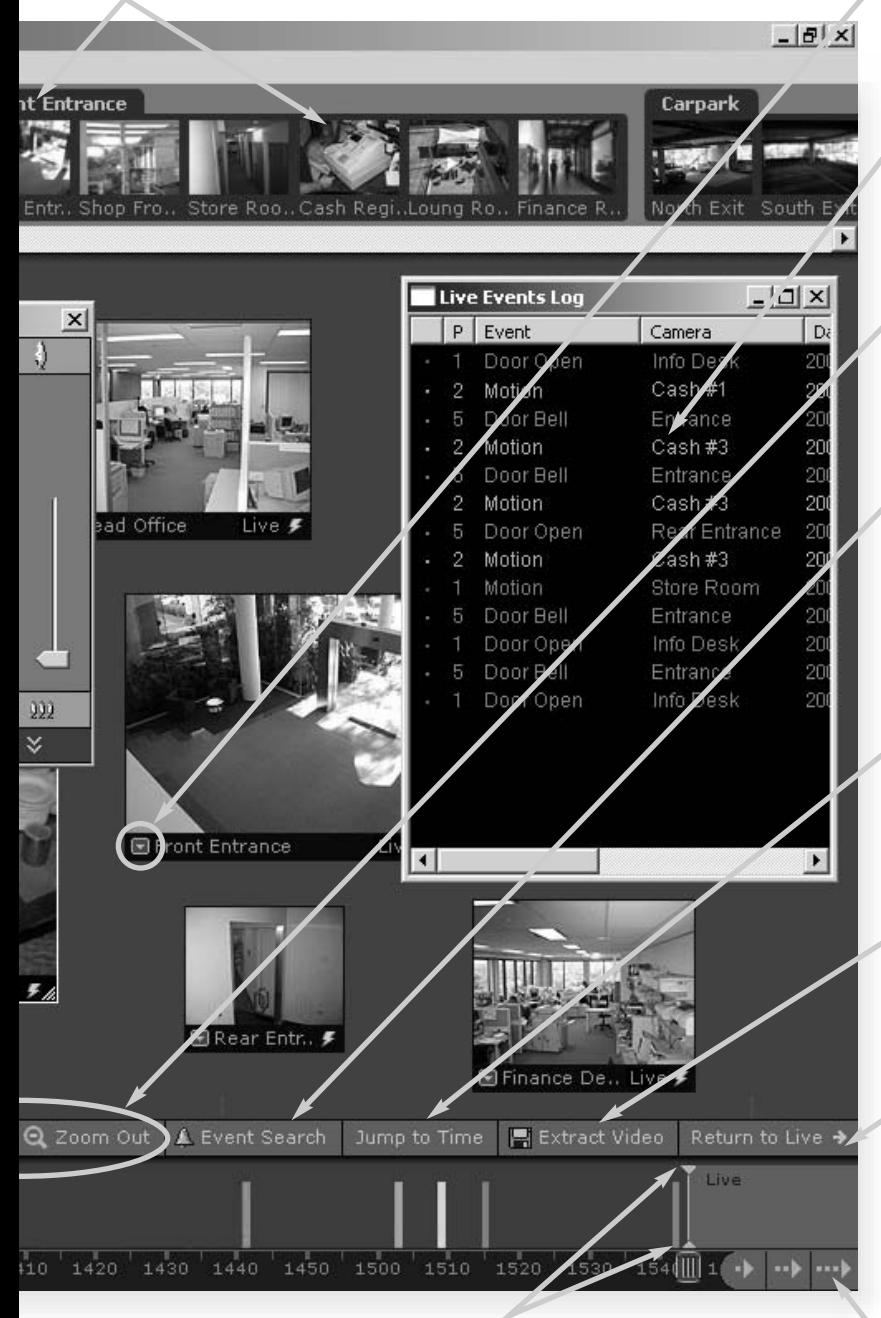

### **Timeline Play Head (**➝ **P. 194)**

Drag the play head to a position on the Timeline to start playing back recorded video from that time.

#### **Video window menu icon (**➝ **P. 188)**

Select preset camera angles, custom pan, tilt and zoom, and select a Video Window size.

#### **Live Events Log list (**➝ **P. 199)**

Indicates events that have been logged on Storage Servers after the Viewer was launched.

#### **Zoom In/Zoom Out buttons (**➝ **P. 197)**

Click to zoom in or out of the Timeline.

**Event Search button (**➝ **P. 201)** Click to bring up a dialog and enter search details based on time range, Location/Zone and priority.

**Jump to Time button (**➝ **P. 195)** Click to enter a specific date and time to jump to, to start playing recorded video. The Timeline moves to the time selected.

**Extract Video button (**➝ **P. 198)** Click to extract a segment of video to save as another file.

**Return to Live button (**➝ **P. 198)** Click to return the Timeline Playhead to the current time. If you click this button while playing recorded video, the selected Video Window will return to live video.

**Timeline control (**➝ **P. 193)** Scroll forwards through the current day or jump forward incrementally by day or week.

# **Starting the Viewer**

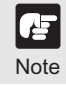

**You need the user name and password set for the VK-64/VK-16 Storage Server to start the Viewer.**

# **Launching Procedure**

Before you launch the Viewer, make sure your monitor resolution is set to a minimum of 1024 x 768 pixels.

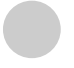

#### **Start the Viewer**

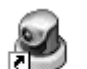

Double-click the **VK Viewer** desktop icon.

**VK Viewer** 

Alternatively, from the Windows **Start** menu select: **Programs > WebView Livescope > Network Video Recorder VK Series v1.3 > VK Viewer**.

The connect option menu for Storage Server is displayed. Select the **Master Storage Server** option and click **Connect**.

#### **Start-up Screen**

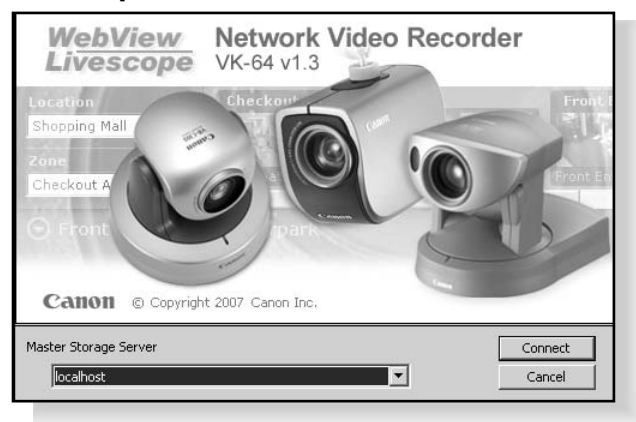

#### **localhost**

Connects to Storage Server and starts the Viewer. Select this option to use the local PC where Viewer is installed as the Master Storage Server.

#### **Use IP address**

Connects to Storage Server and starts the Viewer by specifying its IP address. Select this option when the Storage Server and the Viewer are installed on separate PCs.

#### **Not use Storage Server**

Select this option to use the Viewer only without connecting to a Storage Server.

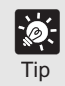

**If a connection error occurs, you may not have a Master Storage Server connected.**

# **Connect to the localhost**

If you want to use the local PC where Viewer is installed as the Master Storage Server, select localhost to start the Viewer.

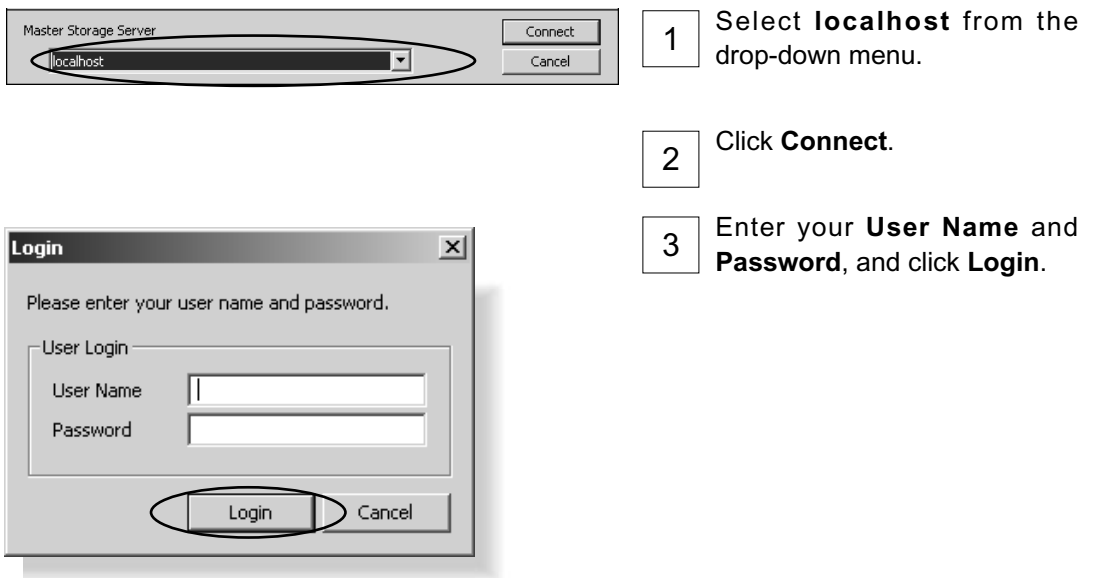

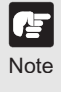

**The user name and password for the VK-64/VK-16 entered in this step are defined by your System Administrator on the he Storage Server Configuration dialog. They can be different from the user name and password used to log into Windows.**

# **Specify the IP address of Storage Server to connect Viewer**

If you installed the Viewer and Storage Server on separate PCs, specify an IP address of Storage Server and connect Viewer to the Storage Server.

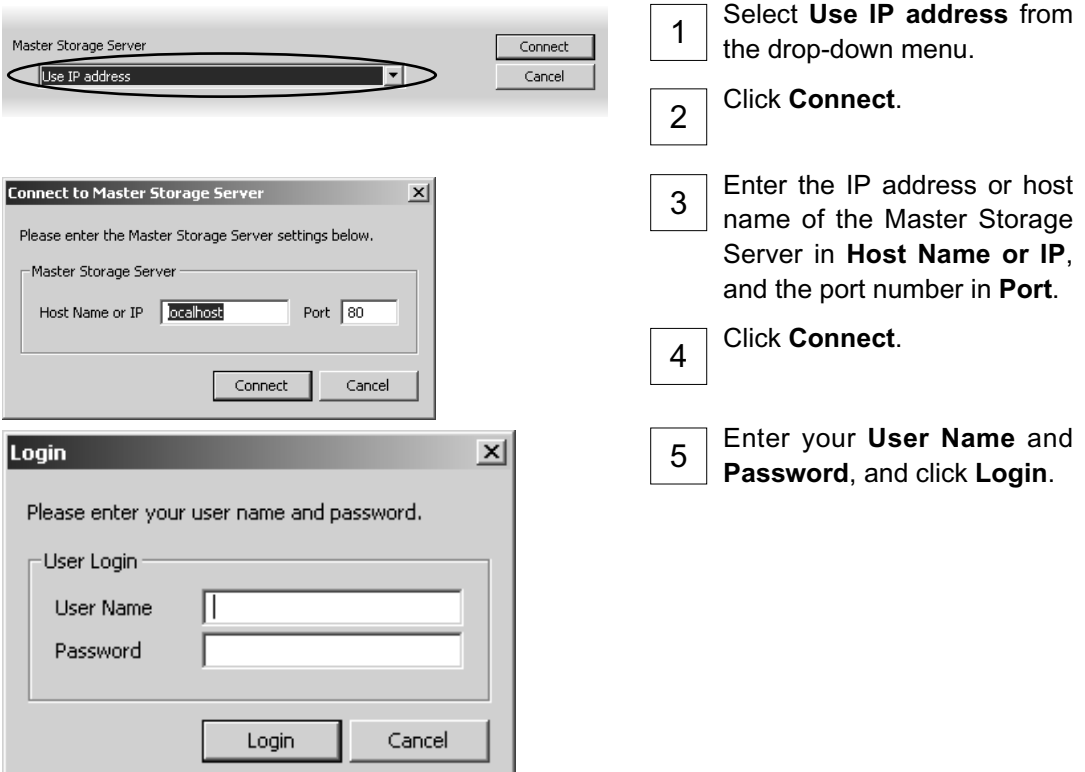

牙 Note

**• If you need to use a proxy server, you need to change the Internet option settings in the following procedure:**

- **1. Select Start > Control Panel > Internet Option.**
- **2. Select the Connection tab.**
- **3. Click LAN settings ….**

**Change the proxy server settings.**

- **If using a proxy server between a Viewer and a Storage Server, it should be one which does not perform response buffering. Proxies which are configured to perform response buffering may lead to delays in sending small amounts of data (such as events) from the Storage Server to the Viewer. The Apache proxy server does perform response buffering so is not recommended.**
- **You cannot transmit or receive audio when using a proxy server.**

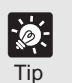

**The dialog for entering the IP address will also be shown even when connection to the Storage Server failed.**<br>Tip

# **Use Viewer only without connecting to Storage Server (Viewer Only Mode)**

You can use the Viewer only without connecting to a Storage Server. When Storage Server is not used, some functions are not available.

# **Use Viewer only**

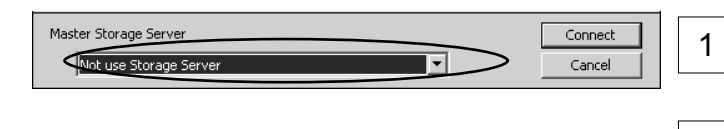

Select **Not use Storage Server** from the drop-down menu.

2<sup>o</sup>Click **Connect**.

# **Functions not Available during Viewer Only Mode (Not Use Storage Server)**

When you launch the Viewer with Viewer Only Mode, the following functions are not available.

## ●**Viewing Screen**

- Timeline is not displayed. **Timeline** under the **View** menu cannot be used.
- **Capture Still Frame** feature cannot be used.
- **Search Events** under the **Edit** menu cannot be used.
- **Live Events** under the **View** menu cannot be used.
- **Shared Layouts** are not displayed.
- In the **Add Layout Sequence** dialog, a **type** of layout is fixed to **Personal Layout Sequence**.

## ●**Configuration and Preference Screen**

- **Recording Schedules** tab is not displayed (→ P. 99). Some functions such as video recording, sensor events, and motion detection are not available.
- In the **Storage and Camera Server Summary**, **Storage Servers** tab is not displayed (→ P. 76).
- In the **Storage and Camera Server Summary**, the Camera Server list shows only Camera Server, Locations / Zones and Type  $(\rightarrow P. 77)$ .
- In the **Add Camera Server** and **Edit Camera Server** dialog, the following items are gray (disabled):
	- **Save Recorded Video on**
	- **Camera Server Settings**
	- **Camera Settings > Save video in**
- In the **Viewer Settings** window (→ P. 156), items in the **Event Notification Settings** area are gray (disabled).

## **Viewer Start-up Window**

When you start the VK-64/VK-16 for the first time when no Layouts have been configured, you will notice that the Viewing Area is blank as shown below. Previously-configured cameras on the network will appear as thumbnail images in the Camera Selection Area on the top of the screen. These can be dragged onto the Viewing Area for monitoring. If your Administrator has already created a Layout for you, then **the Viewing Area will display the first Personal Layout (or first Shared Layout if there are no Personal Layouts)** as shown in the example on the previous pages.

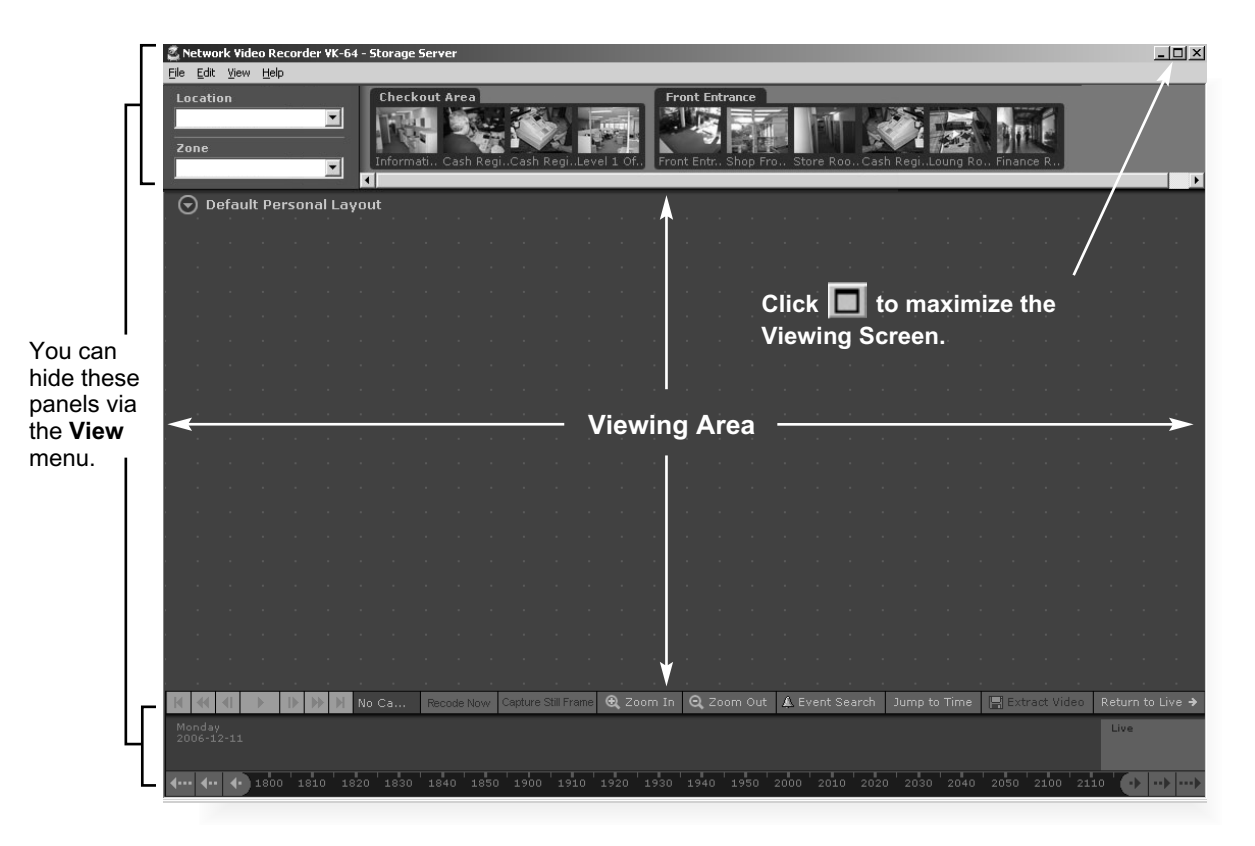

Refer to P. 165 for details on editing layouts.

# **Viewer Start-up Option**

You can set the start-up option of the Viewer to omit the display of Start-up screen  $(\rightarrow P$ . 71, P. 150) and login screen to enter a user name and password  $(\rightarrow P. 72, P. 151)$ .

You can place a shortcut icon on the Desktop for your convenience by following the method described below.

For this setting, you cannot use the shortcut icon that was automatically created on the Desktop after installing this software, which is used for starting the Viewer.

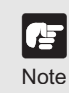

**Password can be referred through the Properties of the shortcut icon. You need to make sure that the Password is secure.**

1

2

Right-click on the icon for **NVR\_Viewer.exe** located in the installation directory and select **Create Shortcut** from the menu. The shortcut icon will be created. Move it to the Desktop.

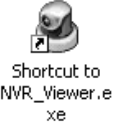

Tip

该:

The default destination directory is shown below. <System Drive>:\Program Files\Canon\WebView\NVR

**System Drive is a drive that contains a directory (folder) in which the Operating System files are stored. For example, if the Operating System is installed on Drive C, your system drive is Drive C.**

Right-click on the shortcut icon that was moved onto the Desktop and select **Properties** from the menu.

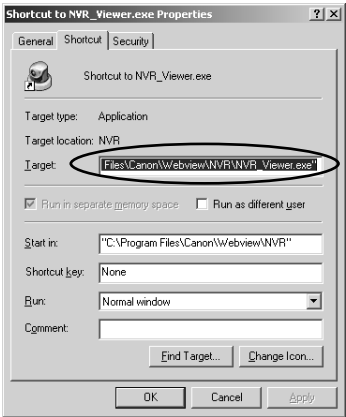

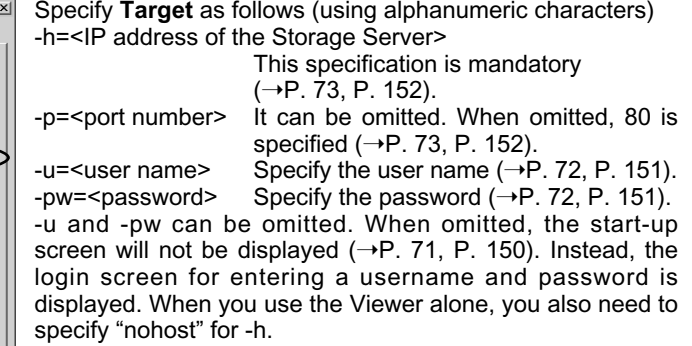

#### **Example**

### **"C:\Program Files\Canon\WebView\NVR\NVR\_Viewer.exe" -h=192.168.100.1 -p=80 u=admin -pw=NVR**

Make sure to enter a space after

"C:\Program Files\Canon\WebView\NVR\NVR\_Viewer.exe".

# **Setting the Viewer**

# **About the Viewer Settings window**

The **Viewer Settings** window is used for settings such as notification priorities and the live viewing frame rate. Settings are stored on the Viewer PC, not on the Master Storage Server.

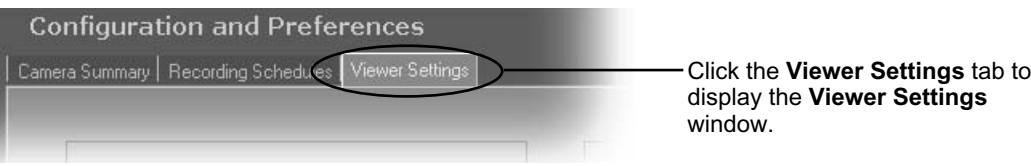

This window consists of:

- **Video Viewing Settings** Select the maximum viewing frame rate for live videos.
- **Master Storage Server** The current Storage Server is indicated. You can switch to display or not to display the Master Storage Server option window (connect menu) on start-up, and also add/delete Master Storage Server into/from the connect menu.
- **Proxy Setting** Use this option to make an access to Storage Server via proxy server.
- **Layout setting** Confirm if the layout was preserved when quitting or when the screen changes.
- **Event Notification Settings** Set operator notification and adjust duration in seconds, set operator acknowledgement (recognition) of an event , set an audio alert, and suppress event display.
- **Audio Setting** Set automatic termination of audio transmission after a specified period of time.
- **Focus Operation Setting** Set the focus position to return to the default setting of the camera when operating the camera.

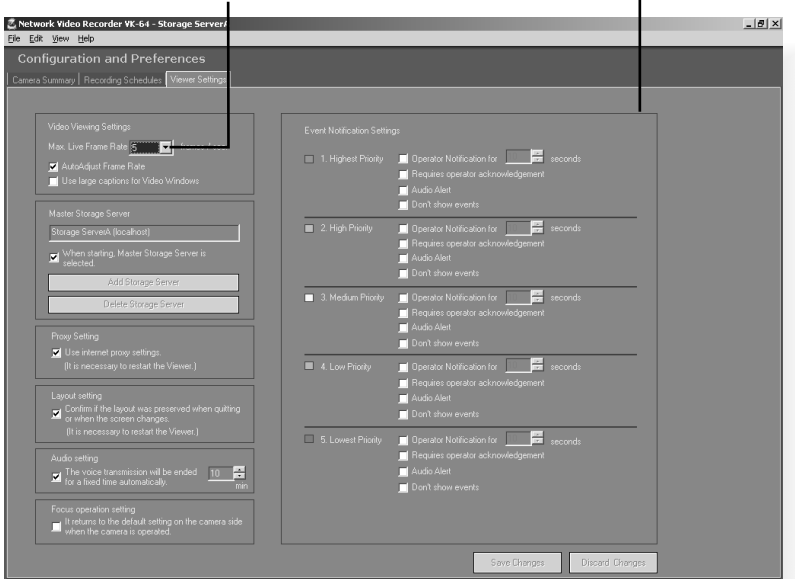

Maximum frame rate for live viewing Event Notification Settings area

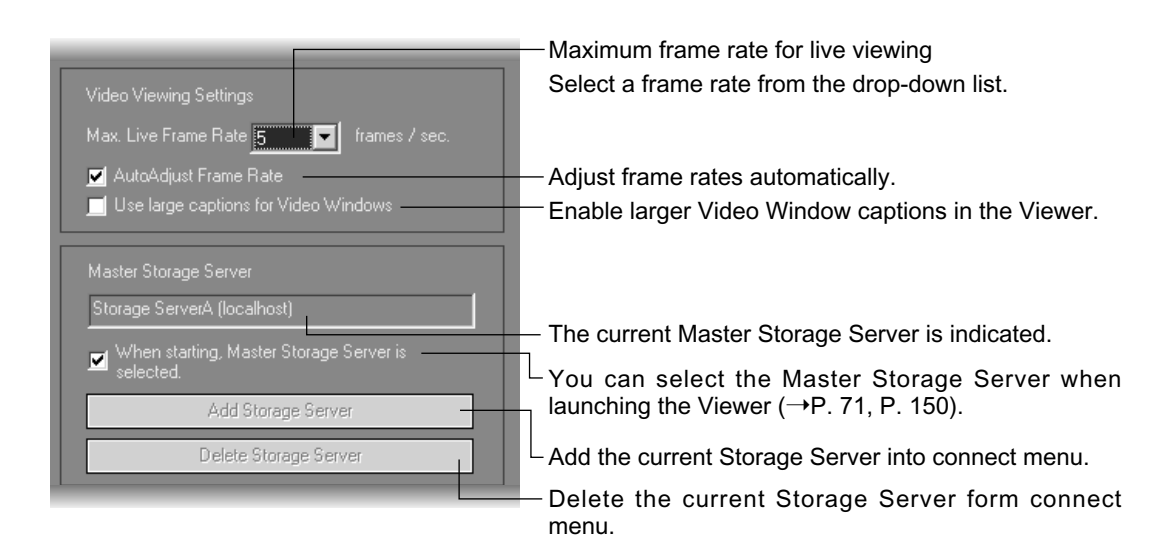

「!」 **Note**  **If a high maximum frame rate is specified, the load on the computer CPU will be high and Viewer operations may take longer. When Auto Adjust Frame Rate is ticked, frame rate is automatically reduced when CPU load becomes high.**

Set up notifications by priority from 1 (highest) to 5 (lowest). Priorities are colorcoded as follows.

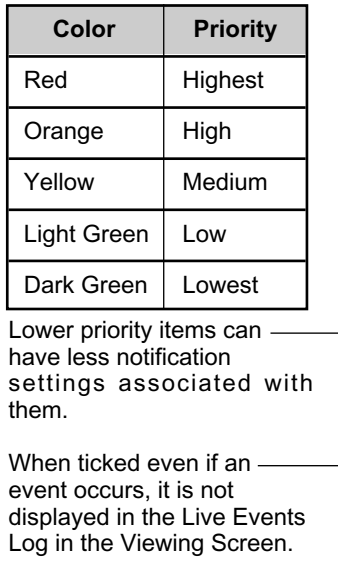

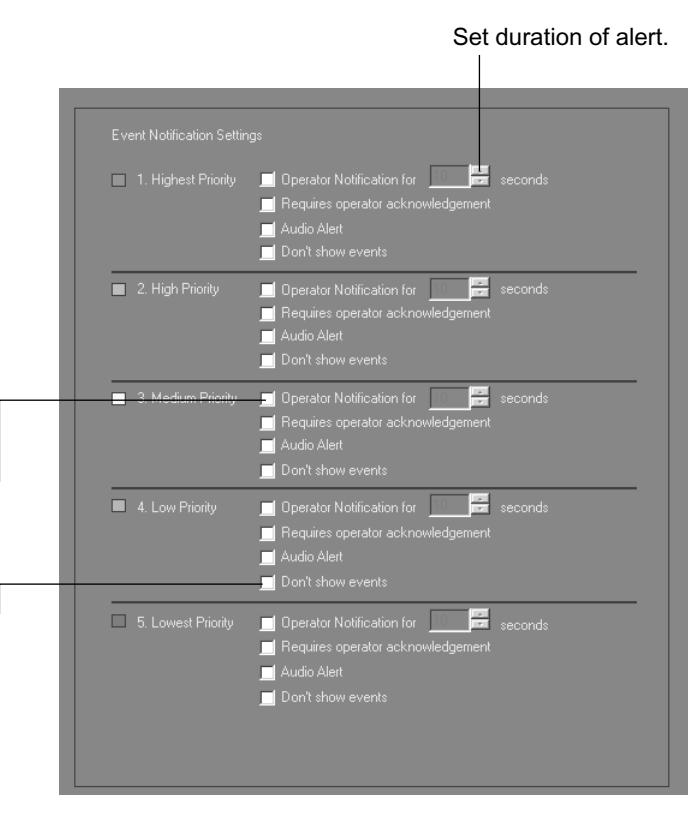

# **Viewer Settings window - Use large captions for Video Windows**

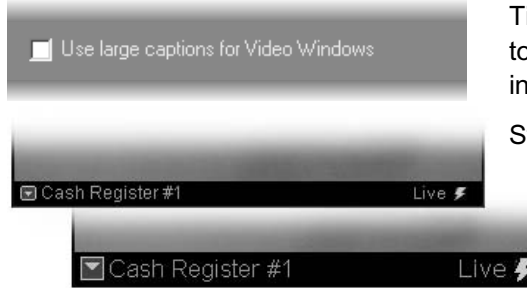

Tick **Use large captions for Video Windows** to enable easier-to-read Video Window captions in the Viewer.

Standard caption in Video Window.

Large caption in Video Window.

# **Viewer Settings window - Identify the Master Storage Server**

A Master Storage Server maintains settings for Camera Servers and Layouts.

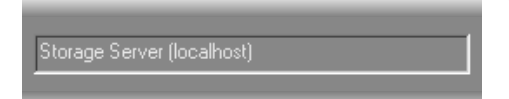

The selected Master Storage Server is indicated in the **Viewer Settings** window.

## **Viewer Settings window - Configure the proxy server**

Proxy Setting

Use internet proxy settings.

When you wish to access the Storage Server **Using the proxy server set in the Internet Option**, tick Use internet proxy settings and restart the Viewer.

# **Viewer Settings window - Configure layout in the Viewing Screen**

#### Layout setting

 $\boxed{\blacksquare}$  Confirm if the layout was preserved when quitting<br>or when the screen changes.

If you wish to confirm whether the layout information has already been saved when finishing the Viewer or when switching to the Viewing Screen, tick the **Confirm if the layout** was preserved **when quitting or when the screen changes** check box and restart the Viewer. If not ticked, the layout information will not be saved.

# **Viewer Settings window - Audio Transmission Settings**

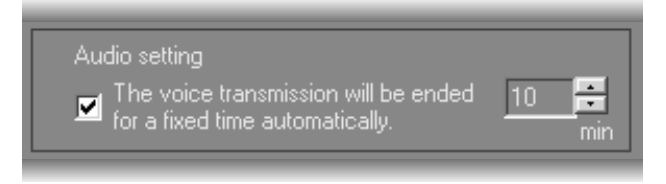

The camera which is sending or receiving audio to a Viewer cannot interact with other Admin or NC Viewers. Audio transmission and reception can be terminated automatically even if you forget to disconnect the audio connection.

When using this option, tick **The voice transmission will be ended for fixed time automatically** check box, and specify the period within the range from 1 to 60 minutes (default is 10 minutes). When the specified period of time passes during audio transmission, it will be terminated automatically.

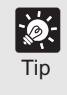

**Automatic termination works even if the servers are communicating with each other. Switching to another Video Window resets the time.** 

# **Viewer Settings window - Configure Focus Settings**

Focus operation setting **M** It returns to the default setting on the camera side when the camera is operated.

You can set the camera to return its focus mode to the default setting when the camera orientation is changed. The focus mode returns to default if it has been changed to Manual after any focus operation using a preset with focus setting defined or via Camera Control Panel.

Use this option by ticking the **It returns to the default setting on the camera side when the camera is operated** check box.

# **Viewer Settings window - Edit Event Notifications**

When an event occurs, it is indicated in the **Live Events Log** in the Viewer. In the **Viewer Settings** window, **Event Notification Settings** area, you can set up actions based on events according to the priority of the event. To set the event notifications.

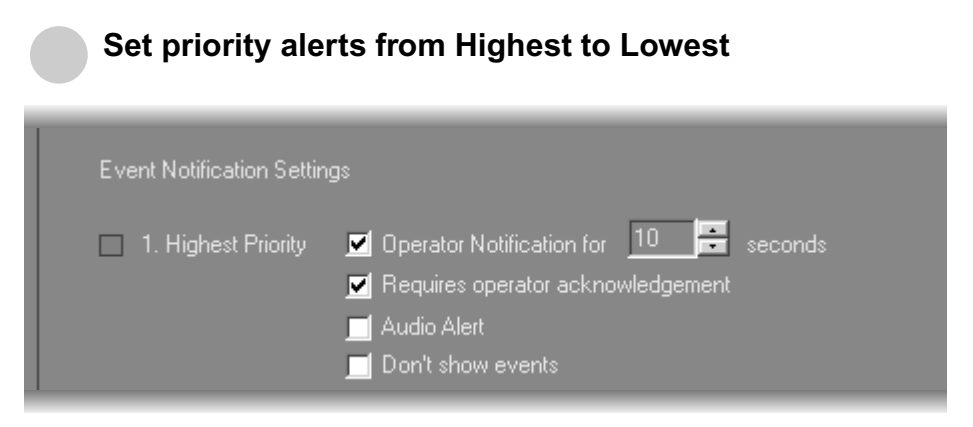

In the Priority area, you configure the following settings:

Tick the **Operator Notification** for box to enable a notification period when an event occurs. Select a notification period in seconds from the **Seconds** drop-down menu or enter it from the keyboard (0 - 99). When a event occurs, the event flashes in the **Live Event Log** window for the period of time specified using this option, and a color bar indicating the event's priority light on the top of a live Video Window for one minute. 1

If you specify 0 second, an event which has occurred will not flash and a color bar will light for one minute.

- Tick the **Requires operator acknowledgement** box for the event. When an event occurs it will flash in the **Live Events Log** and the audio alert will sound (if specified) until the operator double-clicks on the event (that is, the notification time will not apply to the event in the event log). (That is, the notification time will not apply to the event in the event log.) 2
- Tick the **Audio Alert** box to have an audio alert play during the event notification period. 3

The Windows system sound "Exclamation" is used for audio alerts (For a PC with no sound board installed, a beep sound is used). This sound repeats for the duration of the **Operator Notification**. If **Operator Notification** is not set, the audio alert is played once.

Tick the **Don't show events** to have the event not displayed on the Timeline of the Viewing screen or on the **Live Events Log** window even if the event occurs. 4

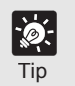

**Even if Don't show event is ticked, events are shown in the Search Results in the Event Search dialog.** 

# **Saving Viewer Settings**

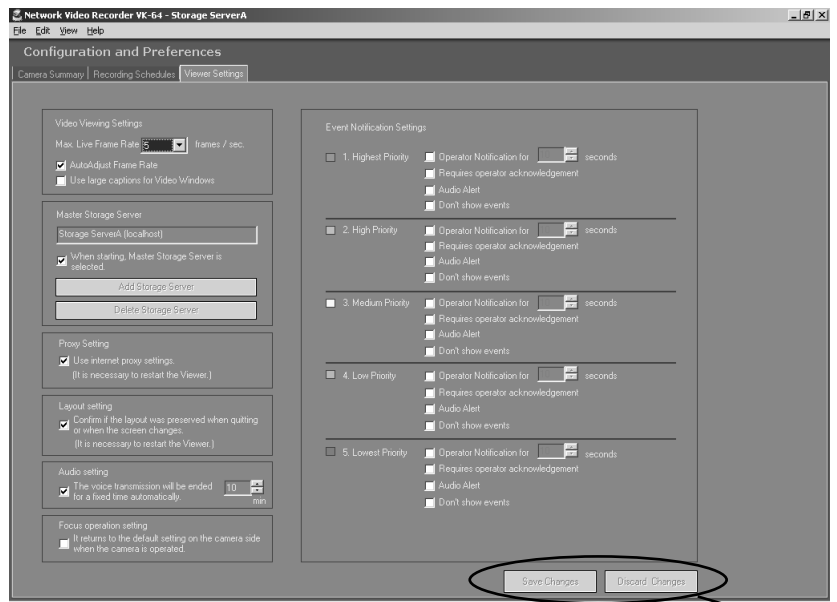

The bottom right-hand corner of the **Viewer Settings** window consists of two buttons, **Save Changes** and **Discard Changes**.

**• Click Save Changes** to keep all your settings. The Viewer settings are then saved to the local disk.

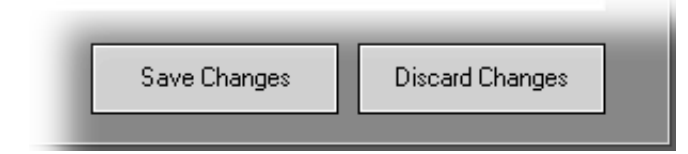

Click **Discard Changes** to cancel any modifications you have made.

z If you wish to return to the Viewer, select **View** > **Viewing Screen** from the menu bar.

# **Arranging and Saving Layouts**

This chapter details how to create and save Video Window Layouts and Layout Sequences.

# **Managing Video Layouts**

# **About the Layout menu**

The **Layout** menu allows you to save particular Video Window layouts for easy monitoring.

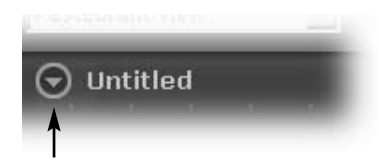

The name of the currently-displayed layout can be found in the top-left corner of the Viewing Area, next to the Layout button. You can create a new layout, save a layout or open and rename a previously-saved layout.

Click the Layout button to open the Layout menu. You can also right-click anywhere in the Viewing Area to display the Layout menu.

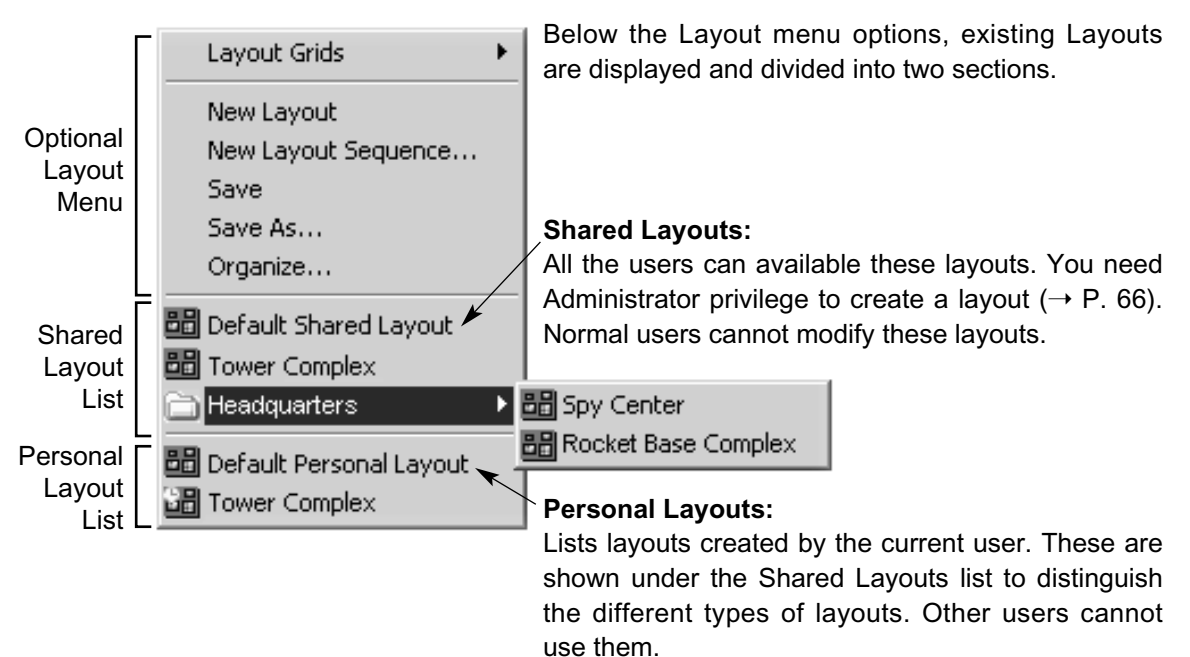

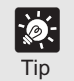

**The layout displayed when launching the Viewer is the first layout listed in the Personal Layouts (or in the Shared Layouts if there is no Personal Layouts).** Tip

## ●**To create a new layout (a previously-saved layout is displayed):**

Click the Layout button to open the menu, and then select **New Layout**.

The Viewing Area will become blank and the default layout name "Untitled" will be displayed.

The process of creating folders and saving a layout could be done in the following order:

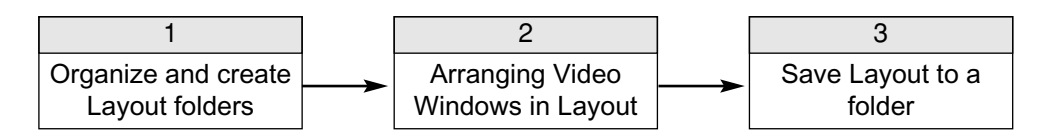

Drag the Camera Server's thumbnails onto the Viewing Area to create the layout.

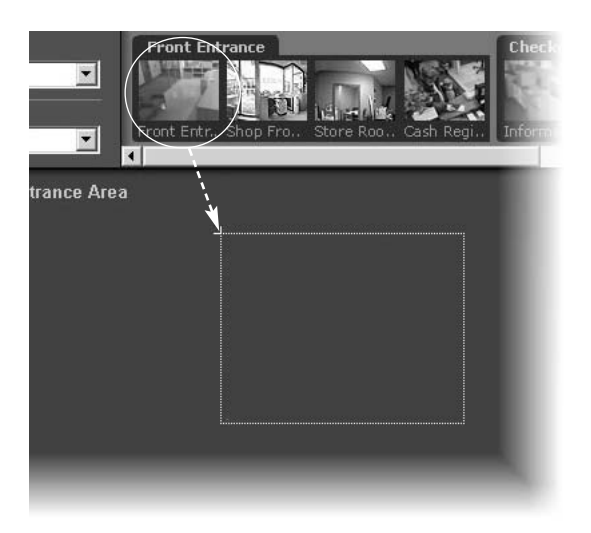

# **Organizing Layouts and Layout Sequences**

The **Organize Layouts & Layout** Sequences dialog allows you to create folders and subfolders in which to save item (layouts and layout sequences) ( $\rightarrow$  P. 166). To display the dialog:

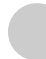

## **Open the Layout menu and select Organize...**

The **Organize Layouts & Layout Sequences** dialog opens (Administrator version shown). The **Shared Layouts** folder will not display if you have logged in as an Operator.

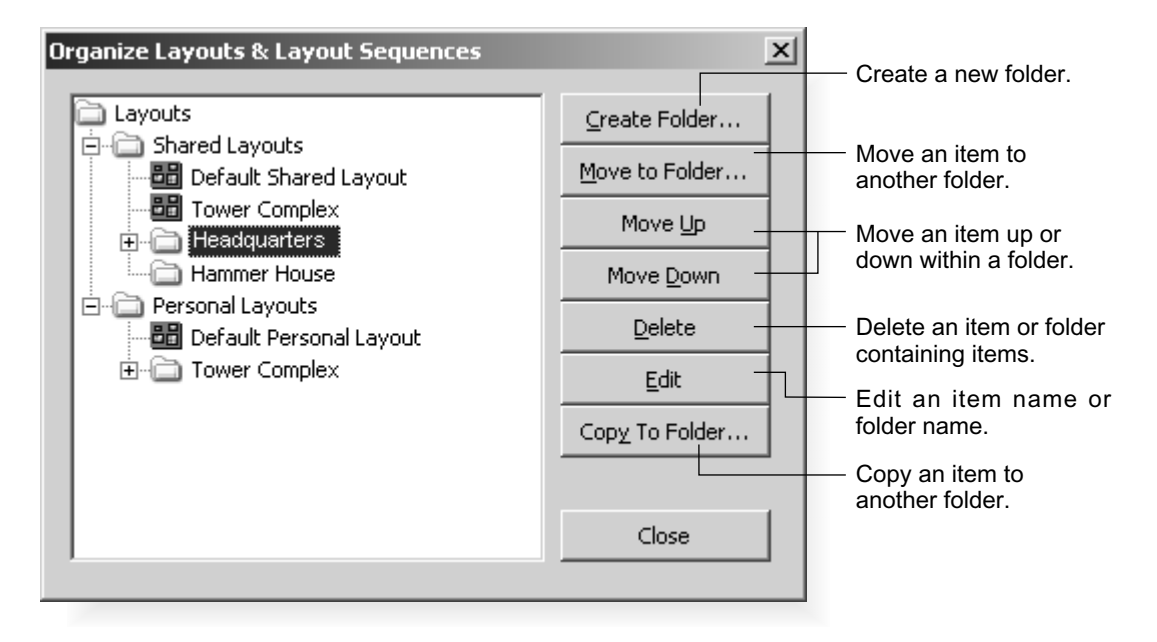

## Create a new folder...

In the **Organize Layouts & Layout** Sequences dialog, click on a shared or personal folder and then click **Create Folder...**. The Folder Name dialog appears.

2

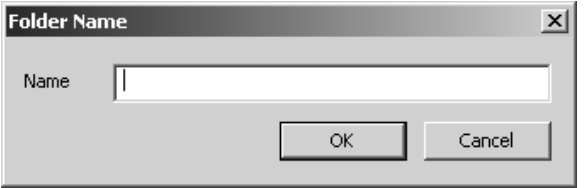

Enter a name up to 50 characters and click **OK**.

The new folder will appear in the **Organize Layouts & Layout Sequences** dialog.

1

## **Move or Copy a layout or layout Sequence to another folder...**

In the **Organize Layouts & Layou**t **Sequences** dialog, click an item to highlight it, then click **Move to Folder...**.

The Select destination folder dialog opens showing a list of created folders.

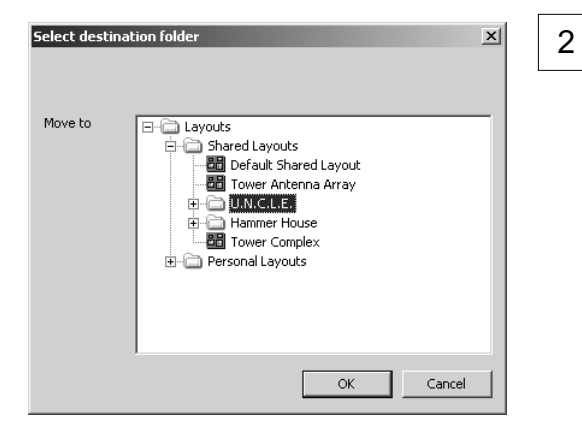

1

Click to select the target folder in the list and click **OK**.

The item will be moved into that folder.

If you selected **Copy to Folder...**, you can copy items in the same manner.

### **Move an entry up or down...**

Click an item or folder to highlight it, then click **Move Up** or **Move Down**. The item will move up or down within a folder.

### **Edit or delete a layout or folder...**

Click an item or folder to highlight it, then click **Edit**. The respective **Layout Name** or **Folder Name** dialog will appear for you to overwrite a new name.

Click an item or folder to highlight it, then click **Delete**. If you have Operator status, you will not be able to delete a shared layout or layout sequence.

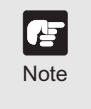

- **You cannot change the parent folder names, Shared Layouts or Personal Layouts.**
- You need Administrator privilege to manage shared folders **(**➝**P. 66).**

## **Saving a Layout or Layout Sequence**

Administrators and Operators can save layouts and layout sequences to an existing folder or a new folder via the **Save Layout** dialog.

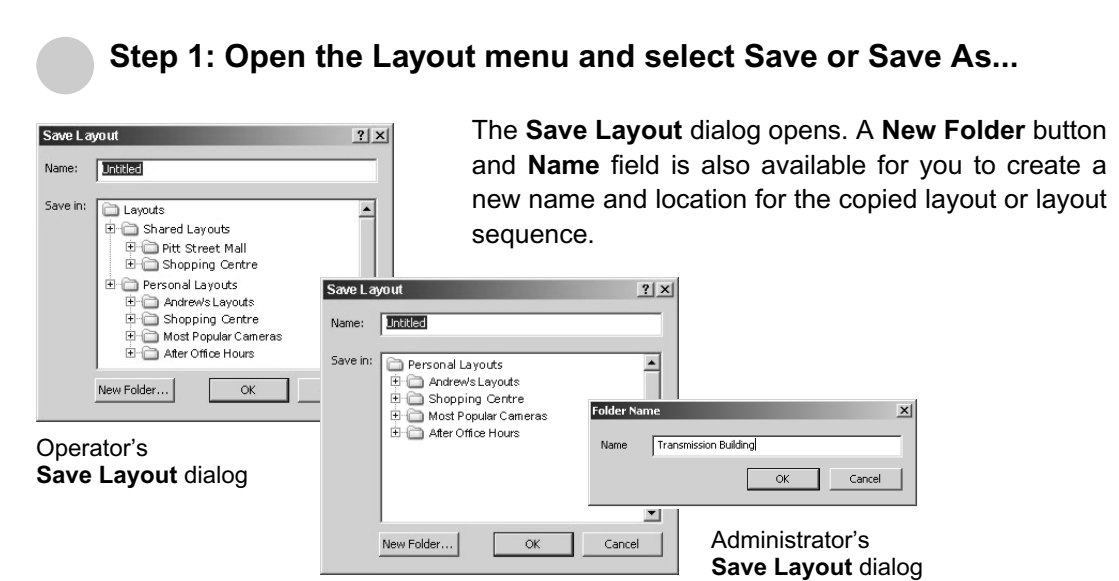

## ●**Step 2: Create a name for the layout or layout sequence**

Change "**Untitled**" or an existing layout name to save the item with a new name.

Click a location in the list. Click to select the folder to save the layout and click **OK**. The item is saved to that folder.

Alternatively, click **Create Folder...** to create a new folder  $(\rightarrow P. 164)$  and save the item in there. For example, if you wish to save an Administrator-shared layout to a personal folder.

 $(\star)$  Front Entrance and Carpark

Once you have saved an item, the name will appear next to the Layout button in the Viewing Area.

2

1

## ●**Opening a previously-saved layout...**

Click the Layout button to open the menu and then click a layout or layout sequence in the list. The item will be loaded onto the Viewing Area.

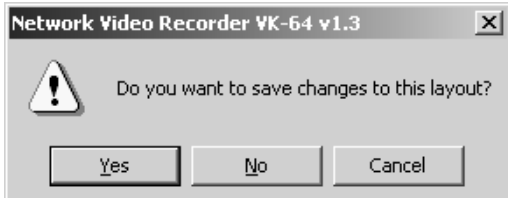

If you select another item without saving the current item, a dialog will appear prompting you to save the current layout or layout sequence (if the **Layout setting** ( $\rightarrow$  P. 158) in the **Viewer Settings** window is ticked).

# **Arranging Layout Sequences**

You can set up an automated sequence of shared and personal layouts to display in the Viewing Area at set intervals.

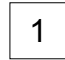

From the Layout menu, select **New Layout Sequence....** The **Add Layout Sequence** dialog displays.

Enter a sequence name for the new layout sequence and choose a **Type** of layout sequence from the menu, **Personal Layout Sequence** or **Shared Layout Sequence** (you can switch between the two as you add layouts). 2

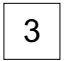

Use the **Add Layout** > button to add layouts to the new sequence. Click **Up** and **Down** to change the display sequence of layouts. Click **Delete** to delete the layout.

In the **Duration** menu, select a set duration of display time for each layout or enter a 4 custom time, overwriting the existing time.

### *Arranging and Saving Layouts*

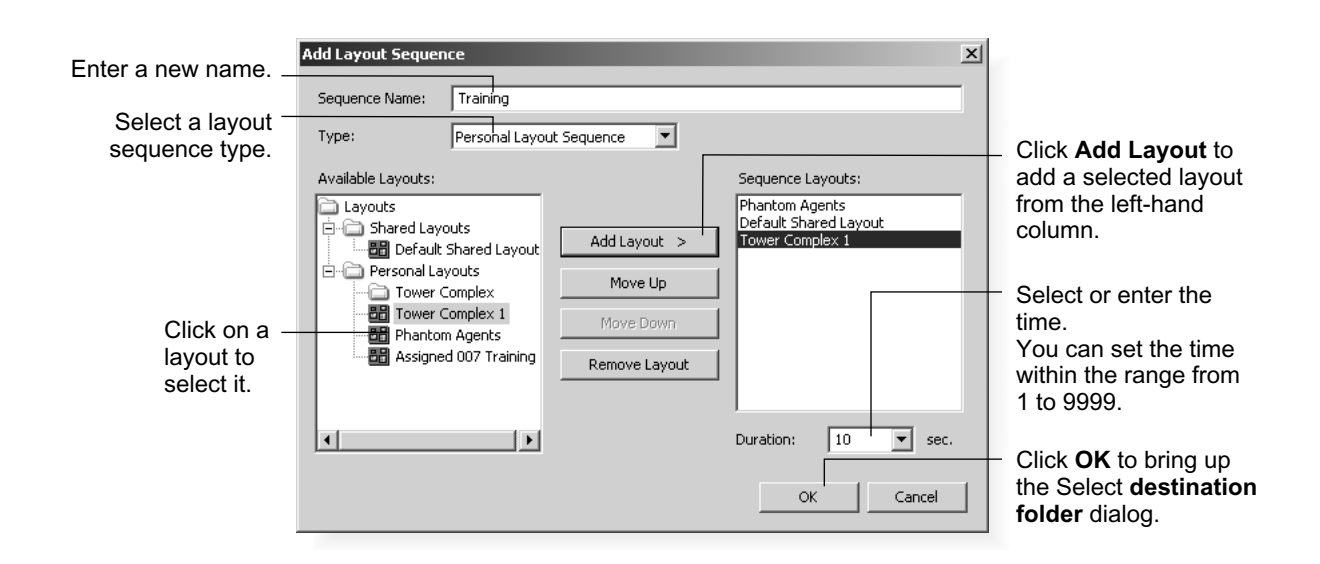

#### **Layout Sequence:**

All the users can share these layouts. You need Administrator privilege to create a layout sequence. Normal users cannot modify these layouts.

#### **User Layout Sequence:**

卢

Lists layouts created by the current user. Other users cannot use them.

**P** You can only save layouts as a layout sequence. **value of VB101 cannot be used for layout sequence.** 

### ●**Opening and running a layout sequence...**

To start the layout sequence, select it from the Layout menu.

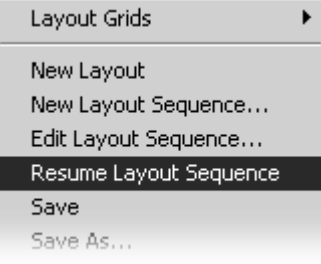

When a layout sequence is running, further options are available in the Layout menu.

- **Click Edit Layout Sequence** to change settings in the currently-running layout sequence. The current sequence will be indicated as **Paused**.
- **Click Resume Layout Sequence** to play the current layout sequence.

# **Working with Layout Grids**

You can customize your layouts by applying one of the following grids:

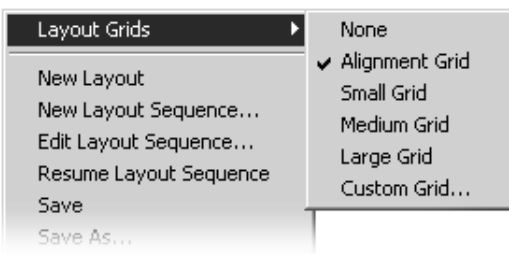

- **None** You can arrange Video Windows freely.
- **Alignment Grid** creates a grid of dots in the Viewing Area. You can re-size Video Windows using the grid.
- **Small Grid, Medium Grid and Large Grid** creates a small (160x120), medium (320x240) or large (640x480) grid where you can place Video Windows in a tile-like manner.
- $\bullet$  Custom Grid You can set the grid size ( $\rightarrow$  P. 174).

## **Working with the Alignment Grid**

Select the **Alignment Grid** from the **Layout Grids** sub-menu. The Viewing Area displays a grid of dots. When you place a Video Window, it "snaps" to the grid boundaries.

2

1

### ●**Drag, drop and re-size a Video Window**

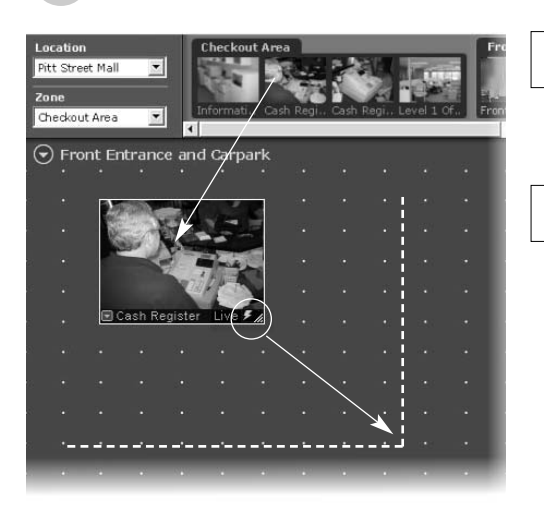

To re-size the Video Window, click any corner and drag the image outwards to snap to a larger grid area. Release the mouse button. The selection boundary will become a Video Window and "snap" into alignment along the grid closest to it.

In the Camera Selection Area, click a thumbnail image and drag its selection boundary onto the Viewing Area grid. The boundary will re-size.

Release the mouse button. The selection will become a Video Window, and "snap" into alignment along the grid closest to it.

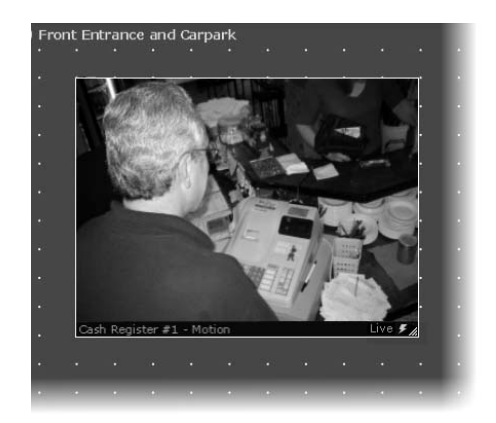

## ●**Create and align more Video Windows**

Click and drag other camera thumbnails onto the Viewing Area to create Video Windows for monitoring, and resize the window. A layout example is shown to the right.

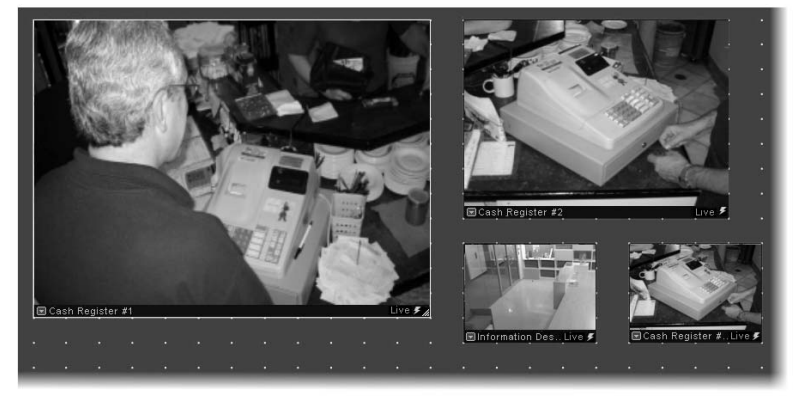

## ● **Working with Small, Medium and Large Grids**

When you select **Small Grid**, **Medium Grid** or **Large Grid** from the **Layout Grids** submenu, the Viewing Area displays "cells" for Video Windows. These are boundaries indicating a uniform size which is used to display Video Windows in a tile-like manner.

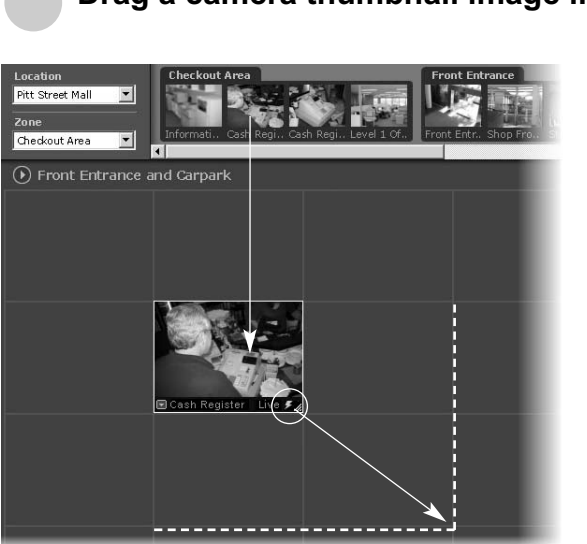

## ●**Drag a camera thumbnail image into a blank tile**

- In the Camera Selection Area, click a thumbnail image and drag its selection boundary onto the Viewing Area grid. The boundary will re-size. 1
- Release the mouse button. The selection boundary will become a Video Window and "snap" into alignment along the grid closest to it. 2

To re-size the Video Window, click any corner and drag the image outwards to 'snap' to a larger grid area. Release the mouse button. The selection boundary will become a Video Window and "snap" into alignment along the grid closest to it.

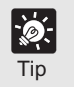

- The Layout menu is also available by right-clicking anywhere **in the Viewing Area.**
- z **A Video Window can be increased in size to take up a number of tiles, (for example 4 tiles, 9 tiles etc) so that Video Windows of different sizes/priorities can be viewed.**

#### *Arranging and Saving Layouts*

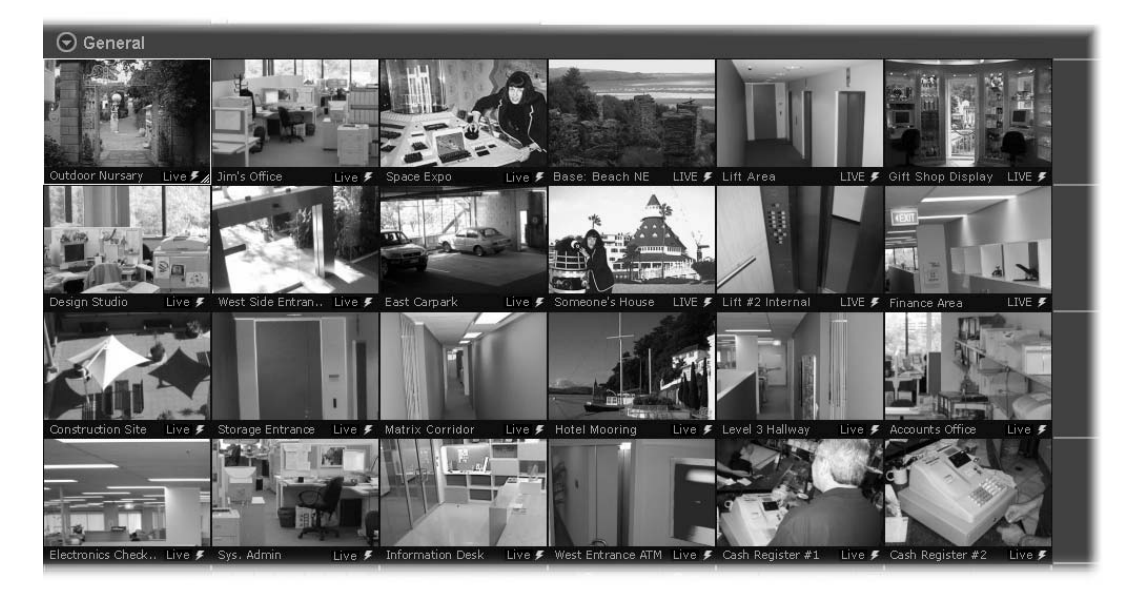

The Viewing Area with a **Small Grid** could look like this:

The Viewing Area with a **Medium Grid** could look like this:

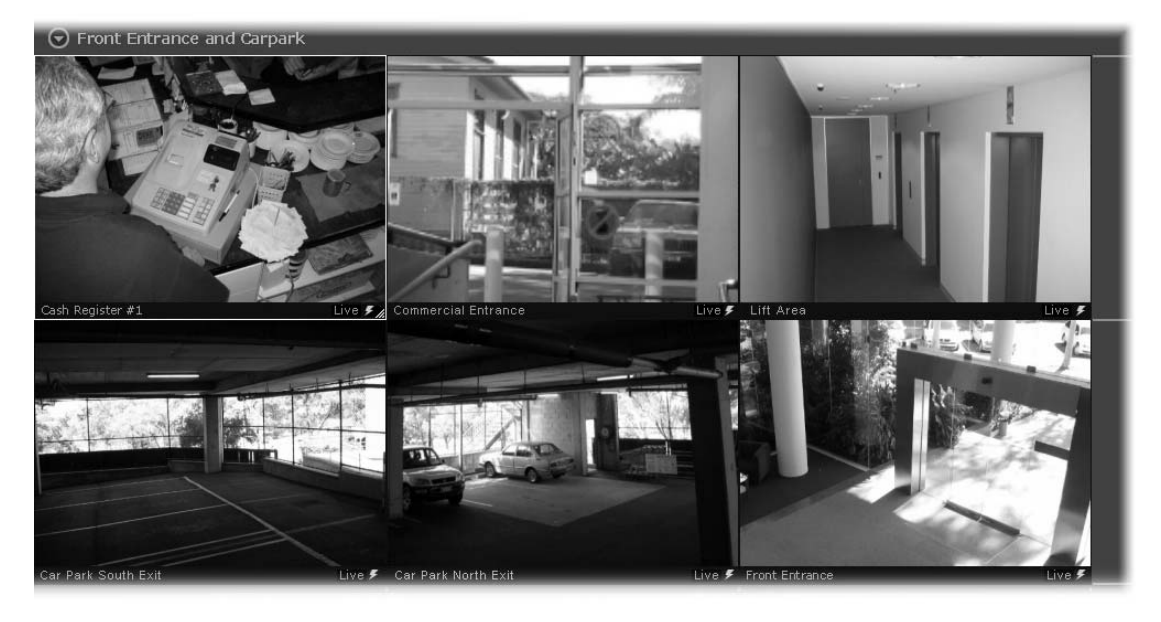

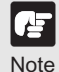

**Although you can add more, the number of Video Windows you can display simultaneously will depend on your video card, the speed of your computer, the maximum frame rate (**➝**P. 157) configured with Viewer setting, the video size and video quality coming from the Camera Server and the size of each Video Window displayed. A maximum of 16 cameras is recommended in the Layout Area.**

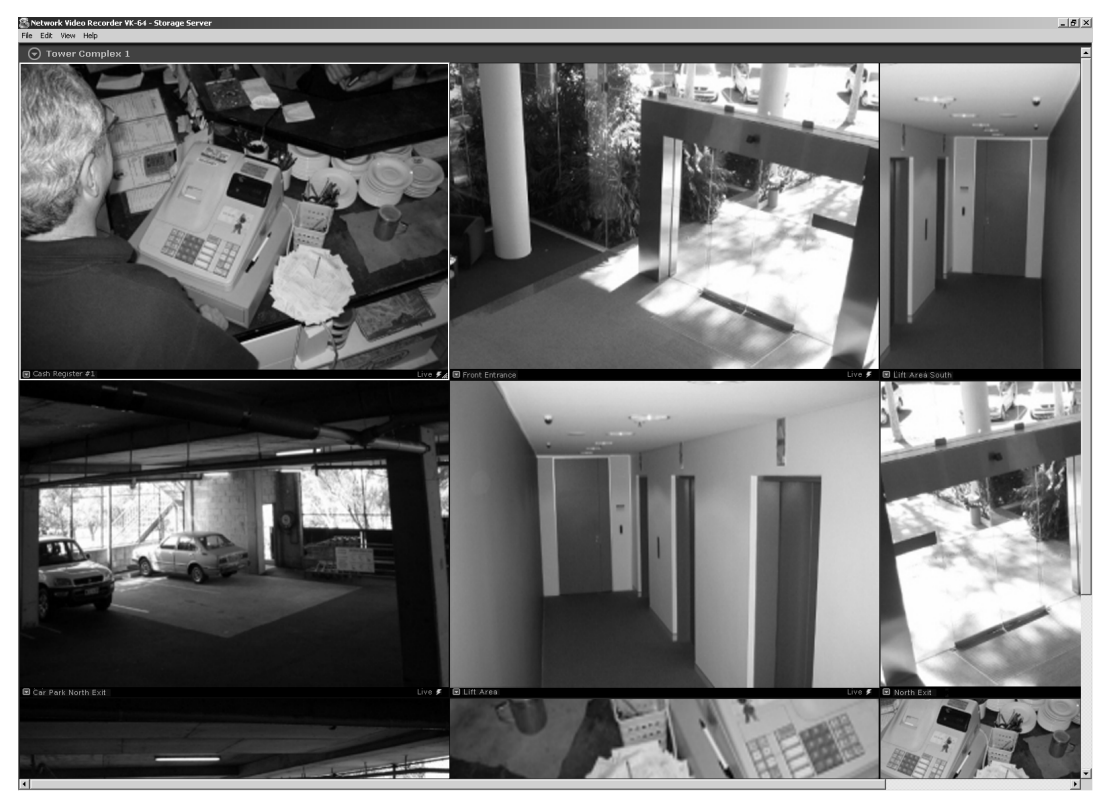

The Viewing Area with a **Large Grid** could look like this:

In this example, the Camera Selection Area and Timeline are hidden  $(\rightarrow P. 173)$ .

# **Working with the Custom Grid**

The Custom Grid feature allows you to set a custom-size for displaying Video Windows.

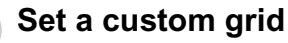

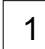

Select **Custom Grid** from the **Layout Grids** sub-menu. The **Custom Grid** dialog appears. Values are given in pixels.

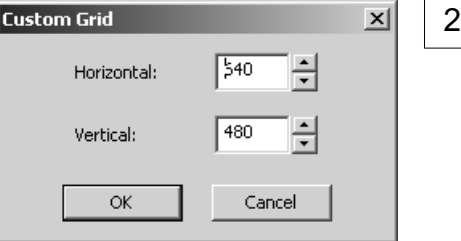

In the **Horizontal** or **Vertical** field, overwrite the existing value with a custom value, or use the up/down arrows to select a value. When you adjust the value in one field, you'll notice the value change in the other field. This is because the proportions of the re-sized Video Window are constrained and the dimensions are scaled accordingly.

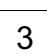

 $\overline{3}$  Click OK to close the dialog. The grid will re-size to your new settings.

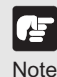

**Using Custom Grid may cause high CPU load.**

# **Hiding and Showing Task Areas**

The **View** menu allows you to show/hide task areas and other display elements in the Viewer. When you unselect **Camera Selector** and **Timeline** and then select **Fullscreen**, the result is a large area in the Viewer for displaying more Video Windows as shown below in the Large Grid example. Pressing the Esc key returns the menu bar. You can also select to hide Video Window **Captions**, the **Camera Control** and **Live Events**.

The number of Video Windows in the display achieved is dependent on the display resolution. A higher resolution will result in more Video Windows displayed.

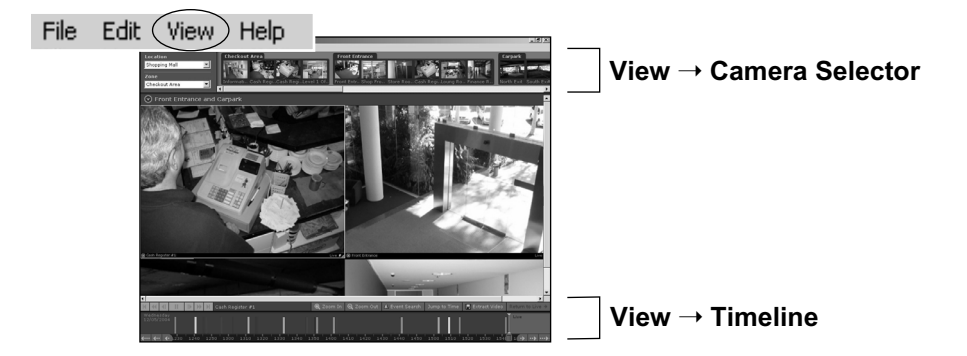

**View** ➝ **Full-Screen** (Large grid, 1280x1024). The Windows task bar is also hidden. Pressing the **ESC** key displays the task bar.

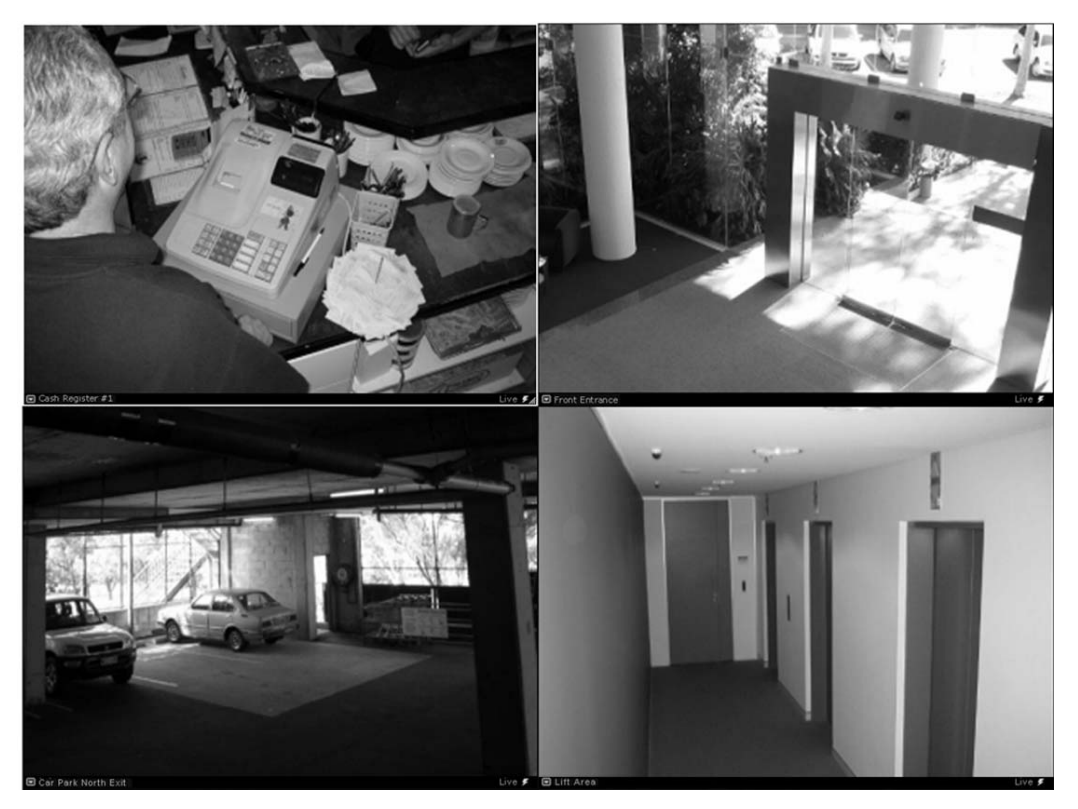

# **Basic Video Window Functions**

This section shows you how to create Video Windows for viewing in the Viewing Area and how to adjust camera angles.

# **Selecting Cameras for Viewing**

# **About the Camera Selection Area**

The Camera Selection Area is used to display thumbnails of all the cameras. You can select another set of thumbnails of currently-available cameras via the **Location** and **Zone** drop-down menus and then place them into the Viewing Area as Video Windows.

- **The Location** drop-down menu lists the physical locations of cameras on the system.
- **The Zone** drop-down menu lists the groups of areas within each location.

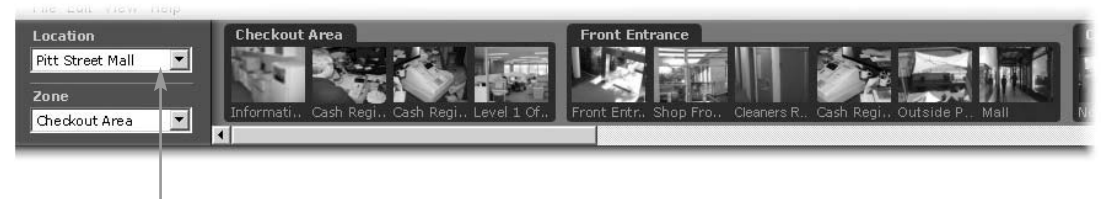

**When you select a location, its associated zones will be listed below.**

# **About Camera Thumbnails**

When a Location is selected, the thumbnail images of the Camera Servers registered in that Location will appear. Depending on the number of cameras in the selected Location, a scrollbar at the base of the Camera Selection Area can be used to scroll the display of thumbnails.

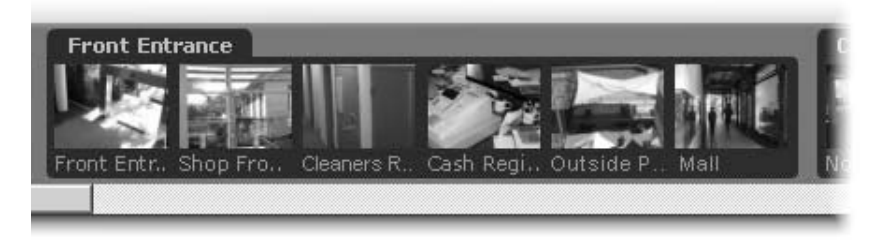

Each Zone is grouped into camera thumbnail images and these can be dragged onto the Viewing Area to create Video Windows.

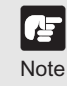

**Locations, zones and thumbnails are configured and managed by users with Administrator privileges.**

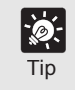

**You can hide the Camera Selection Area to allow more display space for Video Windows. From the View menu, select Camera** <sup>Tip</sup> Selector to hide/show the Camera Selection Area.

# **Selecting Locations and their Zones**

Selection is performed in the following order:

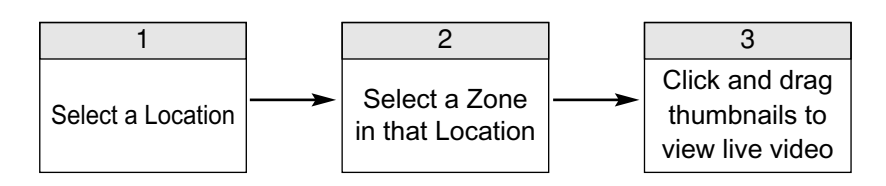

# **Step 1: Select a Location from the drop-down menu**

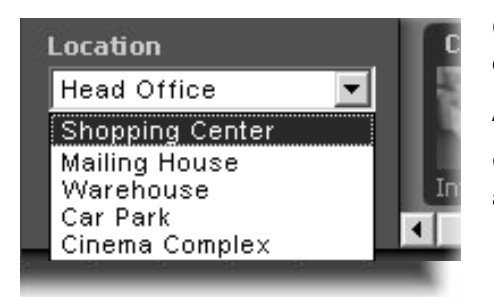

Click the **Location** drop-down menu or on the down arrow.

A list of pre-configured locations appears.

Click a location in the list. Zones for that list will appear in the thumbnail section to the right.

# ●**Step 2: Select a Zone from the menu or thumbnail folder region**

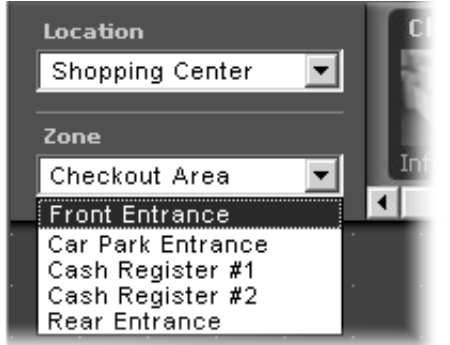

Click the **Zone** drop-down menu or on the down arrow.

A list of pre-configured zones appears.

Click a zone in the list.

Once a Zone is selected from the drop-down menu, the Camera Selection Area for the selected Zone moves to the left.

Alternatively, click the scrollbar located under the Camera Selection Area. Drag it to the right until the desired Zone is displayed.

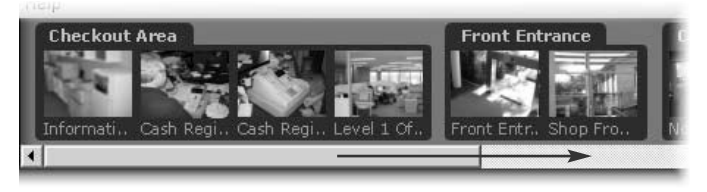

# **Basic Video Window Functions**

# **Creating, scaling and moving Video Windows**

Once you have chosen a location and chosen a zone, you are ready to view one or more cameras in that zone. Camera thumbnail images are used to create Video Windows in the Viewing Area. The Viewing Area can support multiple Video Windows for live monitoring and viewing recorded video simultaneously.

1

## ●**Click and drag a camera thumbnail onto the Viewing Area**

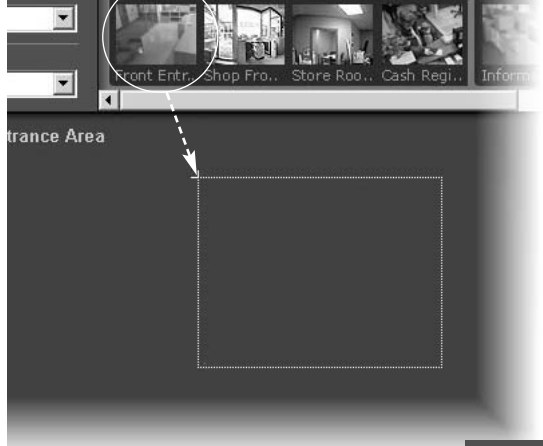

Click the thumbnail image and, while holding down the mouse button, drag its boundary anywhere onto the Viewing Area.

Release the mouse button. The resized outline becomes a live Video Window. 2

When placed, the Video Window is re-sized and re-positioned according to the **Layout Grid**.

A selected Video Window is highlighted.

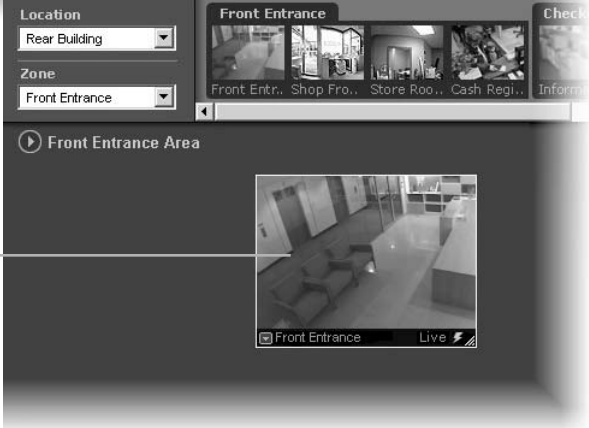

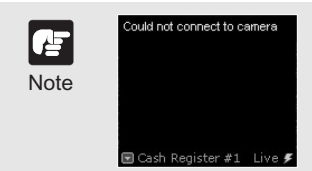

**An error message will appear in the Video Window if there is a connection problem.**

# **Re-size a Video Window**

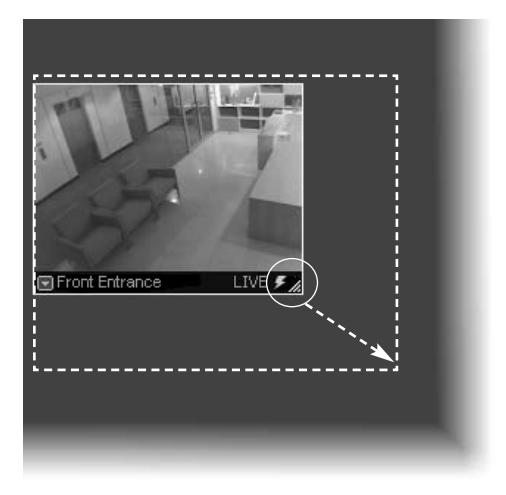

Click a Video Window to highlight it. An arrow icon will appear in the lower right corner. Click the arrow icon and drag outwards. You can also click on the other corners and drag to re-size the window.

Release the mouse button when you have reached the desired size.

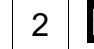

1

Alternatively, click the Video  $\overline{\mathbf{F}}$ Window menu button and select Video Display Size. Select **Video Receive Size** from the menu, and then select **Small**, **Medium**, **Large**, or **Defaul**t from the sub-menu.

A right-click action on the Video Window will also bring up the same menu.

## ● **Move a Video Window**

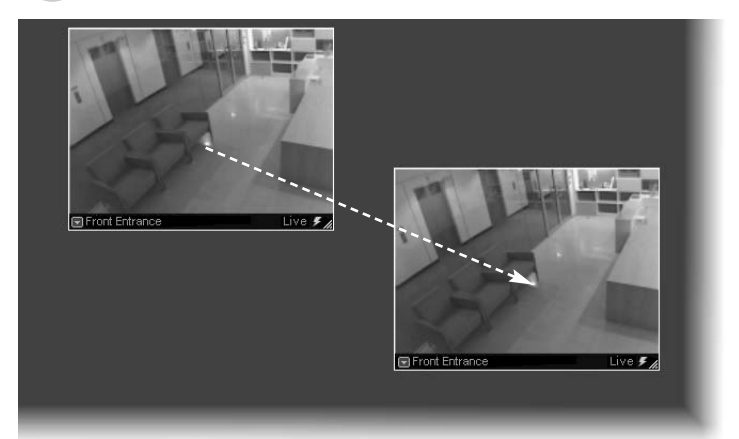

Click anywhere on a Video Window and drag it to any position in the Viewing Area.

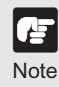

- For best performance on the Viewer, such as to view as many **Video Windows as possible, re-size (160x120, 320x240, 640x480) the Video Windows so they are a standard resolution.**
- **When Video Windows that are other than a standard resolution are displayed, the load on the computer CPU will be high and Viewer operations may take longer.**

## **Add more Video Windows**

Click and drag other camera thumbnails onto the Viewing Area to create Video Windows for monitoring. Your Viewing Screen could look like this.

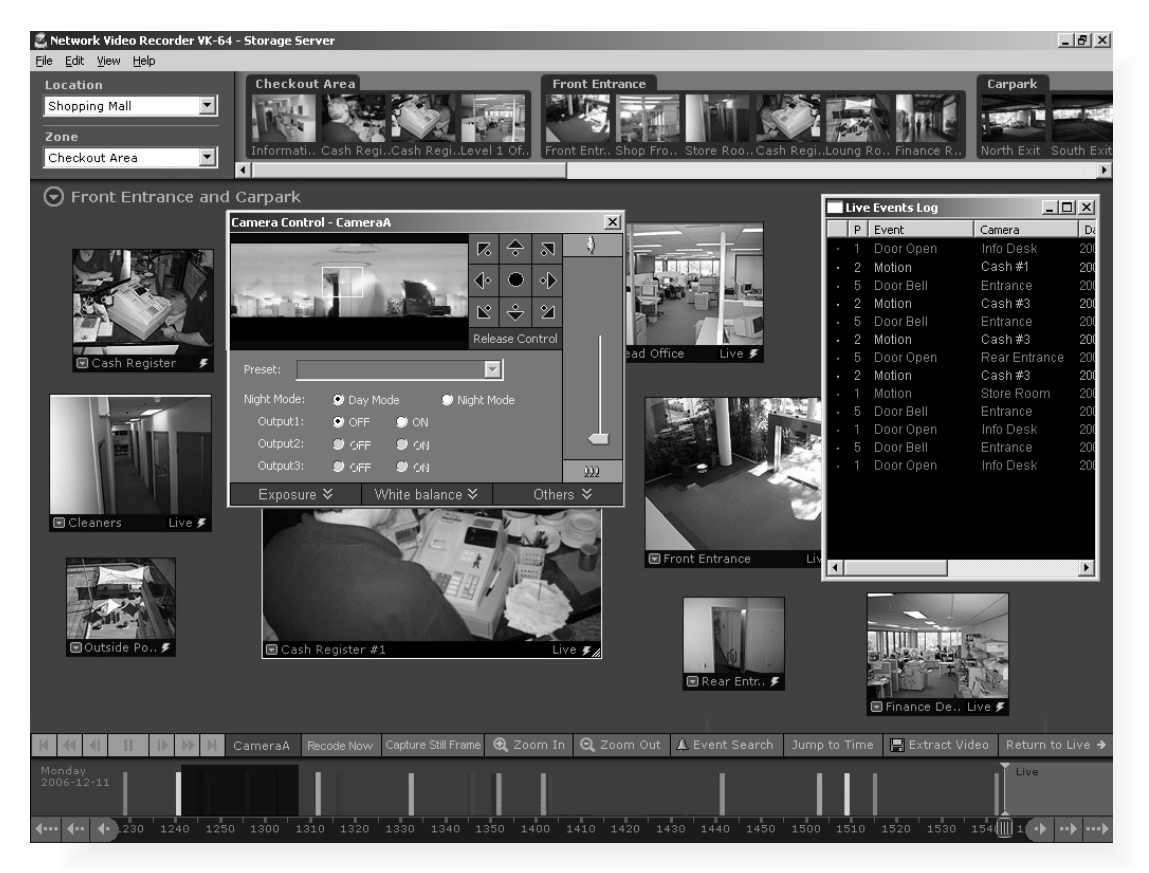
There are various ways you can manage the layout of Video Windows in the Viewing Area  $(→ P. 170).$ 

- In the Viewer, the number of Video Windows you can display **simultaneously will depend on your video card, the resolution and quality settings of the camera and the Live Video Viewing Settings (frame rate) set in the Viewer Settings window of the Configuration and Preferences screen.**
	- **If the load on the computer CPU is high, Viewer operations may take longer.**

## **Selecting Multiple Video Windows**

You can select multiple video windows easily. You can also move, cut, or copy selected multiple windows simultaneously.

## **Selecting Multiple Video Windows**

There are three ways to select multiple windows:

**•** On your keyboard, hold down the Ctrl key and click each Video Window to select them, or.

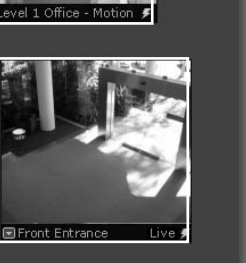

**Note** 

一

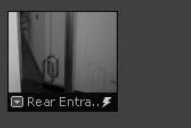

- el 1 Office Front Entrance ear Entra..
- Click outside the Video Windows and drag a selection box around the Video Windows you want selected, as shown below. Only windows contained within the area of selection are selected. Dragging around part of an image will not select it.
- **•** If you wish to select all Video Windows, click **Select All** from the **Edit** menu (or on your keyboard press **Ctrl + A**).

- $|\phi|$ Tip
- z **Video Windows from different zones and locations can be displayed in the same Layout.**
- z **You can copy and paste a multiple selection of Video Windows t one time which can be pasted into and saved as a new Layout.**

## ■ **Video Window States**

### **Video Window Properties include:**

- **Title bar** indicates name of camera, live or recorded viewing.
- $\bullet$  Video display displays live or recorded information.
- **Recorded video indicator** displays a time/date stamp in the title bar for recorded footage.
- **Event indicator** displays a colored bar across the top of the Video Window.
- **Pan, tilt and zoom controls** when the Video Window is double-clicked or the Video Window menu item, **Get Camera Control** is selected, controls appear to enable pan, tilt and zoom.

## **About Video Window states**

Video Windows can be displayed in the Viewing Area according to their conditions:

- **Live** when viewing live video from a Camera Server.
- **Recorded** Displays recorded video from a Storage Server.

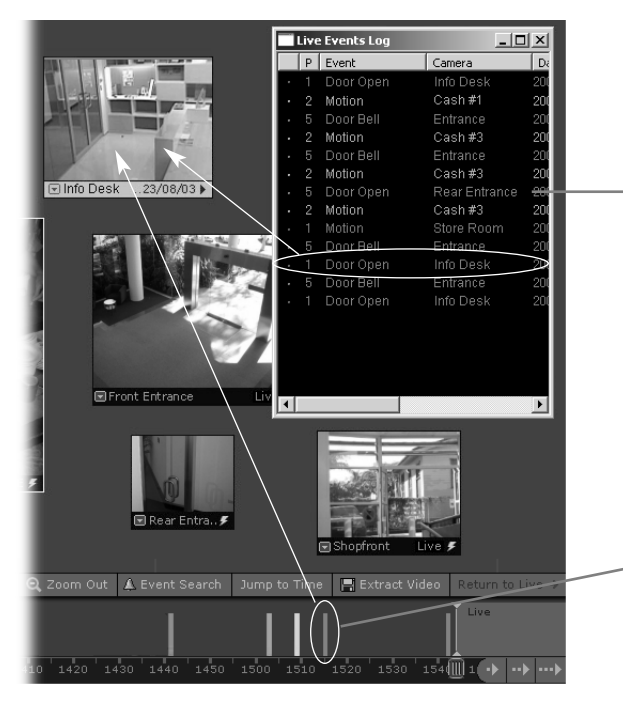

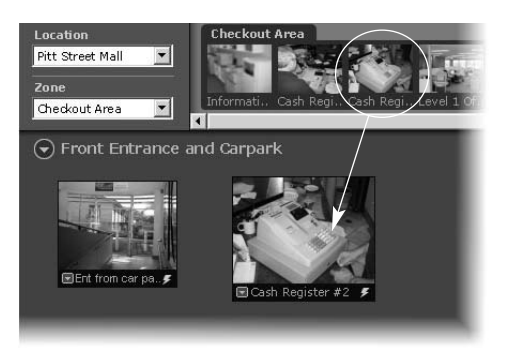

#### **Live Events Log list**

Double-click an event to view it in the corresponding Video Window. The **Live Events Log** opens automatically when you launch the Viewer, if left open in a previous session.

#### **Recorded**

Click to view recorded footage in the corresponding Video Window.

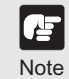

**The full camera name/event may not display if you reduce the size of the window.**

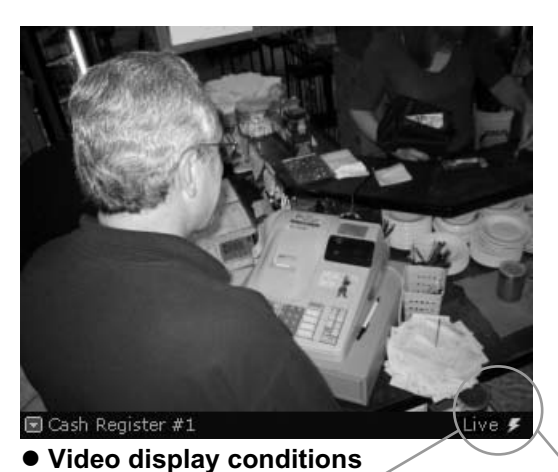

Each Video Window displays video from an individual camera. Video Windows can be re-sized, repositioned or closed.

#### **• Title bar**

The title bar consists of menu, camera name and live or recorded status.

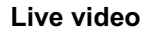

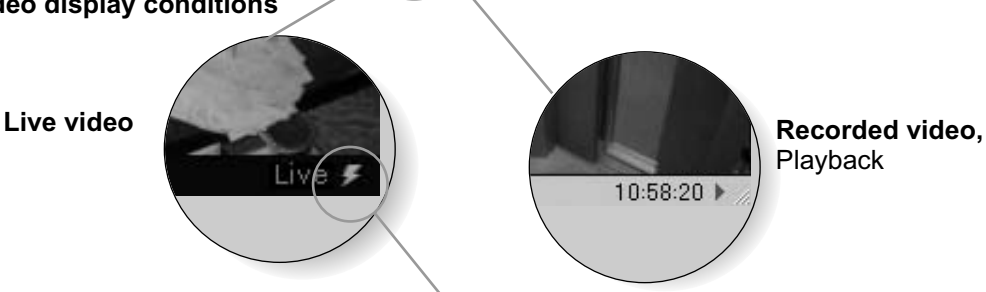

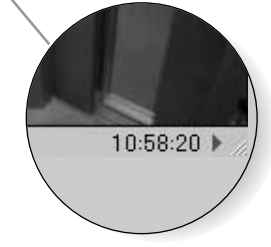

Playback

The lightning symbol  $\blacksquare$  in the lower right-hand corner indicates live video.

#### **• Recorded Video Indicator**

When recorded video is shown, the title bar on a Video Window will change from black to gray.

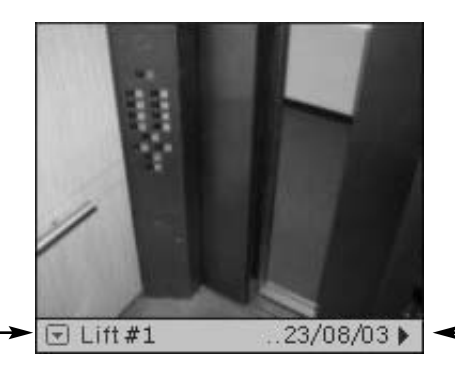

For recorded video, the time/date indicator may not fully display if the Video Window size has been reduced.

#### $\bullet$  **Event Indicator**

If the option for **Operator Notification** has been set, a color bar will flash on top of a live Video Window when an event occurs. The color indicates the event priority. The bar will flash for a predefined time and then remain steady for one minute until disappearing. An audio alert may also sound if pre-defined.

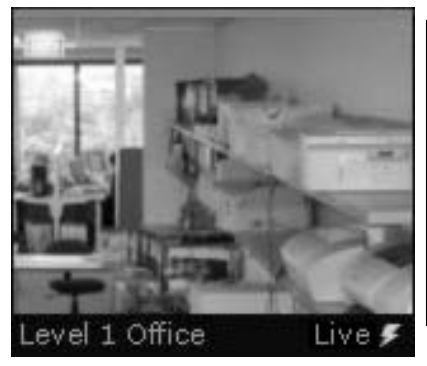

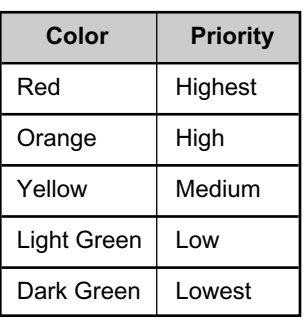

## ■ **Adjust Pan, Tilt and Zoom**

This is done in one of three ways:

- **Directly from within the Video Window**
- $\bullet$  **Using the Camera Control Panel**
- **Selecting a Preset**

**Note** 

- z **For a VB-C50FSi and VB-C50Fi, only zoom is available.**
- If a fixed camera or an external camera such as VC-C50i is **connected to VB-C50i, you cannot use pan, tilt, and zoom operations.**

#### ●**Using the Camera Directly from within the Video Window**

Enable the controls by double-clicking on a live Video Window.

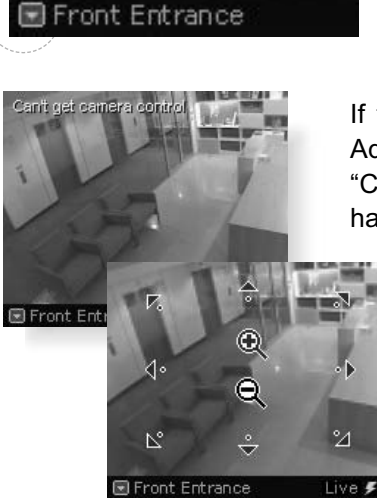

Alternatively, click the down-arrow at the base of the Video Window (or right-click on the window). A drop-down menu will appear. Select **Get Camera Control**.

If the camera is being used by the Viewers or another VB Administration Tools associated with the Camera Server, a "Can't get camera control" message will appear. You may have to wait a few moments and attempt to get control later.

> Arrows will appear in the cursor position when you have gained control of the camera. When you move the mouse cursor over a Video Window, the mouse cursor changes its shape. Click and drag the cursor in the direction of the arrow for pan and tilt. When you move the mouse cursor to the center of the image, a zoom in or zoom out control will appear.

Hold down the mouse on "+" to zoom in.

Hold down the mouse on "-" to zoom out.

When you have finished, select **Release Camera Control** from the Video Window menu.

- If you have camera control, you can only drag the window by **clicking and holding the title bar.**
- **When you have control, the camera can be controlled either by clicking or moving the mouse while holding the left button down. The latter method provides finer control.**
- **•** If a control warning "Control will be lost in 10 seconds." **appears, it means you have stopped making changes for 30 seconds and a 10 second countdown commences. To continue control, click in the Video Window, i.e. use the controls.**
- **•** You can still manipulate a camera that is currently recording. **If the recording position has been set, the Camera Server will return to that position after the Viewer release camera control.**

#### **Using the Camera Control Panel**

Tip

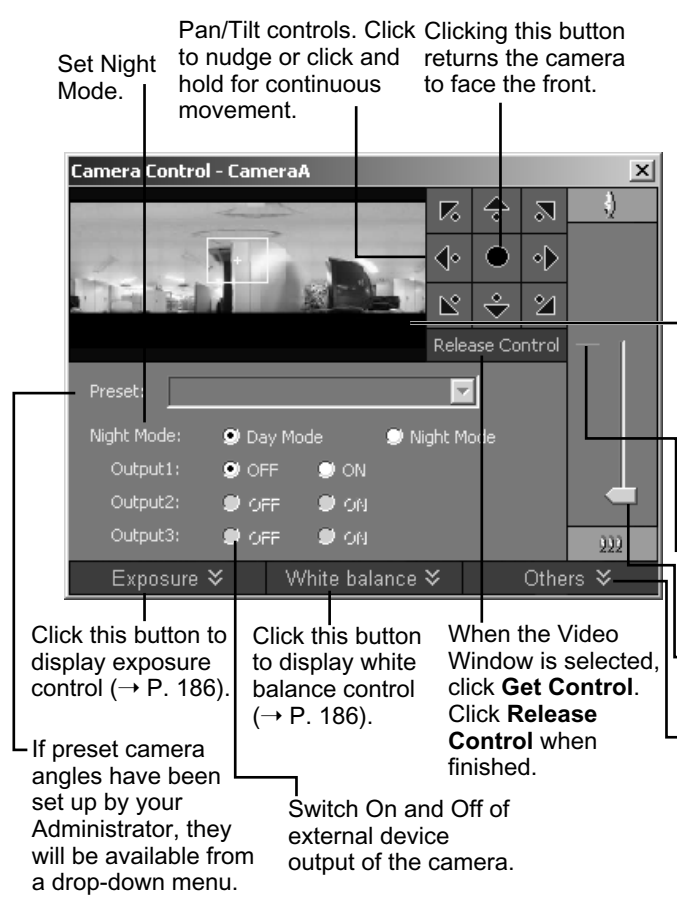

To display, select **View** > **Camera Control** from the menu bar, or click the Video window menu icon (or right-click in the Video Window) to bring up a context menu and select **Camera Control.**

If a Video Window is not selected, the preview window will be blank. Click on a Video Window to control the camera.

You can control the pan, tilt, and zoom operation using a panorama image. Click inside the Panorama window to adjust the pan and tile angles so that the clicked position becomes the center of the image. Alternatively, you can move or zoom in/out the yellow scope to perform the pan, tilt, and zoom operation.

If the digital zoom is enabled by the Camera Server, a boundary between the optical and digital zoom is displayed.

Click and drag the Zoom slider to perform the zoom operation.

Click this button to display extended camera control panel ( $\rightarrow$  P. 187).

**Note** 

**When using the VB-C300, you cannot use Night Mode in the following cases:**

- When Day/Night is set to Auto on the Camera and Video Settings page
- **When the Night Mode is set to Auto with a recording schedule**

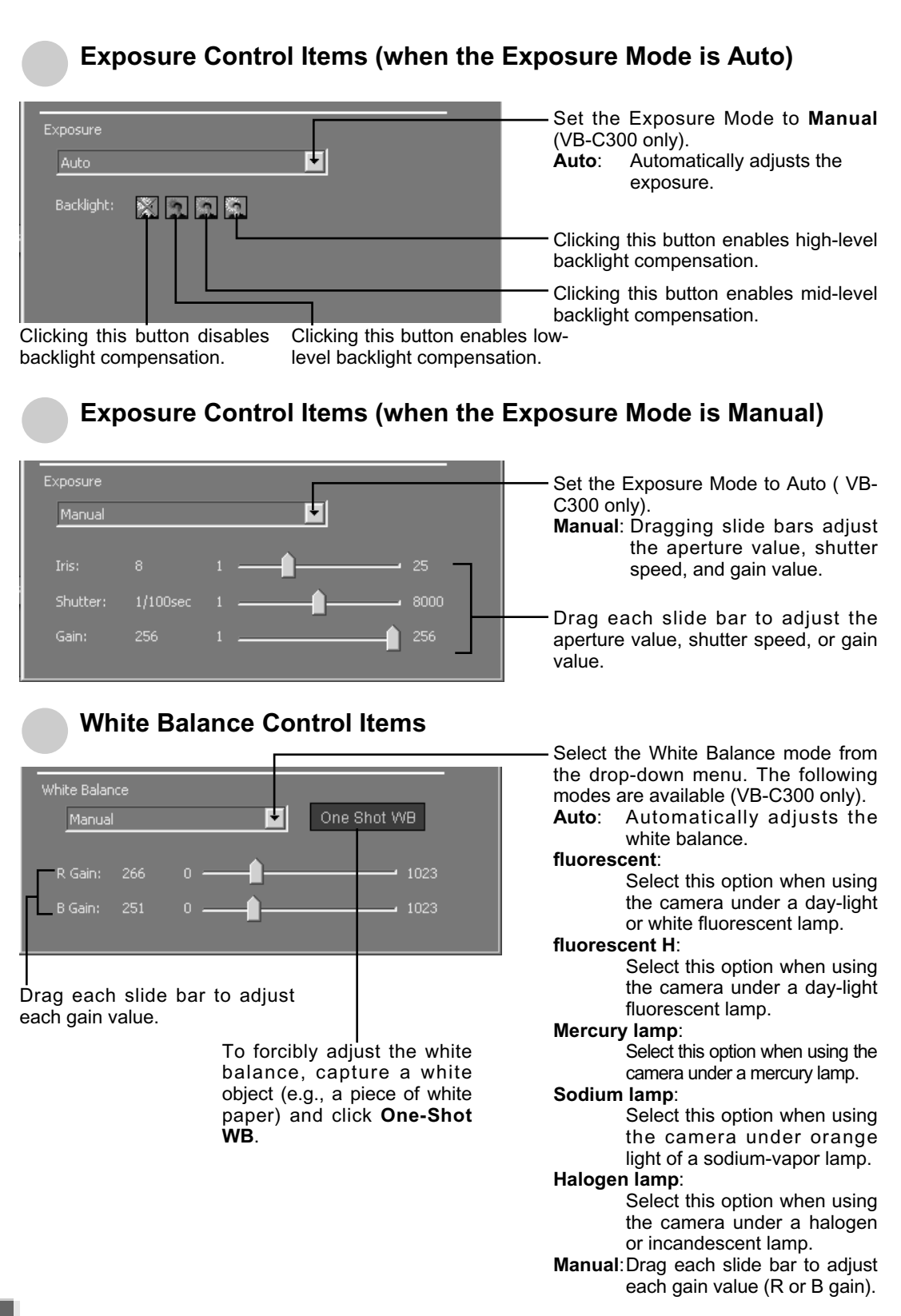

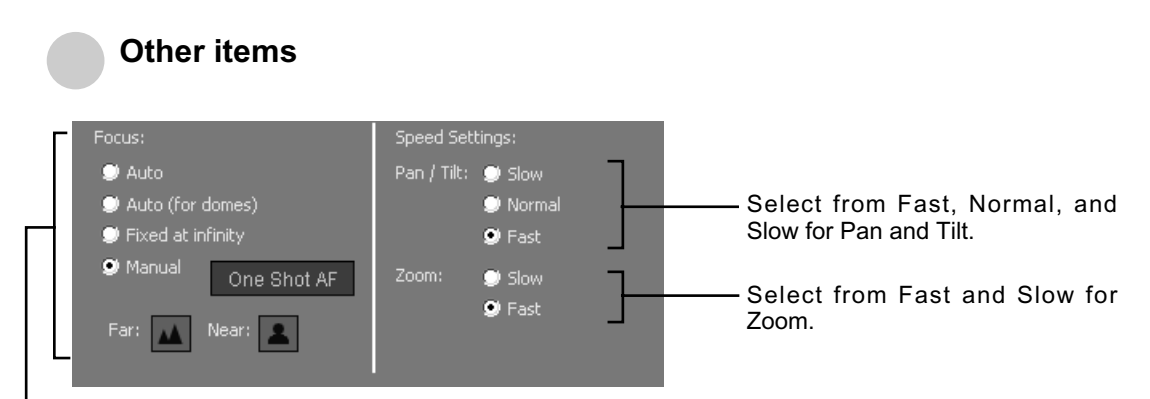

Switch between Auto Focus and Manual Focus.

**Auto**: Adjust the focus automatically.

#### **Auto (for dome housing)**:

When the optional dome housing is used, select this option to automatically adjust the focus without focusing on the wall surface.

- **Infinity**: Focus is fixed at a point of infinity.
- **Manual**: Press and hold **Far** or **Near** button to adjust the focus. Clicking **One Shot AF** adjusts the focus just once automatically (VB-C300 only).
	- **When you have finished, select Release Camera Control from the active Video Window menu. Note** 
		- **Panorama picture needs to be set on the Camera Server in advance. VB-C50FSi/VB-C50Fi cannot display panorama picture.**
			- **Exposure can be adjusted for VB-C300 only.**
			- **White balance can be adjusted for VB-C300 only.**

#### ●**Selecting a Preset Camera Angle**

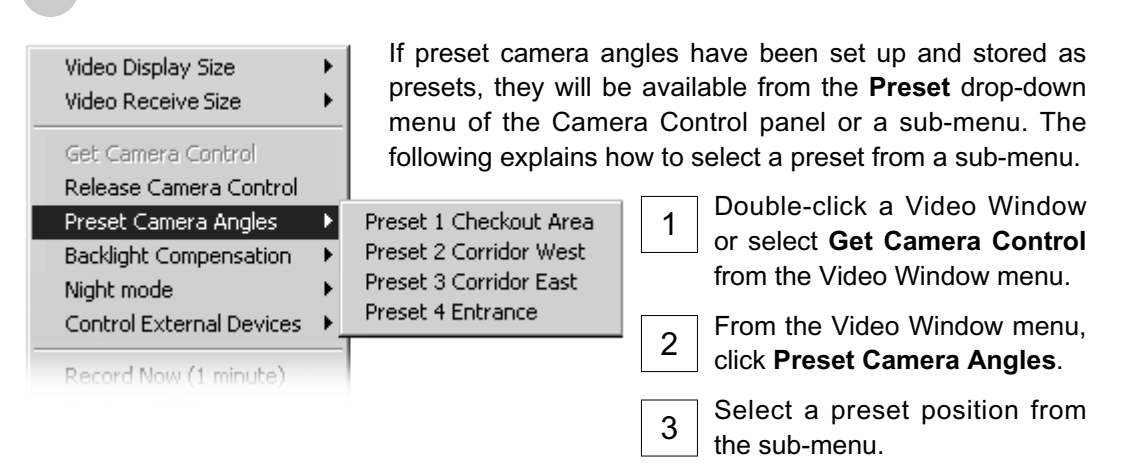

## **Other Video Window Functions**

### **Change the size of a Video Window**

Apart from manually clicking on the corner and dragging out the Video Window to a new size, you can also select a set size from the Video Window menu.

To change the display size of a Video Window via the menu:

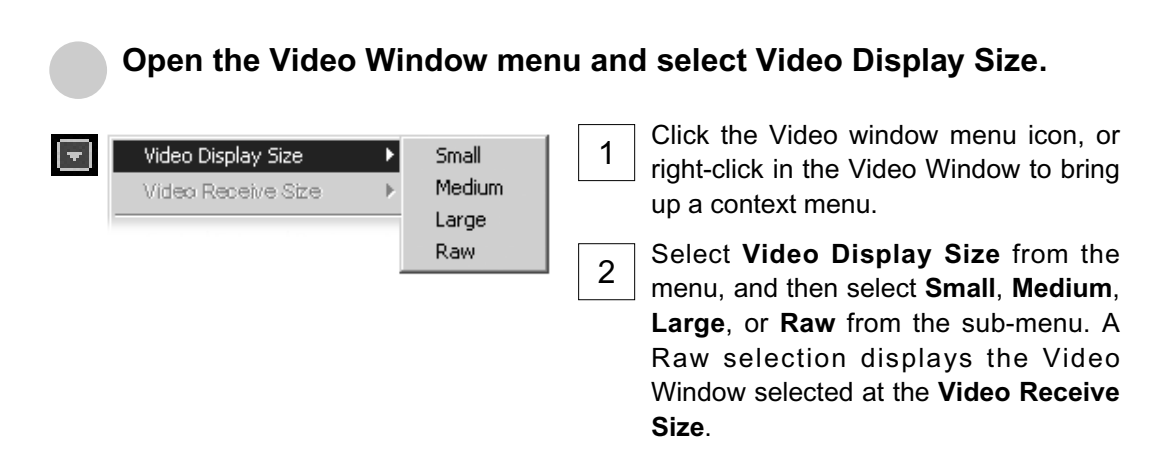

## **Change the size of a Received Video (VB-C50i/VB-C50iR, VB-C50FSi, VB-C50Fi only)**

You can select a video size received by the Viewer. To change the size of received video via the menu.

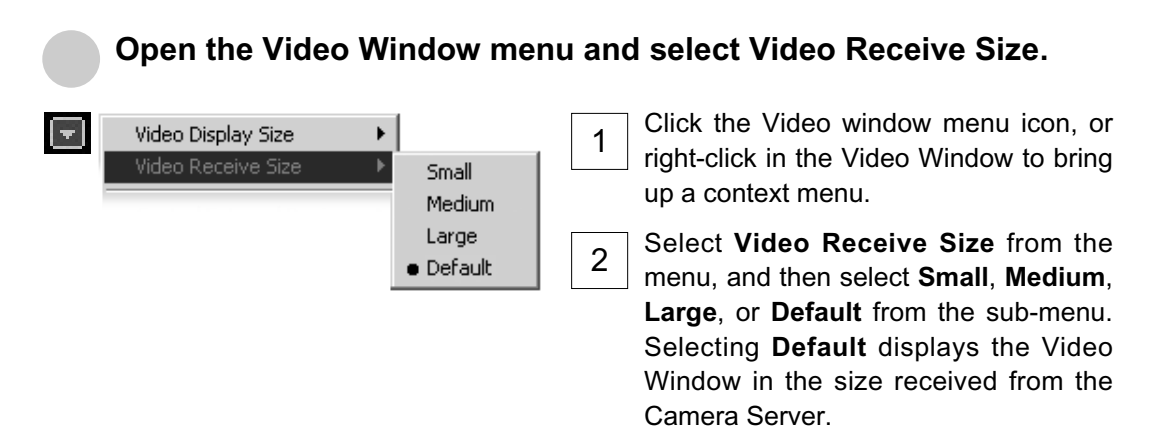

- **When multiple Video Windows from a single Camera Server are displayed and the Video Receive Size is changed from one of them, the change will apply to all Video Windows.**
	- **•** Selected video receive sizes are saved when the layout is **saved.**
	- **The Video Receive Size used for Default is determined when connection with Camera Server starts. Even if you change the size from the Camera Server after the connection is made, it will not apply.**

## **Enabling Backlight Compensation**

Backlight compensation is a camera feature used to compensate for camera views with strong backlighting, i.e., viewing a dark image against a strong backlight. It can be enabled from the Video Window menu. It is not to be confused with Shade Correction.

To enable backlight compensation:

**Note** 

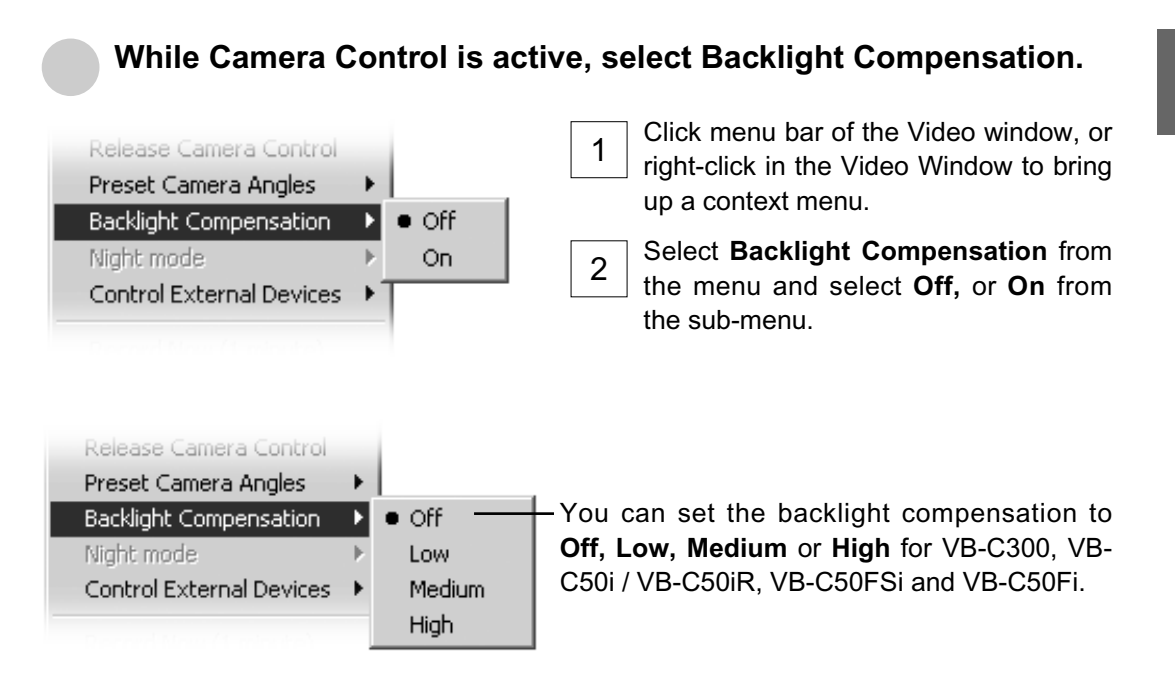

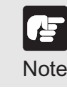

**If High, Medium, or Low is selected, the tick (black dot) is not displayed.**

**5**

**Viewer** 

**Reference**

## **Other Menu Options**

Other functions available from the Video Window menu include:

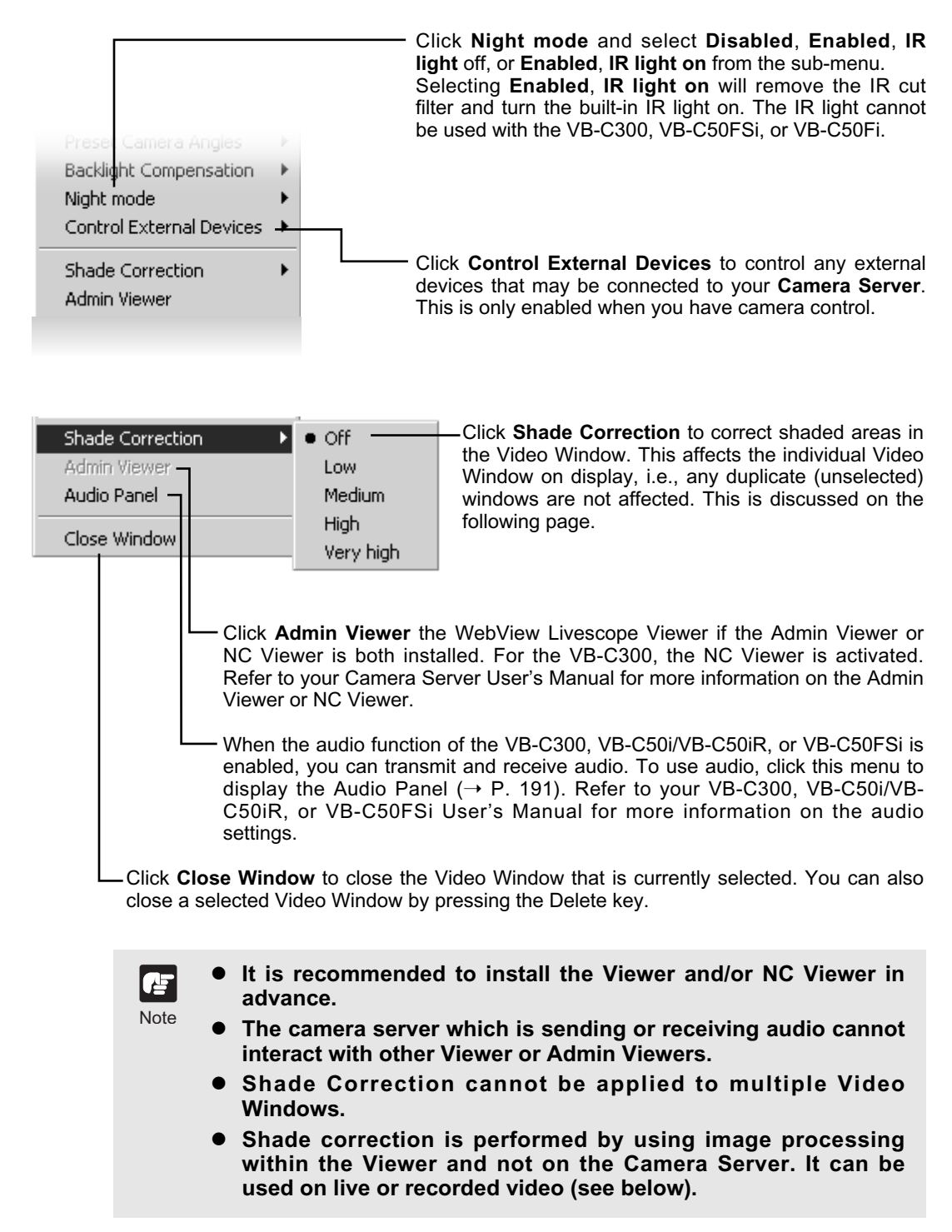

## **About Shade Correction**

Shade Correction compensates darker regions of images and makes them lighter.

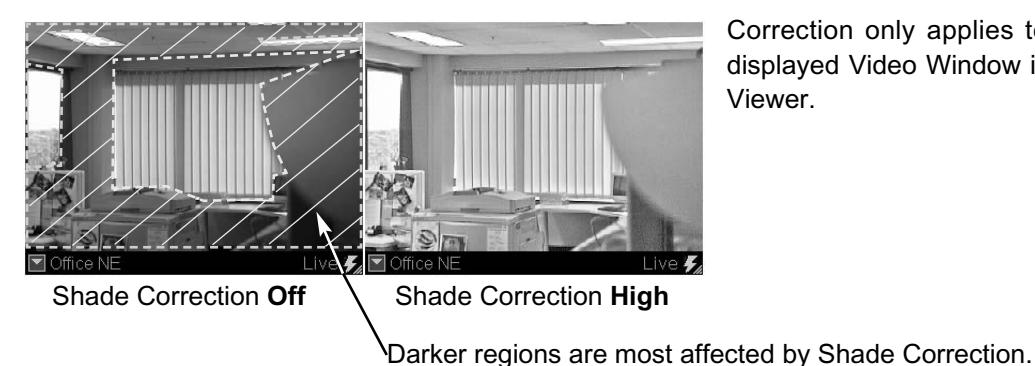

Correction only applies to the displayed Video Window in the Viewer.

## **About Audio Panel**

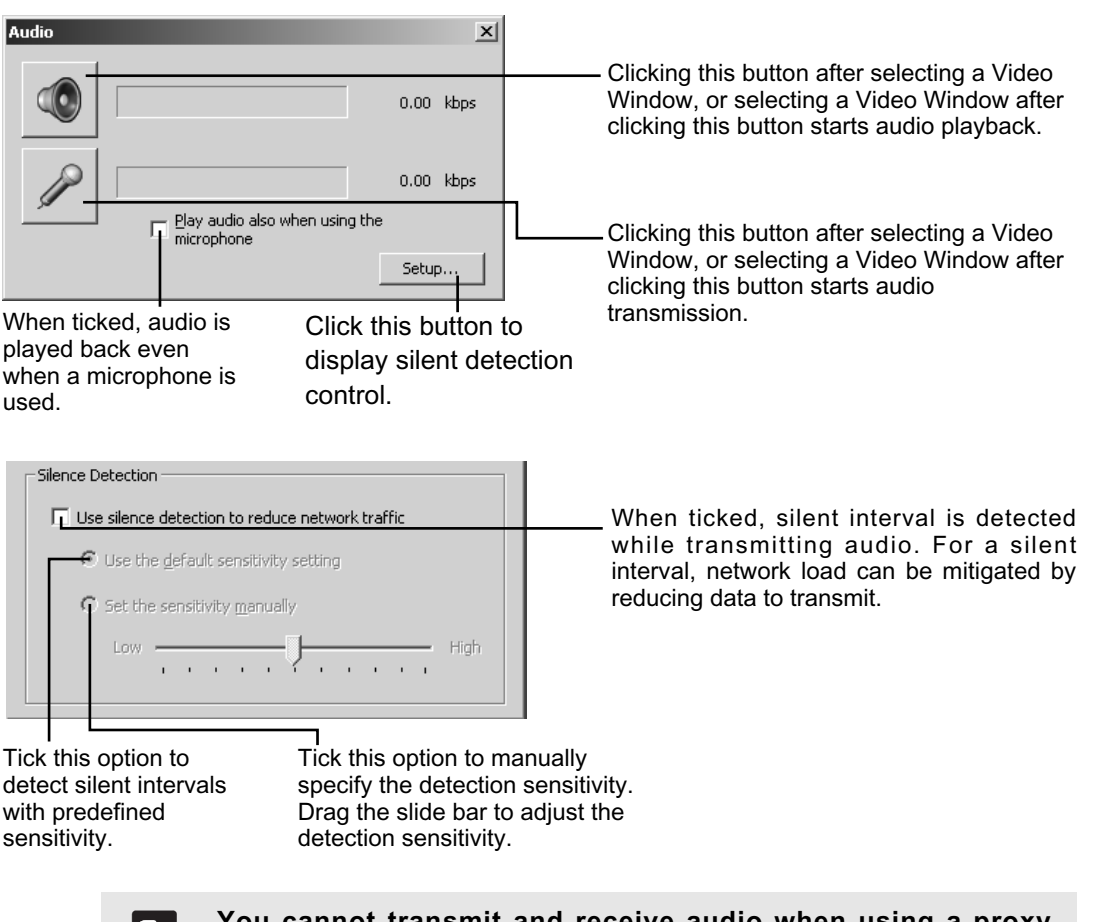

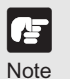

**You cannot transmit and receive audio when using a proxy server.**

## **Using the Timeline and Viewing Events**

This chapter shows you how to use the Timeline for live and recorded viewing as well as view and search events.

## **Timeline Overview**

On the Viewing Screen, a timeline of past events associated with displayed cameras is shown in the Timeline Area ( $\rightarrow$  P. 148) at the bottom of the Viewer as colored bars. Selecting a colored bar moves the playhead to the event and the associated Video Window is switched to playback mode.<br>Zoom in or out of

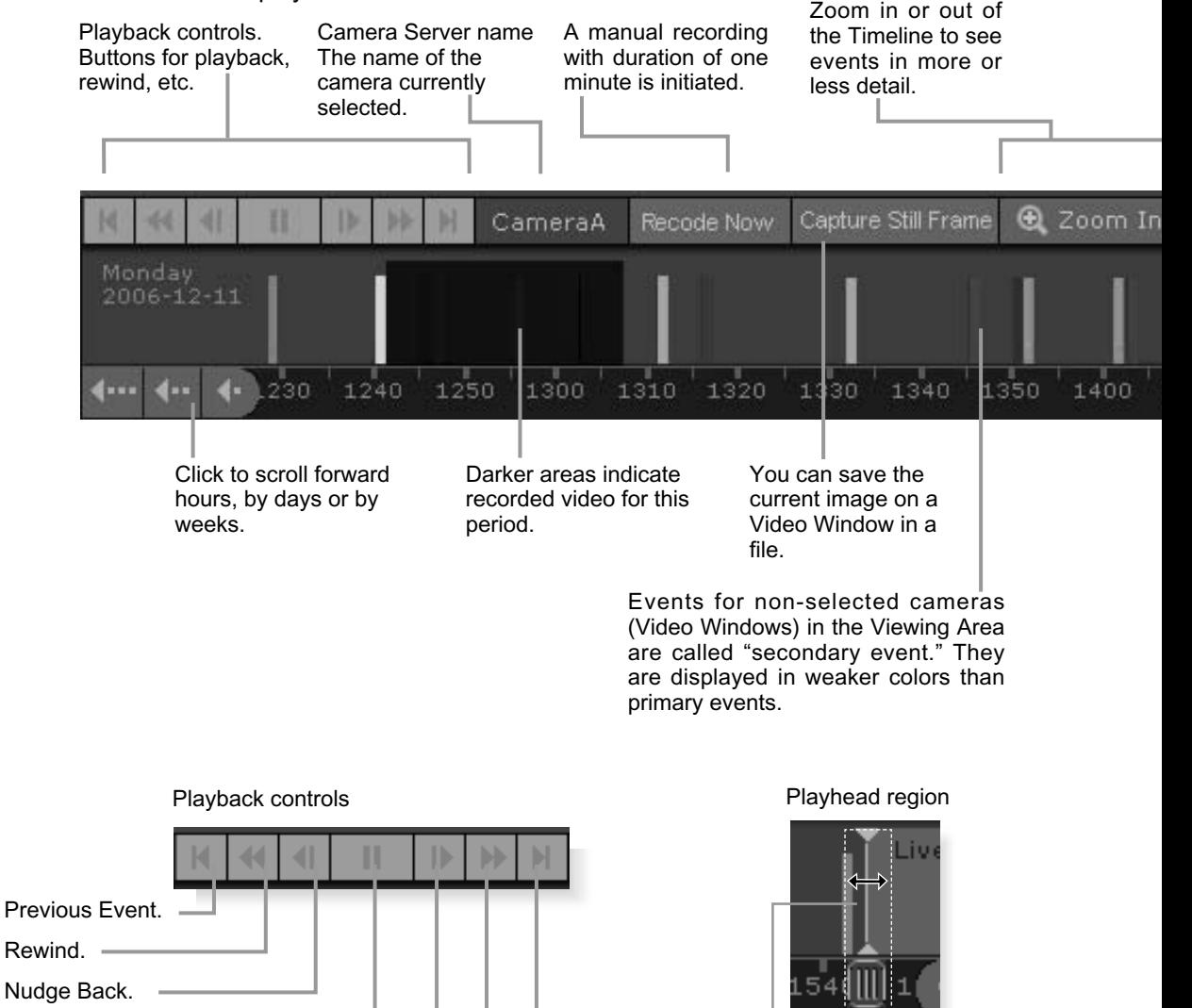

Click in this area of the Playhead shaft and drag to positions on the Timeline.

Play/Pause. -Nudge Forward. -Fast Forward. -Next Event. -

## **Monitoring Live Video in relation to the Timeline**

When a Video Window is created from a camera thumbnail, video is seen live. The Playhead (shown below) will be in a "live" position. The "live" position represents the present time. The playhead remain fixed as time scrolls to the left underneath, representing the passage of real time.

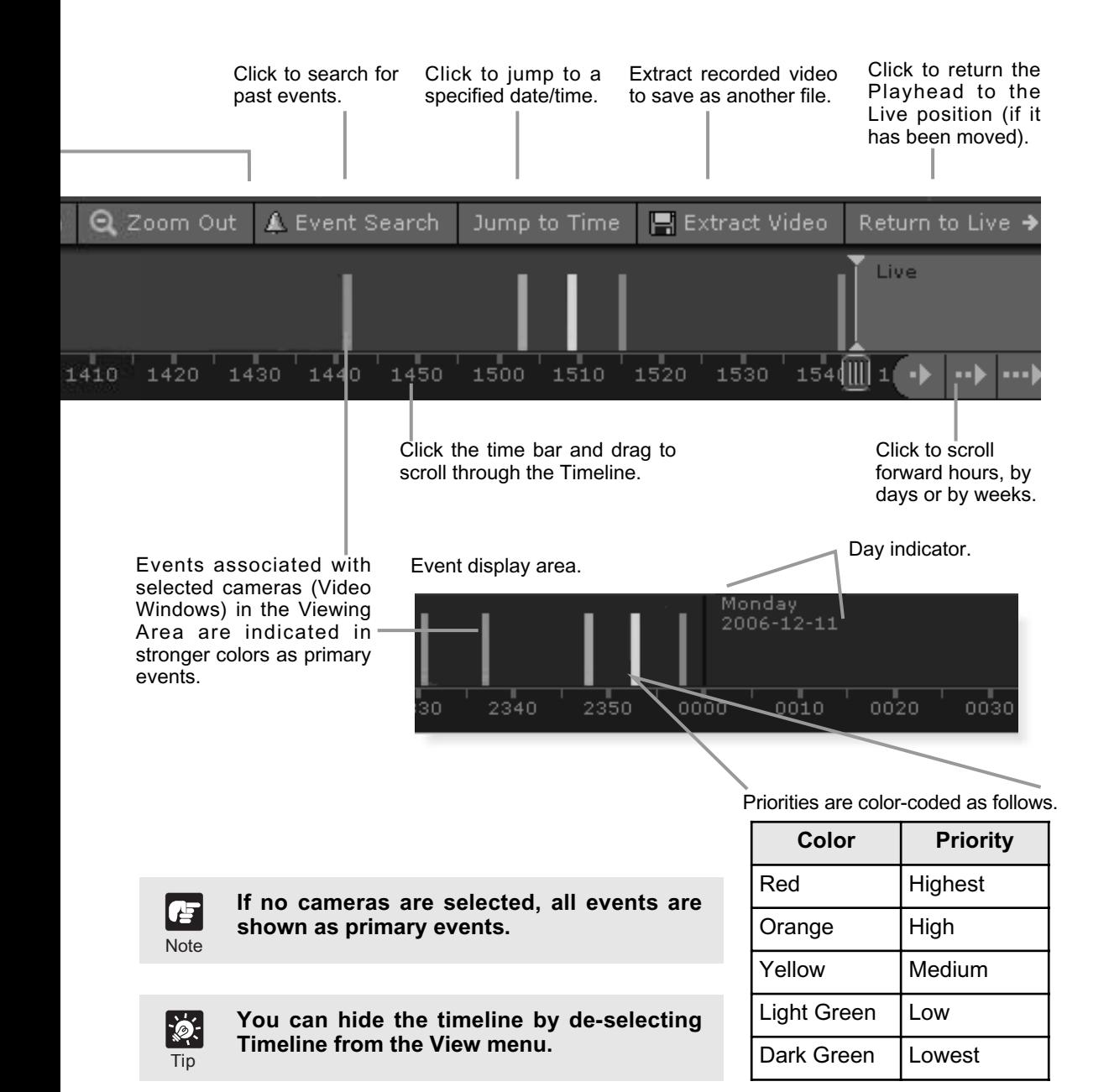

**5Viewer Reference**

### **Using the Timeline to examine, play and extract video**

You can view recorded video by moving the playhead control in the Timeline or entering a timecode and jumping to it. Methods include:

#### **Use the Playback Controls**

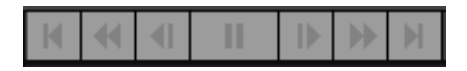

You can control to play, rewind, fast forward or jump to previous and next events ( $\rightarrow$  P. 192).

The fast forward and rewind speeds change by 1x, 2x, 5x and 10x each time you click the buttons.

**Videos recorded at different times can be played back** <u>| © - </u> **simultaneously. First select a Video Window and move the Playhead to start playback. Next select another Video Window and move the Playhead to another time. This is ideal for comparing the same or different cameras at different times.**

#### ●**Drag the Playhead to a new time**

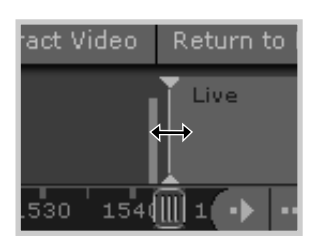

Tip

Click and drag the Playhead shaft to another location. When you move the Playhead, you are effectively controlling all Video Windows that have been selected.

#### **Click in the Event Display Area of the Timeline**

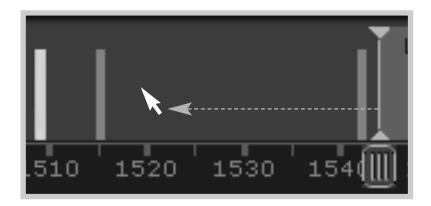

Click in the Event Display Area of the Timeline. The Playhead will move to that location and playback of recorded video commences from that time.

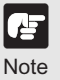

- When you choose to play back video, the video is played over **a network. Therefore the response and smoothness of the play back will depend on network traffic and other properties of the network.**
- z **The time displayed on the Timeline is the time of PC where the Viewer is running.**

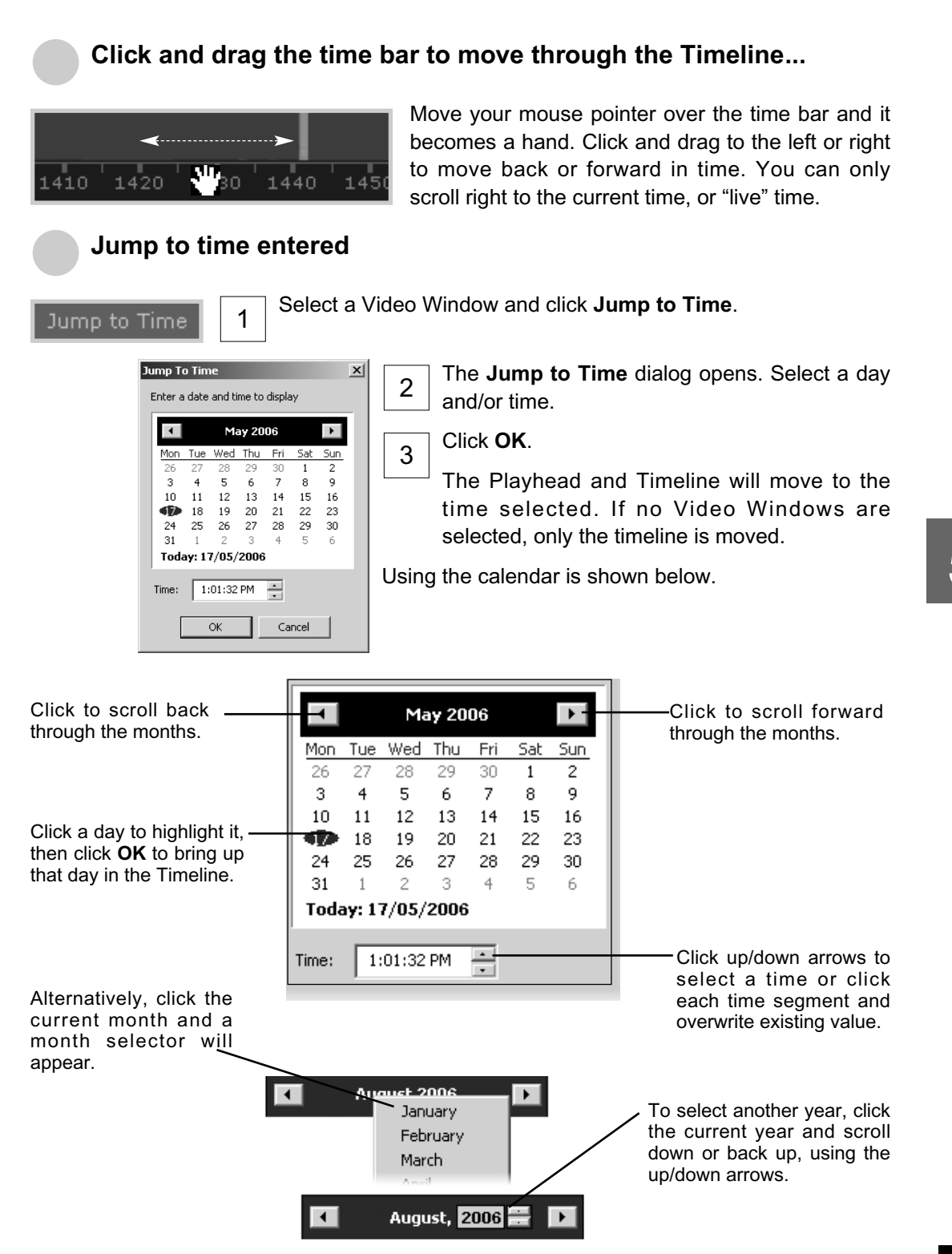

## **Initiating a manual recording with duration of one minute**

A manual recording with duration of one minute can be initiated at the maximum frame rate. The manual recording is displayed on the Timeline and **Live Events Log** as **Manual Rec**. *username*). This is handy for capturing random events not associated with sensor recording or outside preset recording times.

To initiate manual recording:

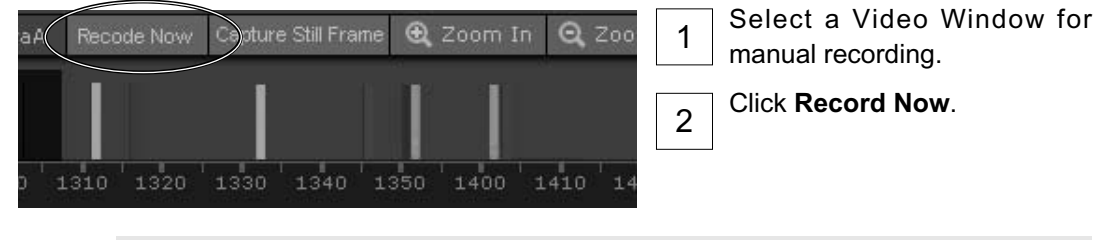

- **The Record Now function records at the maximum frame rate.** Æ **Extended recording time will use additional disk space on the Note Storage Server.**
	- **The Record Now function is only enabled if a Storage Server is configured for the camera.**
	- **Recording will be for approximately one minute. The actual duration of recorded video may vary depending on settings and network delays.**
	- **•** The priority of an event created by a manual recording using **Record Now will always be Priority 1. It cannot be changed from Event Tab.**

## **Shooting a Snapshot**

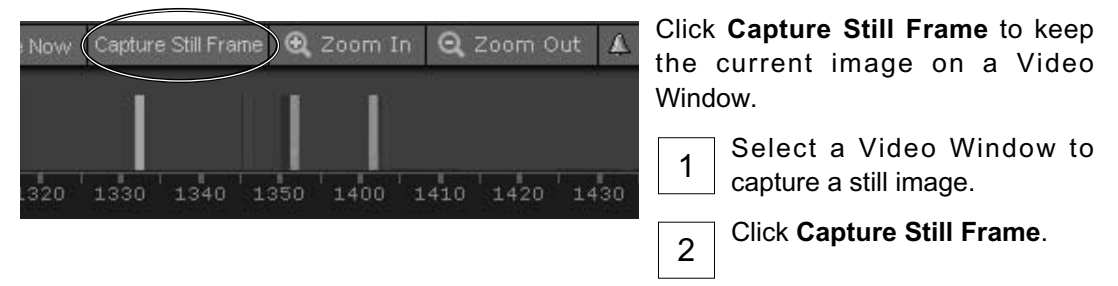

### ●**Zooming In and Out of the Timeline**

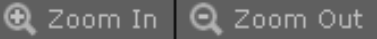

Click **Zoom In** to zoom into a time period in the Event Display Area.

Click **Zoom Out** to zoom out a time period in the Event Display Area.

#### **Click event to select it**

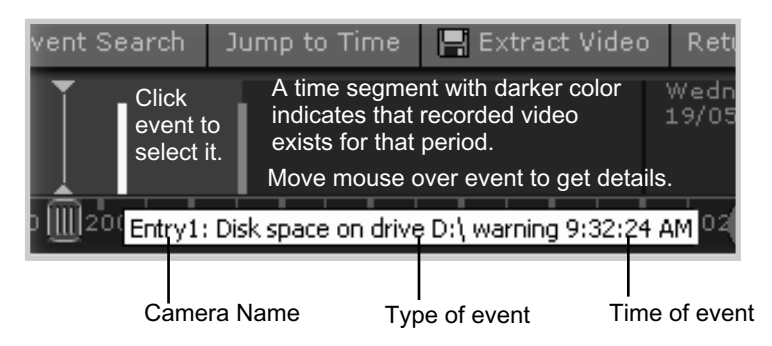

When you click an event to select it, the associated Video Window will display the event(s).

## **Daylight Savings Indicator**

**Note** 

The Storage Server will adjust for Daylight Savings if configured in **Date and Time** property of the control panel as follows:

- When normal time has changed to Daylight Savings time, time that is skipped is displayed in the Timeline as missing.
- $\bullet$  When gaining time (rewinding the clock back from 02:00 to 01:00), the extra time is duplicated.

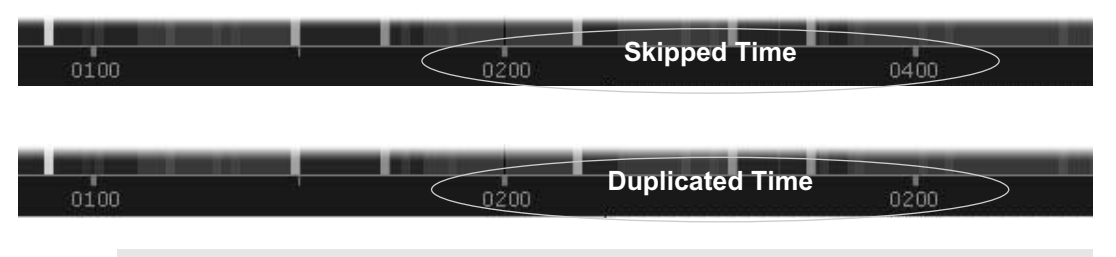

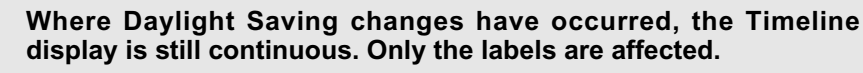

## **Extracting video to save to another location**

A portion of video can be saved to another location if required. Files are automatically saved as QuickTime .mov format and can be viewed in a QuickTime player or any other player that supports .mov files. A maximum of one hour of video can be extracted at a time. If you do not have a QuickTime player installed, visit http://www.quicktime.com for a free download.

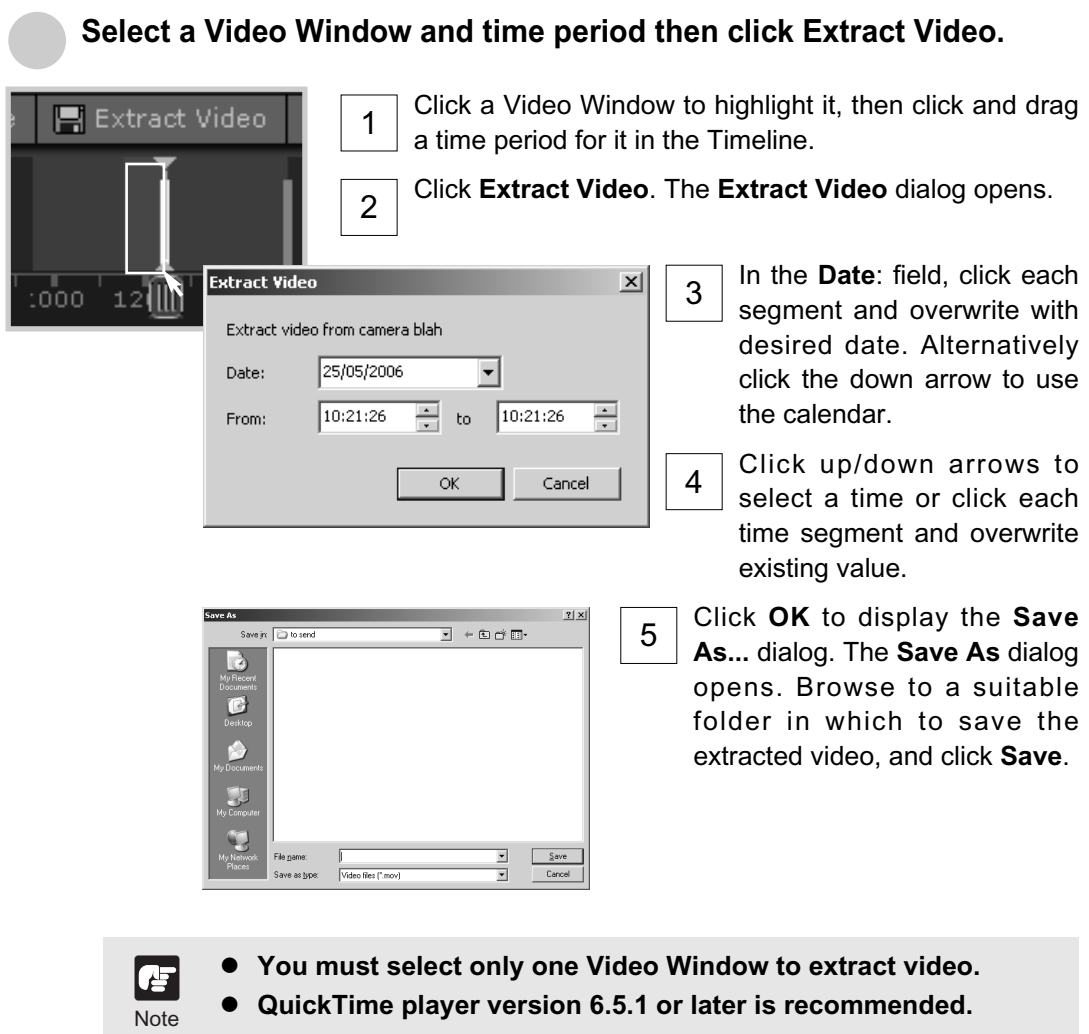

#### **Returning to Live Video**

Return to Live 4

To return to the live video, click **Return to Live** ➞. The Playhead returns to the live position in the Timeline.

## ■ Viewing and Searching Events

## **About Live Events Log list**

The **Live Events Log** displays events that have occurred with one or more cameras after the Viewer has been launched. Events are color coded according to priority. The **Live Events Log** opens automatically when you launch the Viewer, if left open in a previous session of VK-64/VK-16.

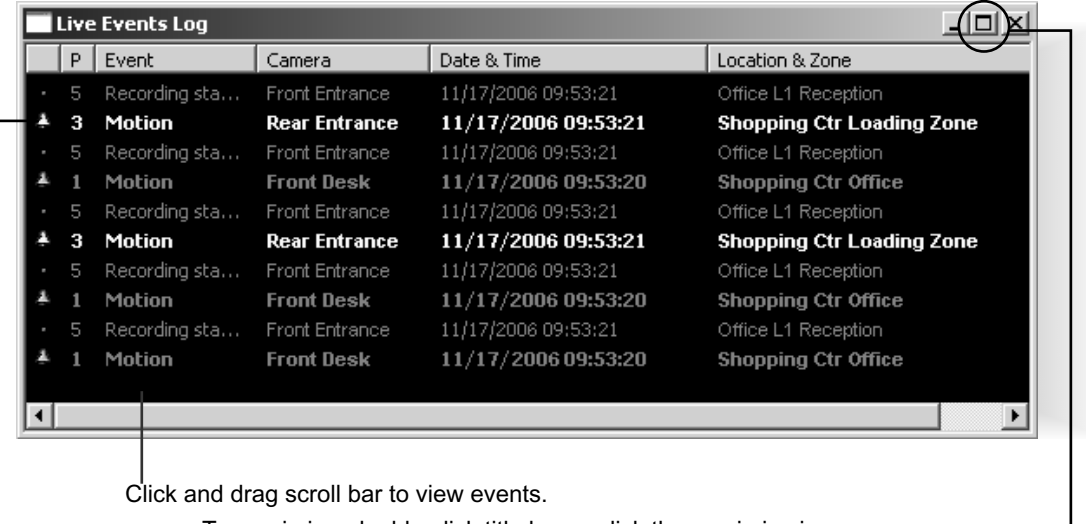

To maximize, double-click title bar or click the maximize icon.

The bell icon is displayed when the event is acknowledged by double-clicking. Double-clicking the event to acknowledge it changes the icon to a dot.

## **Re-sizing the window to a custom size**

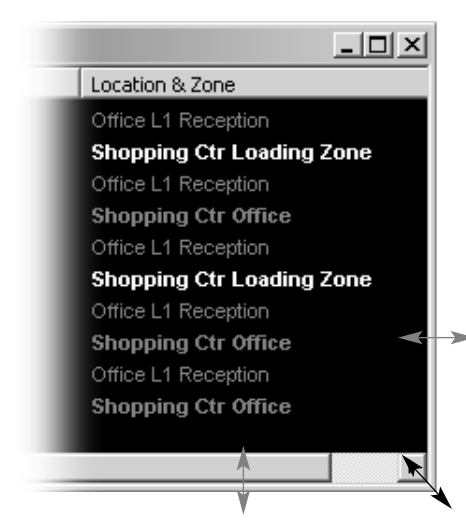

Click the corners or edges and drag the window out to a new size. Release the mouse button.

When you launch the Viewer again, the **Live Events Log** will retain the size you selected.

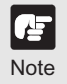

**Only the most recent 200 events are shown in the Live Events Log.**

## **Displaying the Live Events Log List**

To display the **Live Events Log** List:

## **Selecting Live Events from View Menu**

From the VK-64/VK-16 menu bar, select **View** and **Live Events**.

**Live Events Log** list opens.

Once selected, the menu item will be ticked next time you display it.

## **Overview of Alert Parameters**

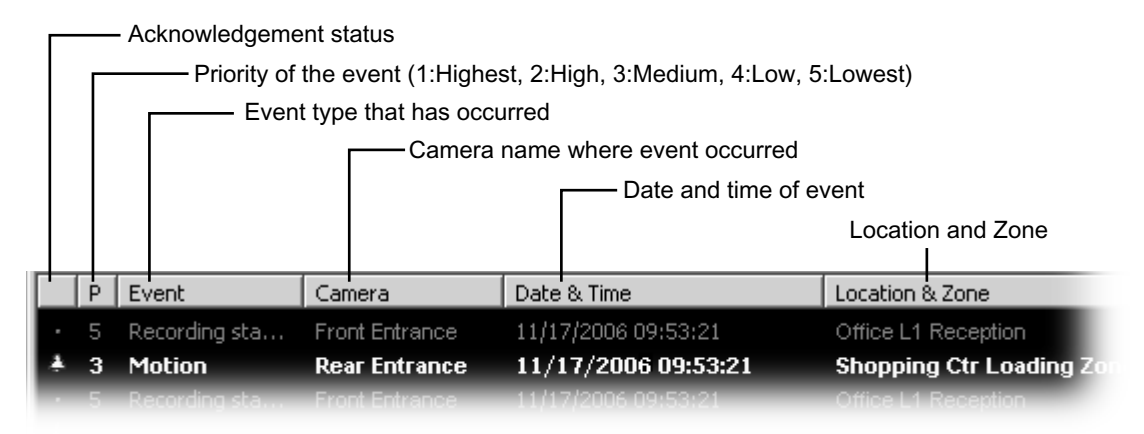

#### ●**Acknowledging and Viewing Events**

A new event entry will appear at the top of the **Live Events Log** list and will flash for a defined period if configured. If Operator Acknowledgement is required, the event will flash indefinitely if not acknowledged.

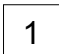

In the **Live Events Log**, double-click on the event to acknowledge it and a recorded video at that time is displayed in its associated Video Window.

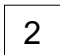

In the bottom right corner of the Viewer, click **Return to Live**  $\rightarrow$  when you have 2 | in the bottom right comer or the viewer, ellek **Return to Live** 9 window in the viewing.

## **Searching Events**

If you have multiple events, you can initiate a search for a particular event via the **Event Search** dialog.

To launch the **Event Search** Dialog:

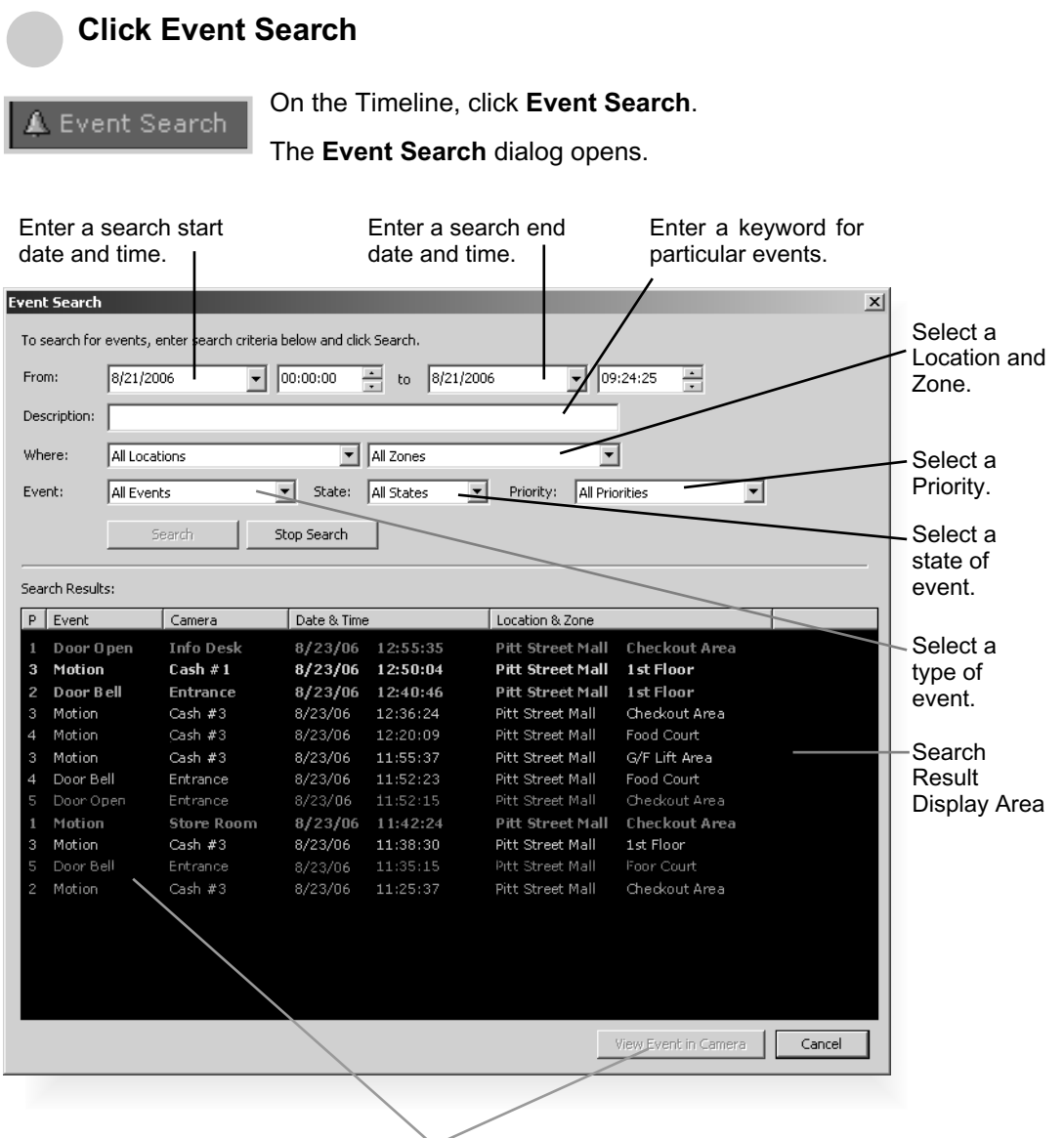

Double-click an event to view it in the Video Window, or click an event to highlight it and then click **View Event in Camera** to view it.

### **Selecting Criteria for Searching**

When you initiate a search, certain criteria can be specified such as Priority, Location and Zone on the network, a date range when the event may have occurred and a time period.

To initiate a search:

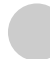

#### ●**Step 1: Select a date and time range to search**

Click in the **From**: and **To**: date panels and overwrite the existing entries for month/day/year and time.

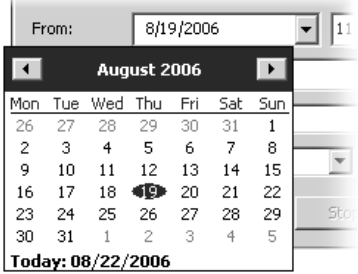

Alternatively, click the down arrow next to each date panel to bring up the calendar. Click off the calendar to close it again.

In the **Event Search** dialog, you can also scroll through time using the up/down arrows. Click an hours, minutes or seconds segment to highlight it and then click the up or down arrow.

#### **Step 2: Select an event keyword**

Description: |

In the **Description**: field, enter a keyword such as, "deleting", "recording", "frames", etc. Found events will be based on your text entry.

#### ●**Step 3: Select a Location and Zone to search**

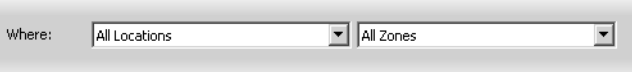

From the **Where**: fields, select a Location and Zone from the dropdown lists.

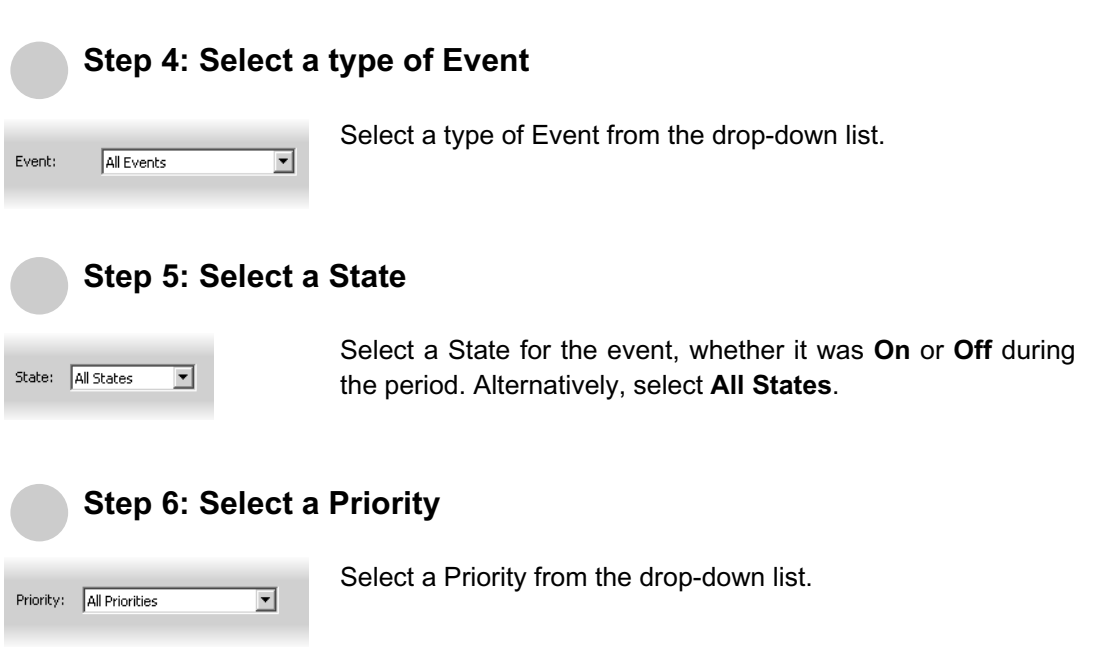

## **Step 7: Click Search**

When you have entered the day and time range, click **Search** to initiate the event search. Events that are found will be listed in the window below. If necessary, stop a search at any time by clicking **Stop Search**.

## **Viewing found events**

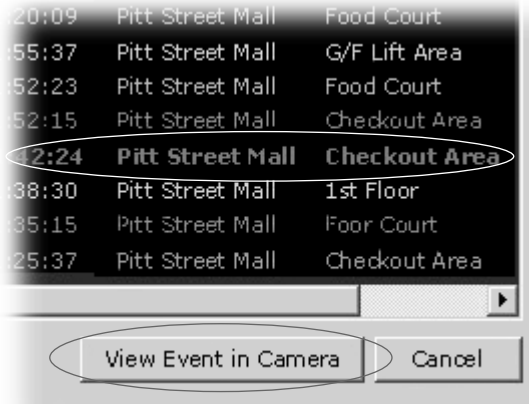

To view an event in a Video Window, click the event to highlight it and click **View Event in Camera** to view it in a Video Window.

You can also double-click an event to view it in a Video Window.

Clicking **Cancel** stops any searching and closes the dialog.

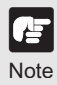

**When you have finished viewing an event in a Video Window, click Return to Live** ➝ **in the Timeline to return the Video Window** Note **to live viewing.** 

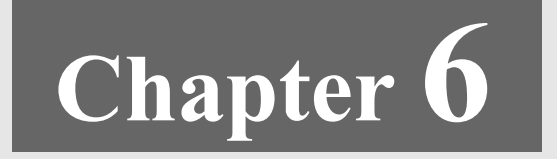

# **Operation and Management**

## **Chapter Overview**

This chapter explains points to notice concerning the Storage Server when you operating and maintaining the network camera system, as well as guidelines for operating the system.

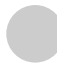

#### **Health Check for Storage Server**

Explains VK event display messages and required counteractions.

#### **Operation Guideline for Recording and Viewing**

Explains frame rates for recording and live viewing via the Viewer.

#### **Operation Guideline for Sensor Event Recording**

Explains operation tips concerning the sensor event recording, including points to notice and counteractions against troubles.

#### **Optimization of Motion Detection Recording (Index)**

Explains operation tips concerning the Motion Detection recording, including points to notice and counteractions against troubles.

## **VK Events (Timeline for VK Viewer)**

If any of the events listed in the table below occurs, you may have to take the specified counteraction.

The text within { } in each message depends on the situation.

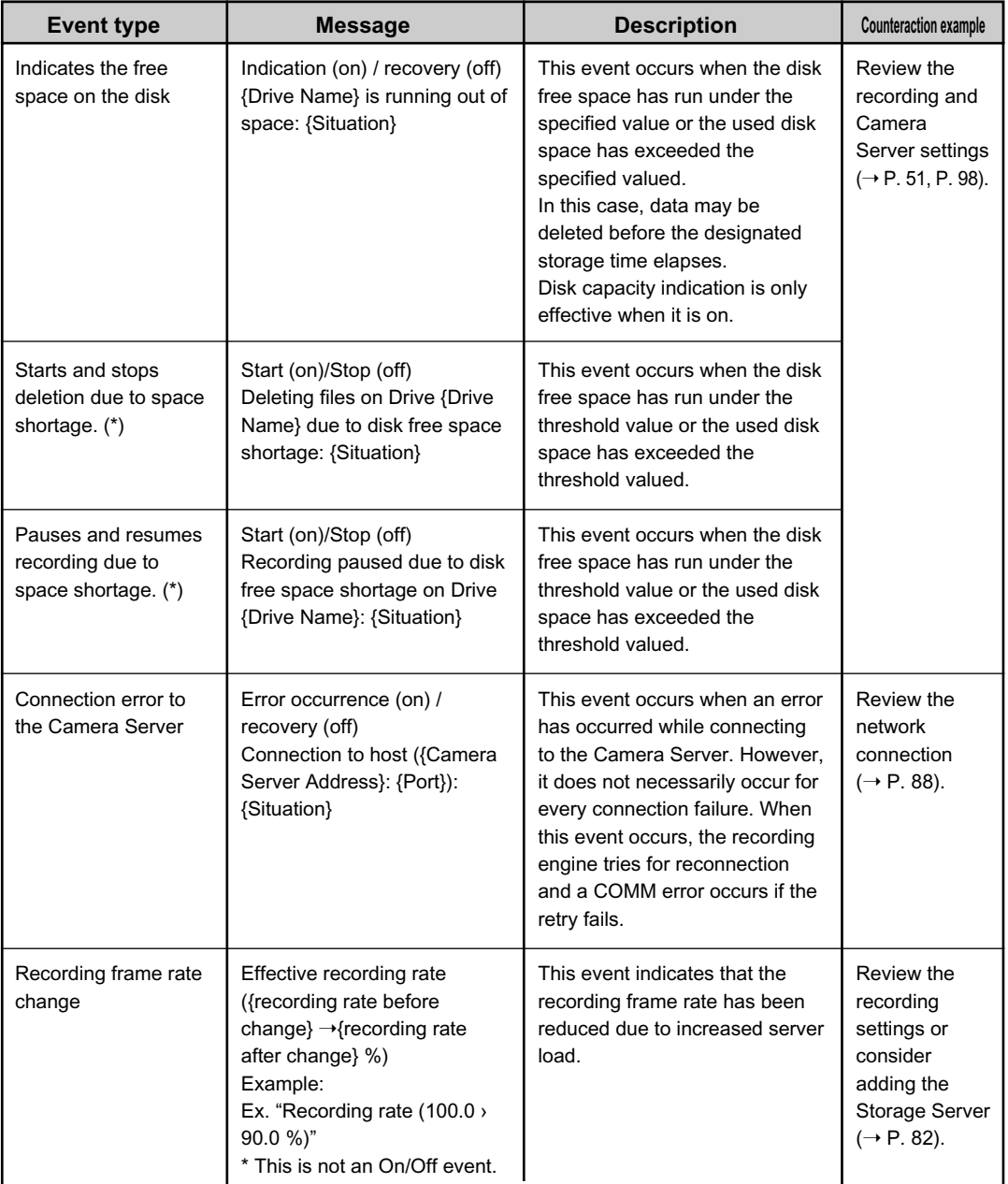

For the items marked with (\*), refer to "Disk Space Management <Important>" ( $\rightarrow$  P. 58).

## **Operation Guideline for Recording and Viewing**

The following explains the automatic frame rate adjustment function for viewing and recording.

This function checks the load of the PC on which the Storage Server and the Viewer are running and adjusts the frame rate for video recording and live viewing.

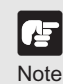

**Using this function is recommended; however, make sure you perform tests under actual conditions before starting operations.** 

## **Live-View Frame Rate Adjustment**

●**Auto Adjust Frame Rate in the Viewer Settings (**➝ **P. 157)**

\* This option is enabled by default (recommended).

When displaying live video, the Viewer requests the camera to send the video at the specified frame rate ( $\rightarrow$  Max. Live Frame Rate on P. 157).

If you use this function, you can maintain a stable display of live video with a temporarily lowered frame rate even if your PC temporarily becomes highly loaded for some reasons.

If you do not use this function, menu operation or display response may be affected when the load on your PC is high.

## **Recording Frame Rate Adjustment**

#### ●**Reduce recording frame rate when disk is under high load in the Storage Server Configuration dialog (→ P. 51)**

\* This option is enabled by default (recommended).

When the network recording software writes images received from cameras into the hard disk, if the load (mainly the load of writing into the hard disk) of the PC on which the Storage Server is running is too high, the software cannot write the images immediately.

If the amount of the image that is waiting to be written increases for a certain period of time, the Storage Server considers the PC to be highly loaded. When this happens, the Storage Server stores images at intervals rather than storing all of the images the Storage Server received, in order to reduce the PC load.

If you use this function, you can avoid recording failure as much as possible even if your PC temporarily becomes highly loaded for some reasons.

Note that events are generated when the network recording software starts and ends the operation of the function ( $\rightarrow$  P. 269, "Changing the Recording Frame Rate"). You can check the operating status of the function via the Event Search dialog ( $\rightarrow$  P. 201).

If you do not use this function, recording may be interrupted when the load on your PC is high. This software cannot detect the recording interruption.

## **Operation Guideline for Sensor Event Recording**

## **Proper Operation of Sensor Event Recording (Optimization of Sensor Arrangement and Sensitivity)**

Frequent sensor events result in high CPU load on your PC, and the recording frame rate may be reduced or recording may be interrupted. If you have 10 or more sensor events per minute continuously, we recommend continuous recording.

For each Storage Server, it is recommended to lower the sensor sensitivity or use continuous recording.

- 20,000 or more sensor events occur a day.
- $\bullet$  10 or more sensor events occur every minute.

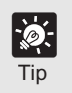

**Check the number of sensor events with the status bar.**

## **Optimization of Motion Detection Recording (Index)**

The Motion Detection recording is not suited to applications where high levels of reliability are required. Therefore, it is recommended to use continuous recording for monitoring or other purposes if consistently high levels of reliability are required. Canon accepts no liability whatsoever for faults, etc. resulting from the use of the Motion Detection recording.

Frequent motion detection events result in high CPU load on your PC, and the recording frame rate may be reduced or recording may be interrupted. If you have 10 or more motion detection events per minute continuously, we recommend continuous recording.

Frame Rate indicates the number of frames for Motion Detection recording. Lowering this value mitigates load on the Storage Sever.

#### **• Longer before event recording with insufficient memory may lead to the use of disk-based virtual memory which will greatly reduce performance. Shorter before event recording will reduce memory usage.**

**• The full requested duration of post event recording may not be available due to data size and network delays.**

#### **Motion Detection Setting for Each Camera Model**

#### **VB-C50i/VB-C50iR, VB-C50FSi, VB-C50Fi, VB150**

Configure the Motion Detection settings on the Camera Server.

Please refer to the Camera Server User's Manual for details.

For the VB150, Video Input must be set to Single.

#### **VB-C300**

Tip

Configure the Motion Detection settings on the Storage Server.

Refer to "Setting Motion Detection Recording" (→ P. 118) for details on how to set the Motion Detection parameters.

Typically, set the total frame rate to 150 fps (e.g., 30 fps with five cameras) with the display resolution of QVGA.

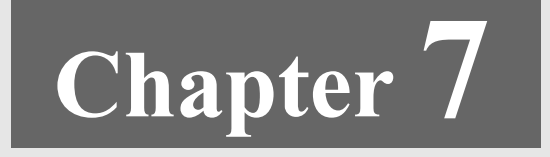

# **Backup Scheme**

# **Chapter Overview**

This chapter explains how to make backups for each purpose.

Since the volume of video data the largest among various data types requiring backup, you must carefully choose backup equipment and learn the backup techniques.

## **Purpose of Backup**

Purposes of backup include.

● Backup for Data Protection

Prevents data from system crush or hard disk failure. This type of back up targets video data, event data, and configuration files.

• Backup for Archive

Stores video data and event data on other media for a long period of time.

## **Preparation for Backup**

## **About Backup Device**

Prepare necessary equipment for backup depending on the data quantity of the VK-64/VK-16. Basically, you should use the DDS-4 type device if a single backup copies several Gigabytes through 40 GB of data, and DAT72 or AIT if it copies around 70 GB of data.

Further, if backup data quantity reaches 100 through 400 GB, you should use the LTO device. If you need more capacity or want to omit media replacement, you can consider auto loaders for the LTO device.

#### ● Backup Example for VK-64/VK-16

#### **If 10 Camera Servers record video for 30 days at 1 fps (10 KB)**

the required data capacity is 300 GB per month, 70 GB per week, and 10 GB per day.

In this case, it is recommended to use the LTO device (Ultrium tape device). This type of device records 100 through several hundreds GB of data at the average transfer speed of 25 through 30 MB/sec (or 40 through 60 MB/sec when data is compressed).

The time required for making backup of data for 30 days (300GB) is approximately 12,000 seconds (i.e., 3.5 hours). The time is shortened to approximately 2.5 hours when data is compressed (Although the hardware specifications mention that the transfer speed will be doubled by compressing data, the expected compression ratio depends on data formats. Therefore, it is dangerous to think so).

The time required for making backup of data for a week (70GB) is approximately 2,800 seconds (i.e., a little longer than 46 minutes).

The time required for making backup of data for one day (10GB) is approximately 400 seconds (i.e., 6 minutes 40 seconds).

Notes: Recording does not stop while making a backup of data; however, the recording frame rate may be reduced from the specified value due to disk I/O load and CPU load.

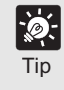

**Video data for VK-64/VK-16 is non-reversible compressed data. Compression process done by tape or other devices is not necessary.** Tip

## **About Backup Tool**

It is recommended to use a third-party backup tool for Windows. Read the manual of the tool for deployment.

## **About Restore Server for Archiving**

If the purpose of backup is archive, you must prepare a separate PC for the Storage Server to which data will be restored. This PC must have the same drive configuration (e.g., hard disk configuration). For example, if the source server's system drive is C and data storage drive is D, and video data drive is E, you must configure the PC with the same drive configuration. However, the hard disk capacity must be determined according to data to restore.
# **Files to Make a Backup**

## **Storing Location of Recorded Data and Event data**

Video data being recorded is saved in a temporary file (refer to "About Temporary File" below), and the file is settled and saved as video data when its size reaches 1 GB (by default) to the storage drive.

The recorded video data and event data are saved in the following folders according to your settings for **Save video in** and **Drive** when you register Camera Servers  $(\rightarrow P. 92)$ .

### ●**Recorded Video data**

**Save video in**: \WebView-NVR\videofiles

The following two file types are backed up:

File name =

```
NVR_INDEX_xxxxxxxxxxxxxxxx_yyyymmdd_hhmmss_yyyymmdd_hhmmss.mov
               Camera ID Recording start date_time Recording end date_time
```
File name =

NVR\_MEDIA\_xxxxxxxxxxxxxxxx\_yyyymmdd\_hhmmss\_yyyymmdd\_hhmmss.avi

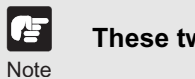

**These two files are used in pairs. Be sure to back up both files.**

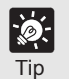

**The recorded video data file name contains the Greenwich Mean Time as the time stamp.**<br> **Tip** 

• About Temporary File

```
File name = NVR_STANDBY_MEDIA_xxxxxxxxxxxxxxxxx yyyymmdd_hhmmss.avi
File name = NVR_STANDBY_MEDIA_xxxxxxxxxxxxxxxx_yyyymmdd_hhmmss.avi.tmp
File name = NVR_STANDBY_MEDIA_xxxxxxxxxxxxxxxx yyyymmdd_hhmmss.mov
These three files are not yet settled by the system.
```
● Recorded Data Concept

Video data being recorded is saved in a temporary file, and the file is settled and saved as video data when its size reaches 1 GB (by default) to the storage drive. This recording unit can be changed in the **Maximum file size/duration** field, in the **Storage Server Configuration** window's **Settings** tab  $(\rightarrow P. 51)$ .

Temporary files cannot be backed up in the normal procedure.

### **Event data**

**Save video in**: \WebView-NVR\eventfiles

The following file types are backed up:

File name = NVR\_EVENT\_xxxxxxxxxxxxxxxxxx\_yyyymmdd\_hhmmss.evt Camera ID Recording start date time

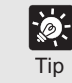

**The recorded event data file name contains the Greenwich Mean The recorded event data**<br>Time as the time stamp.

## ●**Configuration files**

The configuration files for the Storage Server and Viewer are saved in the following folders of the PC where each program is installed.

<System Drive>:\Documents and Settings\All Users\Application Data\Canon \WebView\NVR\

Back up the entire contents of this folder.

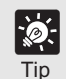

**The configuration file names do not appear if the "Show hidden files" is not checked under the Windows Folder Option.** Tip

### Recording

NVR\_STANDBY\_MEDIA\_xxxxxxxxxxxxxxxxxxxx\_yyyymmdd\_hhmmss.avi NVR\_STANDBY\_MEDIA\_xxxxxxxxxxxxxxxx\_yyyymmdd\_hhmmss.avi.tmp NVR\_STANDBY\_MEDIA\_xxxxxxxxxxxxxxxx\_yyyymmdd\_hhmmss.mov NVR\_EVENT\_xxxxxxxxxxxxxxxx\_yyyymmdd\_hhmmss.evt

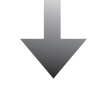

Recorded video data (after settled)

NVR\_INDEX\_xxxxxxxxxxxxxxxx\_yyyymmdd\_hhmmss\_yyyymmdd\_hhmmss.mov NVR\_MEDIA\_xxxxxxxxxxxxxxxx\_yyyymmdd\_hhmmss\_yyyymmdd\_hhmmss.avi NVR\_EVENT\_xxxxxxxxxxxxxxxx\_yyyymmdd\_hhmmss.evt

# **Backup for Data Protection**

## **About Backup**

When making a backup of data for protection, you must back up the following data:

- Recorded video data ---- It is recommended to make an incremental backup of this data. Refer to P. 217 for the file names and storage location.
- Event data ----------------- It is recommended to make an incremental backup of this data. Refer to P. 218 for the file names and storage location.
- Configuration file --------- Usually, make a backup of the configuration file when the system is installed, and do it again each time you change the settings of the VK-64/VK-16. However, if doing so makes management complicated, you can perform a full backup every day. Refer to P. 218 for the storage location.

### ●**Notes on Backing Up Recorded Video Data**

Video data being recorded is saved in a temporary file. The temporary file cannot be backed up in the normal procedure. Refer to "Recorded Video Data"  $(\rightarrow P. 217)$  for details.

The temporary file cannot be backed up until it is converted into video data.

You should choose the backup hardware best suited for the backup data quantity. Basically, you should use the DDS type device if a single backup copies 1 through 10 GB of data, and AIT device if it copies 10 GB through 100 GB of data, and LTO device if it copies 100 through 400 GB of data. If you need more capacity, you need to consider multiple backup devices. Also, it is recommended to use a backup device with a high data transfer rate.

If the total capacity of the hard disk reaches several terabytes, you should rather consider, than making backups, using hot-spare hard disks or highly reliable storage system, or further reliable and available RAID system.

## **Backup for Archiving (Long-Term Storage of Data)**

When making a backup of data for long-term archive, you must back up the following data:

- $\bullet$  Recorded video data ---- It is recommended to make an incremental backup of this data. Refer to P. 217 for the file names and storage location.
- **E**vent data ----------------- It is recommended to make an incremental backup of this data. Refer to P. 218 for the file names and storage location.
- Configuration file --------- Usually, make a backup of the configuration file when the system is installed, and do it again each time you change the settings of the VK-64/VK-16. However, if doing so makes management complicated, you can perform a full backup every day. Refer to P. 218 for the storage location.

## ●**Notes on Backing Up Recorded Video Data**

Video data being recorded is saved in a temporary file, and the file is settled and saved as video data when its size reaches 1 GB (by default) to the storage drive. The temporary file cannot be backed up in the normal procedure. Therefore, backup only the settled files. Refer to "Backup for Data Protection" ( $\rightarrow$  P. 219) for details.

When choosing the backup device, consider the backup unit. For example, if the backup unit is 100 through 400 GB, use a high-density tape device called "LTO device". If it is around 2TB (far beyond 400 GB), consider LTO auto loader device.

## **Backup Procedure for Video Data and Event Data**

Back Up Video Data and Event Data.

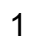

Estimate the total quantity of recorded video data for backup.

The video data quantity per day can be calculated as: Image file size per frame x Frame rate x Number of Camera Servers x Recording time (seconds) per day.

Refer to "Server Sizing Concept" ( $\rightarrow$  P. 29) for details.

2

3

Prepare the backup device and backup tool for Windows according to the estimated quantity.

Set up the backup tool as directed on P. 219 and P. 220.

Be sure to exclude the temporary files from the backup target.

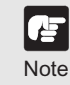

**If the VK-64/VK-16 continues recording video while making a backup, you must take into account the increased I/O load on the hard disk due to data transfer to the backup device. If the recording frame rate of the Storage Server is reduced by performing the backup, consider the following:**

- **Lower the recording frame rate during backup in the Recording Schedule Setting window.**
- **Establish multiple I/O channels (e.g., RAID cards) on the Storage Servers to deploy multi-storage configuration and distribute the recorded video data among servers. Choose a backup device according to the storage configuration.**
- **Use multiple Storage Servers and use a dedicated backup device for each server. Refer to P. 28 for how to use multiple Storage Servers.**

# **Restore Procedure**

## **Restoring Data from Backup for Data Protection**

The following explains how to reconstruct the Storage Server for the VK-64/VK-16 for maintenance or recovery from a failure.

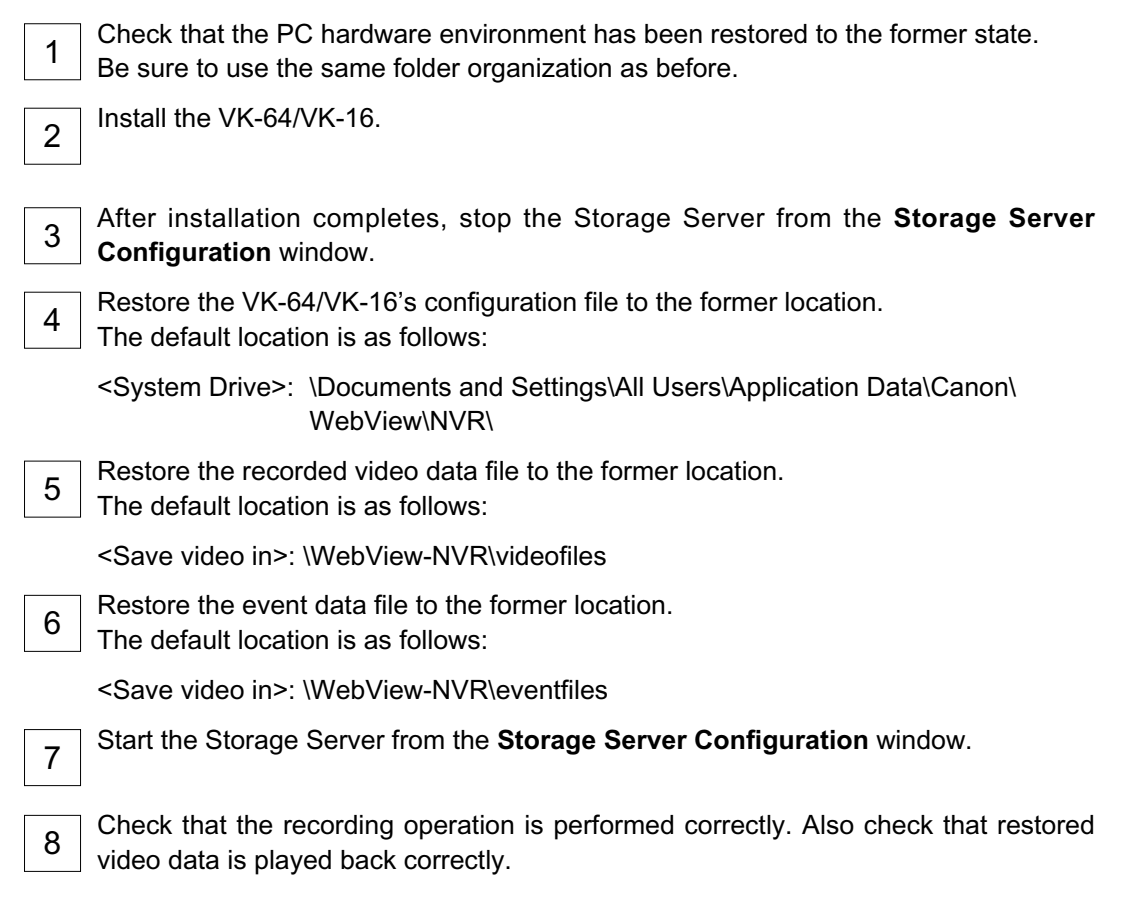

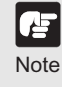

**If the Maximum retained history setting is used in the Storage Server Configuration window and the restored video data contains data exceeding the retaining period, that data will be deleted when the Storage Server starts.**

## **Restoring Data from Backup for Data Archiving**

The following explains how to restore only necessary files from the data backup for archive.

1

Check that the drive configuration of the PC to which the files are restored is the same as the PC from which the files were backed up.

Be sure that the hard disk has a capacity larger than the total size of the video data files to restore.

2

Install the VK-64/VK-16.

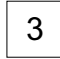

Restore the VK-64/VK-16's configuration file to the former location. The default location is as follows:

<System Drive>: \Documents and Settings\All Users\Application Data \Canon\ WebView\NVR\

- Uncheck the Maximum retained history option in the **Storage Server Configuration** window. 4
- Launch the Viewer and delete all the schedules for all the Camera Servers in the **Recording Schedule** tab under the Settings screen. 5
- After deleting schedules, stop the Storage Server from the **Storage Server Configuration** window. 6
- Restore video data files matching the date and time you want to play back to the former location. The default location is as follows: 7

<Save video in>: \WebView-NVR\videofiles

Restore event data files matching the date and time you want to play back to the former location. The default location is as follows: 8

<Save video in>: \WebView-NVR\eventfiles

Start the Storage Server from the **Storage Server Configuration** window.

9

 $\overline{10}$  Also check that restored video data is played back correctly.

### ●**Notes on Restoring Data from Backup for Data Archiving**

- Restoring the configuration file also restores the old recording setting information. After restoration, the PC may start recording video according to the old recording schedule. If you do not want to record video, delete the recording schedules after restoration.
- **If the Maximum retained history setting is used on the Storage Server, uncheck this** option. If this option is enabled, the past data may be lost.

## **Examples**

## **Configuration 1: Backup for Data Protection 1**

### **Premise**

5 VB-C50i

### **Recording condition**

Frame rate is 1 fps (one frame per second), Camera Server video quality is 50, resolution is 320x240, the size for one image data is 15 KB.

The **Maximum file size/duration** option in the **Storage Server Configuration** window is set to six hours.

Under this condition, the video file size per Camera Server per day is 310 MB x 4 files.

Therefore, the video data quantity per Camera Server per day is 1.25 GB and 6.25 GB for five Camera Servers.

### **Hardware requirement**

6.25 GB per day x 30 days = 190 GB Hard disk capacity of around 240 GB is required.

If the storage period of video data on the Storage Server is 30 days, an archive backup for 1-week data can be saved on 50-GB tape with an AIT drive. To save 30-day data on a single cassette of tape, a 200-GB LTO drive is necessary.

## **Configuration 2: Backup for Data Protection 2**

#### **Premise**

10 VB-C50i

#### **Recording condition**

Frame rate is 1 fps (one frame per second), Camera Server video quality is 50, resolution is 320x240, and the size for one image data is 15 KB.

The **Maximum file size/duration** option in the **Storage Server Configuration** window is set to six hours.

Under this condition, the video file size per Camera Server per day is 310 MB x 4 files.

Therefore, the video data quantity per Camera Server per day is 1.25 GB and 12.5 GB for ten Camera Servers.

#### **Hardware requirement**

12.5 GB per day x 30 days = 375 GB Hard disk capacity of around 450 GB is required.

If the storage period of video data on the Storage Server is 30 days, and the required archive period is 180 days, an archive backup for 1-week data can be saved on 100-GB tape with an LTO drive (Ultrium). If you use a 400-GB LTO drive, you can save 30-day data on a single cassette of tape.

## **Configuration 3: Backup for Data Archiving**

### **Premise**

5 VB-C50i

### **Recording condition**

Frame rate is 1 fps (one frame per second), Camera Server video quality is 50, resolution is 320x240, and the size for one image data is 15 KB.

The **Maximum file size/duration** option in the **Storage Server Configuration** window is set to six hours.

Under this condition, the video file size per Camera Server per day is 310 MB x 4 files.

Therefore, the video data quantity per Camera Server per day is 1.25 GB and 6.25 GB for five Camera Servers.

### **Hardware requirement**

6.25 GB per day x 30 days = 190 GB Hard disk capacity of around 240 GB is required.

If the storage period of video data on the Storage Server is 30 days, and the required archive period is 180 days, an archive backup for 1-week data can be saved on 50-GB tape with an AIT drive. If you use a 100-GB LTO drive, you can save 1-week backup data.

However, if the tape capacity for archive is too large, it takes too long to find desired data to restore.

## **Configuration 4: Backup from Multiple Storage Servers (Backup for Data Protection)**

### **Premise**

100 VB-C50i

### **Recording condition**

Frame rate is 1 fps (one frame per second), Camera Server video quality is 50, resolution is 320x240, and the size for one image data is 15 KB.

Twenty Camera Servers are registered in five Storage Servers to record video.

The **Maximum file size/duration** option in the **Storage Server Configuration** window is set to six hours.

Under this condition, the video file size per Camera Server per day is 310 MB x 4 files.

Therefore, the video data quantity per Camera Server per day is 1.25 GB and 25 GB for twenty Camera Servers.

### **Hardware requirement**

25 GB per day x 30 days = 750 GB Ten servers is required (for each Hard disk capacity of 900 GB or more).

In this case, it is ideal to prepare one backup device for each server for backup. If you use a 400-GB LTO drive, you can save 2-week data on a single cassette of tape. Alternatively, you can prepare two or three servers dedicated for backup, and use network backup for central management.

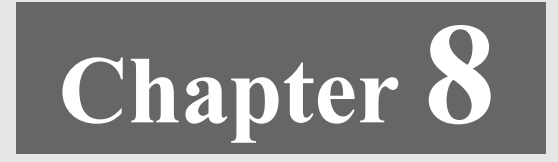

# **System Maintenance**

# **Overview of This Chapter**

This chapter describes upgrading and reinstalling of VK-64/VK-16 as well as how to restore previous versions of these software components. It also describes how to update the Camera Firmware.

# **Upgrading VK-64/VK-16**

This section describes how to upgrade previous versions of VK-64/VK-16.

## ●**Upgrading from Version1.0**

Obtain the released version of v1.3 (you cannot use the upgrade program).

Back up the following folders that are in the Storage Server of v1.0.

<Installation folder for VK-64> \NVR\1.0\conf

<<Example>> C:\Program Files\Canon\Webview\NVR\1.0\conf

<All drives> :\WebView-NVR"

Please note that the capacity of this folder is large.

Install the new version.

1

3

2

1

If a failure occurs, restore the previous version by following "Procedure for Restoring Previous Version" ( $\rightarrow$  p. 233).

### ●**Upgrading from Version 1.1 and 1.2**

Obtains the v1.3 upgrade program (free program).

Available from: canon.com/webview

Back up the following folders that are in the Storage Servers of v1.1 and v1.2. 2

<Startup drive for OS> :\Documents and Settings\All Users\Application Data\ Canon\Webview\NVR

<All drives> :\WebView-NVR"

Install the new version by following the upgrade procedure described at our WebView Product web page. 3

If a failure occurs, restore the previous version by following "Procedure for Restoring Previous Version" ( $\rightarrow$  p. 233).

# **Reinstalling VK-64/VK-16**

You cannot reinstall the software if you use the upgrade program.

## **When You Have the Released Version**

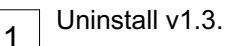

2

Obtains the v1.3 upgrade program (free program).

Available from: canon.com/webview

Back up the following folders that are in the Storage Servers of v1.1 and v1.2. 3

<Startup drive for OS>: \Documents and Settings\All Users\Application Data\ Canon\Webview\NVR

<All drives> :\WebView-NVR

Install the new version by following the upgrade procedure described at our WebView Product web page. 4

If a failure occurs, restore the previous version by following "Procedure for Restoring Previous Version" ( $\rightarrow$  p. 233).

## **When You Do Not Have the Released Version 1.3**

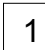

Uninstall v1.3.

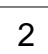

Install the previous version.

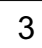

 $\overline{3}$  Execute the v1.3 upgrade program.

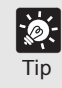

**When You Want to Perform the Full New Installation**

**If you have removed the application from Add or Remove Programs in the Control Panel, the application folder, including its setting files and recorded data, remains undeleted. To delete all these files, delete all the following folders.**

- <System drive> :\Program Files\Canon\Webview\NVR
- z **<System drive> :\Webview-NVR (storage folder for recorded and event data)**
- z **<System drive> :\Documents and Settings\All Users\ Application Data\Canon\WebView\NVR (storage folder for setting files)**

# **Procedure for Restoring Previous Version**

## **Required Media and Data**

Make sure that you have the installation CD, patch installer and backed-up data for the previous version.

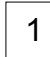

Remove **Canon Network Video Recorder VK Series v1.3** from **Add or Remove Programs** in **Control Panel**.

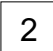

Delete the following folders.

<Startup drive for OS>: \Documents and Settings\All Users\Application Data\ Canon\Webview\NVR

<All drives> :\WebView-NVR

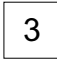

Install the previous version by using the installation CD and patch installer for the previous version.

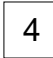

5

Stop the Storage Server in the Storage Server configuration.

Quit the Viewer.

Replace the existing folders with the following backed-up data.

Restoring Version 1.1 and 1.2

<Startup drive for OS>: \Documents and Settings\All Users\Application Data\Canon\Webview\NVR

Restoring Version 1.0

<Installation folder for VK-64/VK-1> \NVR\1.0\conf

<<Example>> C:\Program Files\Canon\WebView\NVR\1.0\conf

 $\boxed{6}$  Replace Start the Storage Server.

# **Updating Camera Firmware**

The information concerning firmware can be obtained for free on the following Canon Web site: canon.com/webview

## **Procedure for Updating Camera Firmware (VB-C50 series)**

To update firmware:

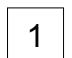

Obtain the latest firmware including the firmware update tool as well as backup and restore tools for configured values.

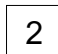

Save the values configured in the Camera Server by using the backup tool for configured values.

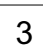

Perform the Firmware update by using the firmware update tool.

If a failure occurs in step 3, restore the settings by using the restore tool for configured values.

canon.com/webview

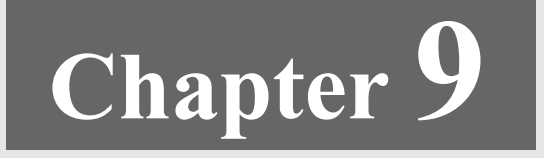

# **Troubleshooting**

# **Overview of This Chapter**

This chapter explains the chart of countermeasures against failures, measures to be taken when a trouble occurs (troubleshooting), error messages, and log files.

# **Troubleshooting for Recording**

When a recording trouble occurs when playing back recorded vide data (e.g., data is not found), you can guess the cause by checking the Event Logs of the VK-64/VK-16 and Storage Server Log (re\_log) .

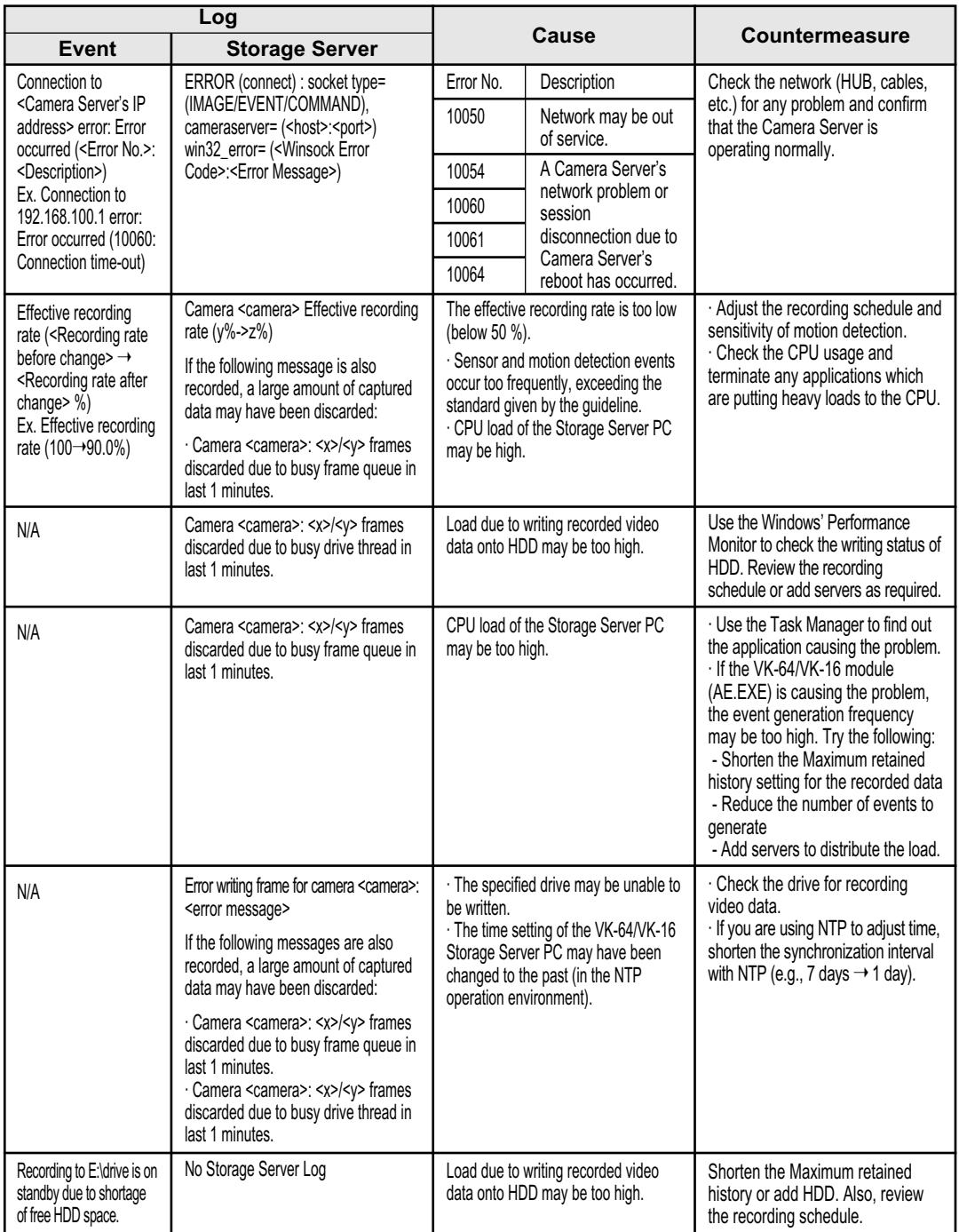

# **VK Troubleshooting**

## **Viewing Screen and Video Windows**

This section describes how to solve problems that may occur when you are using VK-64/VK-16.

- Some of the thumbnails are not showing in the Camera Selection Area.
- **Situation** You do not have enough thumbnails on display to make the scrollbar appear, but some of the thumbnails that were displayed before are no longer shown.
- **Solution** Most likely you have selected another Zone or Location from the drop-down menu that is further down the list and the thumbnails have been scrolled to the left to show the selected Zone  $(\rightarrow P. 148)$ . Check the selected Location and Zone.
- $\bullet$  Cannot Pan, Tilt or Zoom a Camera Server in a Video Window.
- **Situation** You have clicked a Video Window to get Camera Server control, but the shape of the mouse cursor is not changed to operate the Camera Server.
- **Solution** Double-click the Video Window or select **Get Camera Control** from the Video Window menu ( $\rightarrow$  P. 184). Alternatively, check whether recorded video is not being played. If video is being played, the title bar of the Video Window will be gray, not black ( $\rightarrow$  P. 183).
- **The Record Now feature is gray and disabled in one Video Window menu, however it is** enabled in other Video Window menus.
- **Situation** You have clicked a Video Window to display a Video Window menu and Record Now is gray (disabled). However, other Video Windows have the function enabled.
- **Solution** Check if a Camera Server in the Video Window has the setting that disables recording (when the Camera Server was configured, **Do not Record** was selected).
- Layouts set up by another user cannot be seen.
- **Situation** In the **Organize Layouts & Layout Sequences** dialog, you have clicked in the **Personal Layouts** folder in order to open a Layout created by another user.
- **Solution** Layouts saved in the Personal Layouts folder cannot be seen by other users. To show a created Layout to all users, it should be created by a user with Administrator privileges and saved to the Shared Layouts folder  $(\rightarrow P. 162)$ .
- Live and recorded video is not good quality (this does not relate to Resolution).
- **Situation** In a Video Window, the live video quality is lower than that of another Video Window and recorded video (when you play back video) is also not good quality.
- **Solution** The quality of live and recorded video cannot be changed in VK-64/VK-16. The video quality may vary from one Video Window to another because of Camera Server settings. The quality can be changed to a higher one in the admin screens of Camera Servers.
- Recording cannot be performed.

**Situation1)** Recording cannot be performed by all of the network cameras.

**Situation2)** Recording cannot be performed by a certain network camera.

- **Solution** In the case of 1), check the following:
	- The network cable of the server is plugged in.
	- The power has not gone down.
	- Do not Record is not specified in the Special Day Schedule settings and others.
	- Link lamps on the hub (switch) and on the network connector for the server are on.

 $\rightarrow$ If the lamps are off, there may be defects in the cable, hub (switch), or network connector for the server.

In the case of 2), check the following:

- The power source of the Camera Server and the network have no problem.
- The ping command succeeds for the network camera.
- You can view live video of the Camera Server by using a PC Viewer or NC Viewer and others.
- Do not Record is not specified in the Special Day Schedule settings and others.
- Sensor recording or motion detection recording is not set.

### *VK Troubleshooting*

- Cannot log into a Storage Server from a Viewer.
- **Situation** You cannot log into a Storage Server from a Viewer.
- **Solution** Check the following:
	- The login user name and password are correct.
	- The network between the server and the Viewer has no problem.
	- The IP address of the server to which you want to login is correct.
	- The ping command succeeds for the server from the Viewer.
	- When the proxy is configured in Internet Explorer, change the settings to exclude the VK server.
- Cannot view live video.
- **Situation** You cannot view live video.
- **Solution** Check the following:
	- If "Could not connect to camera" is displayed in the Video Window, check whether the power source of the Camera Server and the network have no problem.
	- An error is displayed in the Timeline in the Viewer.
	- → If "Connect to <Camera Server IP Address>: Error Occurred" is displayed, check whether the power source of the Camera Server and the network have no problem.
	- The screen goes black when layout is switched, but video is displayed after a few seconds.
	- $\rightarrow$  Too many Camera Servers that exceed the performance of your PC are displayed in the Viewer, or a live frame rate that exceeds the performance of your PC is set. Reduce the number of Camera Servers to be displayed, or decrease the live frame rate.
- When a layout sequence is running in the Viewer, the Video Window suddenly goes black and video of the Camera Server cannot be displayed.
- **Situation** When a layout sequence is running, the Video Window goes black and video of the Camera Server cannot be displayed.
- **Solution** When many Camera Servers are placed in one layout and a layout sequence is run in a short time, system resources required for communication may run short. Reduce the number of Camera Servers to be displayed in a layout, or make the switching interval for layout sequences longer.
- Viewer operation seems to slow down.
- **Situation** Viewer operation slows down.
- **Solution** The performance of a Viewer depends largely on CPU specifications and graphics specifications of the PC on which the Viewer is installed. When Viewer operation slows down, try to reduce the number of Camera Servers to be displayed or decrease a live frame rate. If the video quality of Camera Servers is set high or the resolution is set to VGA, processing may take a long time because the size of image data is large. In this case, review the video quality or video size in the Camera Server settings.

## **Timeline**

- The Playback controls are inactive.
- **Situation** You have clicked any of the Playback controls but nothing happens.
- **Solution** Move the Playhead away from the Live position. Playback controls will then be active. A Video Window needs to be selected for playback. Also, the nudge buttons ( $\rightarrow$  P. 194) and the **Extract Video** button ( $\rightarrow$  P. 198) are enabled only when one Video Window is selected.

## **Extracting Video**

- Cannot save video as no data could be found.
- **Situation** You have attempted to extract video, but an error message appears stating that no video can be found in the selected segment.
- **Solution** Check that the selected segment of video has recorded footage  $(→ P. 192)$ .

## **Scheduling and Recording**

- **Cannot initiate Record Now on a camera.**
- **Situation** You have selected a Video Window to initiate **Record Now**, but the menu option is not available.
- **Solution** In the **Edit Camera Server** dialog of the **Configuration and Preferences** screen, **Do not Record** is probably set for the Camera Server. Change the option to enable recording to the Storage Server ( $\rightarrow$  P. 89).
- Cannot configure the Camera Server not to record.
- **Situation** You have attempted to modify the Camera Server and set **Do not Record** in the **Edit Camera Server** dialog. A message appears stating that the Camera Server is already set up without recording settings.
- **Solution** In the Camera Server list displayed on the **Locations/Zones** tab of the **Storage and Camera Server Summary** screen, the selected Camera Server probably has more than one listing. Click the listing which has an associated Storage Server listed beside it and then click **Remove Camera Server**. Make sure you save your changes to permanently remove the deleted Camera Server.
- Storage Server free disk space is extremely low.
- **Situation** Storage Server disk usage is far in excess of the calculated level  $(→ P. 58)$ and there is little free space.
- **Solution** When the Camera Server video quality is set high, there is a large amount of data per frame. Also, if you are using anti-virus software, communication between Storage Servers and Camera Servers is being recorded and that file may be several gigabytes in size. Please alter the anti-virus software settings to eliminate Storage Servers from virus scanning targets.

### **Connection Issues**

- Cannot connect to a Camera Server
- **Situation** In the Viewer the screen has gone black and a message appears stating "Could not connect to camera".
- **Solution** Check whether the network is down, whether the physical connection to the Camera Server is broken, or whether the camera is not powered.
- Cannot connect to a Master Storage Server.
- **Situation** You have attempted to launch the Viewer and a connection to the Master Storage Server error message appears.
- **Solution** Check whether the specified Master Storage Server works properly. On the Storage Server computer, open the **Storage Server Configuration** utility. If the Storage Server is not running, click **Start Storage Server** (→ P. 55).
- **The Configuration and Preferences** screen takes a long time to open.
- **Situation** When you switch from the Viewing Screen to the **Configuration and Preferences** screen, a message "Please wait..." appears and remains on screen for a while.
- **Solution** Check whether you do not have a lot of Camera Servers to disconnect. Waiting time is dependent on the time required for disconnecting from each Camera Server on the network. It is recommended that you remove nonessential or low priority Camera Servers from your Viewing Screen.
- **Fails to connect to Storage Servers when switching to the Configuration and Preferences** screen.
- **Situation** You have attempted to switch to the **Configuration and Preferences** screen and an error message appears stating a failure to connect to a particular Storage Server (name), although it can still connect to the Master Storage Server.
- **Solution** Check whether the specified Storage Server works properly. A network error may have caused this situation.

## **Configuration Issues**

- **Cannot switch to the Configuration and Preferences** screen.
- **Situation** You have attempted to switch from the Viewing Screen to the Configuration and Preferences screen and an error message appears.
- **Solution** Only Administrators can access the **Configuration and Preferences** screen. Check whether you have Administrator privileges.
- **Camera Servers are not displayed in the Camera Summary** window.
- **Situation** In the list of Camera Servers on the **Camera Summary** window, some of the Camera Servers are not displayed.
- **Solutio**n Only Camera Servers associated with the item selected on the **Storage Server** tab or the **Locations/Zones** tab will be shown in the list. Also, if you have the **Storage Server** tab displayed, Camera Servers configured as **Do not Record** will not be shown.

# **List of Messages**

## **Operation Messages and Error Messages**

Error messages and operation messages displayed during normal recording and operation of VK-64/VK-16 are shown below.

### **Storage Server Configuration Error Messages**

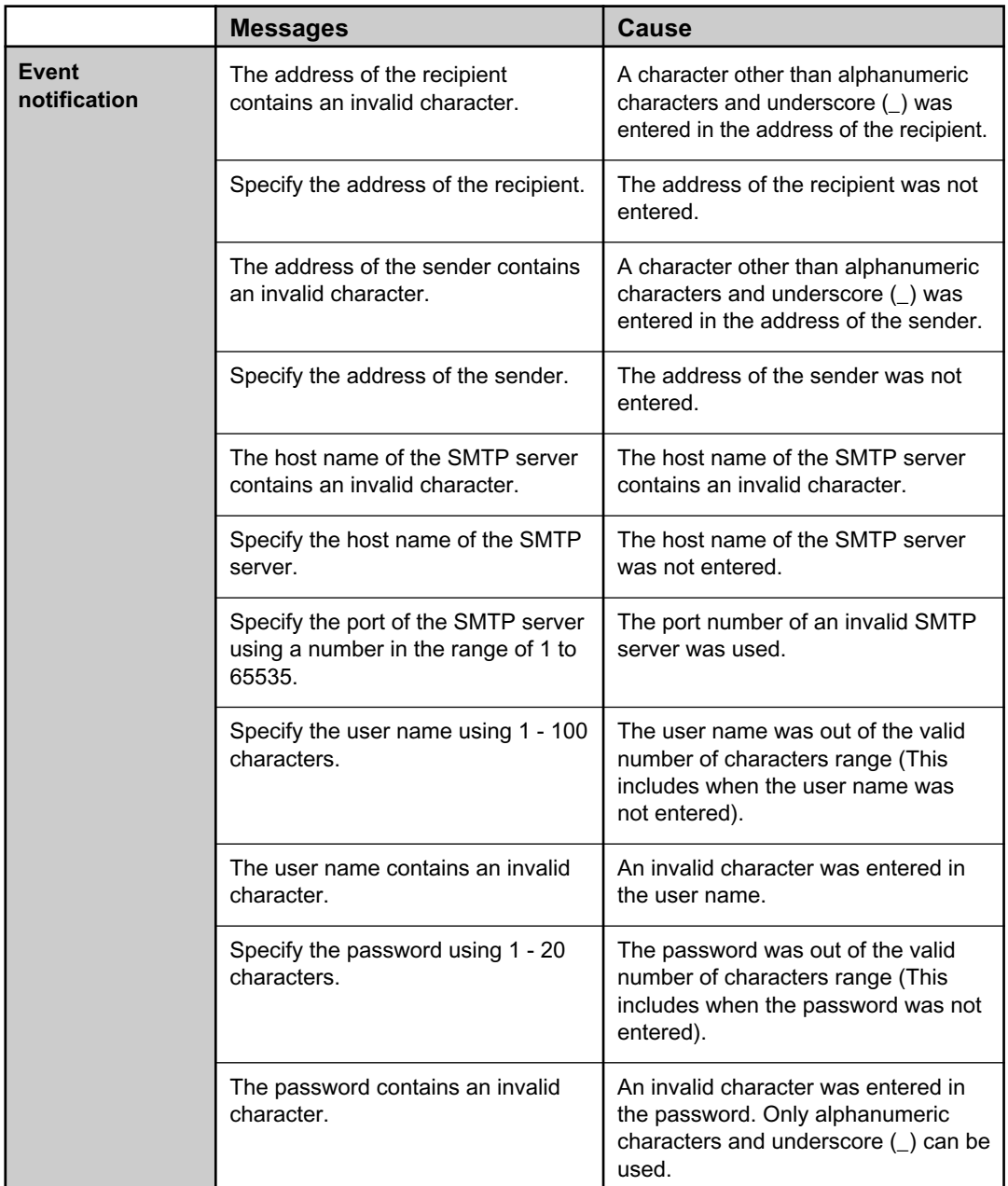

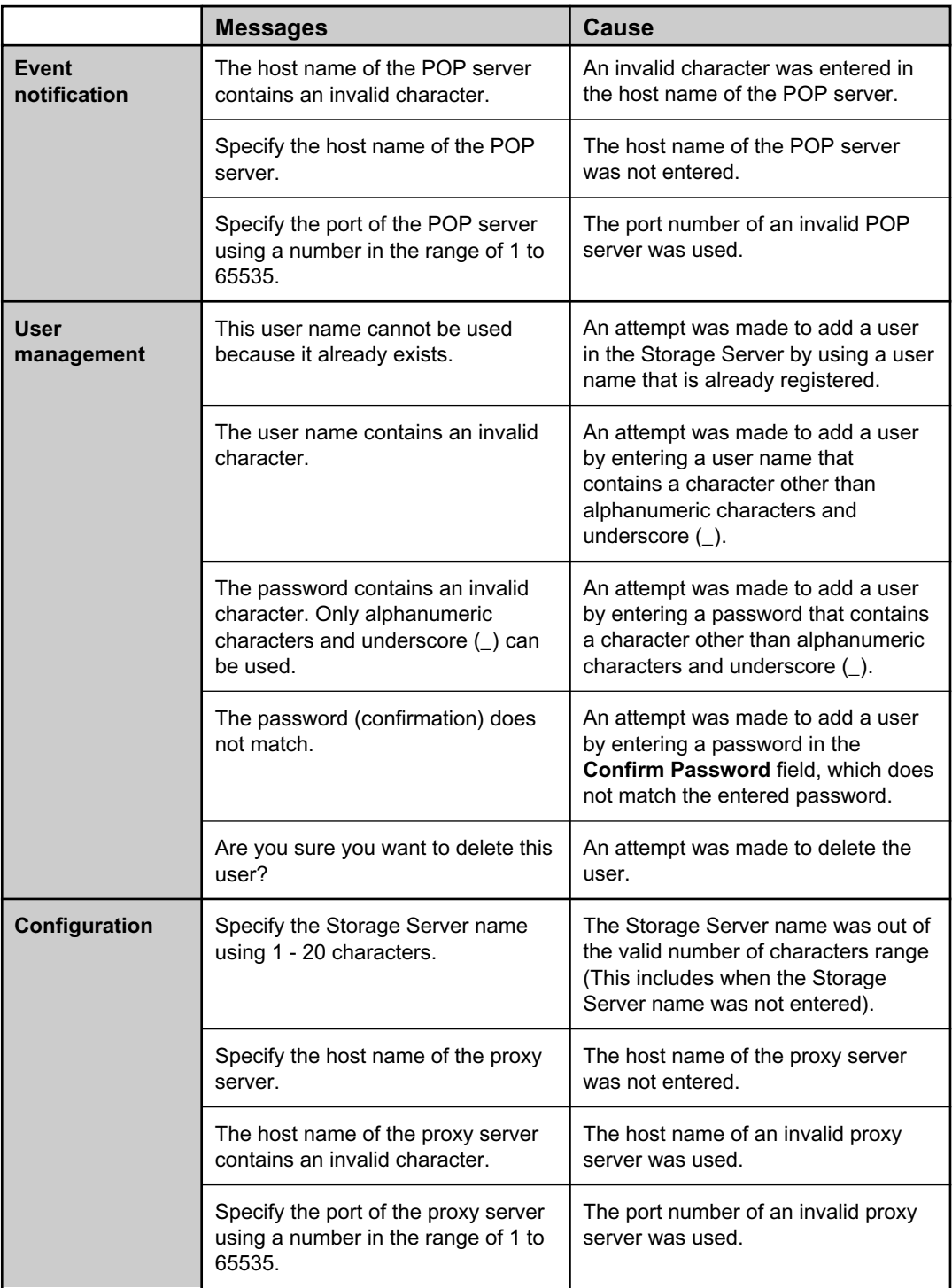

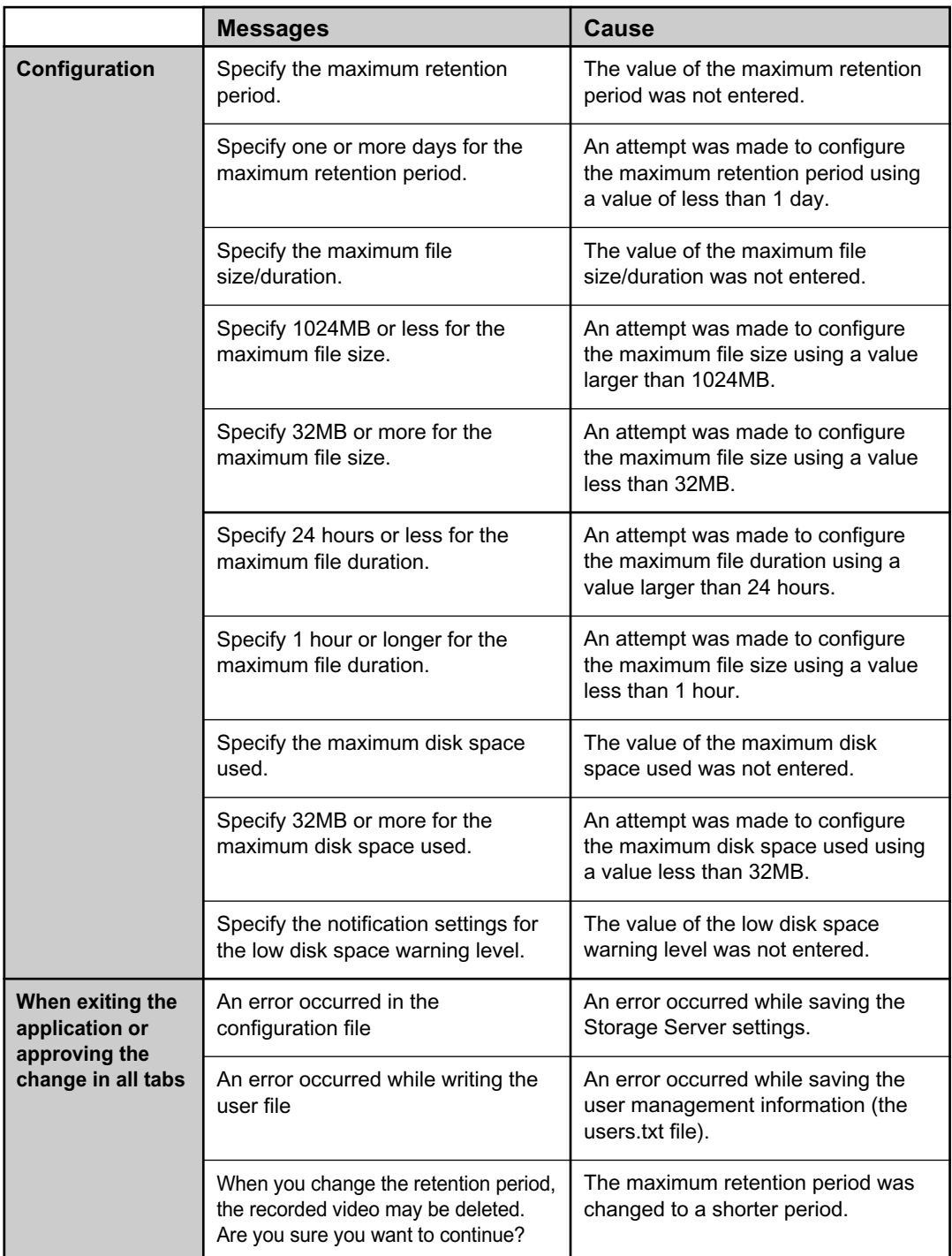

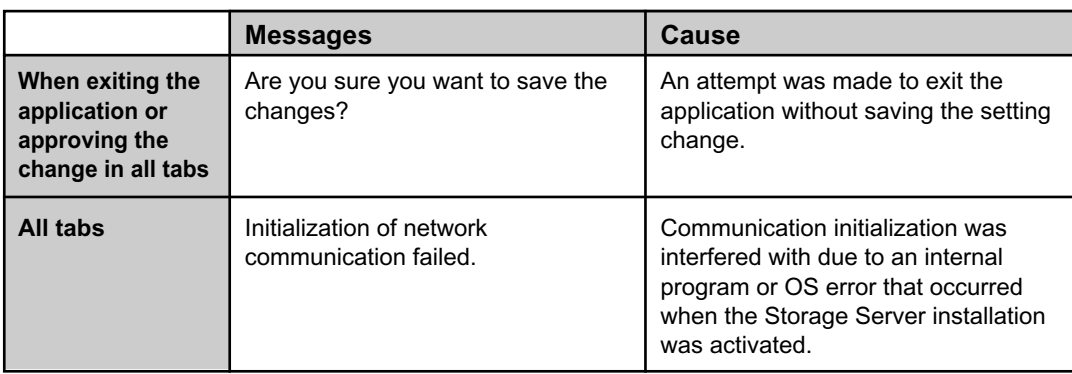

### **Confirmation Messages of Viewer**

The ' ' part of the message differs depending on the situation.

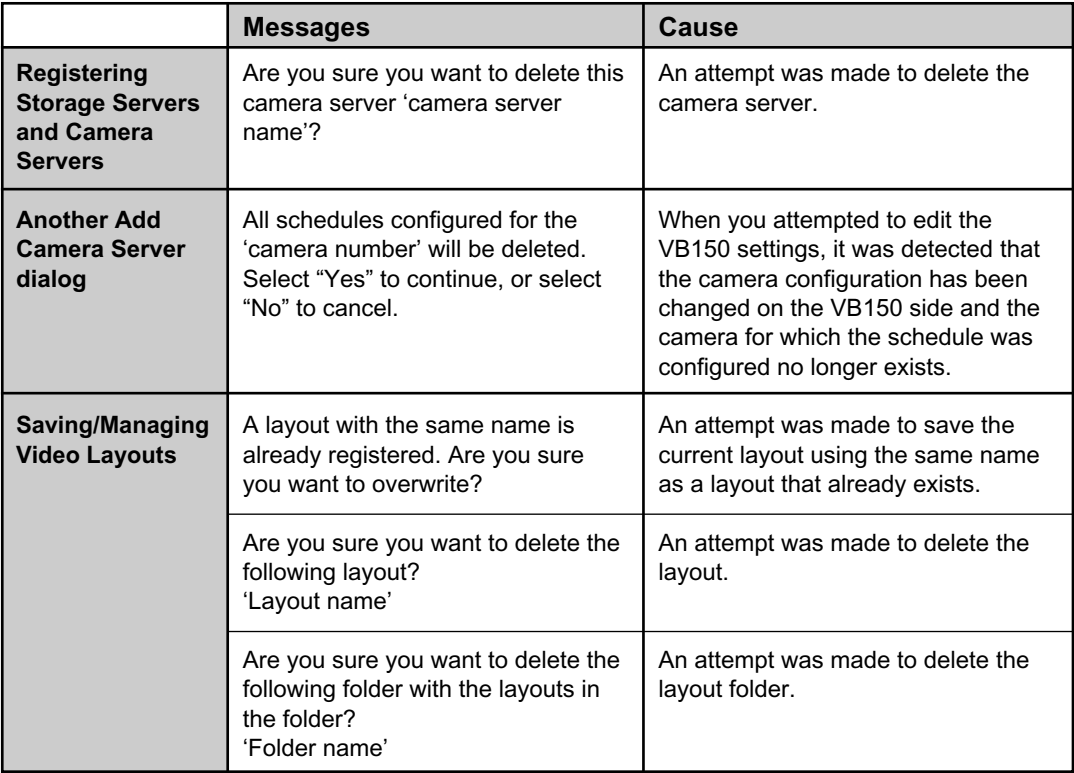

### **Error Messages of Viewer**

The ' ' part of the message differs depending on the situation.

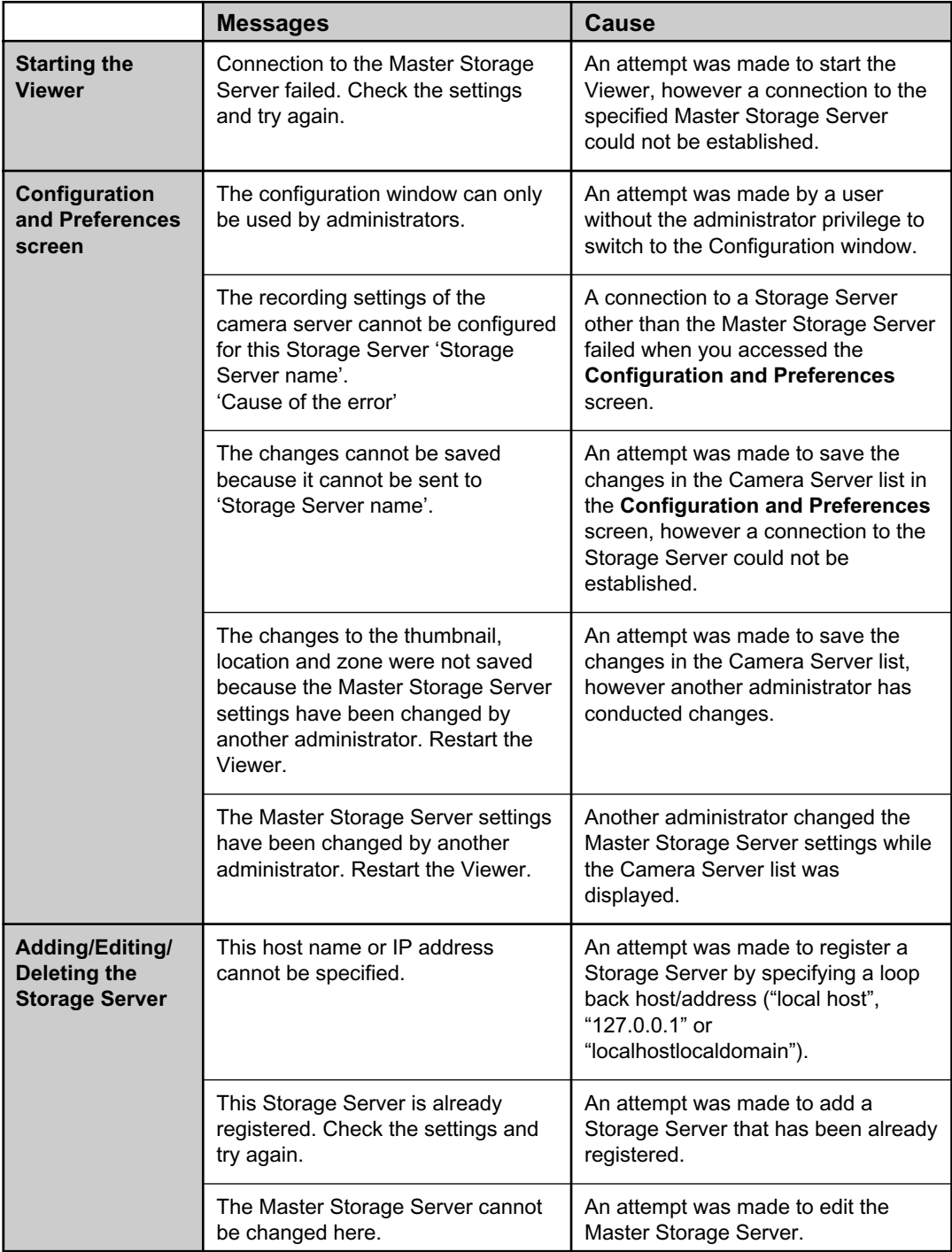

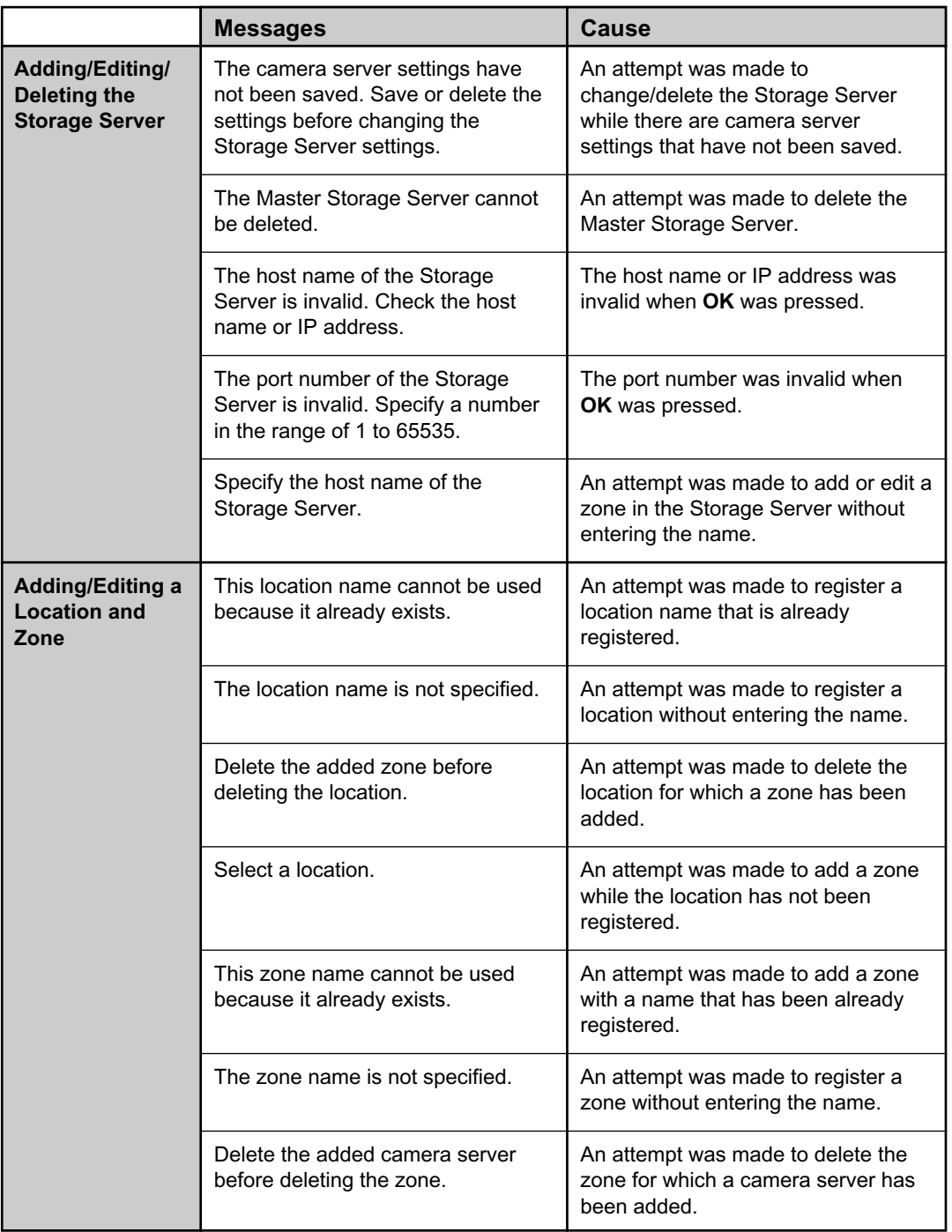

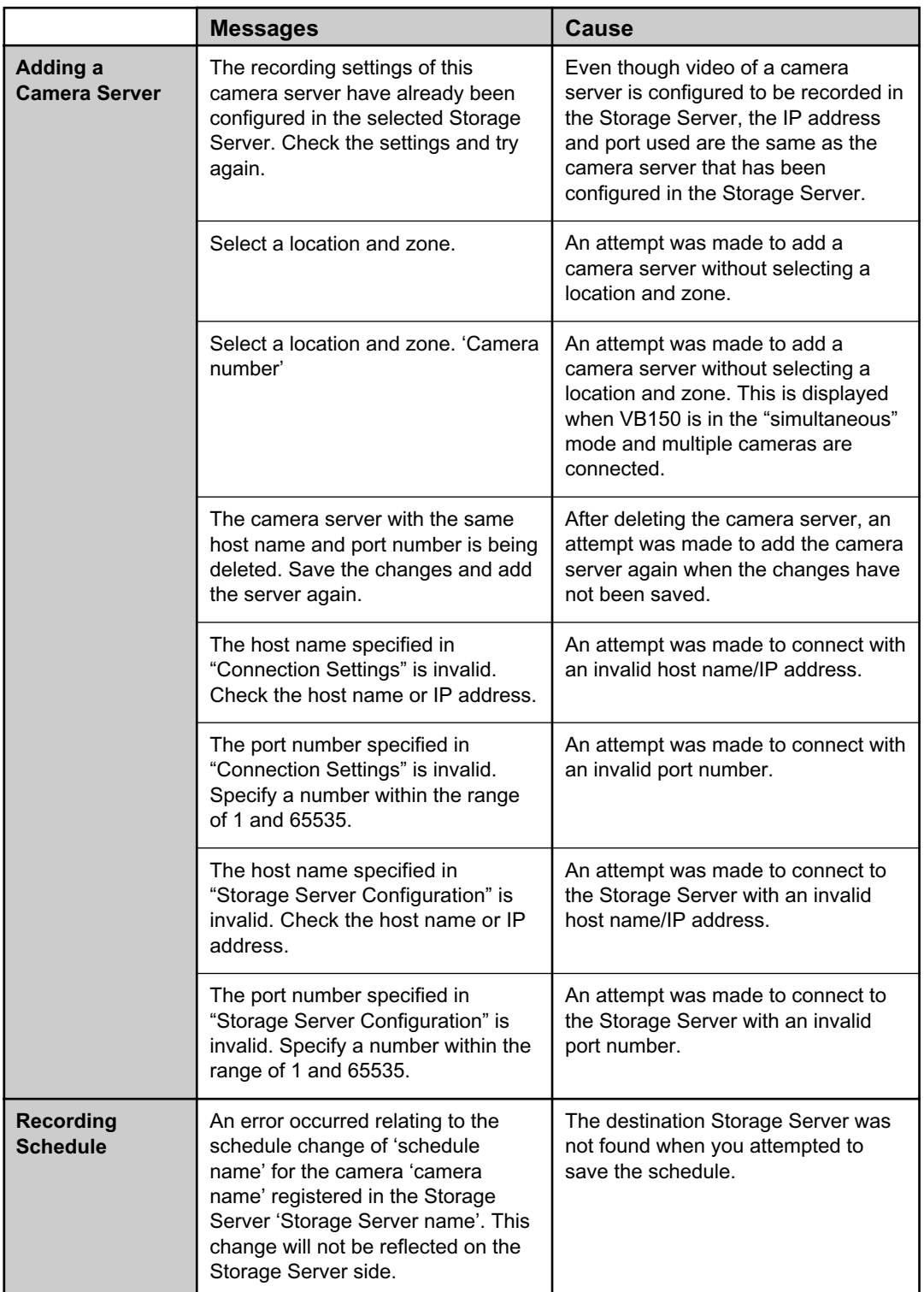

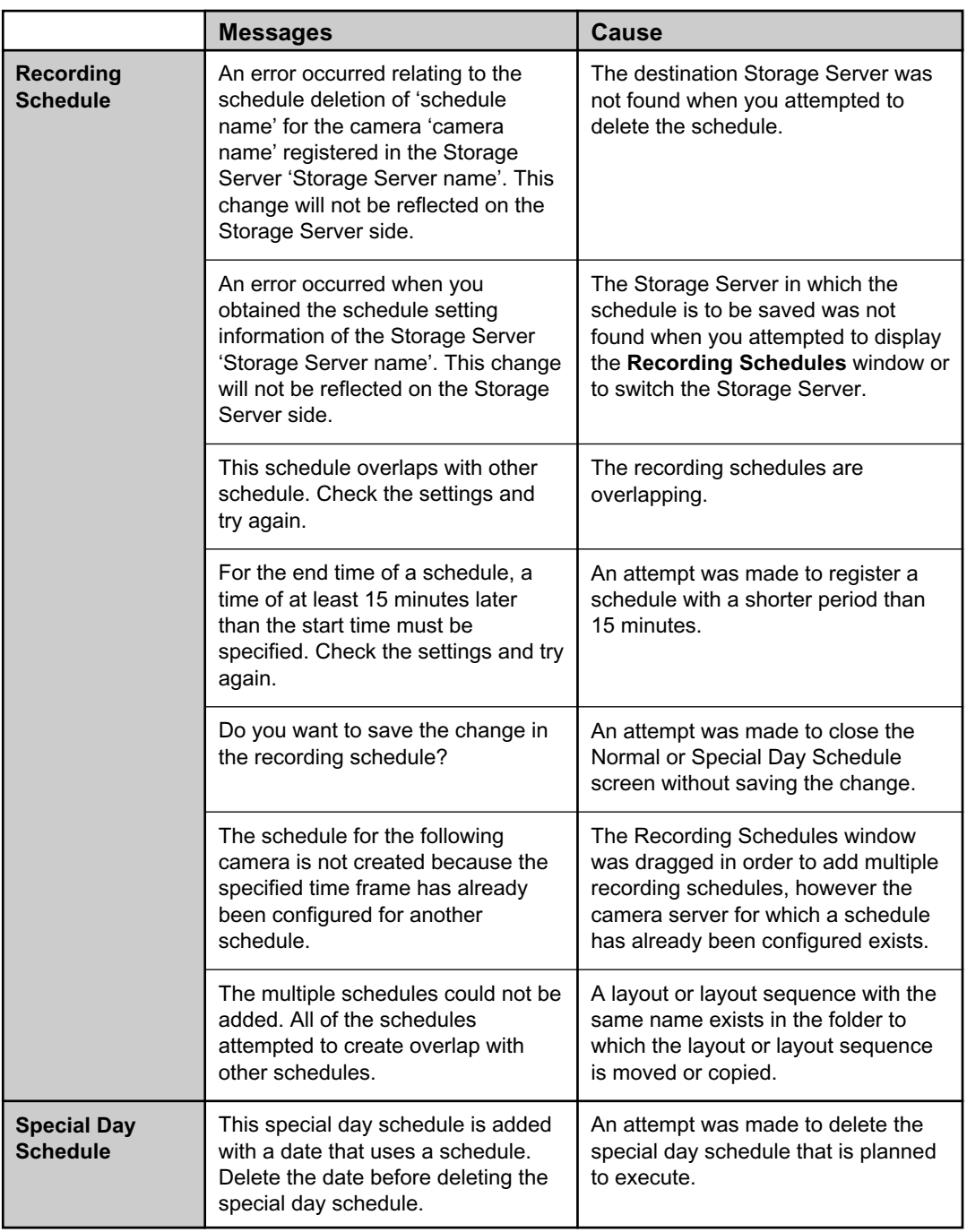

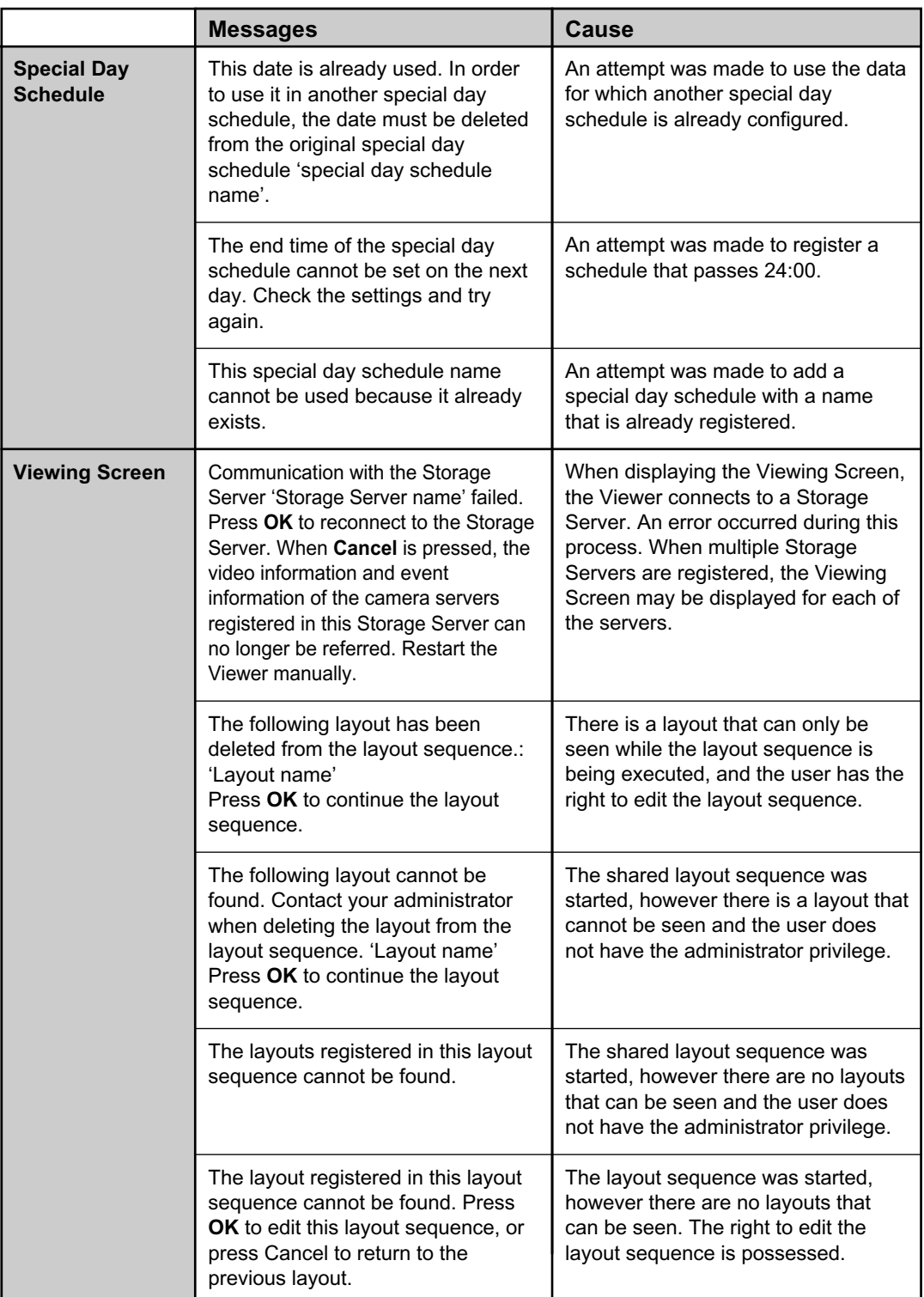
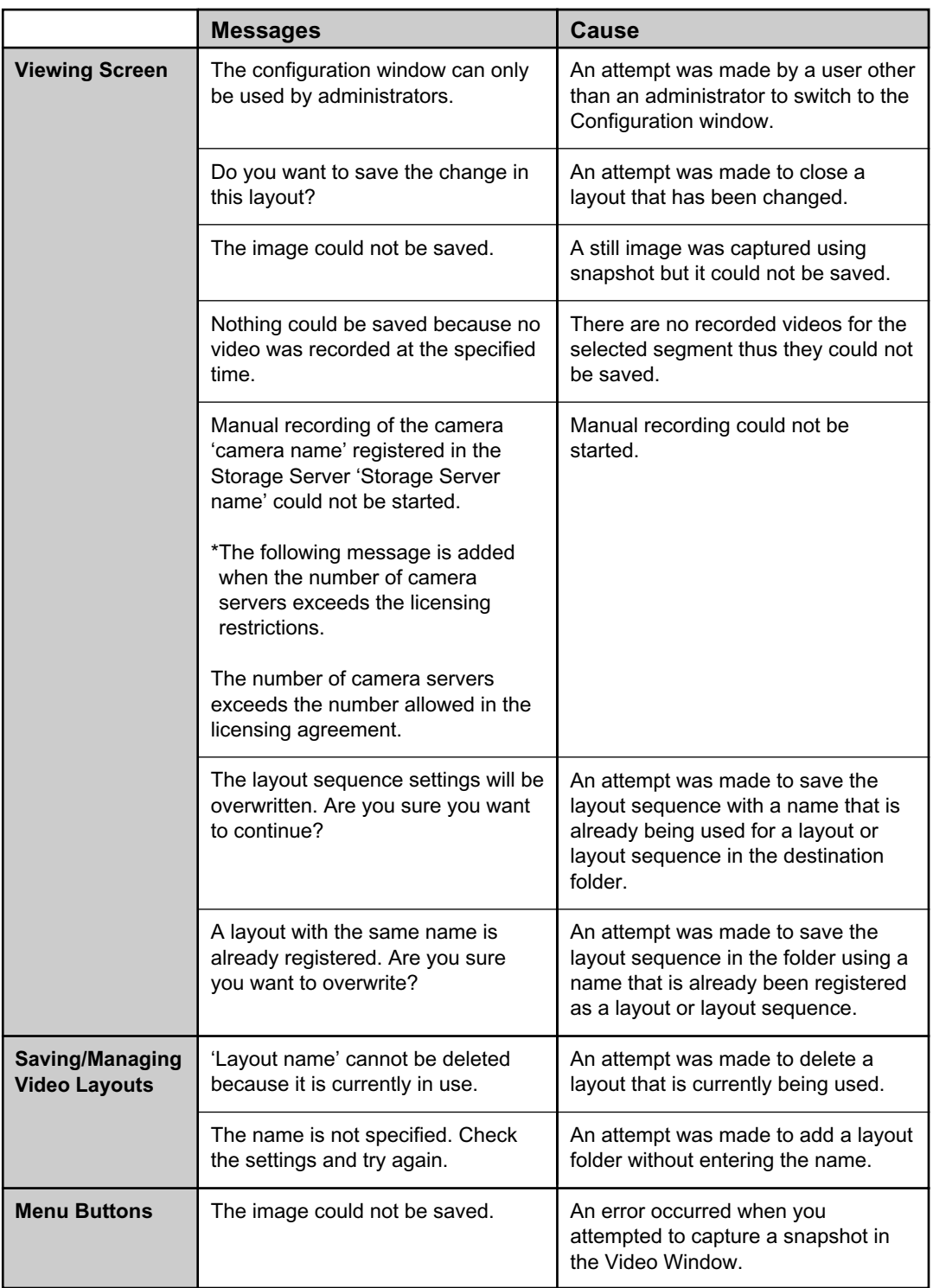

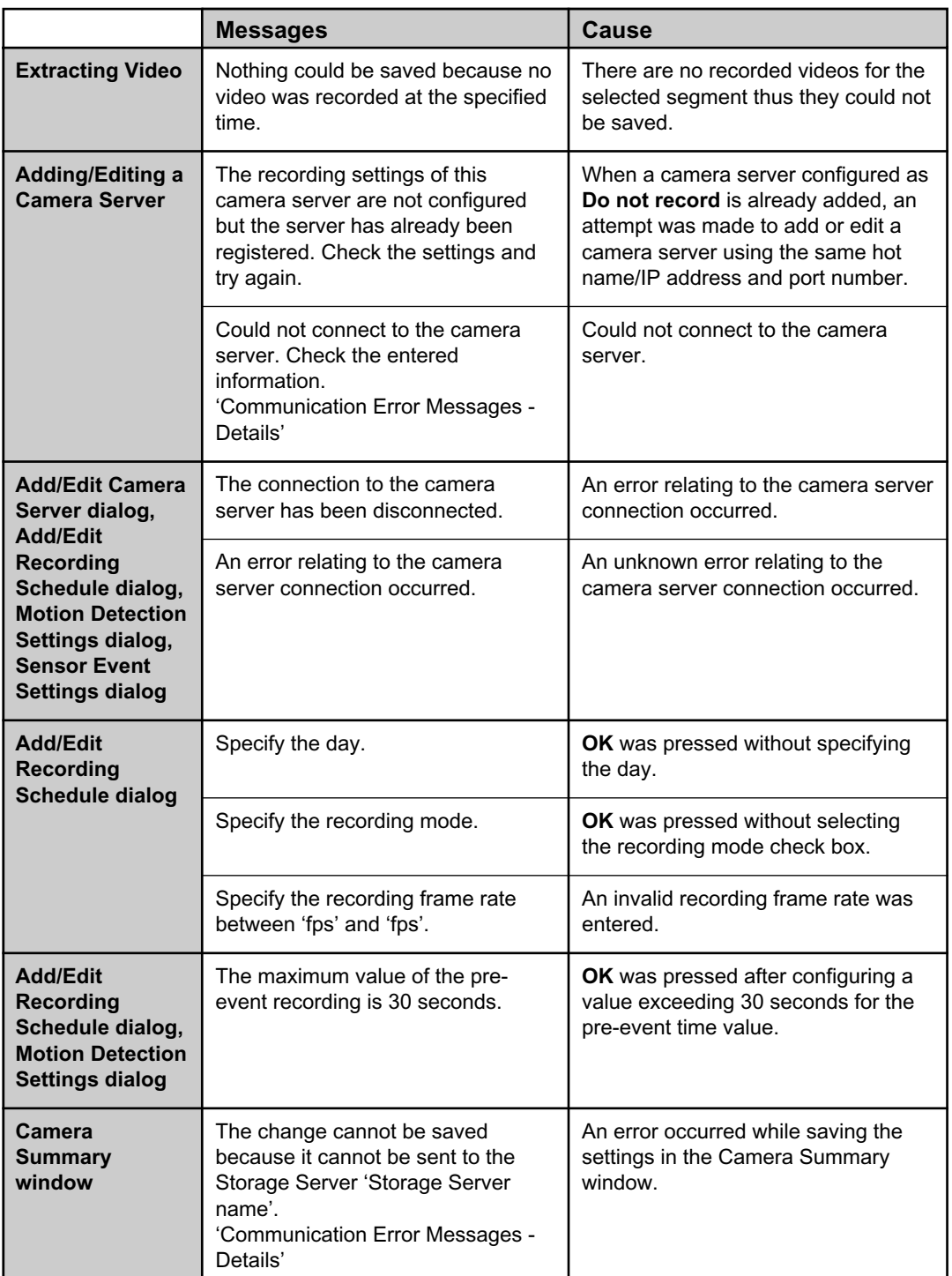

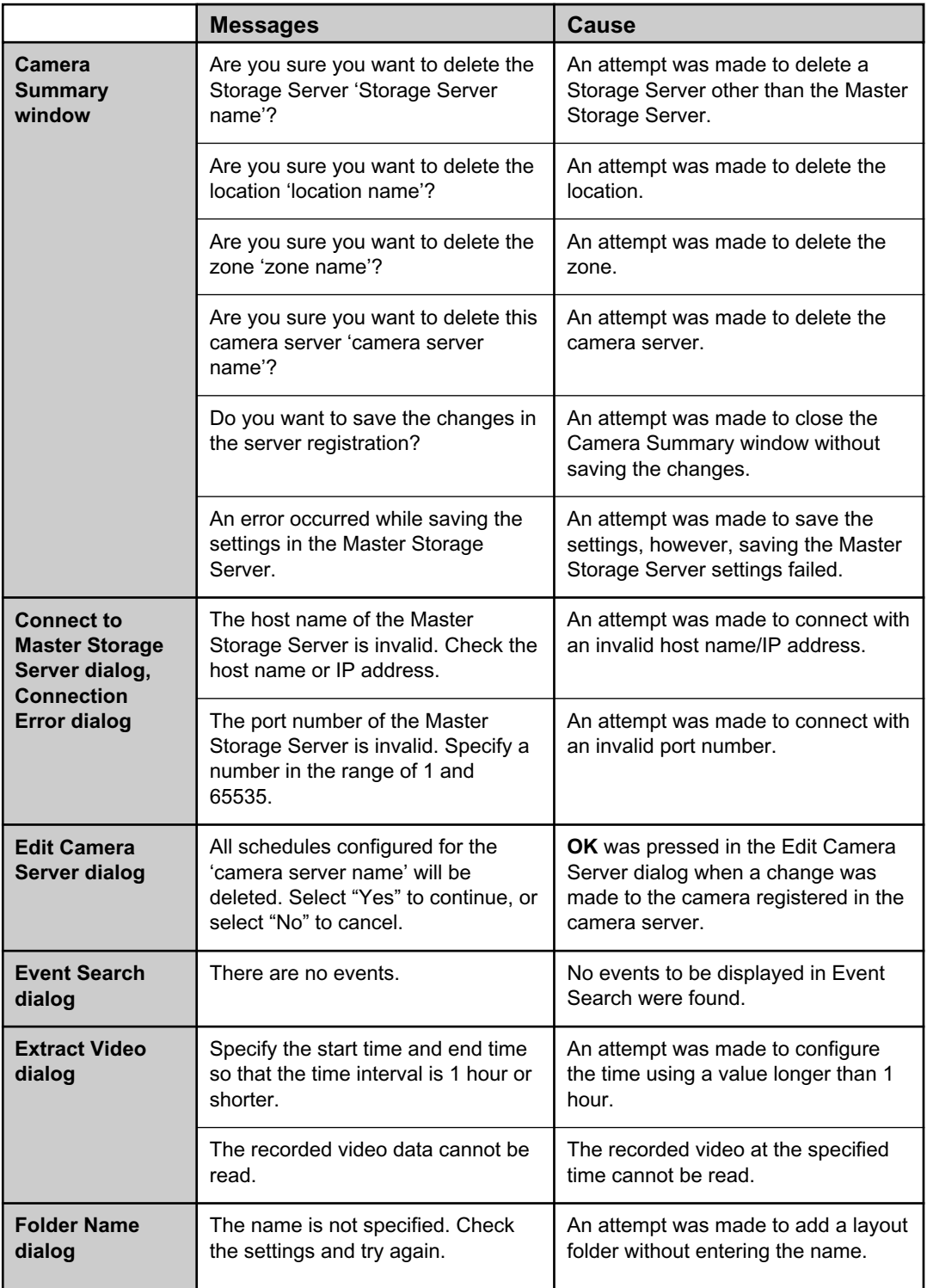

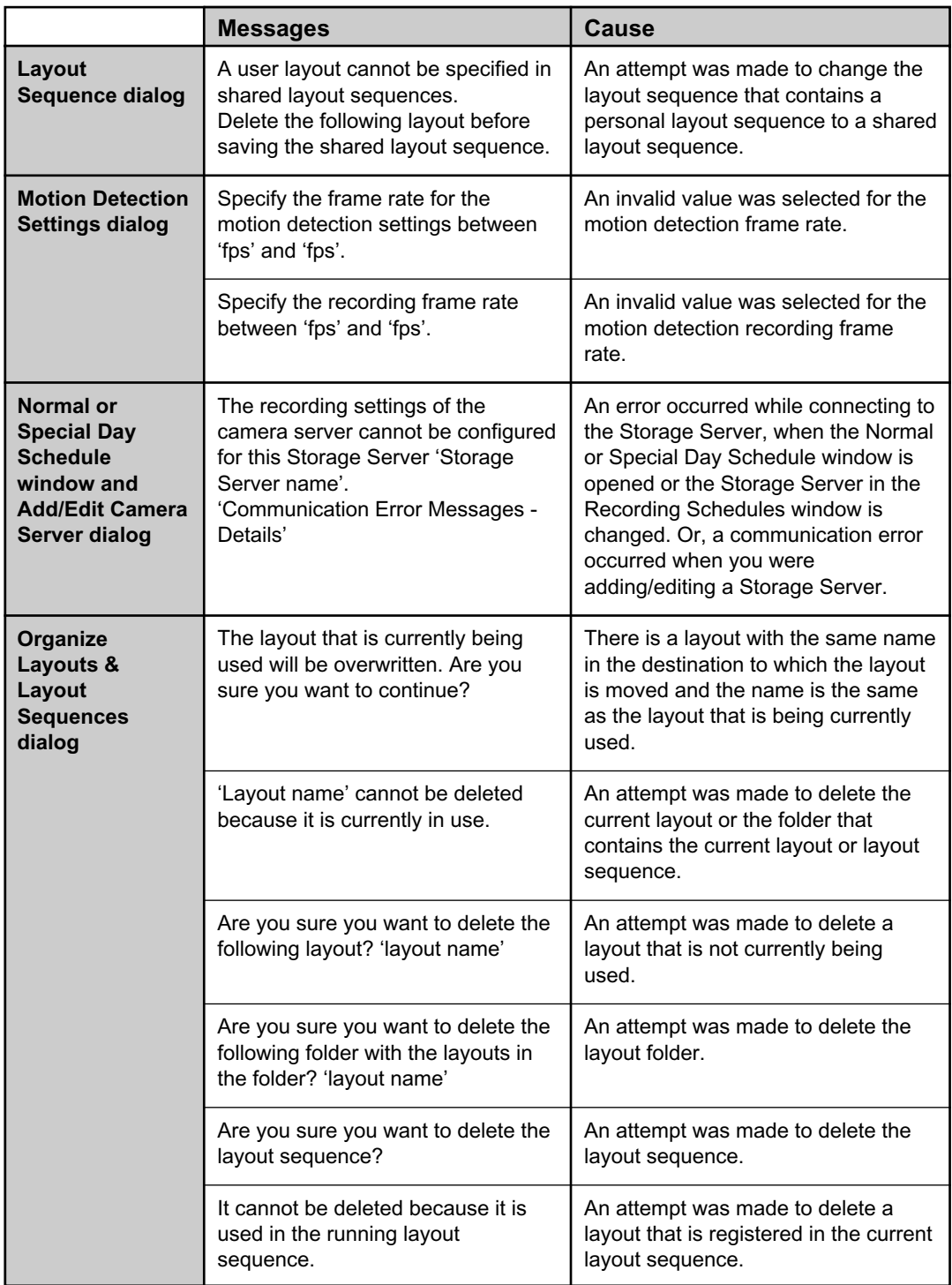

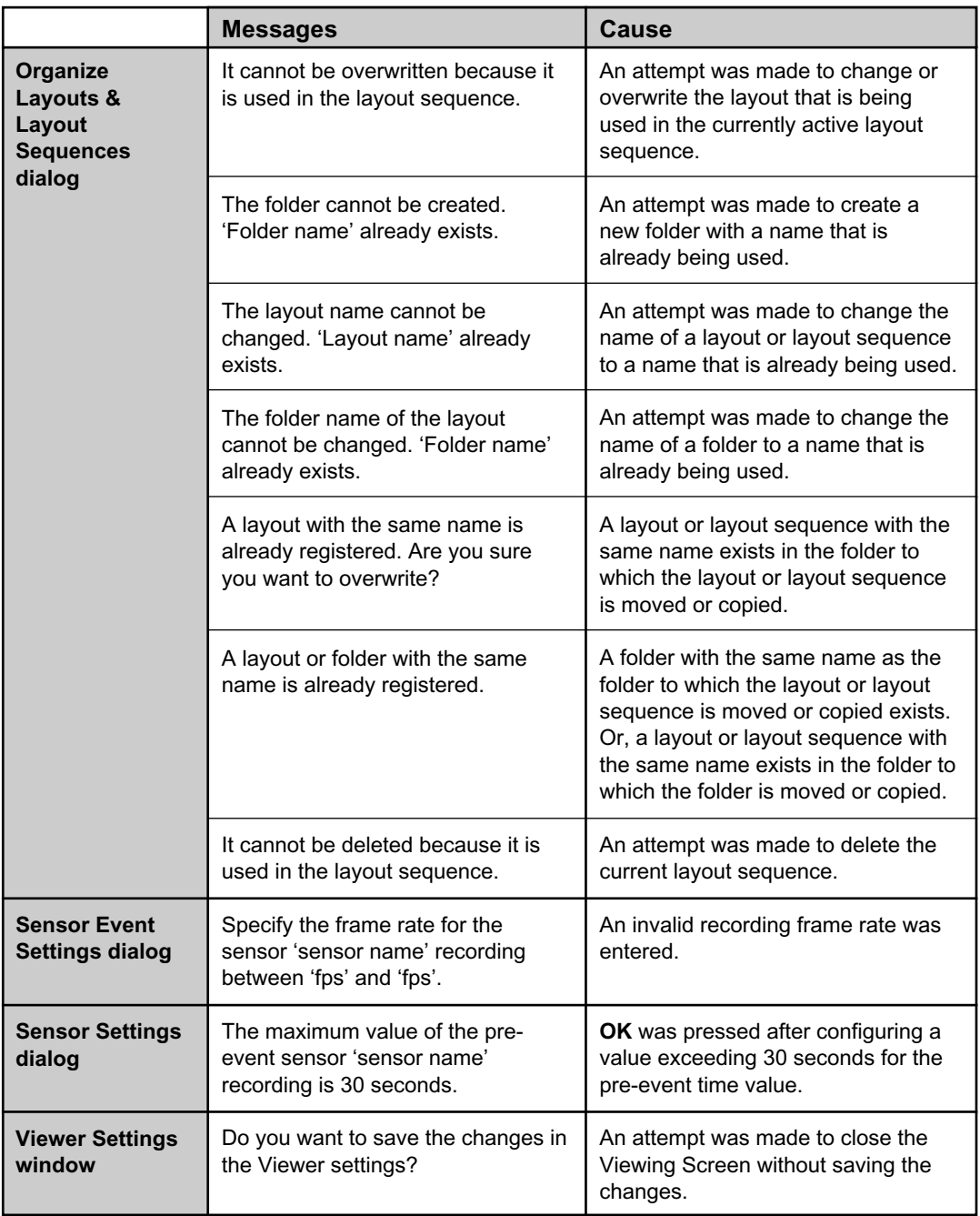

### **VK-64/VK-16 Recording Engine Logs**

A list of messages shown in the Storage Server log file "nvr\_re\_log\_<N>.txt" (<N> is either 0 or 1) is shown below. These messages are generated by the recording engine (Win32 service) that runs as part of a Storage Server.

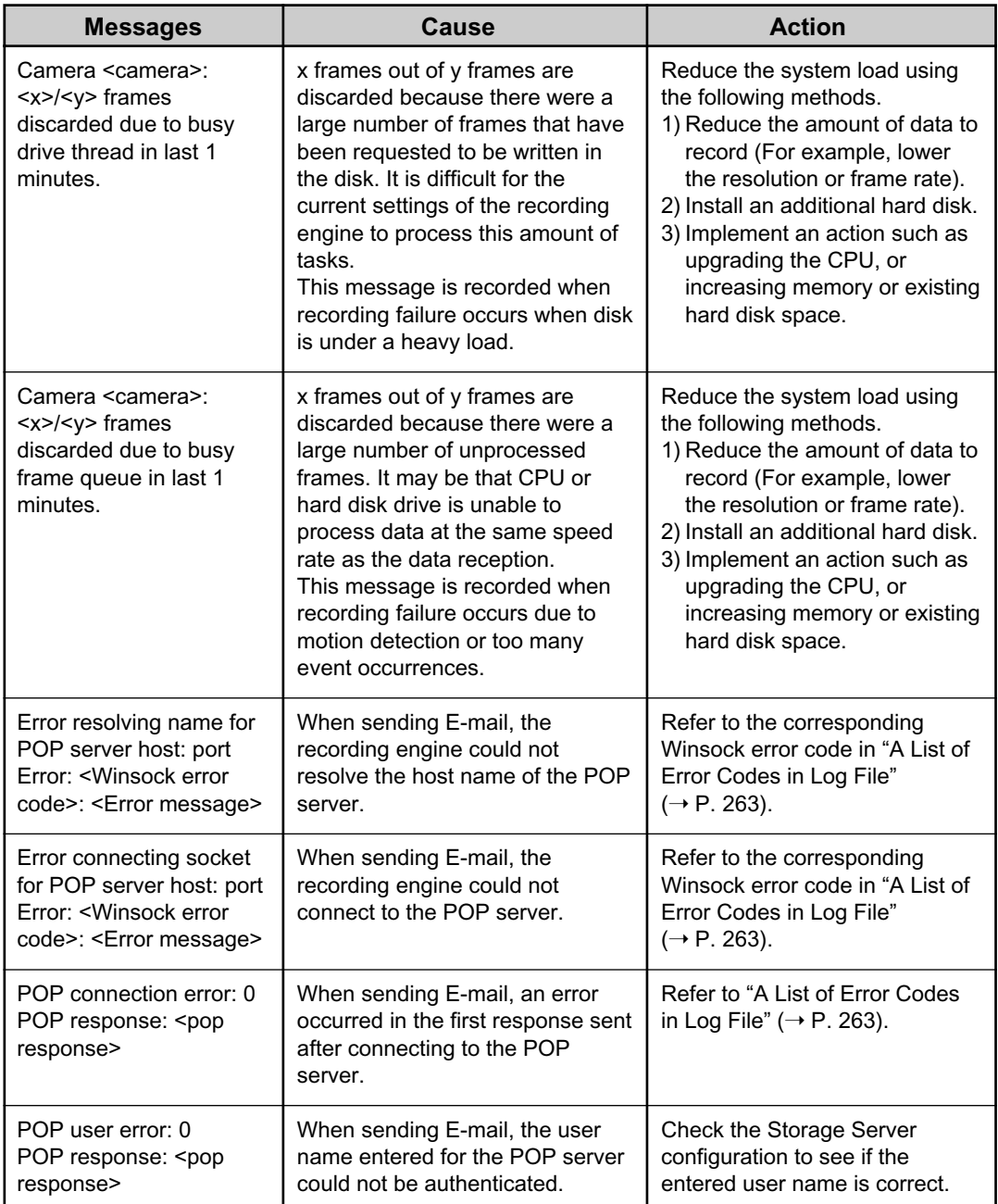

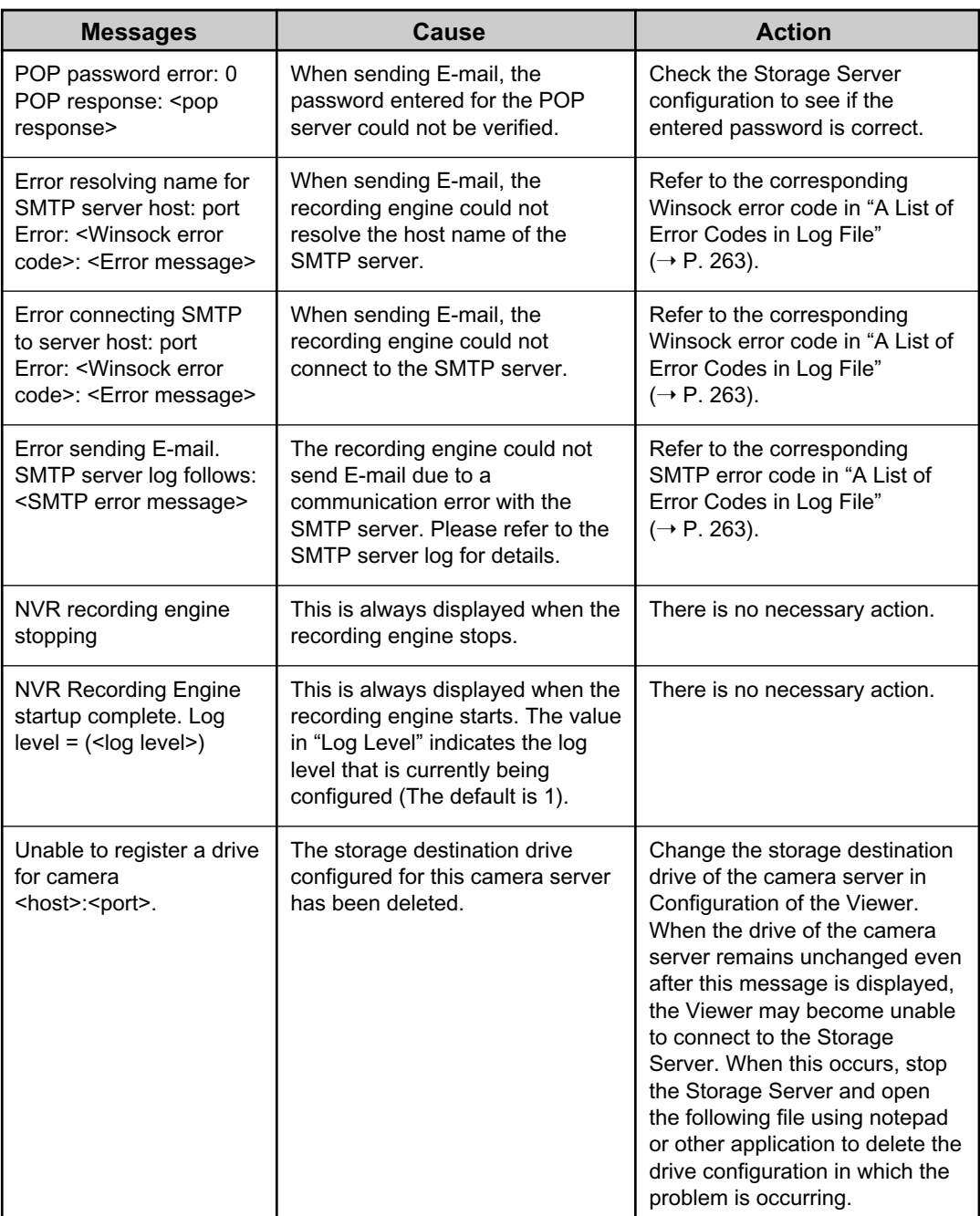

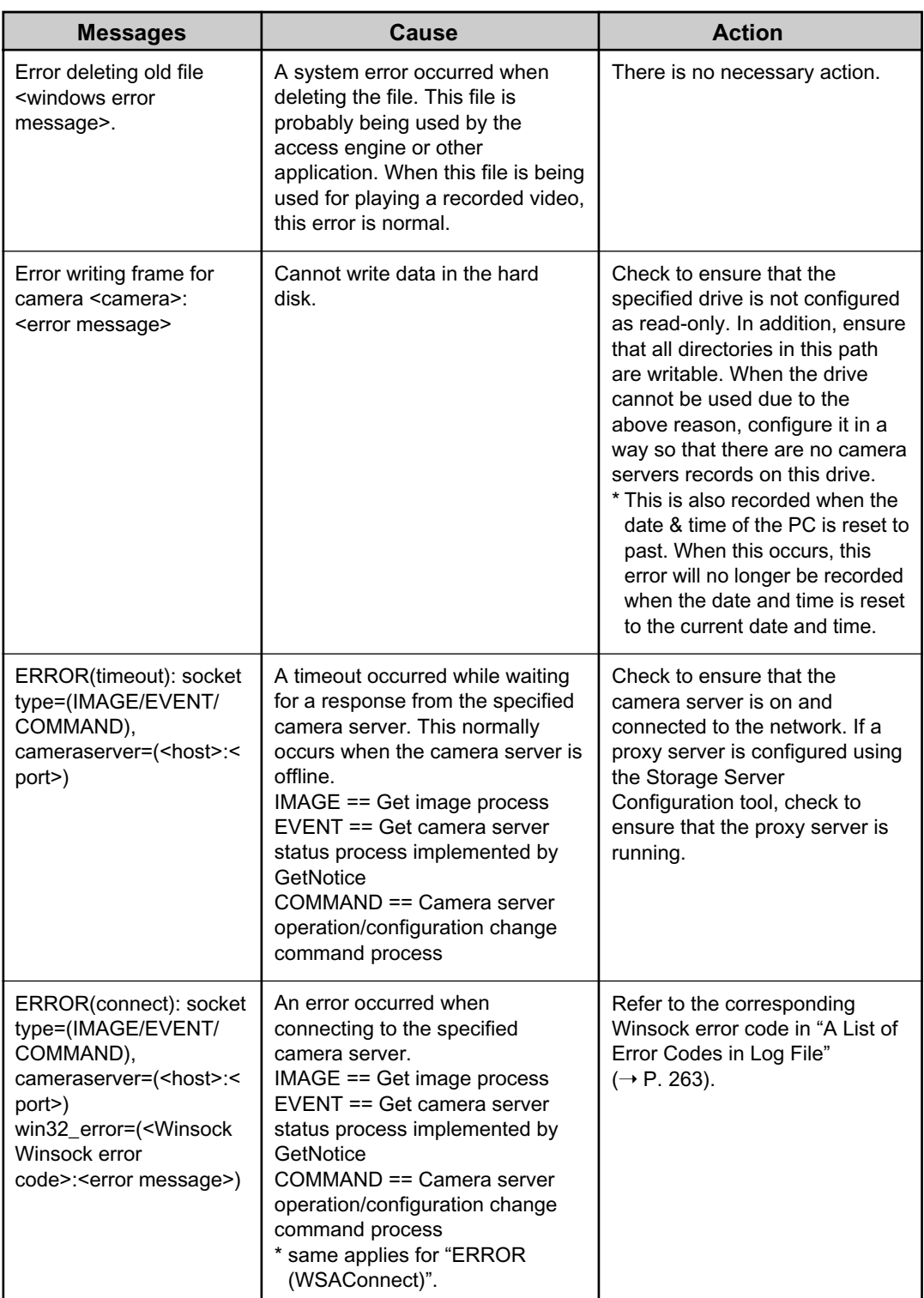

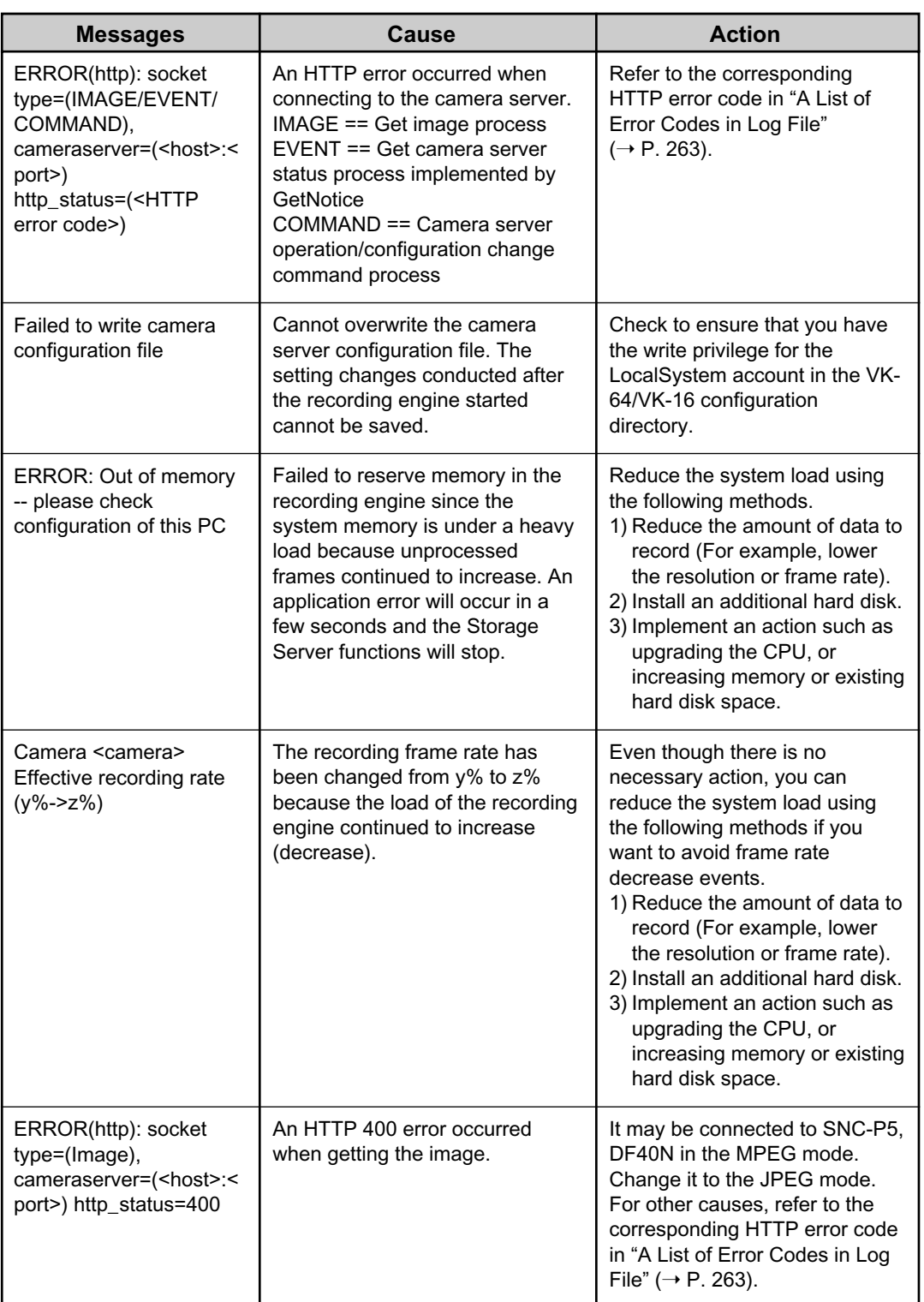

### **Access Engine Log**

A list of messages shown in the Storage Server log file "nvr\_ae\_log\_<N>.txt" (<N> is either 0 or 1) is shown below. These messages are generated by the access engine (Win32 service) that runs as part of a Storage Server.

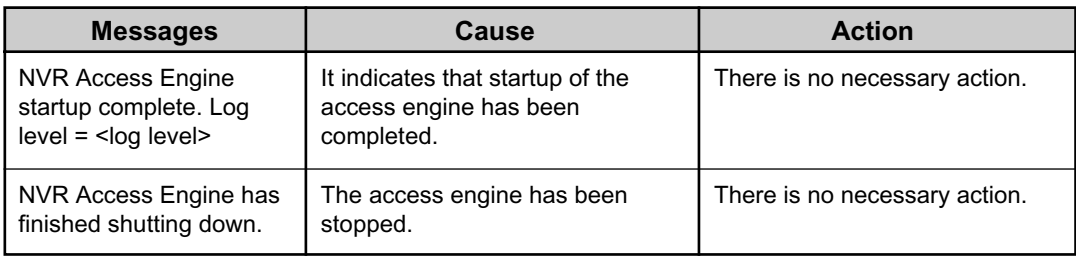

### **VK-64/VK-16 Viewer Logs**

A list of messages shown in the VK Viewer log file "nvr\_viewer\_log\_<N>.txt" (<N> is either 0 or 1) is shown below.

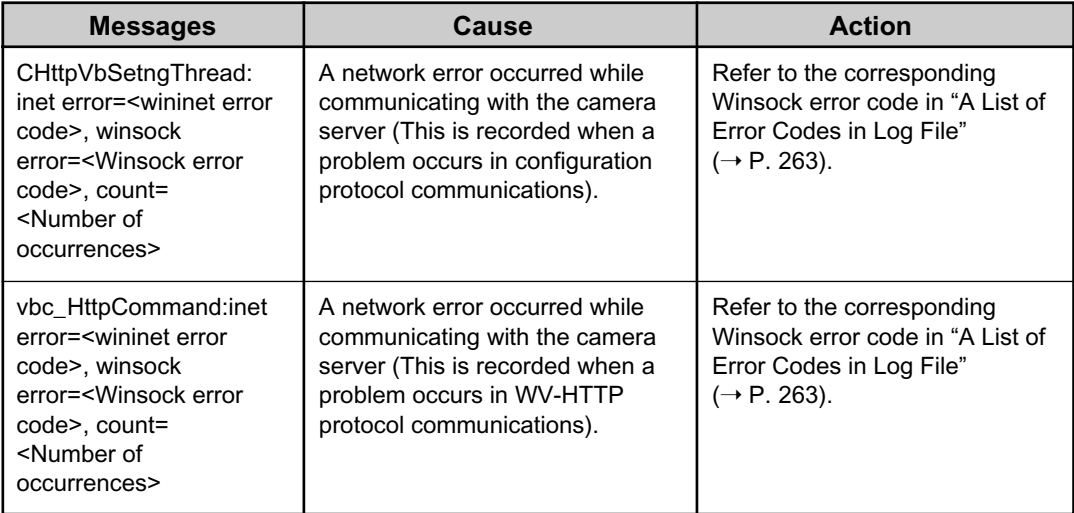

### **Log Storage Destination**

• The Storage Server logs are stored in the following folder in the PC where the Storage Server is installed.

<System drive>:\Documents and Settings\All Users\Application Data\Canon \WebView\NVR\logs\

• The Apache logs used by the Storage Server are stored in the following Storage Server installed folder.

<Storage server installed folder>: \websrvr\logs\

• The Viewer logs are stored in the following folder in the PC where the Viewer is installed.

<System drive>:\Documents and Settings\All Users\Application Data\Canon \WebView\NVR\logs\

### **A List of Error Codes in Log File**

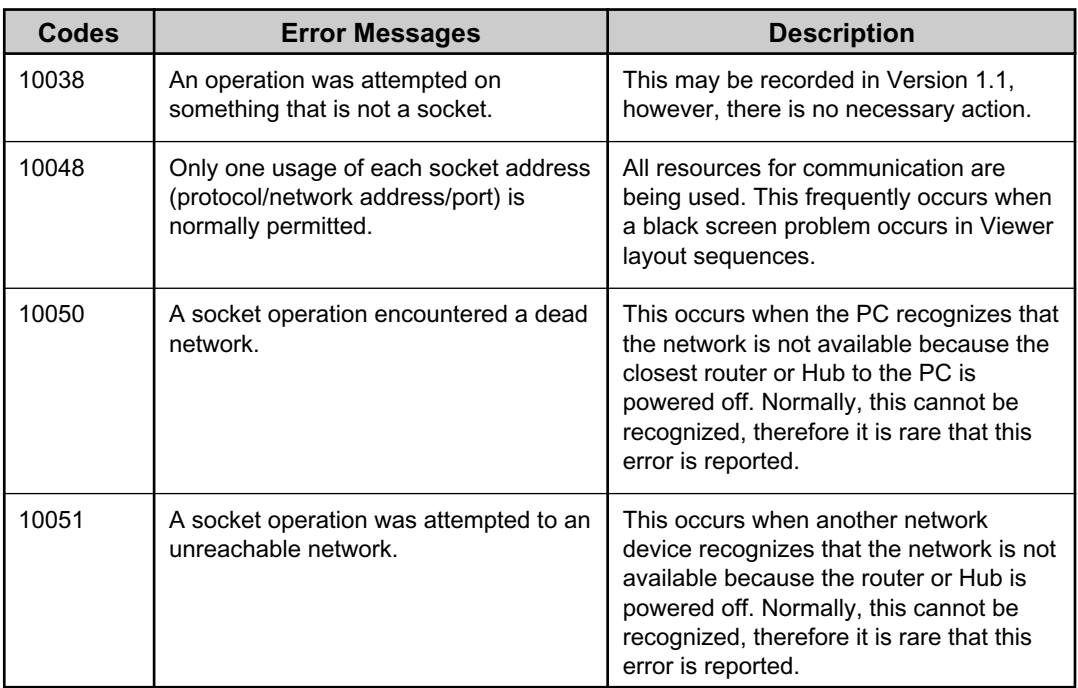

### **A List of Winsock Error Codes**

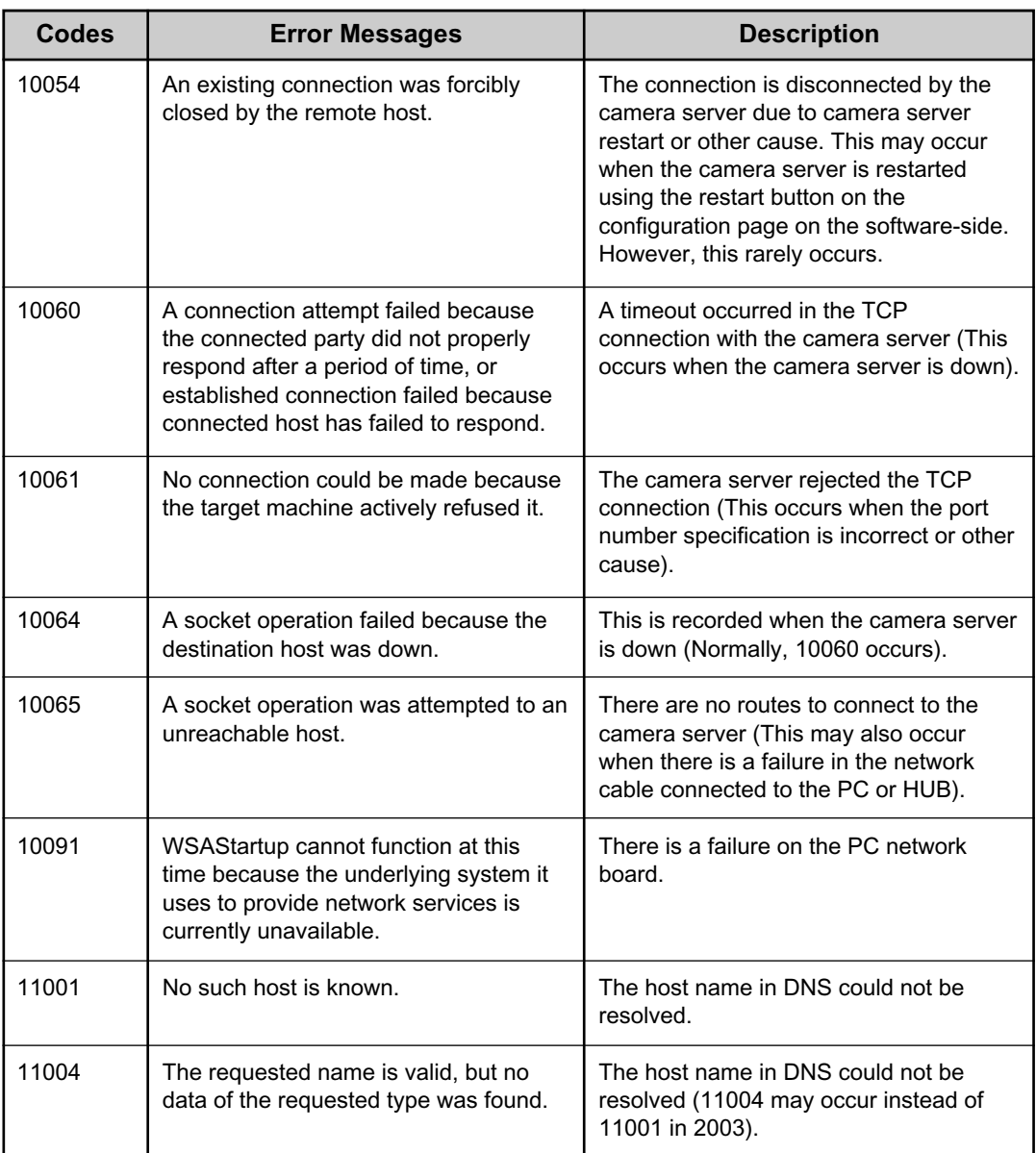

### ●**A List of SMTP Error Codes**

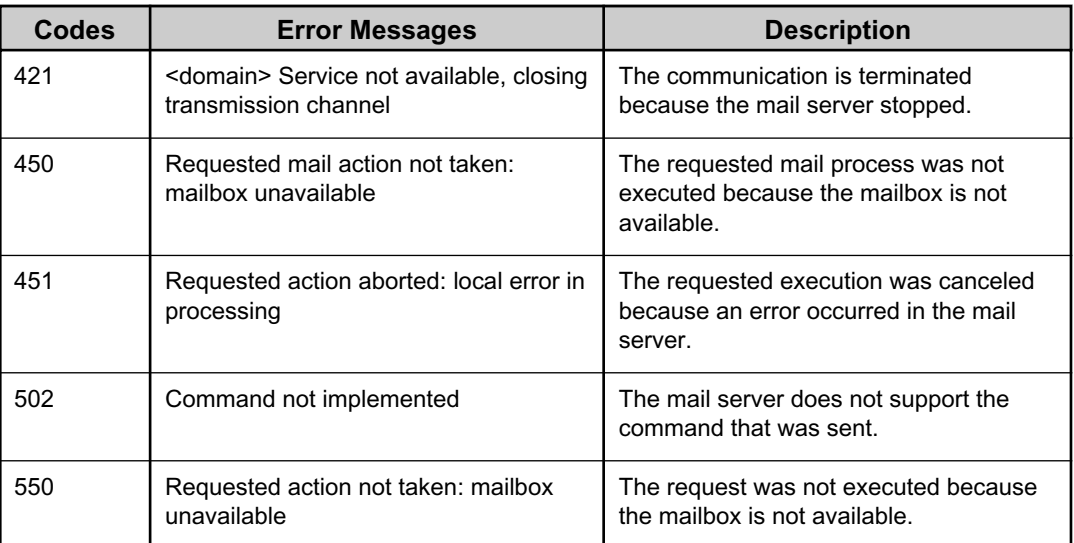

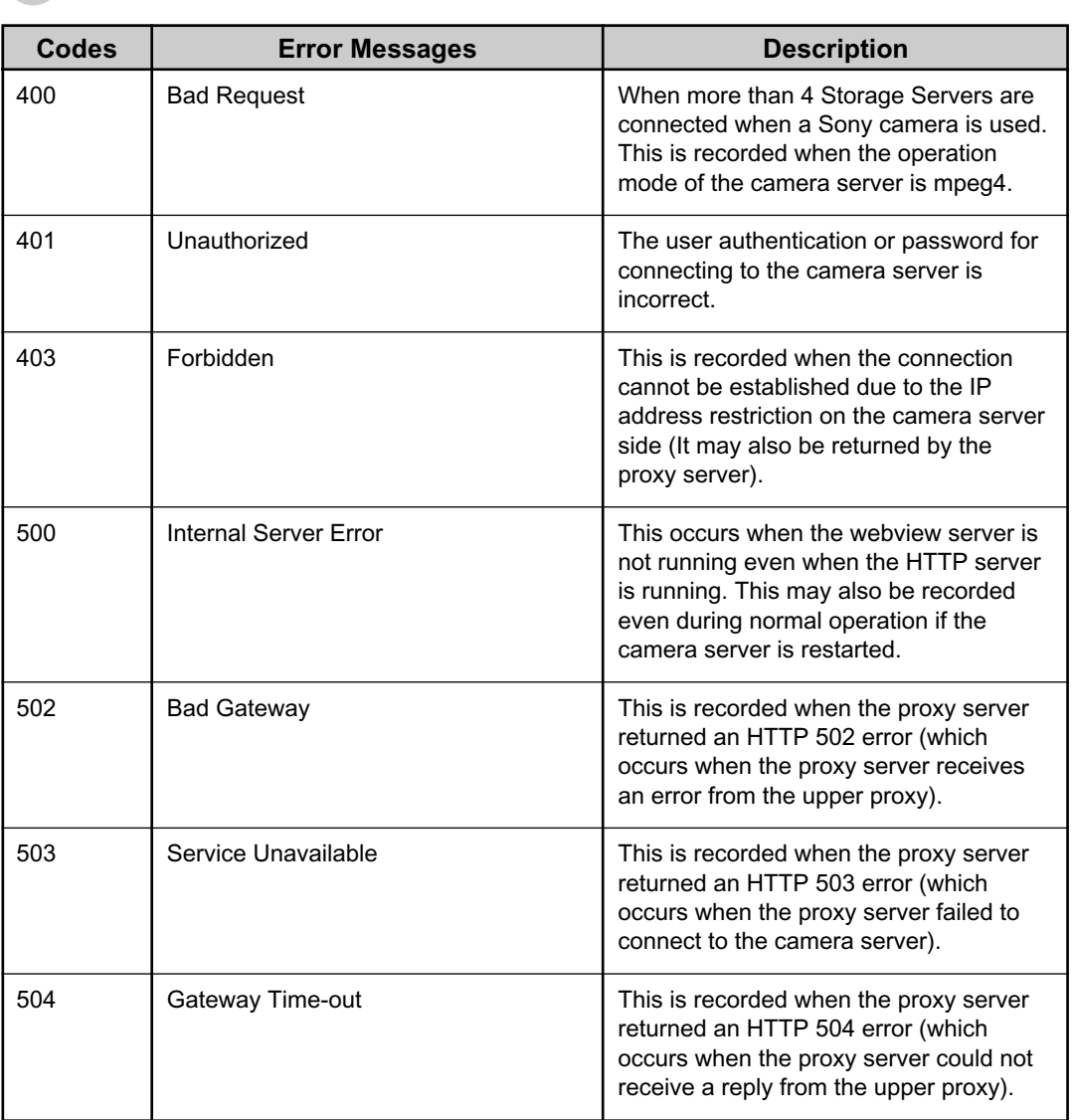

### **A List of wininet Error Codes**

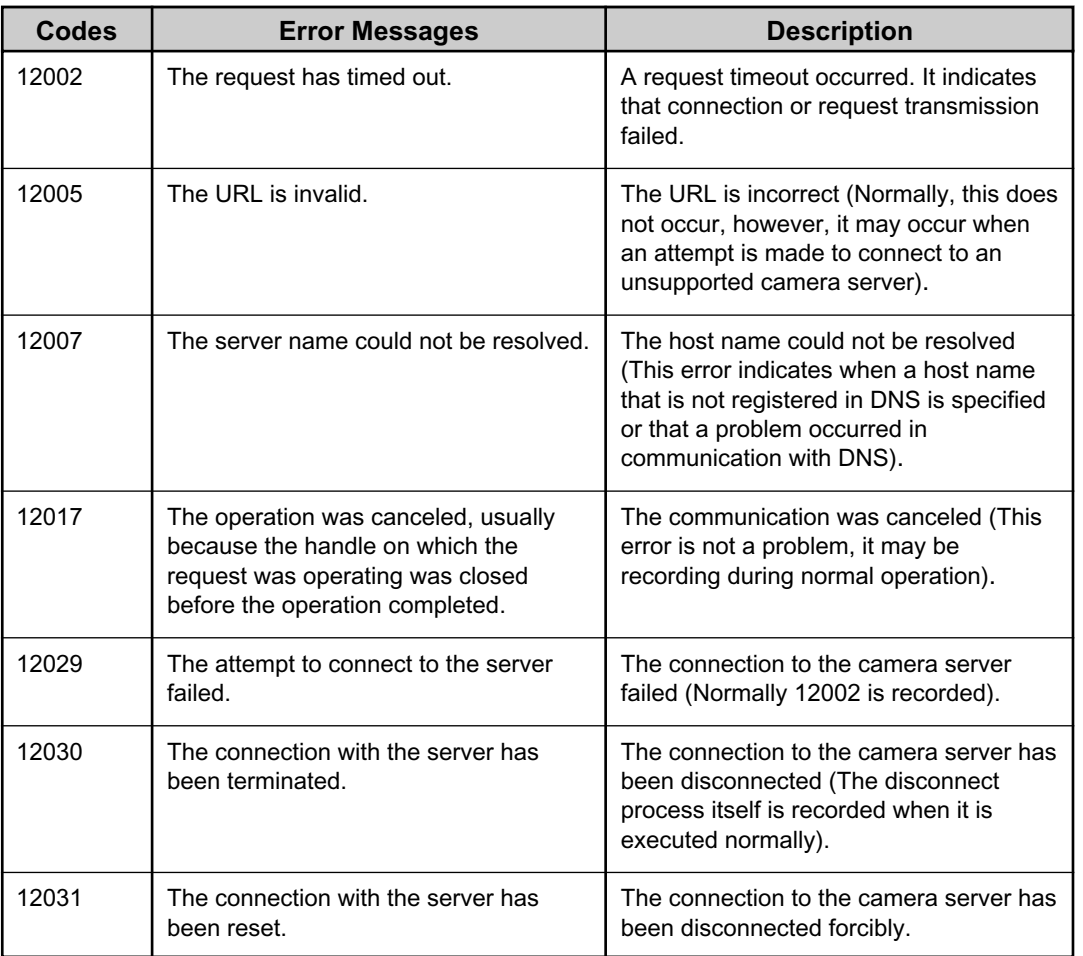

### ●**A List of POP Error Codes**

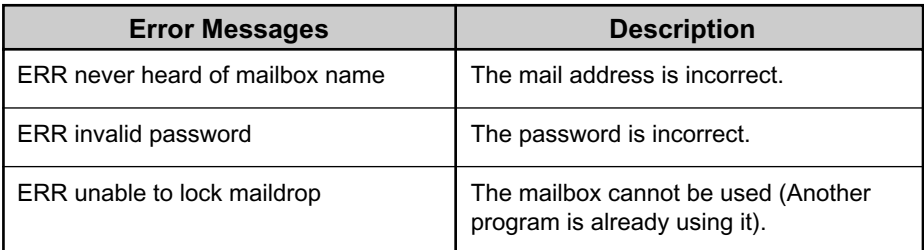

### **VK Event Information**

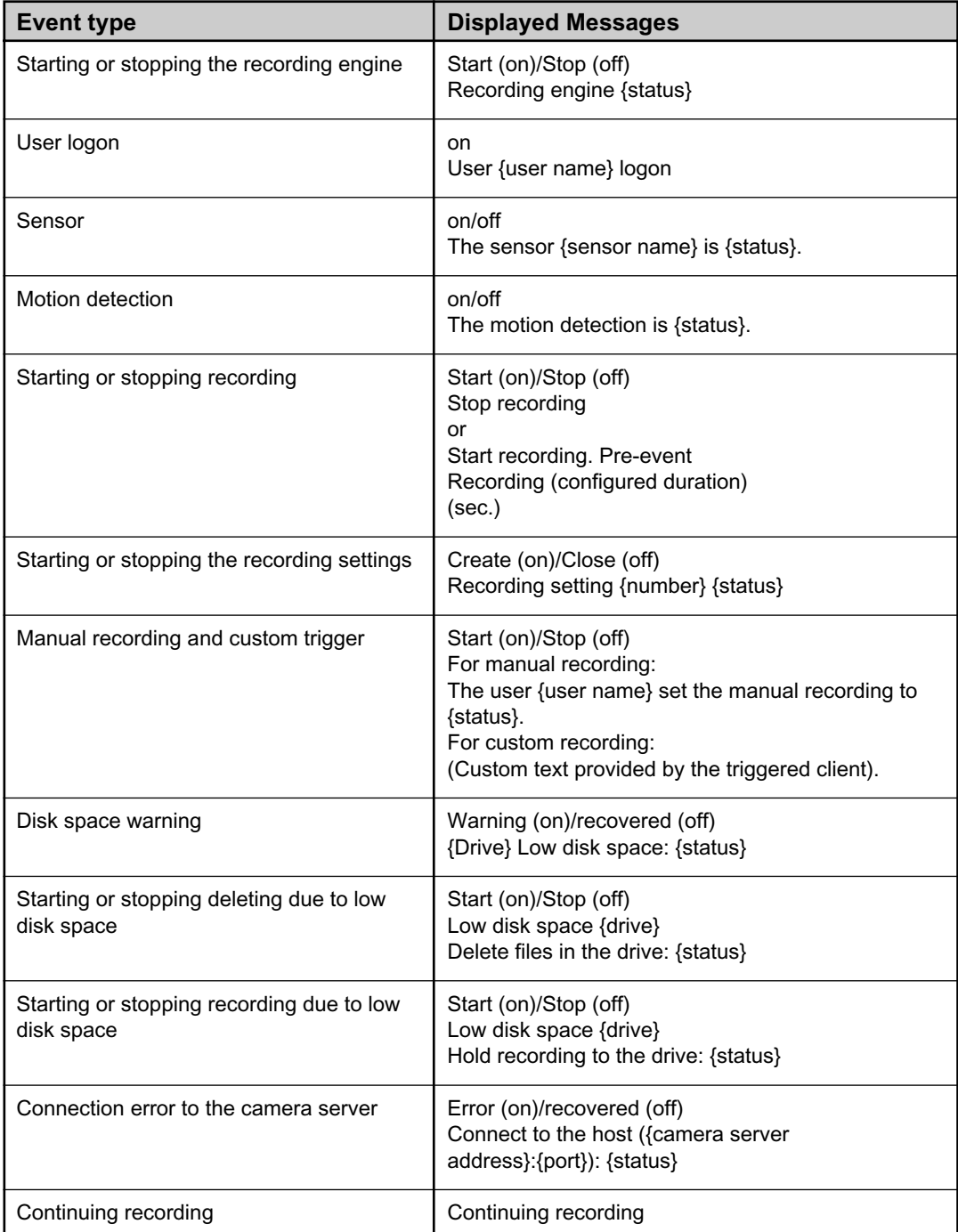

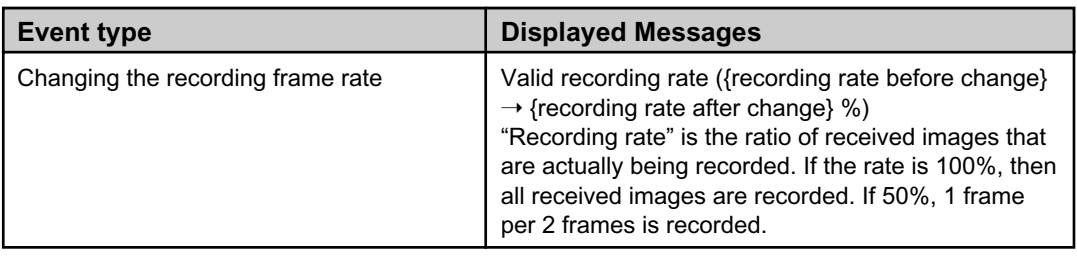

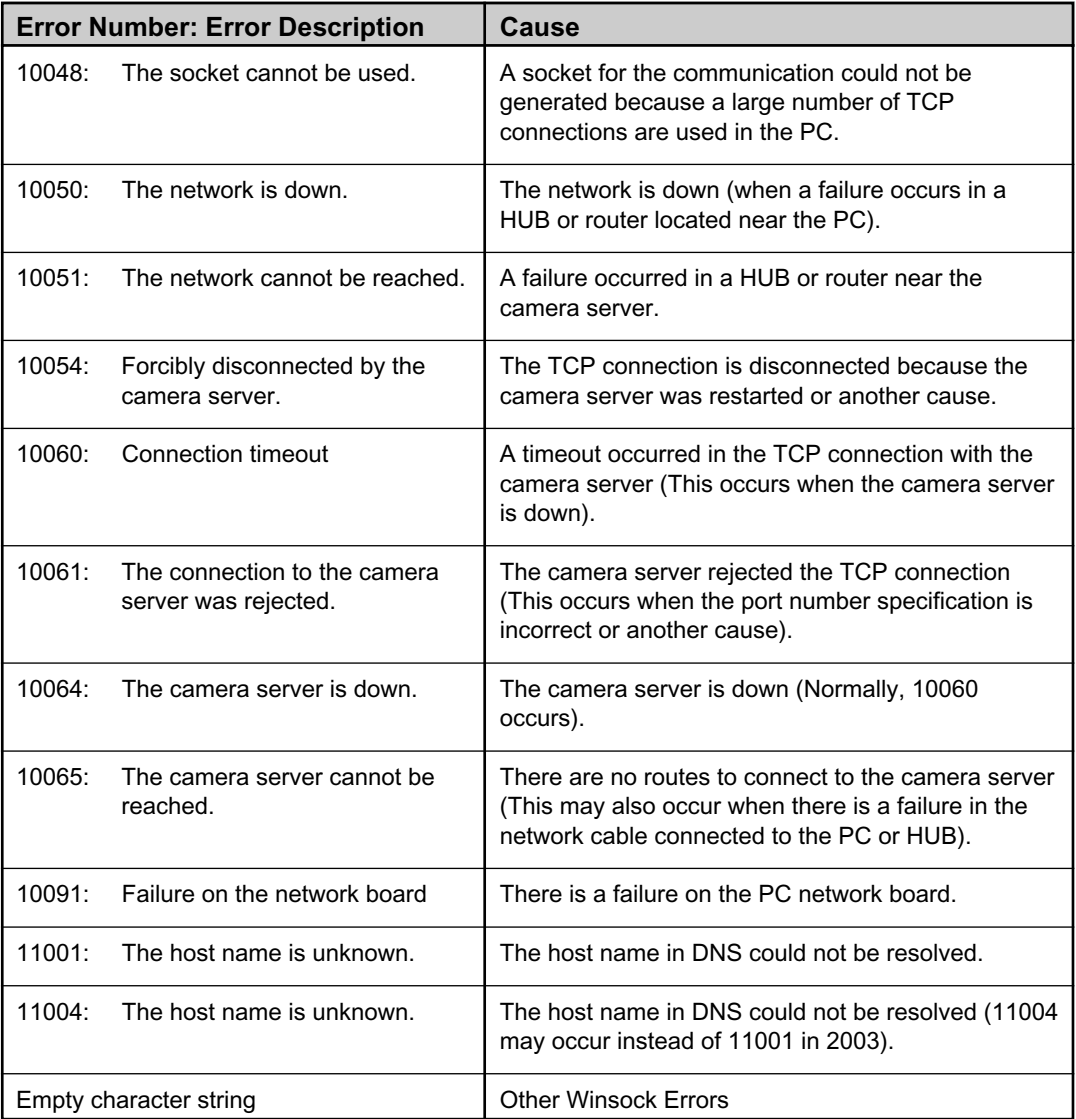

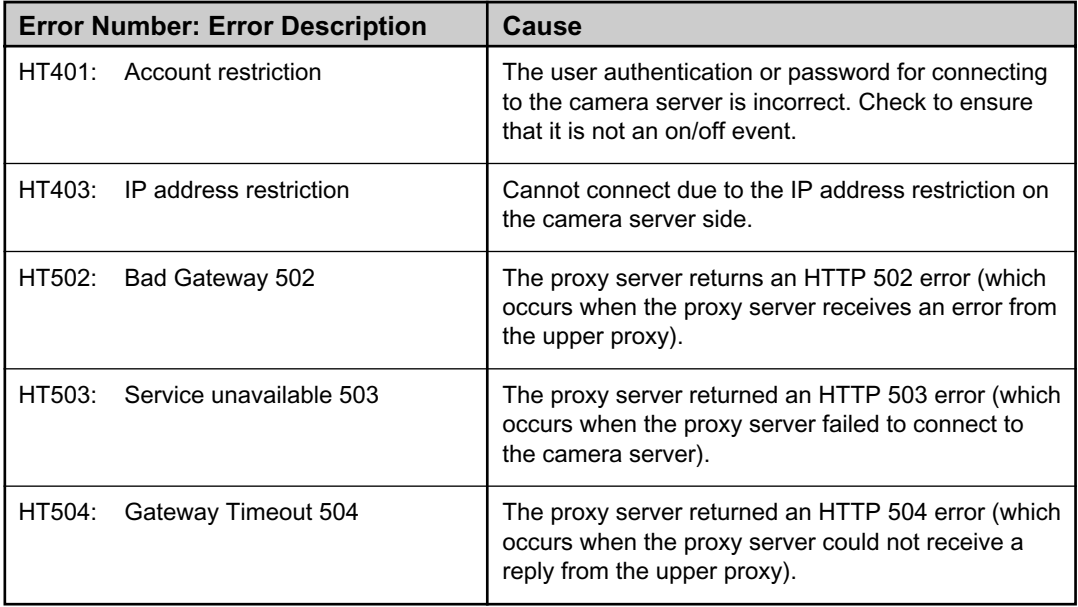

# **Appendix**

# **Control of the Camera Server**

The following figure shows the order of priority for Camera Server control.

**Strong**

**Application** Panorama Creation Tool WebView Admin Viewer/NC Viewer (Administrator) Motion Detection Settings Tool (VB-C50i Series VB Administration Tool) VK-64/VK-16 Storage Server (when a preset is specified for sensor recording) Motion Detection Module (VB-C50 Series) Operating the Camera Server in the VK-64/VK-16 settings window VK-64/VK-16 Viewer (when the Camera Server is operated in the Viewer) VK-64/VK-16 Storage Server (when a recording position is specified) VK Preset Tour NC Viewer (Authorized User), Viewer for PC/Viewer for Java (VB-C50i Series) VB-C50 Preset Tour

#### **Weak**

When a recording position is specified in VK-64/VK-16, you cannot operate the Camera Server in the Viewer for PC/Viewer for Java/NC Viewer.

# **About Hard Disk**

### **Lifetime of Hard Disk**

A hard disk is a storage device that works physically, and has a limited lifetime. It is a kind of consumables. It is said that the average lifetime of a RAID system composed of SCSI hard disks is three years. However, this lifetime is considered to be true for standard file servers or business servers. The disk failure rate of VK-64/VK-16 systems is higher than that of general file servers. It is reasonable to assume that the lifetime of hard disks in a VK-64/VK-16 system is about half of that of a standard file server (one and a half years).

Therefore, when you build a VK-64/VK-16 system, it is advisable to provide a hot-spare (spare hard disks that are active) for RAID configuration.

### **RAID Reconfiguration**

If one of hard disks in RAID1 and RAID5 systems breaks down, you can restore the system by replacing the broken hard disk before other disks break.

Restoring the data stored on the broken hard disk after replacement is referred to as rebuilding.

During RAID rebuilding, a recording error may occur because disk system performance deteriorates.

### **RAID Rebuilding Time**

When a failure occurs in a hard disk in a RAID system and you want to replace it with a hot-spare or new one, the rebuilding time is to be considered as follows:

- Rebuilding takes about one minute per 1GB when no I/O is performed in a SCSI RAID card.
- When a RAID system is composed of four SCSI hard disks of 300GB each, the total disk size of the hard disks is 1200GB. To rebuild this system, 1200 minutes (20 hours) are required on the condition that there no I/O is performed.
- $\bullet$  If rebuilding takes 20 hours when there is no I/O, the rebuilding time for a VK-64/VK-16 system where I/O is continuously performed can be assumed to be about twice 20 hours. Thus, when you perform rebuilding without stopping recording, it takes about 40 hours.
- There is no problem if rebuilding only takes a long time. However, the other hard disks may break down one after another during such rebuilding. If another hard disk breaks down during rebuilding, all of the stored data will be lost. Therefore, it is preferable to reduce rebuilding time as far as possible.

### ●**Configuration for Reducing Rebuilding Time**

As described in the preceding section, it is important to shorten rebuilding time as far as possible. You can reduce rebuilding time by configuring hard disks as follows:

For example, when you create two configurations including three 146GB hard disks and a hot- spare, instead of creating one configuration (900GB) including three 300GB hard disks and a hot-spare, rebuilding requires less time and risks are reduced.

#### ● **Measures to be Taken When Rebuilding**

To reduce the load on the PC during rebuilding and to shorten the rebuilding time, it is also advisable to implement the following measures:

- Stop the Storage Server program before rebuilding.
- **Temporarily reduce the recording frame rate during rebuilding.**

### ●**Notes on Consistency Check of RAID Configuration Information**

For stable operation of hard disks, you need to regularly perform consistency check of RAID configuration information. This is especially effective for preventing data inconsistency when rebuilding is performed. However, as with rebuilding, the consistency check of RAID configuration information imposes a burden on the PC for a long period of time.

In a consistency check of RAID configuration information, measures such as configuring hard disks in the same way as in rebuilding and reducing the load on the PC, are also important. Refer to "Measures to be Taken When Rebuilding".

#### **275**

### **Overview**

To backup or restore the setting values of the network camera, use "VB-C50i Series Setting Values Backup/Restore Tool" (hereafter referred to as "Tool"). Specify one network camera, and backup or restore the setting values through interactive operations.

### **Operating Environment**

The operating environment of the Tool is as follows:

OS:

- Windows 2000 Professional (with SP4)
- Windows XP Home Edition/Professional (with SP1a, SP2)
- Windows Server 2003 (with SP1)

Web Browser:

• Internet Explorer 6.0 (Build Number 6.0.2800.1106 and later)

Hardware:

• PC recommended for the above OS

Target Camera Server:

● VB-C50i, VB-C50iR, VB-C50Fi, VB-C50FSi

### **Installation**

Download the necessary files from the following Web site:

URL: canon.com/webview

Double-click "VBC50BK.exe" or "VB50RS.exe" stored on your hard disk and then start it.

#### ●**Notes**

<Backup Tool/Restore Tool>

- Before using the Tool, close any other applications.
- $\bullet$  Use the Tool in a secure network environment such as an intranet.
- **•** Transmit or receive files via FTP (HTTP proxy is not supported).

<Restore Tool>

- You can restore backup files only when their model, the video signal (NTSC/PAL), and whether they have audio input or not, correspond to the network camera to which you want to restore the files.
- You cannot restore backup files created by a new version of firmware to a network camera of which the firmware is of an older version.
- **•** For backup files, specify the files created by Setting Values Backup Tool.
- $\bullet$  You cannot restore backup files that have been edited or converted.
- Do not change the administrator password and network settings (address setting method, IP address, subnet mask, default gateway) from the values specified in the network camera.

# **Index**

### **A**

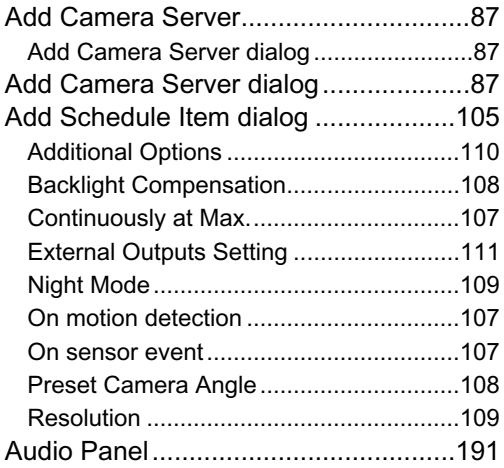

### **B**

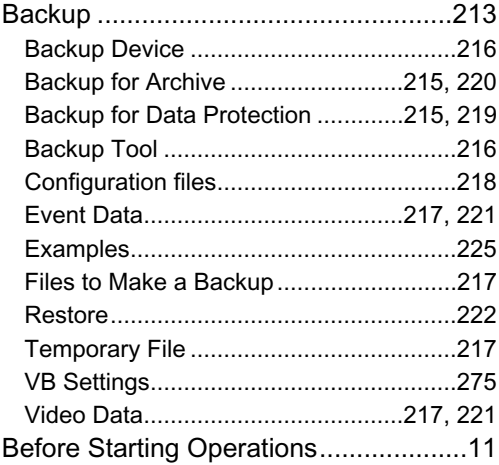

# **C**

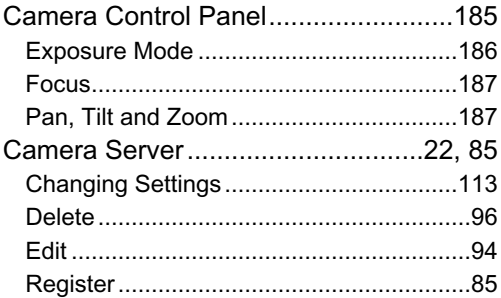

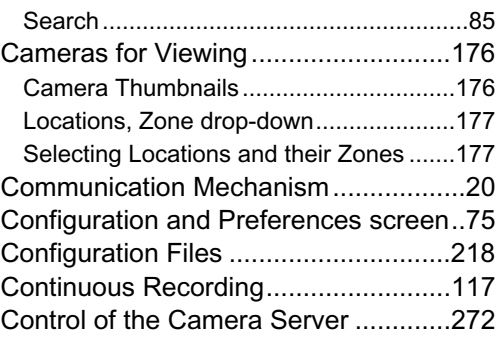

### **D**

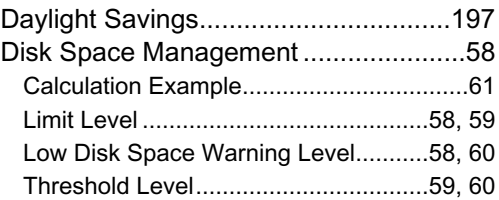

# **E**

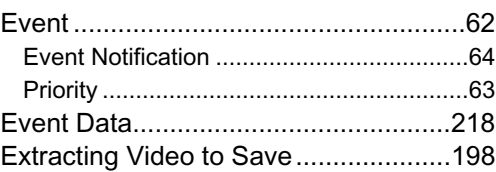

### **F**

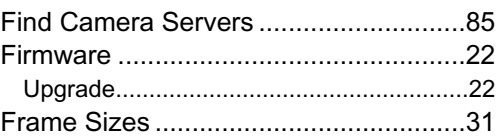

# **G**

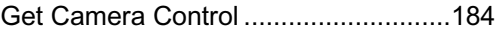

## **H**

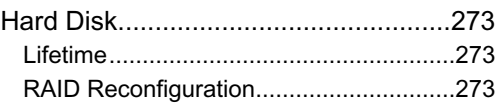

### **I**

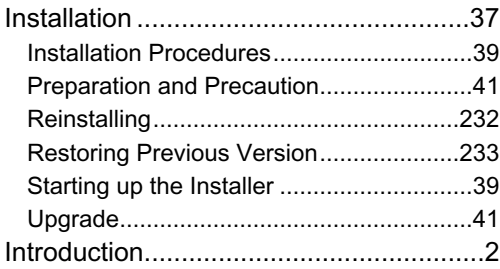

### **L**

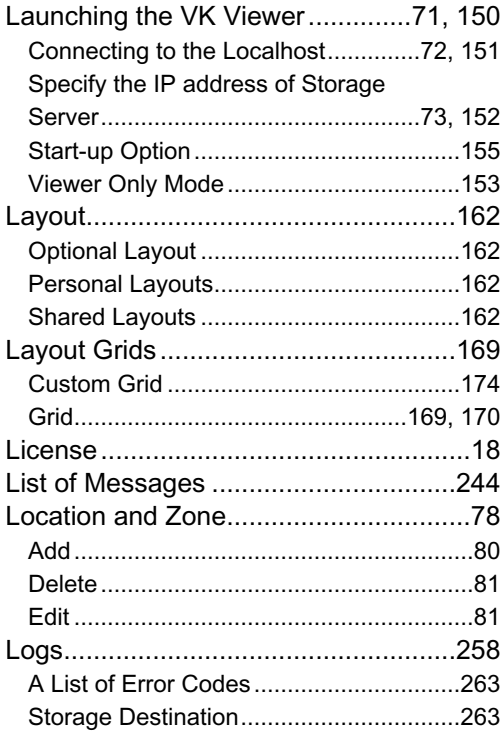

### **M**

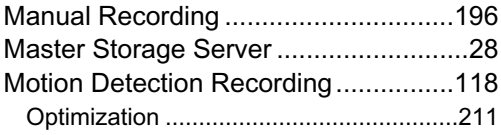

### **N**

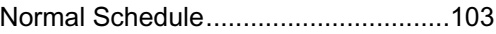

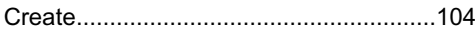

### **O**

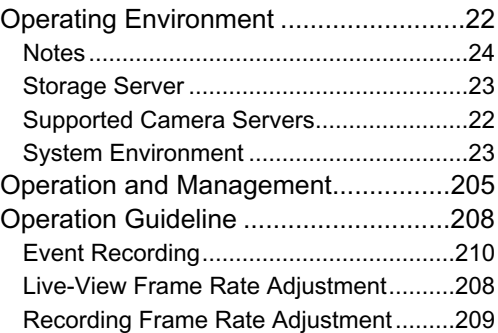

### **P**

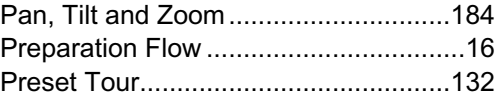

### **R**

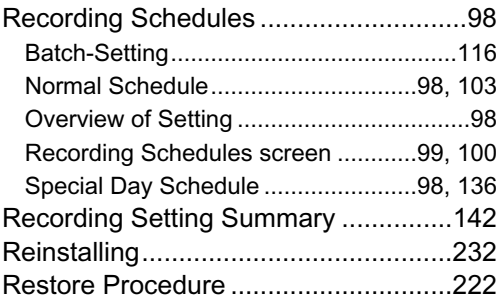

### **S**

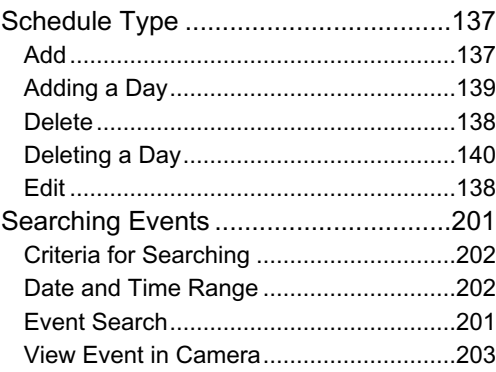

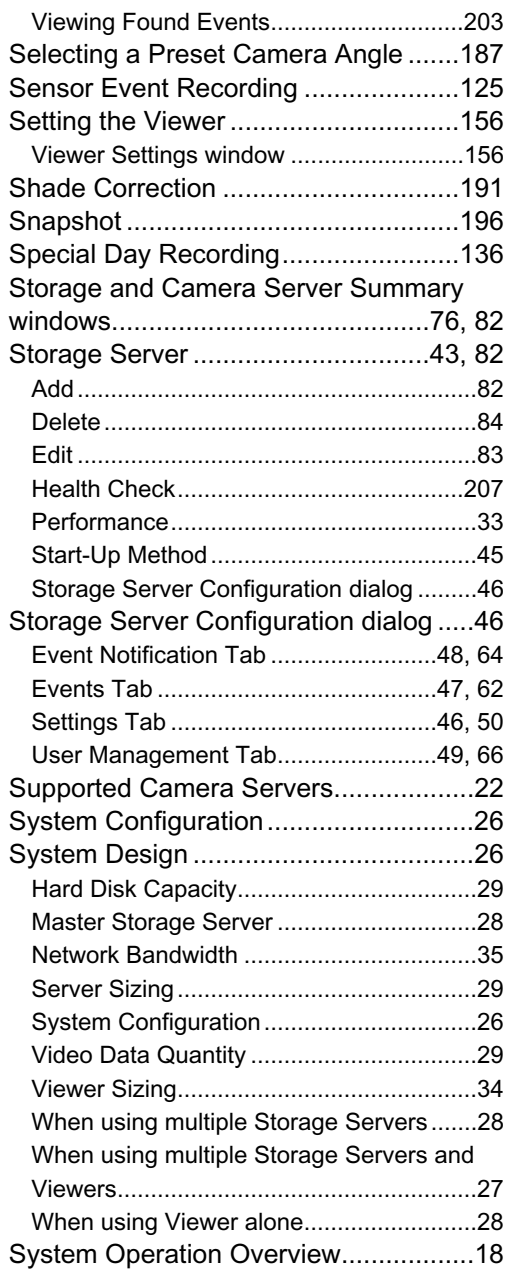

### **T**

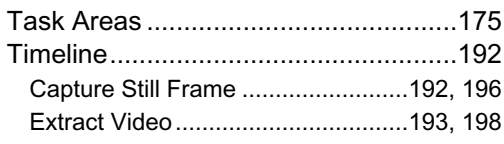

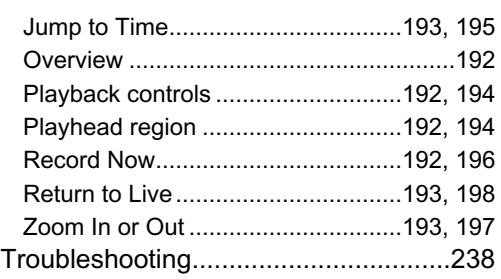

## **U**

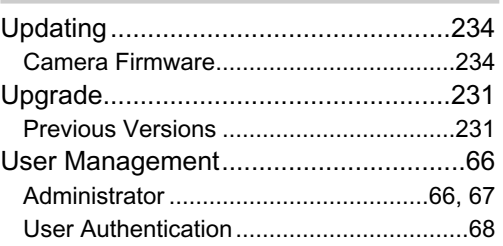

### **V**

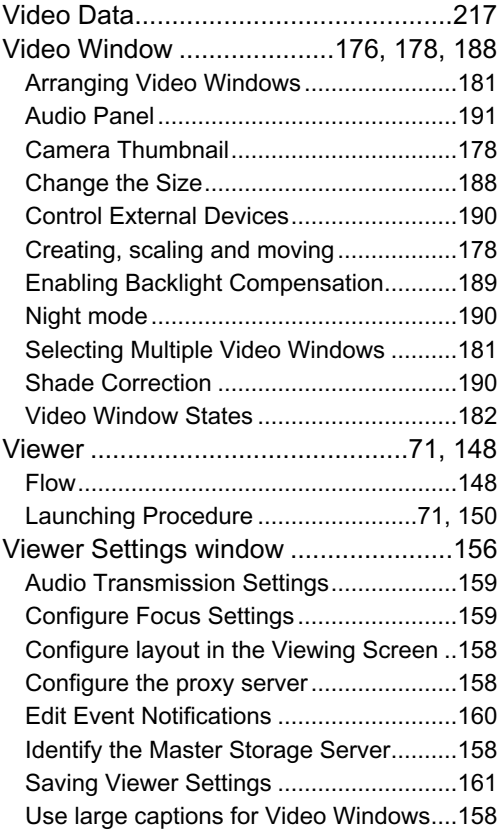

**10**

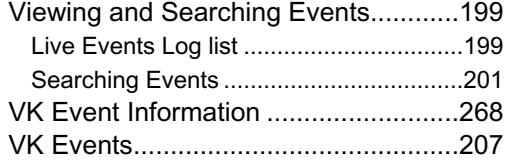

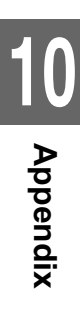

# Canon

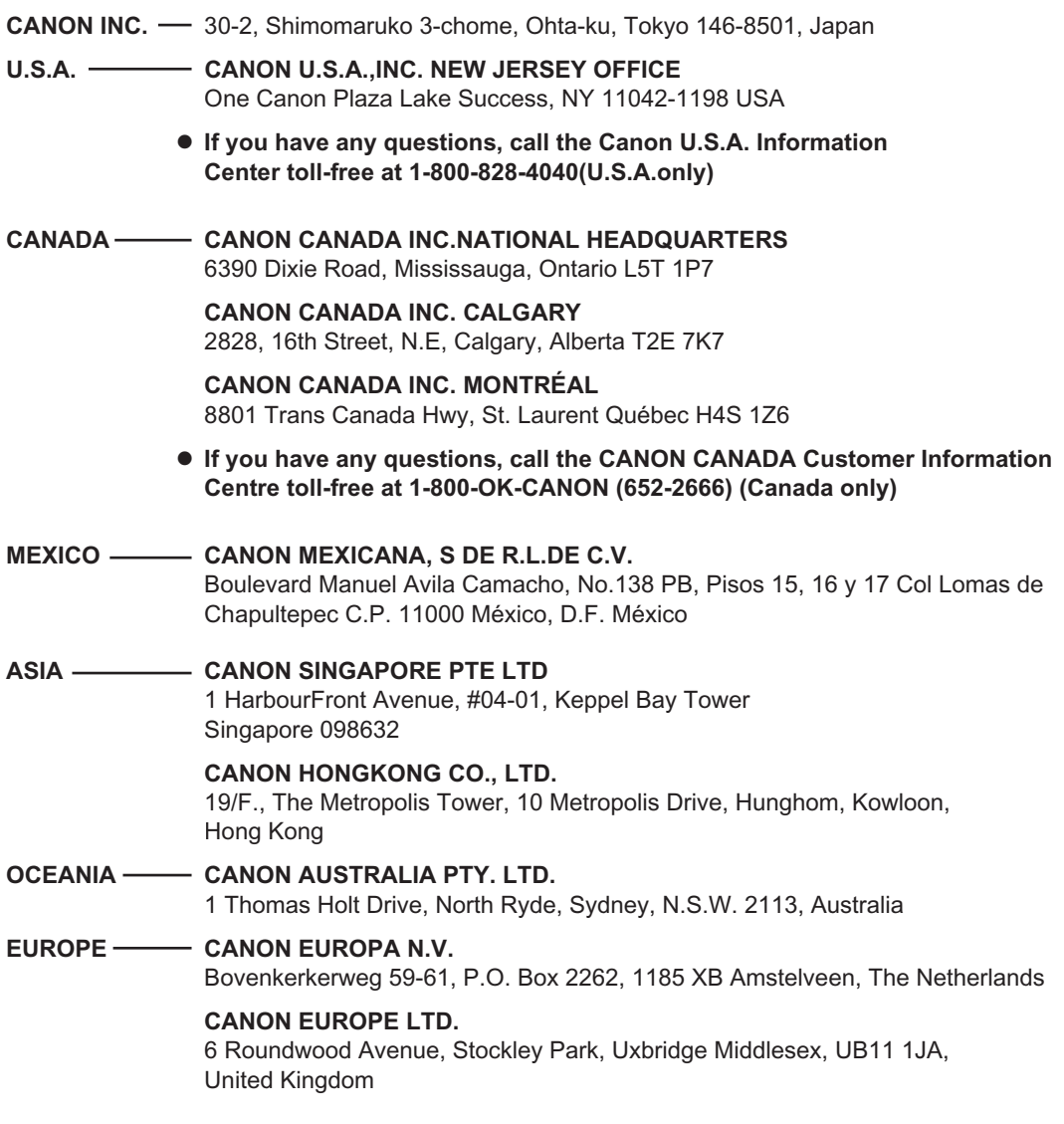

Free Manuals Download Website [http://myh66.com](http://myh66.com/) [http://usermanuals.us](http://usermanuals.us/) [http://www.somanuals.com](http://www.somanuals.com/) [http://www.4manuals.cc](http://www.4manuals.cc/) [http://www.manual-lib.com](http://www.manual-lib.com/) [http://www.404manual.com](http://www.404manual.com/) [http://www.luxmanual.com](http://www.luxmanual.com/) [http://aubethermostatmanual.com](http://aubethermostatmanual.com/) Golf course search by state [http://golfingnear.com](http://www.golfingnear.com/)

Email search by domain

[http://emailbydomain.com](http://emailbydomain.com/) Auto manuals search

[http://auto.somanuals.com](http://auto.somanuals.com/) TV manuals search

[http://tv.somanuals.com](http://tv.somanuals.com/)